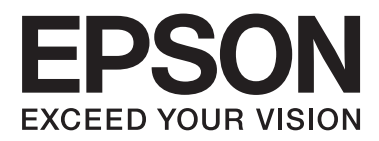

# **Používateľská príručka**

NPD4738-00 SK

## <span id="page-1-0"></span>**Autorské práva a obchodné značky**

## **Autorské práva a obchodné značky**

Bez predchádzajúceho písomného súhlasu spoločnosti Seiko Epson Corporation nie je možné žiadnu časť tejto publikácie kopírovať, uchovávať v načítavacom systéme alebo prenášať v akejkoľvek forme alebo akýmikoľvek prostriedkami, či už elektronickými, mechanickými, kopírovaním, zaznamenávaním alebo inak. V súvislosti s použitím tu obsiahnutých informácií sa neprijíma žiadna zodpovednosť za porušenie patentu. Žiadna zodpovednosť sa neprijíma ani za škody spôsobené použitím tu uvedených informácií. Informácie uvedené v tejto dokumentácii sú určené iba na použitie s týmto zariadením Epson. Spoločnosť Epson nie je zodpovedná za akékoľvek použitie týchto informácii pri aplikovaní na iných zariadeniach.

Spoločnosť Seiko Epson Corporation ani jej sesterské organizácie nepreberajú zodpovednosť voči kupcovi tohto produktu ani tretím stranám za poškodenia, straty, náklady alebo výdavky, ktoré kupcovi alebo tretím stranám vznikli pri nehode, nesprávnom používaní alebo zneužití tohto produktu alebo pri neoprávnených modifikáciách, opravách alebo zmenách tohto produktu, alebo (mimo USA) nedodržaní pokynov o prevádzke a údržbe od spoločnosti Seiko Epson Corporation.

Spoločnosť Seiko Epson Corporation alebo jej sesterské organizácie nie sú zodpovedné za žiadne poškodenia alebo problémy vyplývajúce z použitia akéhokoľvek príslušenstva alebo akýchkoľvek spotrebných produktov, ako sú tie, ktoré sú určené ako originálne produkty Epson alebo schválené produkty Epson spoločnosťou Seiko Epson Corporation.

Spoločnosť Seiko Epson Corporation nenesie zodpovednosť za akékoľvek poškodenie zapríčinené elektromagnetickým rušením, ktoré sa vyskytuje pri používaní niektorých káblov rozhrania iných ako sú tie, ktoré sú určené ako schválené produkty Epson spoločnosťou Seiko Epson Corporation.

EPSON® je registrovaná ochranná známka a EPSON EXCEED YOUR VISION alebo EXCEED YOUR VISION je ochranná známka spoločnosti Seiko Epson Corporation.

PRINT Image Matching™ a logo PRINT Image Matching sú obchodnými značkami spoločnosti Seiko Epson Corporation. Copyright © 2001 Seiko Epson Corporation. All rights reserved.

Intel® je registrovaná ochranná známka spoločnosti Intel Corporation.

PowerPC® je registrovaná ochranná známka spoločnosti International Business Machines Corporation.

Softvér Epson Scan vychádza čiastočne z práce nezávislej skupiny JPEG.

libtiff

Copyright © 1988-1997 Sam Leffler Copyright © 1991-1997 Silicon Graphics, Inc.

Permission to use, copy, modify, distribute, and sell this software and its documentation for any purpose is hereby granted without fee, provided that (i) the above copyright notices and this permission notice appear in all copies of the software and related documentation, and (ii) the names of Sam Leffler and Silicon Graphics may not be used in any advertising or publicity relating to the software without the specific, prior written permission of Sam Leffler and Silicon Graphics.

THE SOFTWARE IS PROVIDED "AS-IS" AND WITHOUT WARRANTY OF ANY KIND, EXPRESS, IMPLIED OR OTHERWISE, INCLUDING WITHOUT LIMITATION, ANY WARRANTY OF MERCHANTABILITY OR FITNESS FOR A PARTICULAR PURPOSE.

IN NO EVENT SHALL SAM LEFFLER OR SILICON GRAPHICS BE LIABLE FOR ANY SPECIAL, INCIDENTAL, INDIRECT OR CONSEQUENTIAL DAMAGES OF ANY KIND, OR ANY DAMAGES WHATSOEVER RESULTING FROM LOSS OF USE, DATA OR PROFITS, WHETHER OR NOT ADVISED OF THE POSSIBILITY OF DAMAGE, AND ON ANY THEORY OF LIABILITY, ARISING OUT OF OR IN CONNECTION WITH THE USE OR PERFORMANCE OF THIS SOFTWARE.

Microsoft®, Windows®, and Windows Vista® are registered trademarks of Microsoft Corporation.

Apple®, Macintosh®, Mac OS®, and OS X® are registered trademarks of Apple Inc.

ABBYY® and ABBYY FineReader® names and logos are registered trademarks of ABBYY Software House.

Adobe, Adobe Reader, Acrobat, and Photoshop are trademarks of Adobe systems Incorporated, which may be registered in certain jurisdictions.

*Všeobecné upozornenie: Iné názvy produktov, ktoré sa používajú v tomto dokumente, sú len z dôvodu identifikácie a sú obchodnými značkami svojich príslušných vlastníkov. Spoločnosť Epson odmieta akékoľvek a všetky práva na tieto značky.*

Copyright © 2012 Seiko Epson Corporation. All rights reserved.

## **Obsah**

## **[Autorské práva a obchodné značky](#page-1-0)**

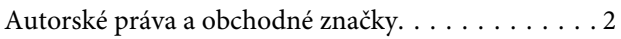

## **[Úvod](#page-7-0)**

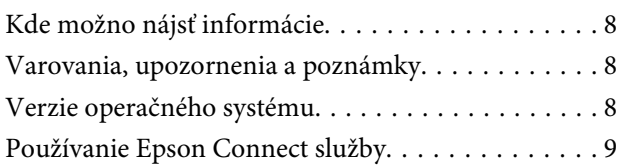

## **[Dôležité pokyny](#page-9-0)**

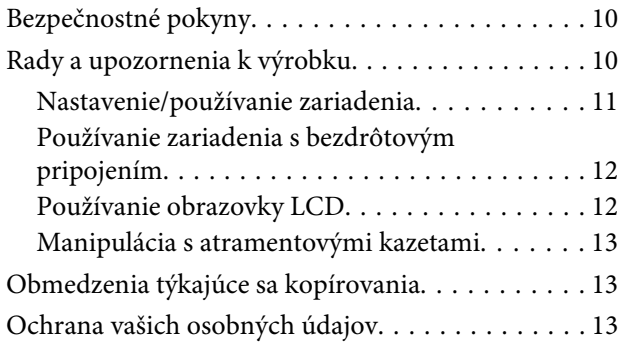

## **[Zoznámenie s výrobkom](#page-13-0)**

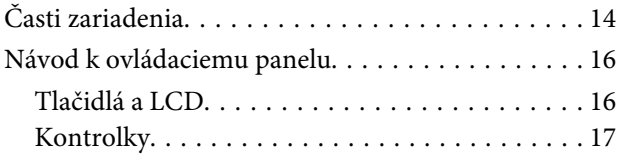

## **[Manipulácia s papierom a médiami](#page-17-0)**

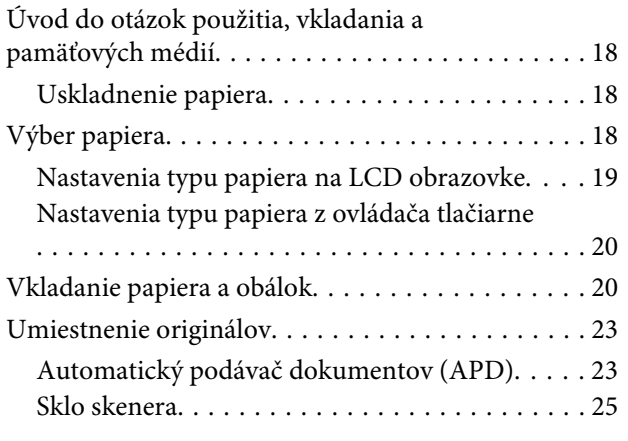

## **[Kopírovanie](#page-26-0)**

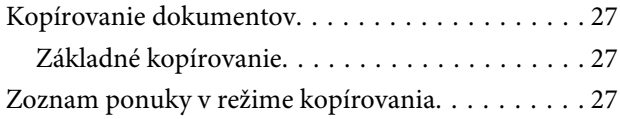

### **[Tlač](#page-27-0)**

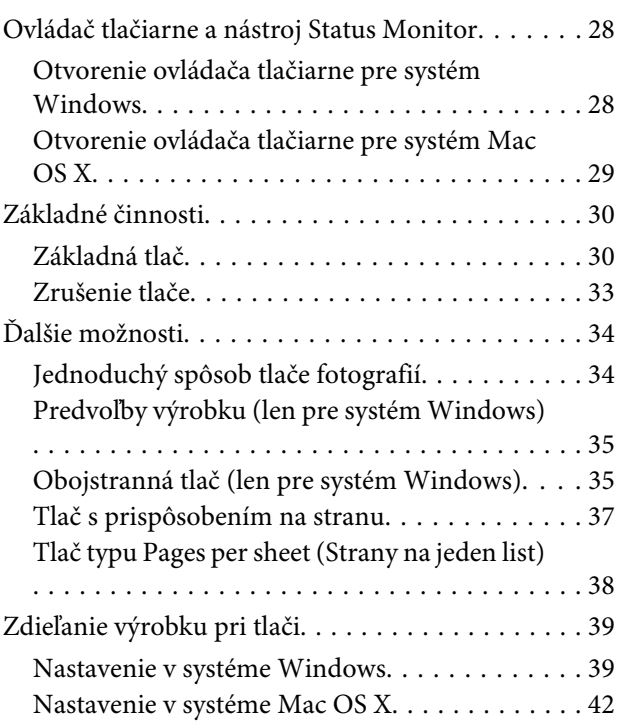

## **[Skenovanie](#page-42-0)**

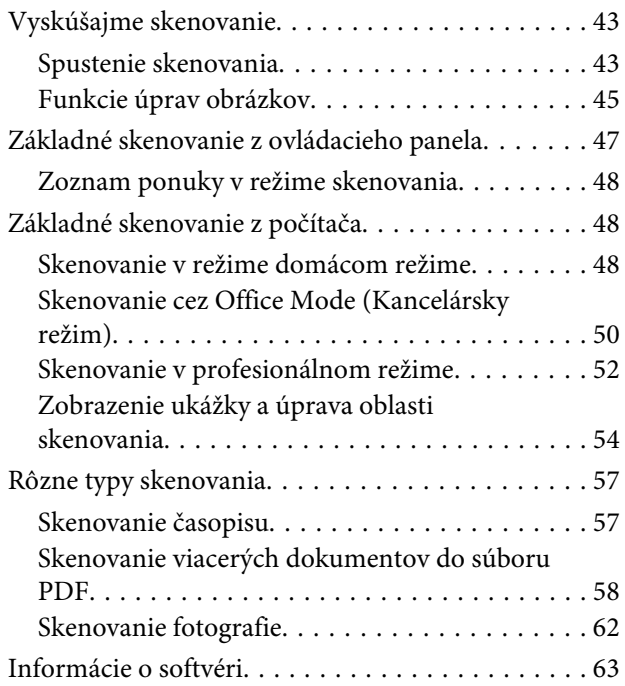

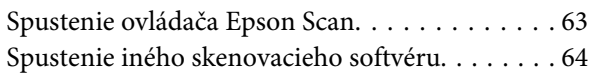

### **[Faxovanie](#page-64-0)**

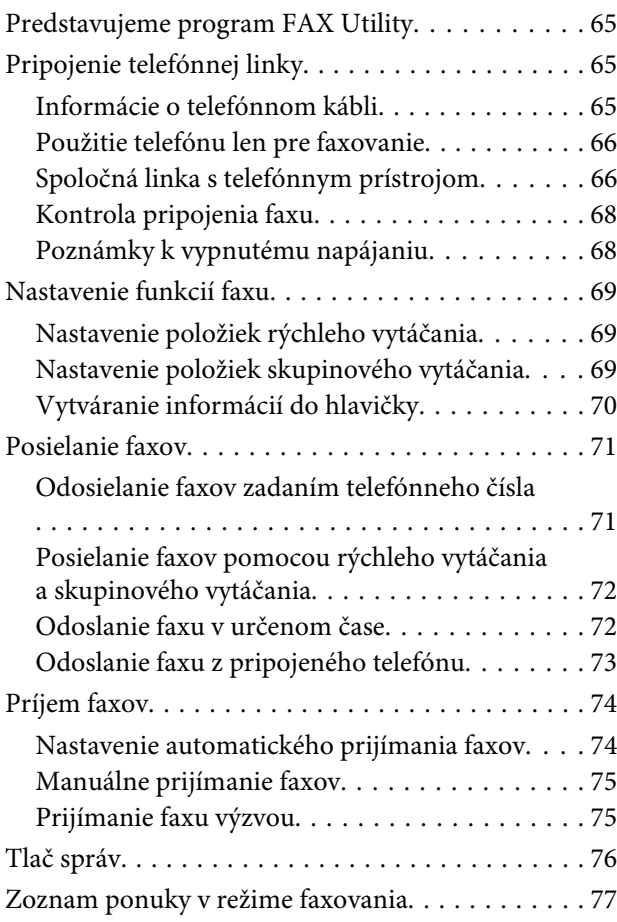

### **[Zoznam položiek ponuky na](#page-77-0)  [ovládacom paneli](#page-77-0)**

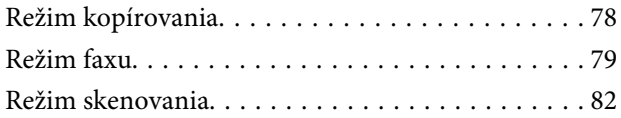

## **[Dopĺňanie atramentu](#page-82-0)**

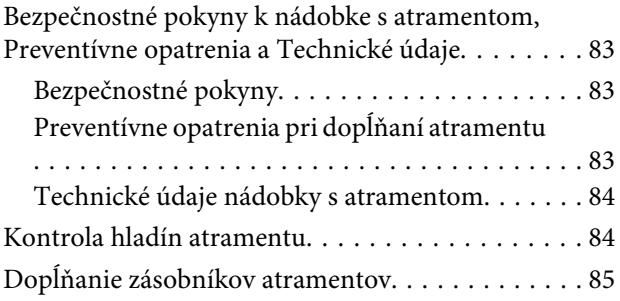

## **[Údržba výrobku a softvéru](#page-88-0)**

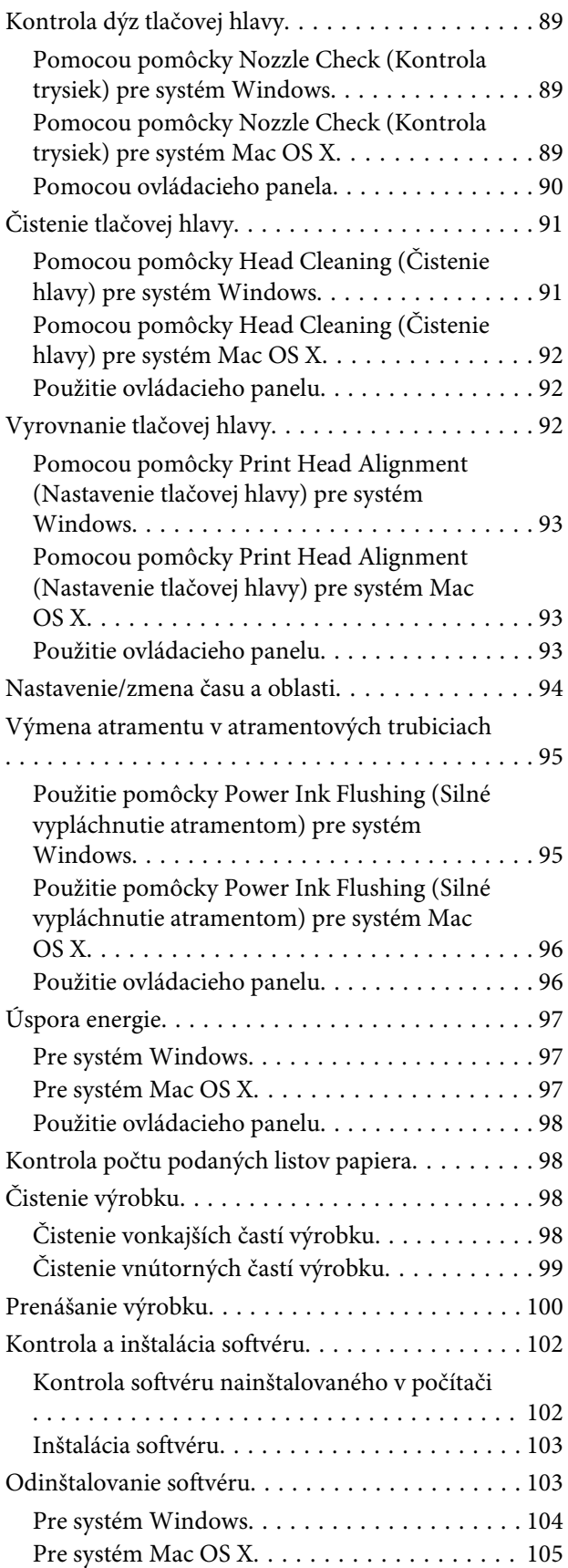

#### **Obsah**

### **[Chybové indikátory](#page-105-0)**

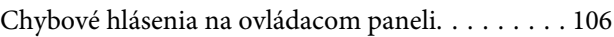

### **[Riešenie problémov s tlačou/](#page-107-0) [kopírovaním](#page-107-0)**

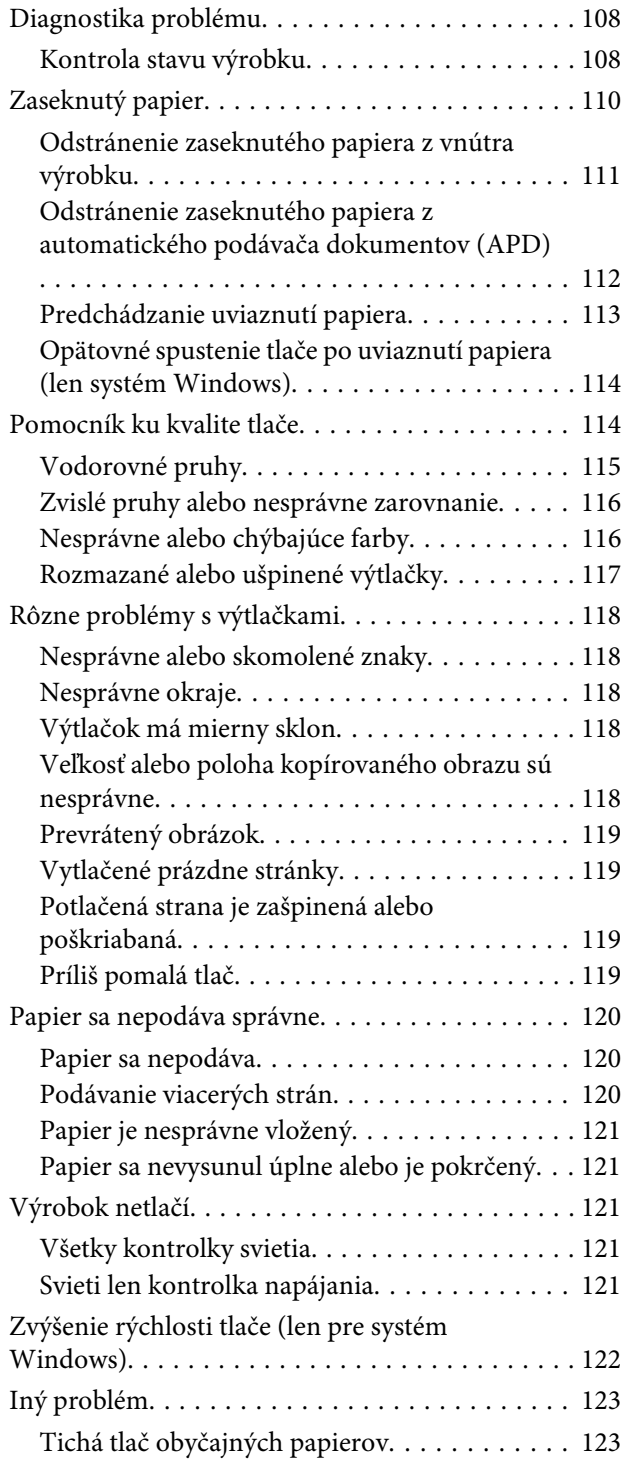

### **[Riešenie problémov so skenovaním](#page-123-0)**

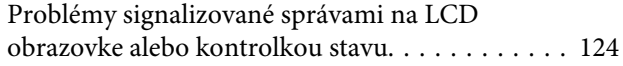

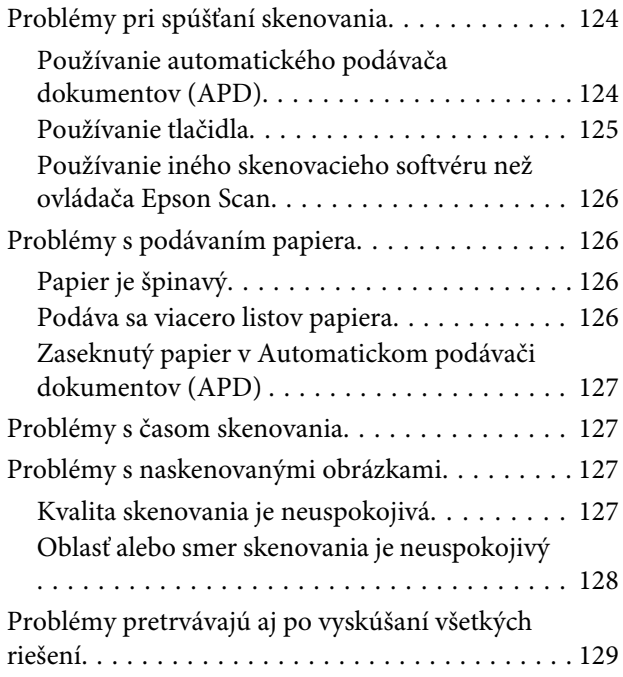

## **[Riešenie problémov s faxovaním](#page-129-0)**

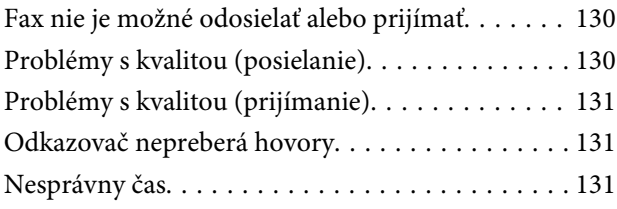

### **[Informácie o výrobku](#page-131-0)**

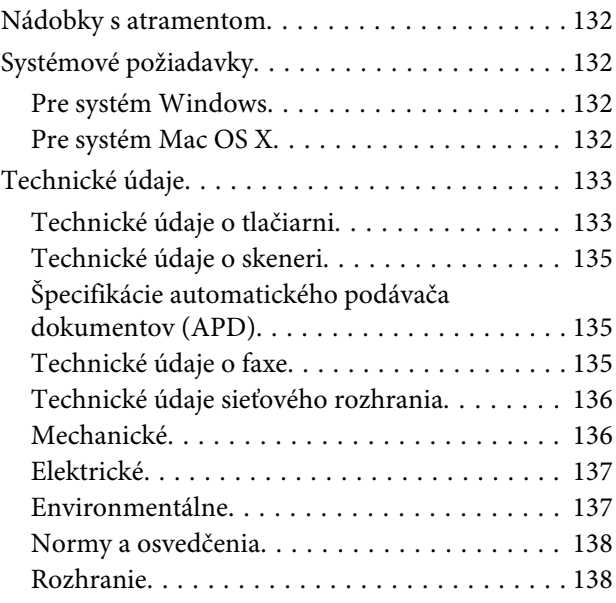

## **[Kde získať pomoc](#page-138-0)**

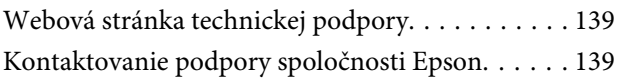

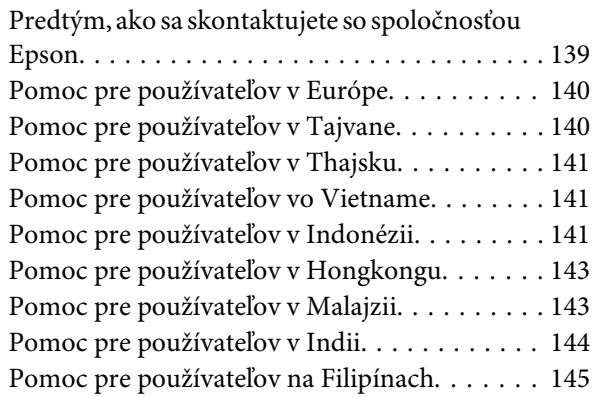

## **[Register](#page-146-0)**

## <span id="page-7-0"></span>**Úvod**

## **Kde možno nájsť informácie**

Najnovšia verzia nasledovných príručiek je k dispozícii na webovej stránke podpory Epson. <http://www.epson.eu/Support> (Európa) <http://support.epson.net/> (mimo Európy)

#### ❏ **Prvé kroky (tlačené):**

Poskytuje vám informácie o nainštalovaní zariadenia a softvéru.

#### ❏ **Základný sprievodca (tlačená):**

Poskytne vám základné informácie, ak používate výrobok bez počítača. Táto príručka nemusí byť v závislosti od modelu a regiónu pribalená.

#### ❏ **Používateľská príručka (PDF):**

Poskytne vám podrobné pokyny na prevádzku, bezpečnosť a riešenie problémov. Pozrite túto príručku, ak používate výrobok s počítačom. Ak chcete zobraziť príručku vo formáte PDF, je potrebný program Adobe Acrobat Reader 5.0 alebo novší,

prípadne program Adobe Reader.

#### ❏ **Sprievodca sieťou (HTML):**

Poskytuje správcom siete informácie o nastaveniach ovládača tlačiarne aj siete.

## **Varovania, upozornenia a poznámky**

Varovania, upozornenia a poznámky sú v tejto príručke uvedené podľa nižšie popísaných charakteristík a majú nasledujúci význam.

#### !*Varovanie*

*sa musia dôsledne dodržiavať, aby sa predišlo poškodeniu zdravia.*

### **L** Upozornenie

*sa musia dodržiavať, aby sa predišlo poškodeniu zariadenia.*

#### *Poznámka*

*obsahuje užitočné tipy a obmedzenia činnosti výrobku.*

## **Verzie operačného systému**

V tejto príručke sa používajú nasledujúce skratky.

- <span id="page-8-0"></span>❏ Windows 7 označuje operačné systémy Windows 7 Home Basic, Windows 7 Home Premium, Windows 7 Professional a Windows 7 Ultimate.
- ❏ Windows Vista označuje operačné systémy Windows Vista Home Basic Edition, Windows Vista Home Premium Edition, Windows Vista Business Edition, Windows Vista Enterprise Edition a Windows Vista Ultimate Edition.
- ❏ Windows XP označuje operačné systémy Windows XP Home Edition, Windows XP Professional x64 Edition a Windows XP Professional.
- ❏ Mac OS X odkazuje na Mac OS X 10.5.8 alebo novší.

## **Používanie Epson Connect služby**

Pomocou služby Epson Connect môžete ľahko tlačiť priamo zo svojho smartfónu alebo tabletu. Dostupnosť služieb sa líši v závislosti od výrobku. Ďalšie informácie o tlači a ďalších službách nájdete na nasledovnej URL adrese:

<https://www.epsonconnect.com/>(stránka portálu Epson Connect) <http://www.epsonconnect.eu> (len Európa)

Príručku pre službu Epson Connect môžete zobraziť dvojitým kliknutím na ikonu odkazu  $\mathbb{R}$  na pracovnej ploche.

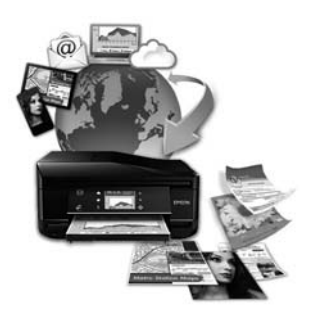

## <span id="page-9-0"></span>**Dôležité pokyny**

## **Bezpečnostné pokyny**

V rámci zaistenia bezpečnosti pri používaní výrobku si prečítajte a dodržiavajte tieto pokyny. Nezabudnite si do budúcnosti uschovať túto príručku. Takisto dodržiavajte všetky upozornenia a pokyny vyznačené na zariadení.

- ❏ Používajte len napájací kábel dodaný spolu s výrobkom a nepoužívajte kábel so žiadnym iným zariadením. Pri používaní iných káblov s výrobkom, prípadne pri používaní dodaného napájacieho kábla s iným zariadením, môže dôjsť k požiaru alebo úrazu elektrickým prúdom.
- ❏ Skontrolujte, či napájací kábel na striedavý prúd spĺňa príslušnú miestnu bezpečnostnú normu.
- ❏ Napájací kábel, zástrčku, tlačiareň, skener ani príslušenstvo nerozoberajte, neupravujte ani sa nepokúšajte opravovať sami, pokiaľ nie je postup výslovne vysvetlený v príručkách k výrobku.
- ❏ V nasledujúcich prípadoch odpojte zariadenie a servisným zásahom poverte kvalifikovaného servisného pracovníka: Napájací kábel alebo prípojka sú poškodené, do zariadenia vnikla tekutina, zariadenie spadlo alebo došlo k poškodeniu krytu, zariadenie nefunguje obvyklým spôsobom alebo dochádza k zjavnej zmene jeho výkonu. Neupravujte ovládacie prvky, ktoré nie sú spomínané v prevádzkových pokynoch.
- ❏ Zariadenie umiestnite v blízkosti zásuvky v stene, z ktorej možno zástrčku jednoducho odpojiť.
- ❏ Zariadenie neumiestňujte ani neskladujte vonku, pri nadmernom znečistení alebo prachu, pri vode, pri tepelných zdrojoch alebo na miestach vystavených otrasom, vibráciám, vysokej teplote alebo vlhkosti.
- ❏ Dbajte na to, aby sa na výrobok nevyliala žiadna tekutina a nemanipulujte výrobkom s mokrými rukami.
- ❏ Medzi týmto výrobkom a kardiostimulátormi musí byť vzdialenosť minimálne 22 cm. Rádiové vlny vyžarované týmto výrobkom môžu negatívne ovplyvniť činnosť kardiostimulátorov.
- ❏ V prípade poškodenia obrazovky LCD sa obráťte na dodávateľa. Ak sa roztok tekutých kryštálov dostane na ruky, dôkladne ich umyte mydlom a vodou. Ak sa roztok tekutých kryštálov dostane do očí, okamžite ich prepláchnite vodou. Ak nepríjemné pocity alebo problémy s videním pretrvávajú aj po dôkladnom prepláchnutí, okamžite vyhľadajte lekára.
- ❏ Vyvarujte sa používania telefónu počas búrky. Môže hroziť úraz elektrickým prúdom z bleskov.
- ❏ Nepoužívajte telefón na nahlasovanie úniku plynu v mieste úniku.

#### *Poznámka:*

*Nasledujú bezpečnostné pokyny pre atrament.* & *["Dopĺňanie atramentu" na strane 83](#page-82-0)*

## **Rady a upozornenia k výrobku**

Prečítajte si a dodržiavajte tieto pokyny, aby ste sa vyhli poškodeniu výrobku alebo svojho majetku. Nezabudnite si do budúcnosti uschovať túto príručku.

## <span id="page-10-0"></span>**Nastavenie/používanie zariadenia**

- ❏ Nezablokujte ani nezakryte prieduchy a otvory v zariadení.
- ❏ Používajte iba zdroj napájania typu vyznačeného na štítku zariadenia.
- ❏ Zamedzte používaniu zásuviek v rovnakom okruhu, v ktorom sú zapojené fotokopírky alebo klimatizačné systémy, ktoré sa pravidelne zapínajú a vypínajú.
- ❏ Zamedzte používaniu elektrických zásuviek, ktoré sa ovládajú nástennými vypínačmi alebo automatickými časovačmi.
- ❏ Celý počítačový systém držte mimo potenciálnych zdrojov elektromagnetickej interferencie, ako napríklad reproduktorov alebo základní bezdrôtových telefónov.
- ❏ Napájacie káble musia byť umiestnené tak, aby sa zamedzilo odieraniu, prerezaniu, treniu, vlneniu a zalomeniu. Na napájacie káble neklaďte žiadne predmety a káble veďte tak, aby sa na ne nestúpalo a aby sa neprekračovali. Mimoriadnu pozornosť venujte tomu, aby napájacie káble boli vyrovnané na konci a vo vstupných a výstupných bodoch z transformátora.
- ❏ Ak zariadenie používate s predlžovacím káblom, skontrolujte, či celkový menovitý prúd zariadení napojených na predlžovací kábel neprevyšuje menovitý prúd tohto kábla. Takisto skontrolujte, či celkový menovitý prúd všetkých zariadení zapojených do stenovej zásuvky neprevyšuje menovitý prúd danej stenovej zásuvky.
- ❏ Ak zariadenie plánujete používať v Nemecku, inštalácia v budove musí byť chránená 10-ampérovým alebo 16-ampérovým ističom, ktorý poskytuje primeranú ochranu pred skratom a ochranu zariadenia pred nadprúdom.
- ❏ V prípade pripojenia zariadenia k počítaču alebo inému zariadeniu pomocou kábla skontrolujte správnu orientáciu konektorov. Každý konektor má len jednu správnu orientáciu. Zapojenie konektora v nesprávnej orientácii môže poškodiť obidve zariadenia spojené káblom.
- ❏ Zariadenie umiestnite na rovnú stabilnú plochu, ktorá vo všetkých smeroch prečnieva za základňu zariadenia. Ak zariadenie umiestnite k stene, medzi zadnou časťou zariadenia a stenou nechajte viac ako 10 cm priestor. Zariadenie nebude fungovať správne, ak je naklonené v uhle.
- ❏ Pri skladovaní alebo preprave zariadenie nenakláňajte a ani ho neumiestňujte do zvislej alebo obrátenej polohy. V opačnom prípade môže dôjsť k úniku atramentu.
- ❏ Za zariadením nechajte miesto na káble a nad zariadením nechajte priestor na to, aby sa dal úplne zdvihnúť kryt na dokumenty.
- ❏ Nechajte dostatok miesta pred zariadením, aby sa mohol papier úplne vysunúť.
- ❏ Vyhýbajte sa miestam, kde dochádza k rýchlym zmenám teploty a vlhkosti. Zariadenie okrem toho prechovávajte mimo priameho slnečného svetla, silného svetla alebo tepelných zdrojov.
- ❏ Cez otvory v zariadení nevkladajte žiadne predmety.
- ❏ Počas tlače do zariadenia nevkladajte ruky.
- ❏ Nedotýkajte sa bieleho plochého kábla a atramentových trubíc vo vnútri zariadenia.
- ❏ V zariadení ani v blízkosti zariadenia nepoužívajte aerosólové produkty, ktoré obsahujú horľavé plyny. Mohlo by to spôsobiť požiar.
- <span id="page-11-0"></span>❏ Neposúvajte tlačovú hlavu rukou — môžete tým poškodiť zariadenie.
- ❏ Výrobok vždy vypínajte pomocou tlačidla P. Nevyťahujte prípojku z výrobku a nevypínajte spínač pri zásuvke, kým sa LCD panel úplne nevypne.
- ❏ Pred prepravou zariadenia skontrolujte, či je tlačová hlava v základnej polohe (úplne vpravo).
- ❏ Pri zatváraní jednotky skenera dávajte pozor, aby ste si neprivreli prsty.
- ❏ Nepokračujte v tlači, keď je hladina atramentu nižšia ako spodný limit na kazete s atramentom. Ak budete výrobok používať, keď je hladina atramentu nižšia než spodný limit, výrobok sa môže poškodiť. Keď výrobok nefunguje, spoločnosť Epson odporúča naplniť všetky kazety s atramentom po hornú hranicu, aby sa vynulovali hladiny atramentu. Keď sa kazeta s atramentom naplní podľa hore uvedených pokynov, výrobok dáva upozornenie a zastaví činnosť v odhadovanom čase, takže hladiny atramentu neklesnú pod spodný limit na kazete s atramentom.
- ❏ Ak zariadenie nebudete dlhší čas používať, napájací kábel vyberte z elektrickej zásuvky.
- ❏ Pri vkladaní originálov na sklo skenera príliš netlačte.
- ❏ Počas životnosti výrobku môže byť potrebné vymeniť podušku na nadbytočný atrament, keď sa naplní. Či to bude potrebné, a ako často, to závisí od počtu vytlačených strán, typu materiálu, na ktorý tlačíte, a počtu čistiacich cyklov, ktoré výrobok vykoná. Keď bude potrebná výmena tejto súčasti, bude vám to navrhnuté programom Epson Status Monitor, na LCD obrazovke alebo kontrolkami. Potreba vymeniť podušku neznamená, že výrobok prestane fungovať v súlade s jeho technickými parametrami. Výmena tejto súčasti je časťou bežnej servisnej činnosti výrobku v rámci technických parametrov výrobku a nejde o problém vyžadujúci opravu. Záruka od spoločnosti Epson sa teda netýka nákladov na túto výmenu. Ak výrobok vyžaduje výmenu podložky, môžete ju vykonať vy alebo ktorýkoľvek overený poskytovateľ servisu spoločnosti Epson. Nejde o používateľom opraviteľnú súčasť.

## **Používanie zariadenia s bezdrôtovým pripojením**

#### *Poznámka:*

*Dostupnosť tejto funkcie sa líši v závislosti od výrobku.*

- ❏ Tento výrobok nepoužívajte v zdravotníckych zariadeniach ani v blízkosti lekárskych prístrojov. Rádiové vlny vyžarované týmto výrobkom môžu negatívne ovplyvniť činnosť elektrických lekárskych prístrojov.
- ❏ Nepoužívajte výrobok v blízkosti automaticky ovládaných zariadení, akými sú automatické dvere alebo požiarne hlásiče. Rádiové vlny vyžarované týmto výrobkom môžu negatívne ovplyvniť tieto zariadenia a spôsobiť nehody v dôsledku poruchy.

## **Používanie obrazovky LCD**

- ❏ Obrazovka LCD môže obsahovať niekoľko malých jasných alebo tmavých bodov a v dôsledku svojich funkcií môže mať nerovnomerný jas. Tento stav je normálny a neznamená žiadne poškodenie.
- ❏ Na čistenie obrazovky LCD používajte suchú mäkkú handričku. Nepoužívajte tekuté ani chemické čistiace prostriedky.
- ❏ Vonkajší kryt LCD obrazovky môže prasknúť pod vplyvom silného nárazu. Ak sa povrch obrazovky vyštrbí alebo praskne, kontaktujte svojho predajcu a nedotýkajte sa ani neskúšajte odstrániť úlomky.

### <span id="page-12-0"></span>**Manipulácia s atramentovými kazetami**

& ["Dopĺňanie atramentu" na strane 83](#page-82-0)

## **Obmedzenia týkajúce sa kopírovania**

Dodržiavajte nasledujúce obmedzenia, aby sa zabezpečilo zodpovedné a zákonné používanie zariadenia.

#### **Zákon zakazuje kopírovanie nasledujúcich predmetov:**

- ❏ Bankovky, mince, vládou emitované obchodovateľné cenné papiere, vládne dlhopisy a obecné cenné papiere
- ❏ Nepoužité známky, pohľadnice s predplateným poštovným a iné poštové predmety s vyznačeným platným poštovným
- ❏ Štátom vydané kolky a cenné papiere vydané podľa zákonného postupu

#### **Pri kopírovaní nasledujúcich predmetov postupujte opatrne:**

- ❏ Privátne obchodovateľné cenné papiere (listinné akcie, postupiteľné zmenky, šeky a pod.), mesačné permanentky, zľavnené lístky a pod.
- ❏ Cestovné pasy, vodičské preukazy, záruky spôsobilosti, diaľničné známky, stravné lístky, vstupenky a pod.

#### *Poznámka: Kopírovanie týchto materiálov môže zakazovať aj zákon.*

#### **Zodpovedné používanie materiálov chránených autorským právom:**

❏ Zariadenia možno zneužiť nedovoleným kopírovaním materiálov chránených autorským právom. Pokiaľ nekonáte na pokyn informovaného zástupcu, pri kopírovaní publikovaného materiálu buďte zodpovední a slušní a získajte povolenie držiteľa autorského práva.

## **Ochrana vašich osobných údajov**

Toto zariadenie umožňuje vo svojej pamäti ukladať mená a telefónne čísla aj po vypnutí napájania.

Ak zariadenie dávate niekomu inému alebo ho likvidujete, vymažte pamäť použitím nasledujúcej ponuky.

Stlačte *i*≡ a vyberte **Obnoviť východiskové nastavenia**> **Resetovať všetky nastavenia**.

## <span id="page-13-0"></span>**Zoznámenie s výrobkom**

## **Časti zariadenia**

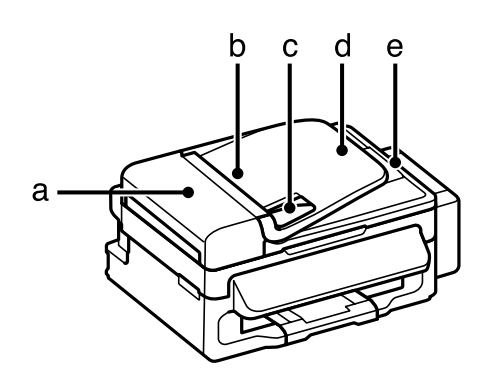

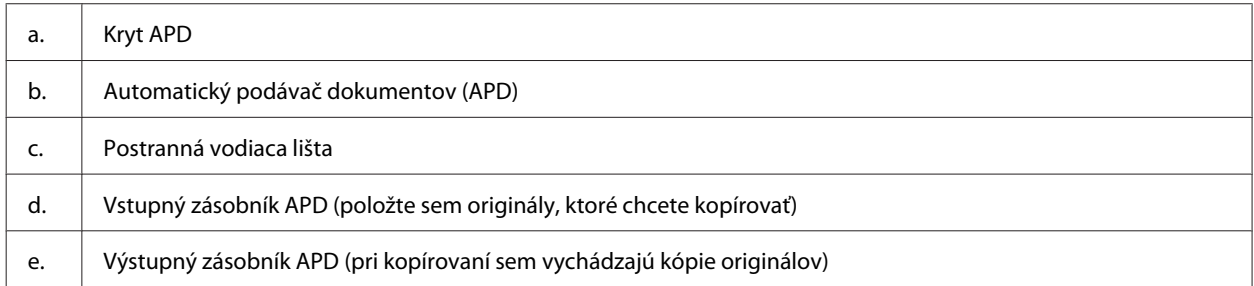

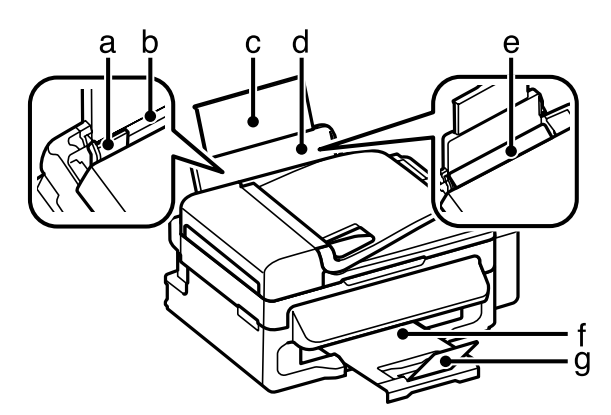

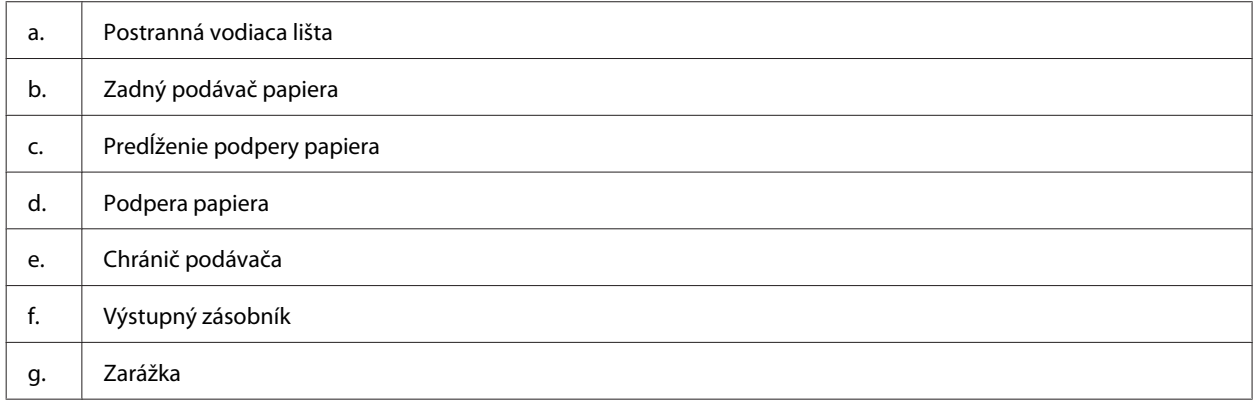

### **Zoznámenie s výrobkom**

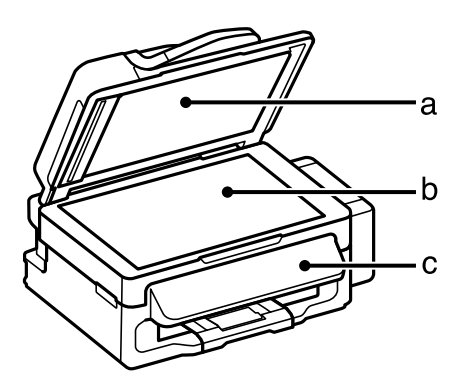

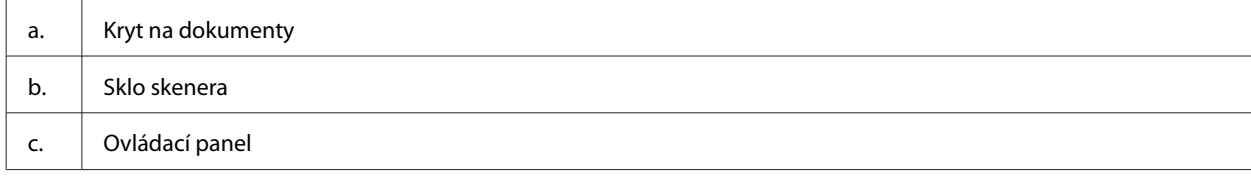

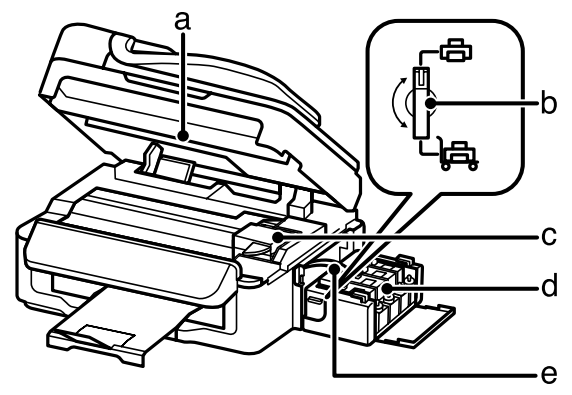

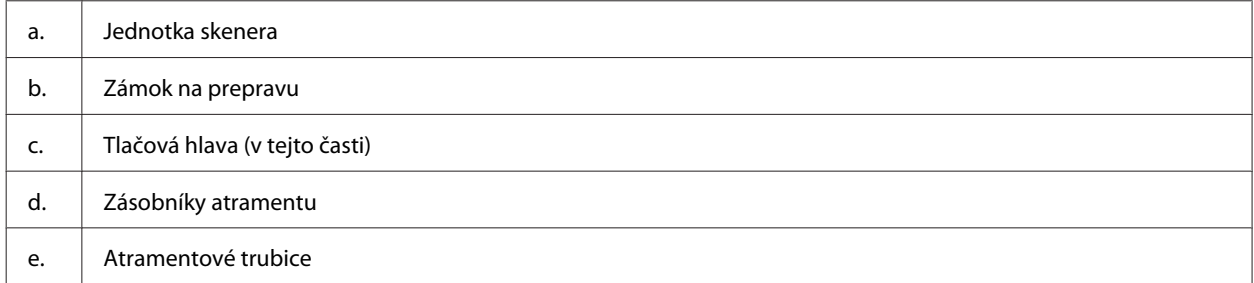

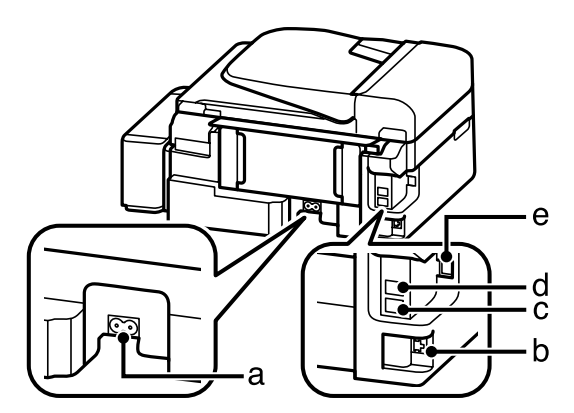

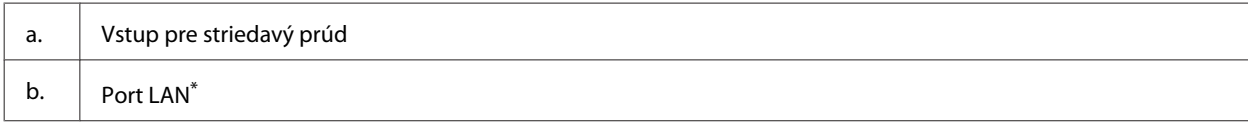

<span id="page-15-0"></span>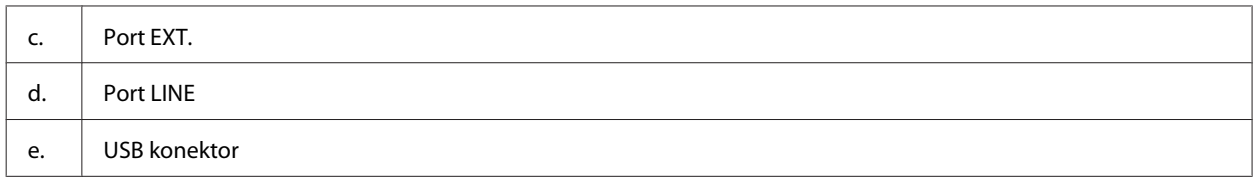

\* Dostupnosť tejto súčasti sa líši v závislosti od výrobku.

## **Návod k ovládaciemu panelu**

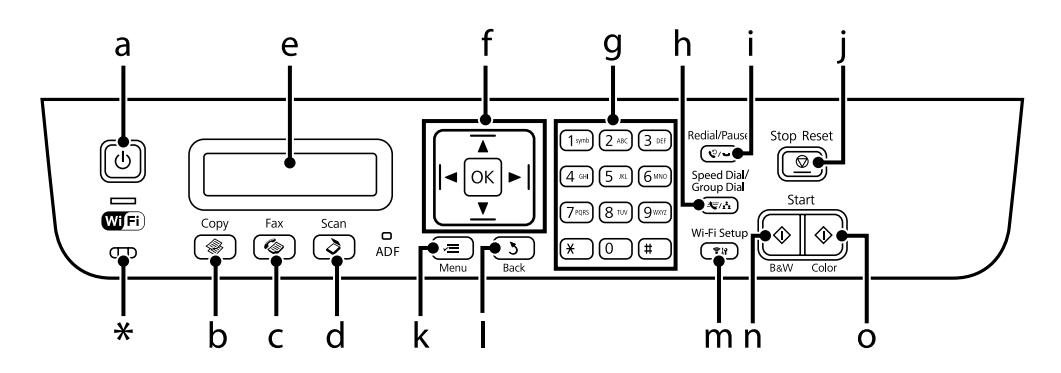

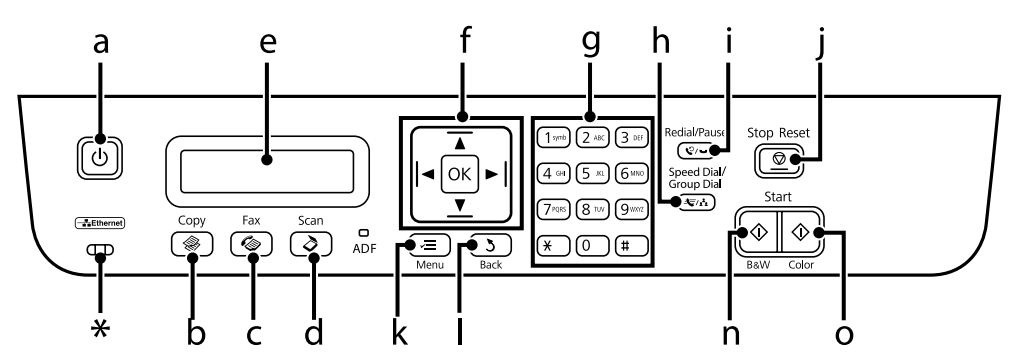

\* vydá pípnutie.

## **Tlačidlá a LCD**

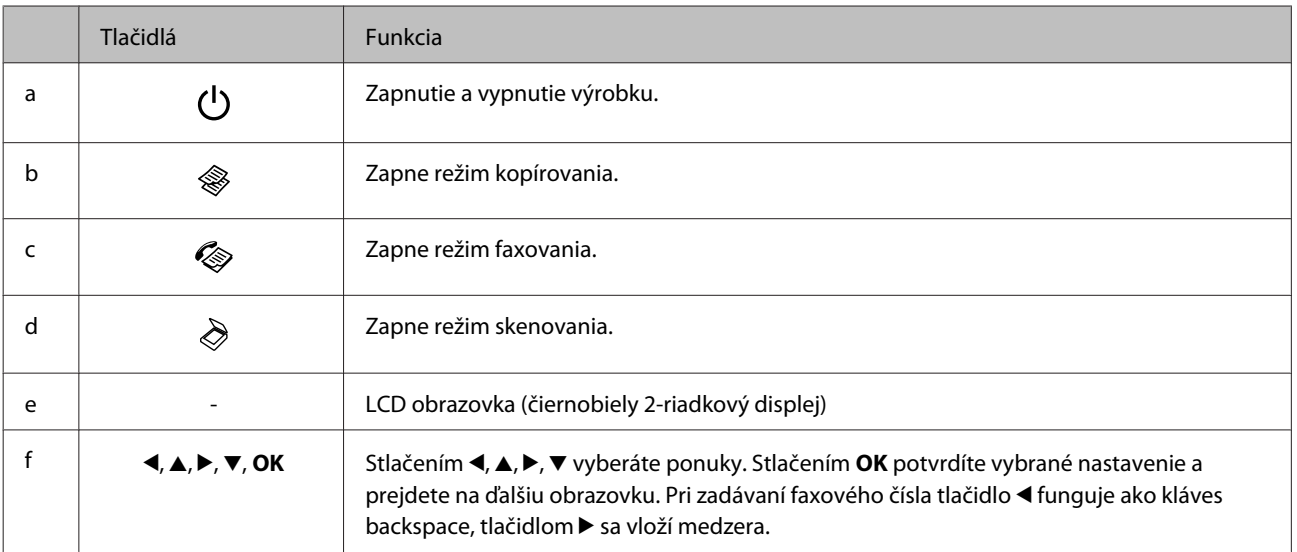

<span id="page-16-0"></span>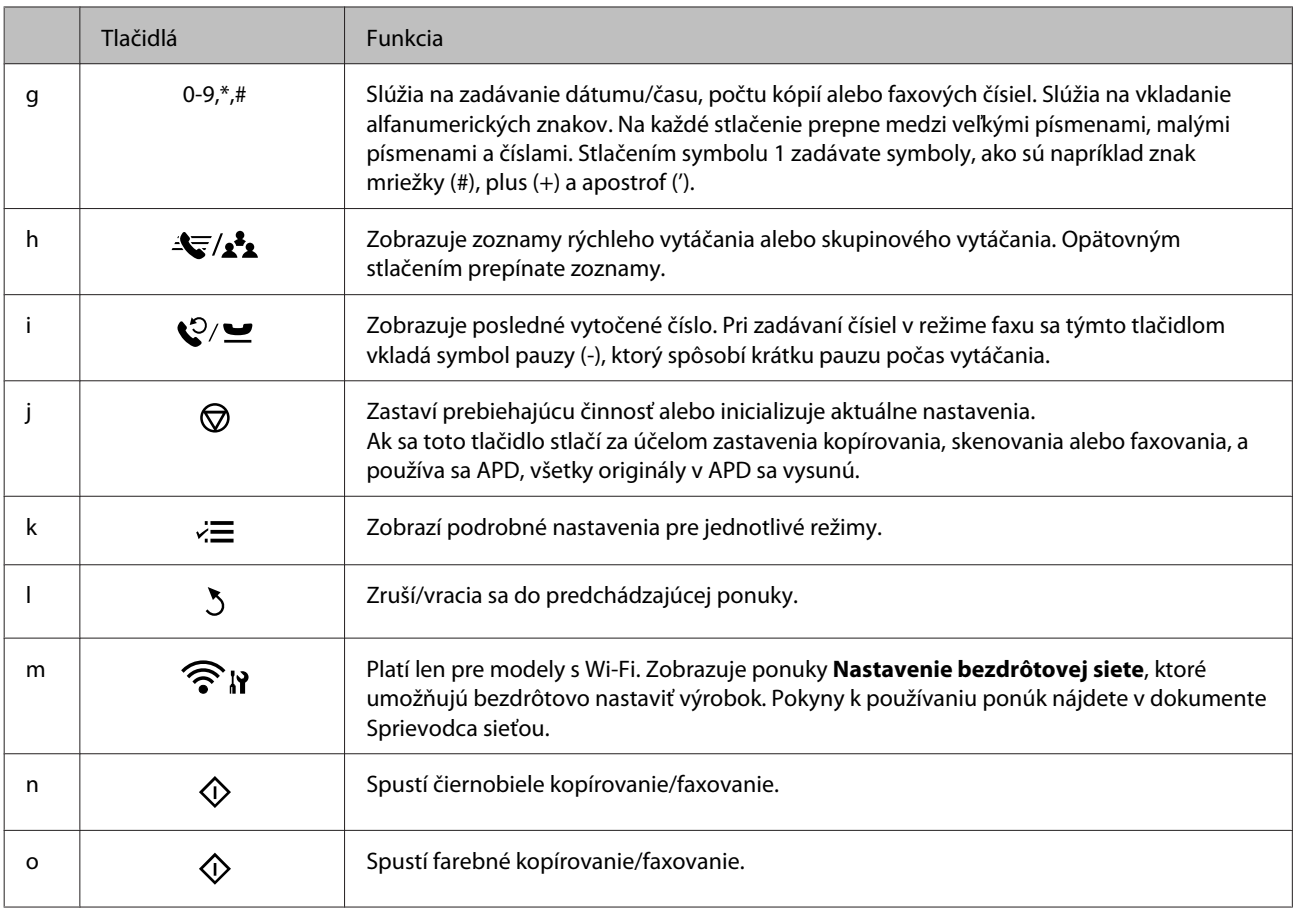

## **Kontrolky**

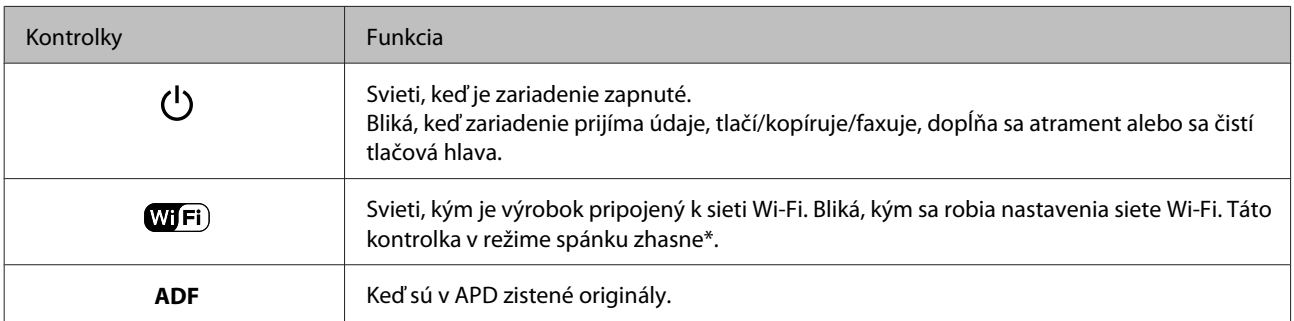

\* Dostupnosť tejto súčasti sa líši v závislosti od výrobku.

## <span id="page-17-0"></span>**Manipulácia s papierom a médiami**

## **Úvod do otázok použitia, vkladania a pamäťových médií**

Dobré výsledky môžete dosiahnuť takmer s každým typom štandardného kancelárskeho papiera. Avšak papier s povrchovou úpravou poskytuje najvyššiu kvalitu výtlačkov, pretože absorbujú menej atramentu.

Spoločnosť Epson poskytuje špeciálne papiere, ktoré sú určené na použitie v atramentových výrobkoch Epson a odporúča tieto papiere pre dosiahnutie výsledkov vysokej kvality.

Pri vkladaní špeciálneho papiera, distribuovaného spoločnosťou Epson, si najprv prečítajte listy s pokynmi, ktoré sú balené s papierom a dodržiavajte nasledujúce pokyny.

#### *Poznámka:*

- ❏ *Vložte papier do zadného podávača papiera tak, aby bola tlačová strana smerom nahor. Strana určená na tlač je zvyčajne belšia alebo lesklejšia. Viac informácií nájdete na listoch s pokynmi, ktoré sú zabalené s papierom. Niektoré typy papierov majú zostrihnuté rohy, aby bolo možné identifikovať správny smer vloženia papiera.*
- ❏ *Ak je papier skrútený, pred vložením ho vyrovnajte alebo jemne skrúťte opačným smerom. Ak budete tlačiť na skrútený papier, atrament sa môže na výtlačku rozmazať. Nepoužívajte skrútený, zvlnený ani roztrhaný papier.*

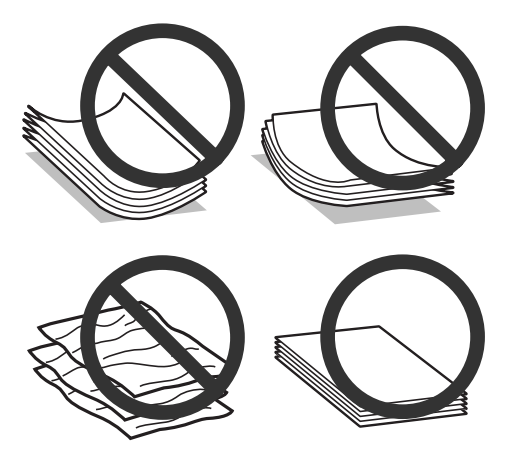

## **Uskladnenie papiera**

Hneď po skončení tlače vráťte nepoužitý papier do pôvodného balenia. Pre manipuláciu so špeciálnymi médiami spoločnosť Epson odporúča uskladňovať výtlačky v plastickom vrecku s možnosťou opakovaného uzatvárania. Nevystavujte nepoužitý papier a výtlačky vysokej teplote, vlhkosti a priamemu slnečnému žiareniu.

## **Výber papiera**

Informácie o kapacitách vkladania papiera a iných médií nájdete v nižšie uvedenej tabuľke.

#### **Manipulácia s papierom a médiami**

<span id="page-18-0"></span>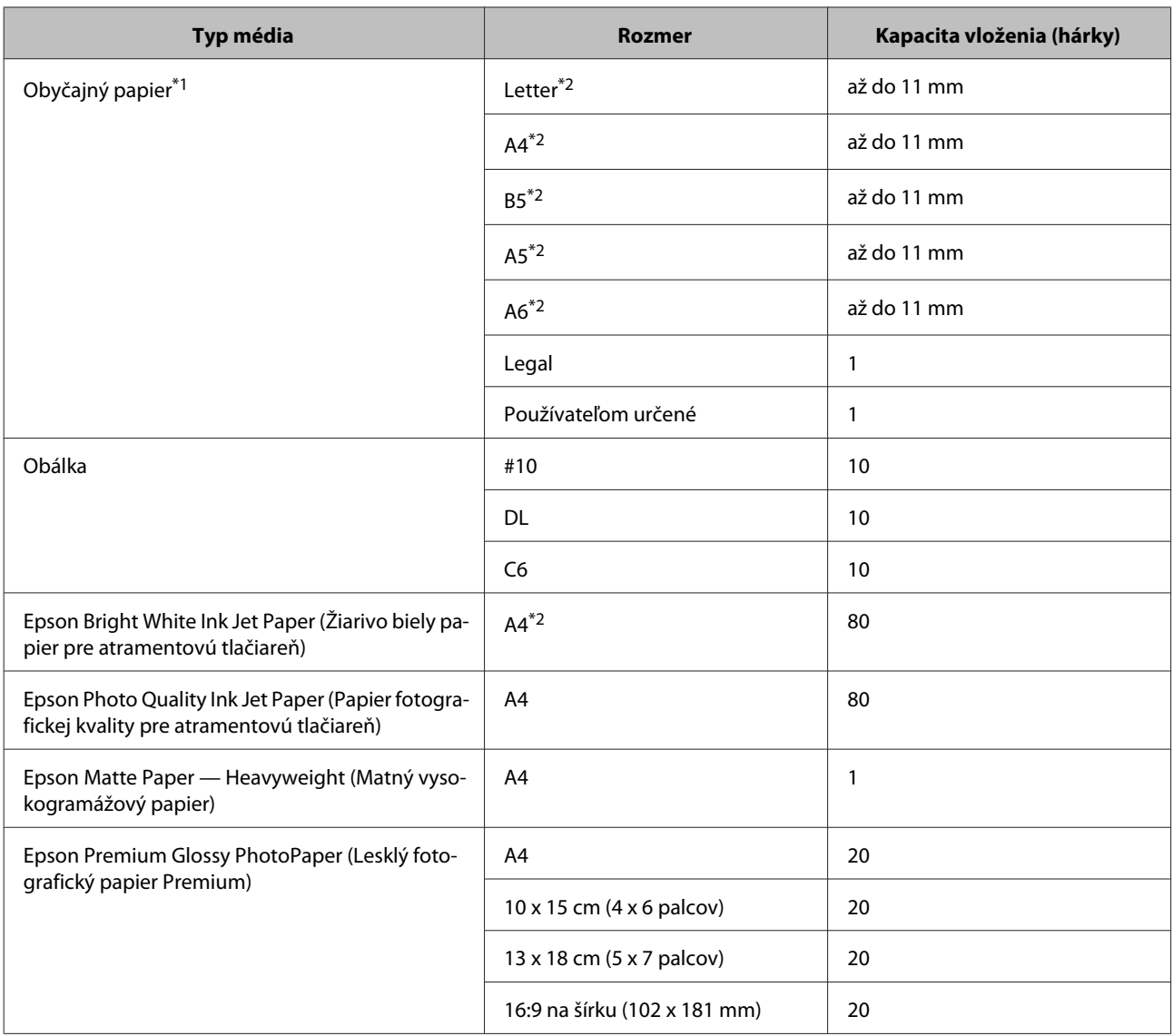

 $*1$  Papier s hmotnosťou 64 g/m<sup>2</sup> (17 lb) až 90 g/m<sup>2</sup> (24 lb).

\*2 Kapacita vkladania pri ručnej obojstrannej tlači je 30 listov.

#### *Poznámka:*

*Dostupnosť papiera sa líši podľa umiestnenia.*

## **Nastavenia typu papiera na LCD obrazovke**

Výrobok sa automaticky nastaví pre typ papiera, ktorý vyberiete v nastaveniach tlače. Z toho dôvodu je nastavenie typu papiera veľmi dôležité. Informuje výrobok, aký druh papiera používate a podľa toho nastaví pokrytie atramentom. Nižšie uvedená tabuľka uvádza nastavenia, ktoré by ste mali vybrať pre váš papier.

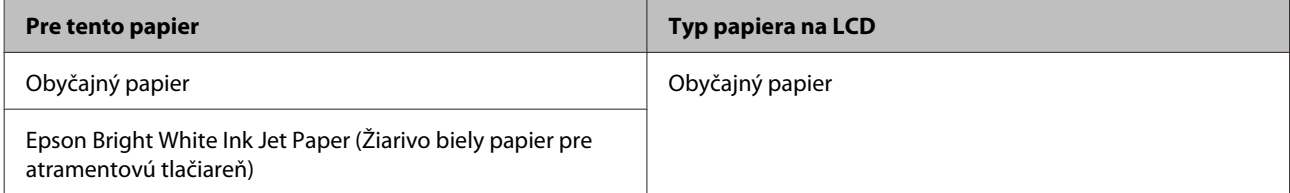

## <span id="page-19-0"></span>**Nastavenia typu papiera z ovládača tlačiarne**

Výrobok sa automaticky nastaví pre typ papiera, ktorý vyberiete v nastaveniach tlače. Z toho dôvodu je nastavenie typu papiera veľmi dôležité. Informuje výrobok, aký druh papiera používate a podľa toho nastaví pokrytie atramentom. Nižšie uvedená tabuľka uvádza nastavenia, ktoré by ste mali vybrať pre váš papier.

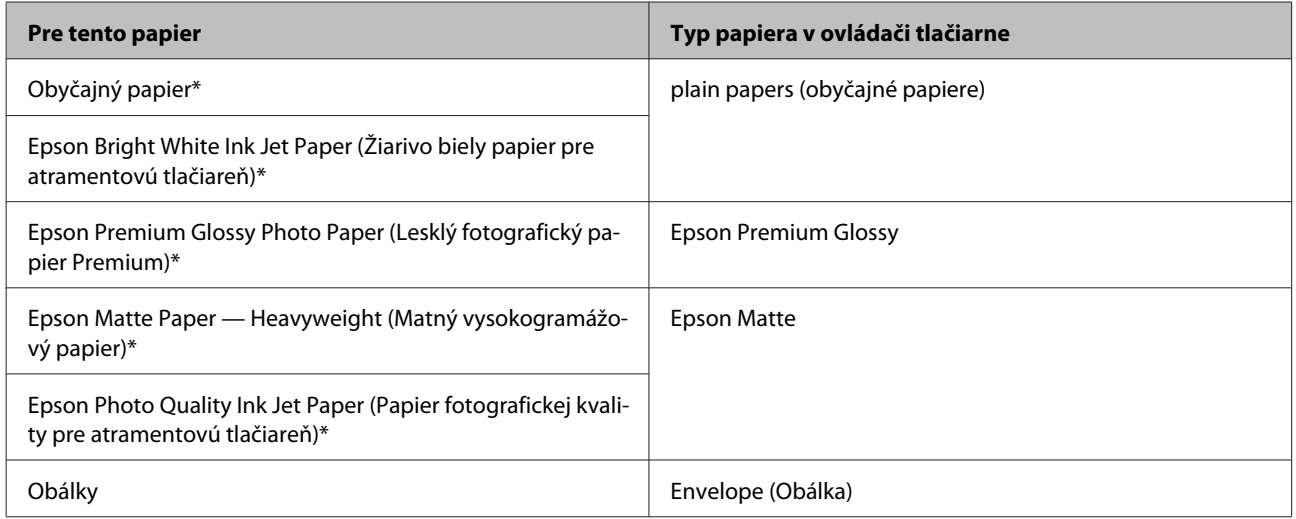

\* Tieto typy papiera sú kompatibilné s funkciou Exif Print a s technológiou PRINT Image Matching. Ďalšie informácie, pozri dokumentáciu dodanú s digitálnym fotoaparátom kompatibilným s funkciou Exif Print alebo s technológiou PRINT Image Matching.

#### *Poznámka:*

*Dostupnosť špeciálneho média sa líši podľa umiestnenia. Najnovšie informácie o dostupnosti médií vo vašej oblasti vám poskytne podpora spoločnosti Epson.*

& *["Webová stránka technickej podpory" na strane 139](#page-138-0)*

## **Vkladanie papiera a obálok**

Pri vkladaní papiera postupujte nasledovne:

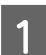

A Prevráťte ochranu podávača smerom dopredu.

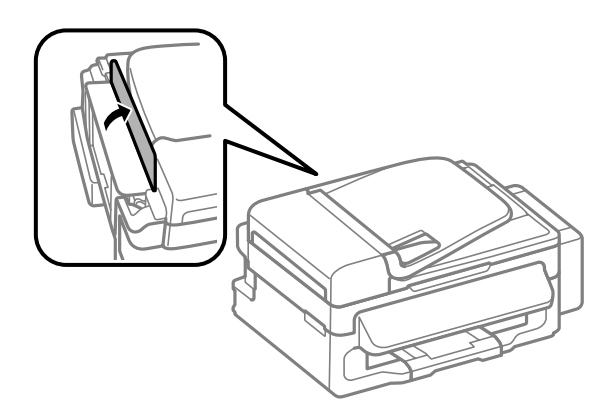

B Vytiahnite podperu papiera a výstupný zásobník a potom uvoľnite zarážku.

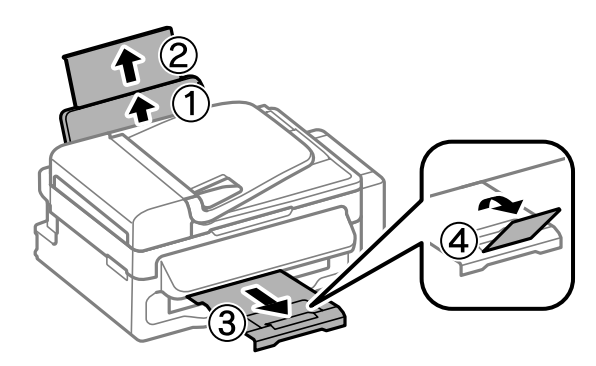

#### *Poznámka:*

*Nechajte dostatok miesta pred zariadením, aby sa mohol papier úplne vysunúť.*

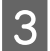

B Posuňte vodiacu lištu doľava.

Papier vložte tlačovou stranou nahor na pravú stranu zadného podávača papiera.

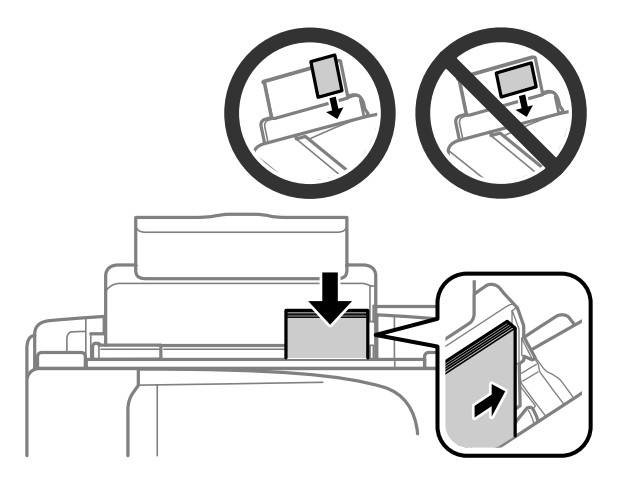

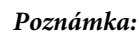

- ❏ *Pred vložením papier prefúknite a zarovnajte jeho okraje.*
- ❏ *Strana určená na tlač je zvyčajne belšia alebo jasnejšia, ako druhá strana.*
- ❏ *Papier vkladajte do zadného podávača papiera vždy najprv kratšou stranou a to aj v prípade, že tlačíte obrázky orientované na šírku.*
- ❏ *Môžete používať nasledovné veľkosti papiera s otvormi na zošitie: A4, A5, A6, Legal, Letter. Vkladajte len po 1 hárku papiera.*
- ❏ *Keď vkladáte obálky, vložte najprv kratšou stranou a uzáverom obálky smerom nadol.*

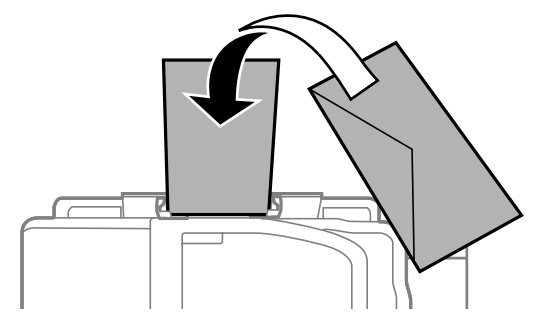

- ❏ *Nepoužívajte skrútené, preložené, lepivé obálky a obálky s plastovými okienkami.*
- ❏ *Pred vložením vyrovnajte tú časť obálky, kde sa uzatvára.*

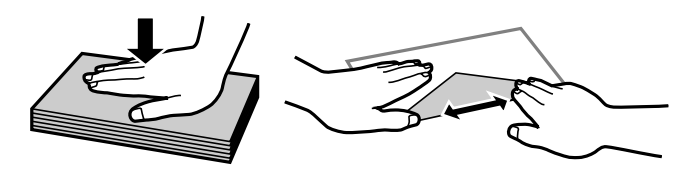

- ❏ *Pred vložením vyrovnajte hlavný okraj obálky.*
- ❏ *Nepoužívajte príliš tenké obálky, pretože sa môžu pri tlači krútiť.*

E Posuňte postrannú vodiacu lištu ku ľavému kraju papiera, ale nie príliš tesne.

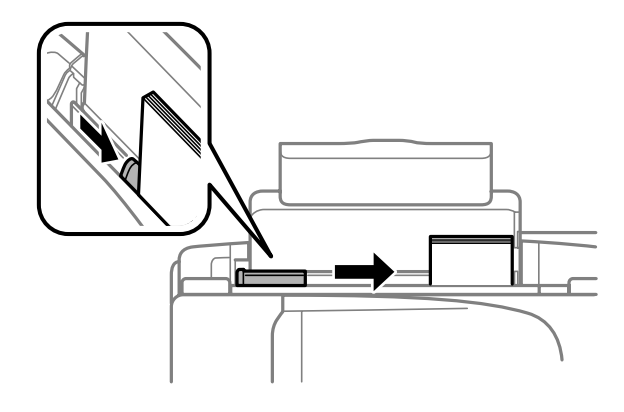

#### *Poznámka:*

*Obyčajný papier nevkladajte nad značku so šípkou* H *nachádzajúcu sa na vnútornej časti vodiacej lišty. Pri špeciálnych médiách Epson sa uistite, že počet listov je menší ako maximálna hodnota stanovená pre dané médium.*

& *["Výber papiera" na strane 18](#page-17-0)*

<span id="page-22-0"></span>6 Prevráťte ochranu podávača smerom dozadu.

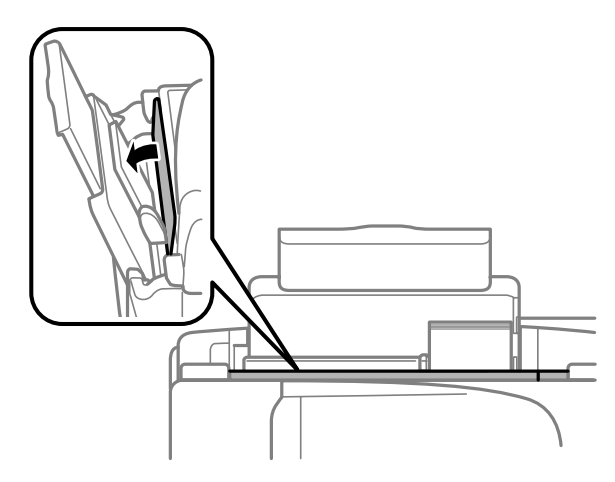

## **Umiestnenie originálov**

## **Automatický podávač dokumentov (APD)**

Originálne dokumenty môžete vložiť do Automatického podávača dokumentov (APD) a rýchlo kopírovať, skenovať alebo faxovať viac strán. V automatickom podávači dokumentov môžete použiť nasledujúce originály.

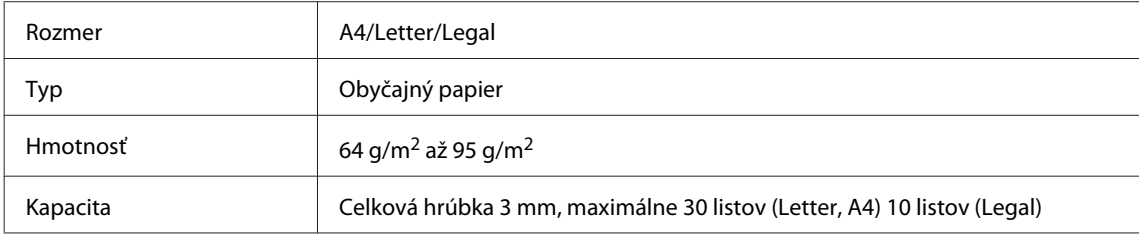

#### c*Upozornenie:*

*Nepoužívajte nasledovné dokumenty, aby ste zabránili zasekávaniu. Pre tieto typy používajte sklo skenera.*

- ❏ *Dokumenty spojené spinkami na papier, sponkami atď.*
- ❏ *Dokumenty, na ktoré je nalepená páska alebo papier.*
- ❏ *Fotografie, médiá pre spätné projektory alebo papier pre termotlač.*
- ❏ *Roztrhnutý, pokrčený alebo deravý papier.*
- A Uistite sa, či na skle skenera nie sú žiadne originály. APD nemusí zistiť dokumenty v podávači, ak sú na skle skenera nejaké originály.

Poklepnutím zarovnajte okraje originálov na rovnom povrchu.

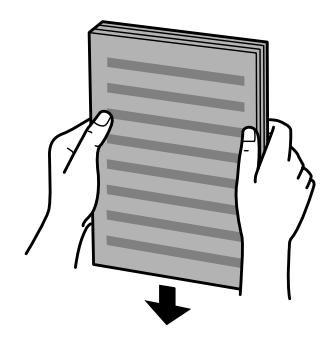

Posuňte postrannú vodiacu lištu automatického podávača dokumentov.

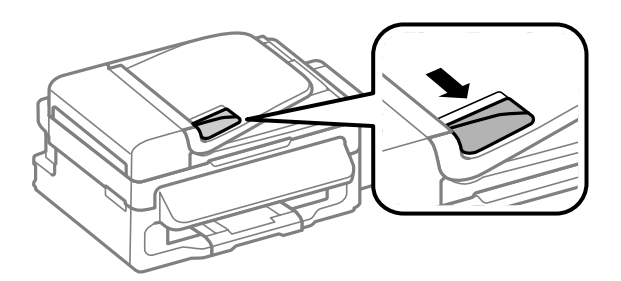

D Vložte originály do automatického podávača dokumentov tlačenou stranou nahor a krátkym okrajom.

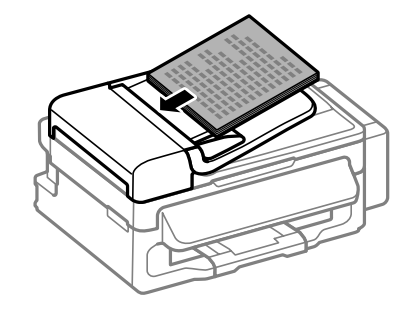

E Posúvajte postrannú vodiacu lištu, kým sa nezarovná s originálmi.

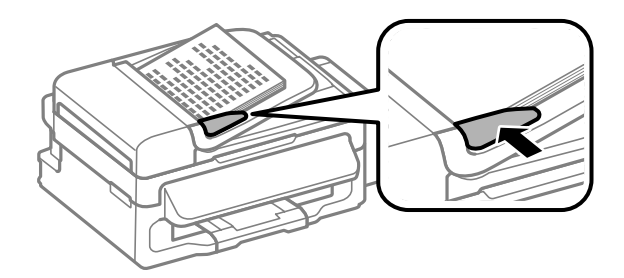

<span id="page-24-0"></span>F Skontrolujte, či na ovládacom paneli svieti kontrolka APD.

#### *Poznámka:*

- ❏ *Kontrolka APD môže byť zhasnutá, ak na skle skenera nie je žiadny ďalší originál. Ak v takom prípade stlačíte* x*, kopírovaný, skenovaný alebo faxovaný bude originál na skle skenera namiesto originálu v APD.*
- ❏ *Kontrolka APD nesvieti, kým je výrobok v režime spánku. Stlačením ľubovoľného tlačidla okrem* P *obnovíte z režimu spánku. Po obnovení z režimu spánku môže chvíľu trvať, kým sa kontrolka rozsvieti.*
- ❏ *Dbajte na to, aby sa do otvoru v ľavom prednom rohu skla skenera nedostal žiadny cudzí predmet. Ak sa tak stane, APD môže prestať fungovať.*
- ❏ *Keď použijete funkciu kopírovania s automatickým podávačom dokumentov (APD), nastavenia tlače sú pevne stanovené na Zmenšiť/zväčšiť — Skutočná veľkosť, Typ papiera — Obyčajný papier a Veľkosť papiera — A4/Legal. Pri kopírovaní originálu, ktorý presahuje veľkosť A4/Legal, sa výtlačok oreže.*

### **Sklo skenera**

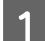

A Otvorte kryt dokumentov a potlačenou stranou nadol položte originál na sklo skenera.

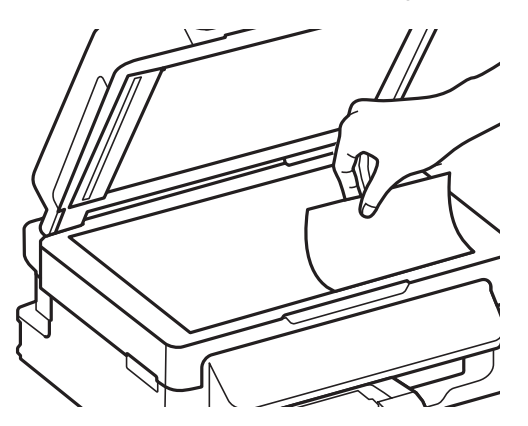

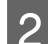

Posuňte originál do rohu.

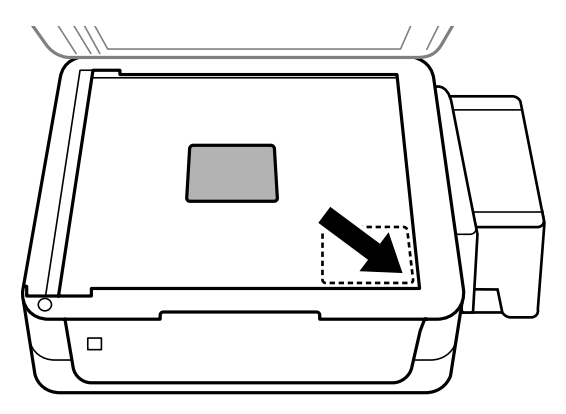

#### *Poznámka:*

*Ak nastanú nejaké problémy s oblasťou skenovania alebo smerom skenovania počas použitia EPSON Scan, prečítajte si nasledujúce časti.*

& *["Okraje originálu nie sú naskenované" na strane 128](#page-127-0)*

& *["Do jedného súboru sa skenuje viacero dokumentov" na strane 129](#page-128-0)*

#### **Manipulácia s papierom a médiami**

8 Opatrne zatvorte kryt.

## <span id="page-26-0"></span>**Kopírovanie**

## **Kopírovanie dokumentov**

## **Základné kopírovanie**

Dokumenty kopírujte podľa nasledovného postupu.

- 1 Vložte papier. & ["Vkladanie papiera a obálok" na strane 20](#page-19-0) Položte svoj originál do automatického podávača dokumentov alebo na sklo skenera.  $\rightarrow$  ["Umiestnenie originálov" na strane 23](#page-22-0) Stlačením  $\textcircled{\texttt{*}}$  spustite režim kopírovania. **4** Stlačením ▲ alebo ▼ sa upraví počet kópií. Stlačením tlačidla  $\equiv$  zobrazte ponuky s nastavením kopírovania. F Vyberte príslušné nastavenia kopírovania, napríklad rozloženie, veľkosť papiera, typ papiera a kvalitu. Stlačením ▲ alebo ▼ vyberte položku nastavenia a potom stlačte OK. Po dokončení sa stlačením *i* vráťte na hlavnú obrazovku režimu kopírovania.
- 

 $\overline{z}$  Stlačením niektorého z tlačidiel  $\otimes$  spustite kopírovanie.

## **Zoznam ponuky v režime kopírovania**

Zoznam ponuky v režime kopírovania nájdete v nižšie uvedenej časti.  $\rightarrow$  ["Režim kopírovania" na strane 78](#page-77-0)

## <span id="page-27-0"></span>**Ovládač tlačiarne a nástroj Status Monitor**

Ovládač tlačiarne umožňuje výber zo širokej škály nastavení pre dosiahnutie najlepších možných výsledkov tlače. Aplikácia Status Monitor a programy tlačiarne pomáhajú kontrolovať výrobok a udržiavať ho v bezchybnom prevádzkovom stave.

#### *Poznámka pre používateľov systému Windows:*

- ❏ *Ovládač tlačiarne automaticky vyhľadá a nainštaluje najnovšiu verziu ovládača tlačiarne z webovej lokality spoločnosti Epson. Kliknite na tlačidlo Software Update (Aktualizácia softvéru) v okne Maintenance (Údržba) ovládača tlačiarne a postupujte podľa pokynov na obrazovke. Ak sa tlačidlo nezobrazí v okne Maintenance (Údržba), myšou ukážte na položku All Programs (Všetky programy) alebo Programs (Programy) v ponuke Start (Štart) systému Windows a potom prejdite do priečinka EPSON.*
- ❏ *Ak chcete zmeniť jazyk ovládača, v okne Maintenance (Údržba) ovládača tlačiarne vyberte v nastavení Language (Jazyk) jazyk, ktorý chcete použiť. V závislosti od umiestnenia nemusí byť táto funkcia k dispozícii.*

## **Otvorenie ovládača tlačiarne pre systém Windows**

Ovládač tlačiarne môžete otvoriť z väčšiny aplikácií systému Windows, ponuky systému Windows Start (Štart) alebo cez taskbar (panel úloh).

Ak chcete použiť nastavenia iba pre aplikáciu, ktorú používate, prejdite k ovládaču tlačiarne z danej aplikácie.

Ak chcete vytvoriť nastavenia, ktoré sa vzťahujú na všetky aplikácie v systéme Windows, prejdite na ovládač tlačiarne z ponuky Start (Štart) alebo cez taskbar (panel úloh).

Prístup k ovládaču tlačiarne nájdete v nasledujúcich častiach.

#### *Poznámka:*

*Snímky obrazovky okien ovládača tlačiarne v tejto Používateľskej príručke sú zo systému Windows 7.*

### **Z aplikácií systému Windows**

A Kliknite na **Print (Tlačiť)** alebo **Print Setup (Nastavenie tlače)** v ponuke File (Súbor).

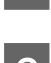

V okne, ktoré sa objaví, kliknite na Printer (Tlačiareň), Setup (Inštalácia), Options (Možnosti),<br>Preferences (Preferencie) alebo Properties (Vlastnosti). (V závislosti od aplikácie, budete musieť kliknút na jedno tlačidlo alebo na kombináciu týchto tlačidiel.)

## **Z ponuky Start (Štart)**

❏ **Windows 7:**

Kliknite na tlačidlo Štart a vyberte položku **Devices and Printers (Zariadenia a tlačiarne)**. Potom kliknite pravým tlačidlom myši na výrobok a vyberte možnosť **Printing preferences (Predvoľby tlače)**.

<span id="page-28-0"></span>❏ **Windows Vista:**

Kliknite na tlačidlo Štart, vyberte položku **Control Panel (Ovládací panel)** a potom vyberte položku **Printer (Tlačiareň)** v kategórii **Hardware and Sound (Hardvér a zvuk)**. Potom vyberte výrobok a kliknite na **Select printing preferences (Vybrať predvoľby tlače)**.

#### ❏ **Windows XP:**

Kliknite na **Start (Štart)**, **Control Panel (Ovládací panel)**, (**Printers and Other Hardware (Tlačiarne a iný hardvér)**,) potom **Printers and Faxes (Tlačiarne a faxy)**. Vyberte výrobok, potom kliknite na **Printing Preferences (Predvoľby tlače)** v ponuke File (Súbor).

### **Pomocou ikony odkazu cez taskbar (panel úloh)**

Cez taskbar (panel úloh) kliknite pravým tlačidlom myši na ikonu a potom vyberte položku **Printer Settings (Nastavenia tlačiarne)**.

Ak chcete pridať odkaz na Windows taskbar (panel úloh), najskôr otvorte ovládač tlačiarne z ponuky Start (Štart) podľa vyššie uvedených pokynov. Potom kliknite na kartu **Maintenance (Údržba)**, potom na tlačidlo **Monitoring Preferences (Preferencie monitorovania)**. V okne Monitoring Preferences (Preferencie monitorovania) začiarknite políčko **Shortcut Icon (Ikona odkazu)**.

### **Získavanie informácií pomocou on-line pomocníka**

V okne ovládača tlačiarne skúste jeden z nasledujúcich postupov.

- ❏ Kliknite pravým tlačidlom myši na položku a potom kliknite na **Help (Pomocník)**.
- ❏ Kliknite na tlačidlo v pravom hornom rohu okna a potom kliknite na položku (len pre systém Windows XP).

## **Otvorenie ovládača tlačiarne pre systém Mac OS X**

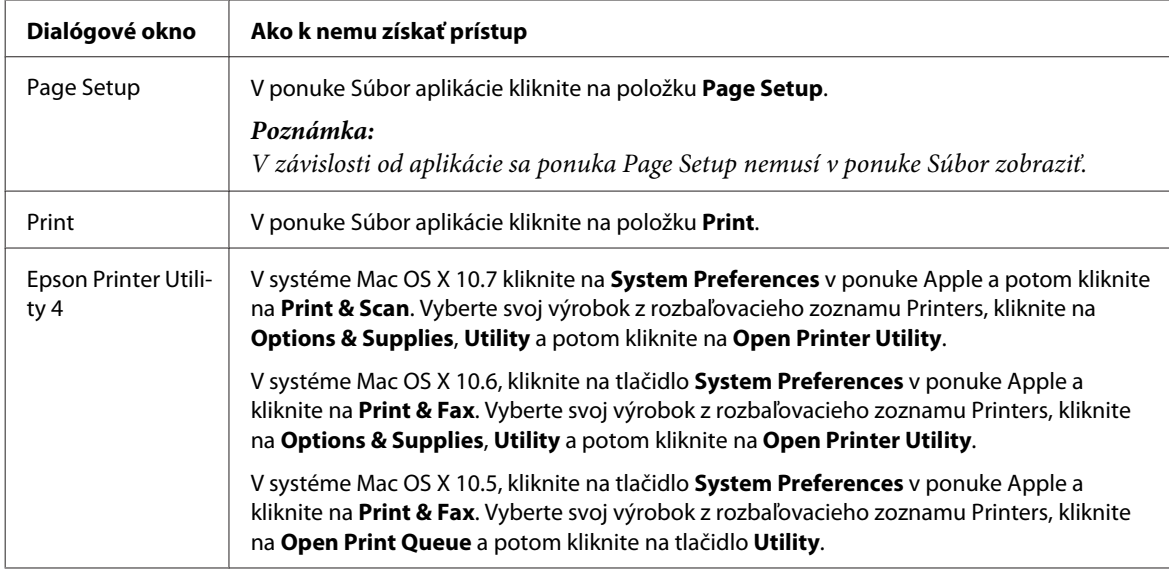

Nižšie uvedená tabuľka popisuje spôsob prístupu k dialógovému oknu ovládača tlačiarne.

### <span id="page-29-0"></span>**Získavanie informácií pomocou on-line pomocníka**

Kliknite na tlačidlo <sup>(?)</sup> Help (Pomocník) v dialógovom okne Print (Tlačiť).

## **Základné činnosti**

## **Základná tlač**

#### *Poznámka:*

- ❏ *Snímky znázornené v tejto časti sa môžu líšiť v závislosti od modelu.*
- ❏ *Pred tlačou vložte správne papier.* & *["Vkladanie papiera a obálok" na strane 20](#page-19-0)*
- ❏ *Informácie o oblasti tlače nájdete v nižšie uvedenej časti.* & *["Oblasť tlače" na strane 134](#page-133-0)*
- ❏ *Po dokončení nastavení vytlačte jednu skúšobnú kópiu a pred tlačou celej úlohy skontrolujte výsledky.*

### **Základné nastavenia výrobku pre systém Windows**

Otvorte súbor, ktorý chcete tlačiť.

2 Prejdite k nastaveniam tlačiarne.

& ["Otvorenie ovládača tlačiarne pre systém Windows" na strane 28](#page-27-0)

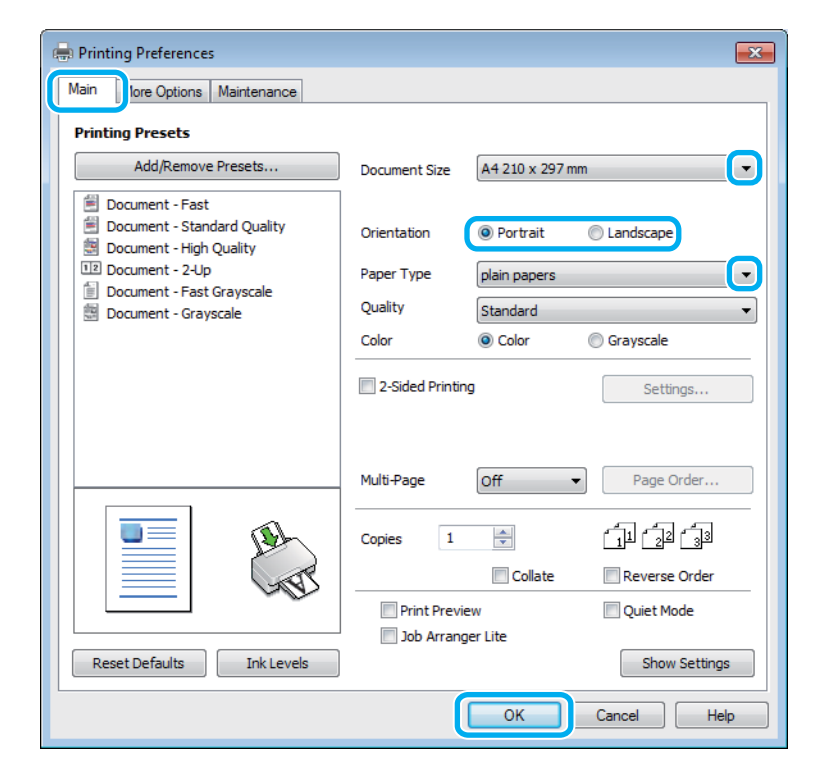

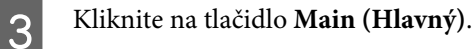

D Vyberte príslušné nastavenie položky Document Size (Veľkosť dokumentu). Môžete zadať aj vlastnú veľkosť papiera. Podrobnosti nájdete v on-line pomocníkovi. E Orientáciu výtlačku môžete zmeniť výberom možnosti **Portrait (Na výšku)** alebo **Landscape (Na šírku)**. *Poznámka: Vyberte možnosť Landscape (Na šírku) pri tlači obálok.* F Vyberte príslušné nastavenie položky Paper Type (Typ papiera). & ["Nastavenia typu papiera z ovládača tlačiarne" na strane 20](#page-19-0) *Poznámka: Kvalita tlače sa automaticky prispôsobí vybratej položke Paper Type (Typ papiera).* G Kliknutím na tlačidlo **OK** zatvorte okno nastavení tlačiarne. *Poznámka: Pri zmenách rozšírených nastavení si prečítajte príslušnú kapitolu.* 8 Vytlačte súbor.

### **Základné nastavenia výrobku pre systém Mac OS X**

#### *Poznámka:*

*Snímky okien ovládača tlačiarne znázornené v tejto časti sú zo systému Mac OS X 10.7.*

Otvorte súbor, ktorý chcete tlačiť.

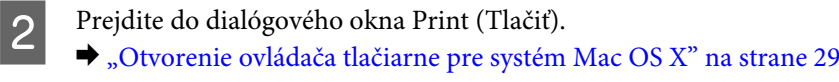

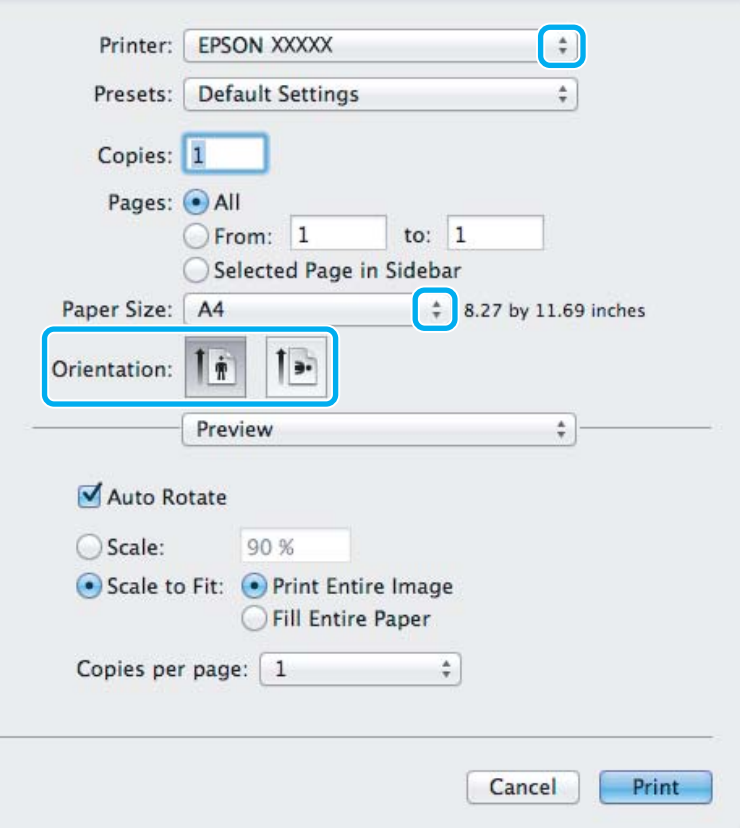

#### *Poznámka:*

*Ak je zobrazený zjednodušené dialógové okno, kliknite na tlačidlo Show Details (pre systém Mac OS X 10.7) alebo tlačidlo* d *(pre systém Mac OS X 10.6 alebo 10.5), čím rozšírite toto dialógové okno.*

C Vyberte výrobok, ktorú používate pre nastavenie položky Printer.

#### *Poznámka:*

*V závislosti od aplikácie sa niektoré položky v dialógovom okne nemusia dať vybrať. V takom prípade kliknite na položku Page Setup v ponuke Súbor v používanej aplikácii a vykonajte vhodné nastavenia.*

D Vyberte príslušné nastavenie položky Paper Size (Veľkosť papiera).

E Vyberte príslušné nastavenie položky Orientation.

#### *Poznámka:*

*Keď tlačíte obálky, vyberte orientáciu na šírku.*

<span id="page-32-0"></span>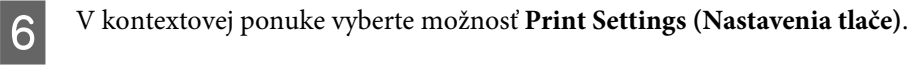

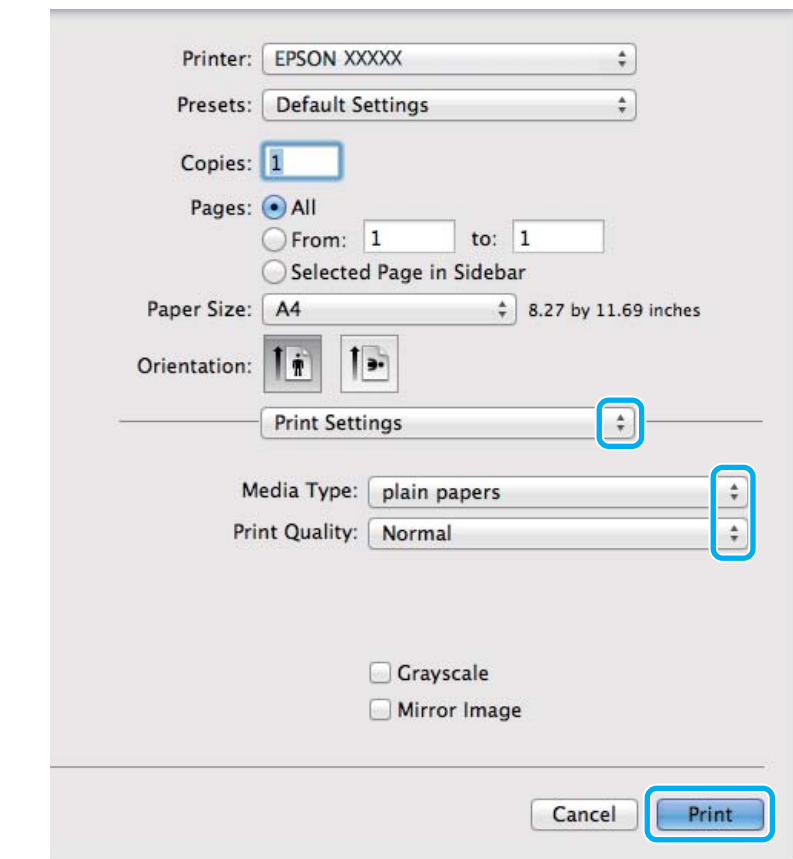

G Vyberte príslušné nastavenie položky Media Type (Typ média). & ["Nastavenia typu papiera z ovládača tlačiarne" na strane 20](#page-19-0)

H Tlač spustíte kliknutím na **Print (Tlačiť)**.

## **Zrušenie tlače**

Ak chcete zrušiť tlač, postupujte podľa pokynov, ktoré sú uvedené v príslušnej časti nižšie.

### **Pomocou tlačidla na výrobku**

Stlačením tlačidla  $\otimes$  sa zruší prebiehajúca tlačová úloha.

### **Pre systém Windows**

#### *Poznámka:*

*Nemôžete zrušiť tlačovú úlohu, ktorá už bola kompletne odoslaná do výrobku. V takom prípade zrušte tlačovú úlohu pomocou výrobku.*

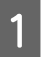

**1** Otvorte EPSON Status Monitor 3.

 $\blacktriangleright$  ["Pre systém Windows" na strane 108](#page-107-0)

<span id="page-33-0"></span>B Kliknite na tlačidlo **Print Queue (Tlačový front)**. Objaví sa Windows Spooler.

C Kliknite pravým tlačidlom na úlohu, ktorú chcete zrušiť, a potom vyberte príkaz **Cancel (Zrušiť)**.

#### **Pre systém Mac OS X**

Tlačovú úlohu zrušíte podľa nižšie uvedených krokov.

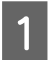

1 Kliknite na ikonu výrobku v Dock.

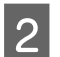

Zo zoznamu Názov dokumentu vyberte dokument, ktorý sa tlačí.

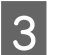

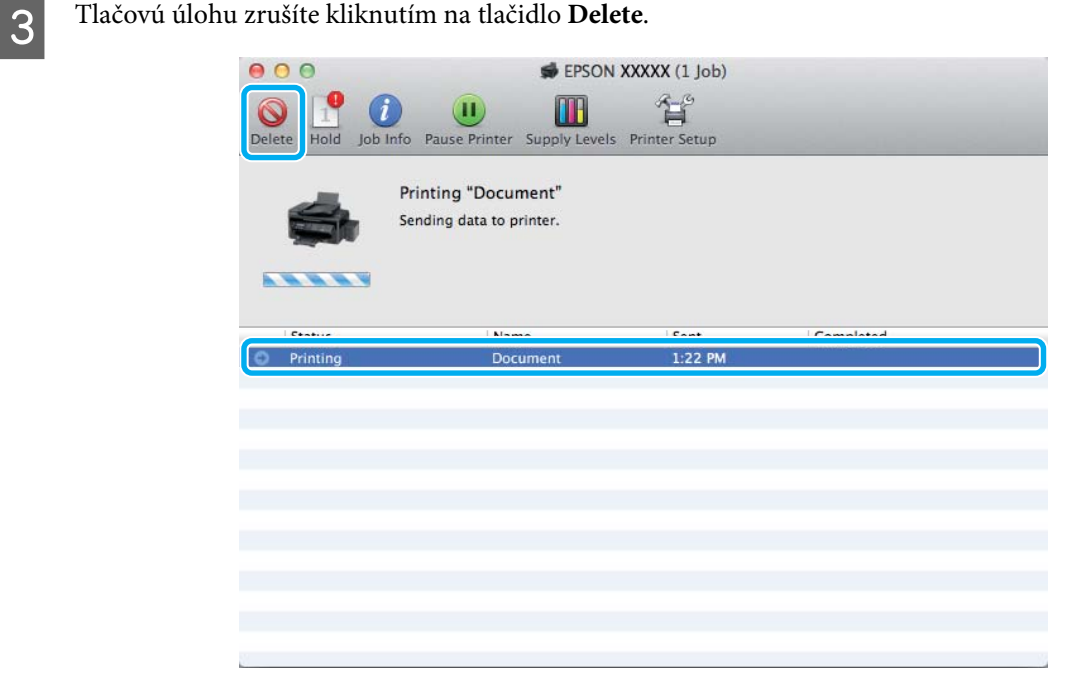

## **Ďalšie možnosti**

## **Jednoduchý spôsob tlače fotografií**

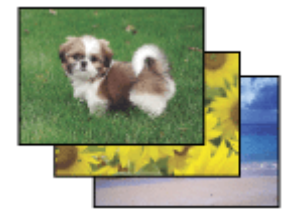

Program Epson Easy Photo Print umožňuje usporiadať a vytlačiť digitálne obrázky na rôzne druhy papiera. Podrobné pokyny v okne umožňujú zobraziť obrázky pred tlačou a získať efekty, ktoré chcete, bez nutnosti vykonania akýchkoľvek zložitých nastavení.

<span id="page-34-0"></span>Pomocou funkcie Quick Print môžete vykonať tlač jedným kliknutím s použitím vybratých nastavení.

### **Spustenie programu Epson Easy Photo Print**

#### **Pre systém Windows**

❏ Dvakrát kliknite na ikonu **Epson Easy Photo Print** na pracovnej ploche.

#### ❏ **Operačný systém Windows 7 a Vista:**

Kliknite na tlačidlo Štart, ukážte myšou na **All Programs (Všetky programy)**, kliknite na **Epson Software** a potom kliknite na **Easy Photo Print**.

#### **Operačný systém Windows XP:**

Kliknite na **Start (Štart)**, ukážte myšou na **All Programs (Všetky programy)**, vyberte položku **Epson Software** a potom kliknite na **Easy Photo Print**.

#### **Pre systém Mac OS X**

Dvakrát kliknite na priečinok **Applications** na pevnom disku Mac OS X, potom dvojitým kliknutím otvorte priečinky **Epson Software** a **Easy Photo Print** a nakoniec dvakrát kliknite na ikonu **Easy Photo Print**.

### **Predvoľby výrobku (len pre systém Windows)**

Predvoľby ovládača tlačiarne urýchľujú tlač. Môžete vytvoriť aj svoje vlastné predvoľby.

#### **Nastavenia výrobku pre systém Windows**

A Prejdite k nastaveniam tlačiarne.

& ["Otvorenie ovládača tlačiarne pre systém Windows" na strane 28](#page-27-0)

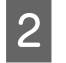

B Vyberte položku Printing Presets (Predvoľby tlače) na karte Main (Hlavný). Nastavenia výrobku sú automaticky nastavené na hodnoty zobrazené v kontextovom okne.

## **Obojstranná tlač (len pre systém Windows)**

Pomocou ovládača tlačiarne tlačte na obidve strany papiera.

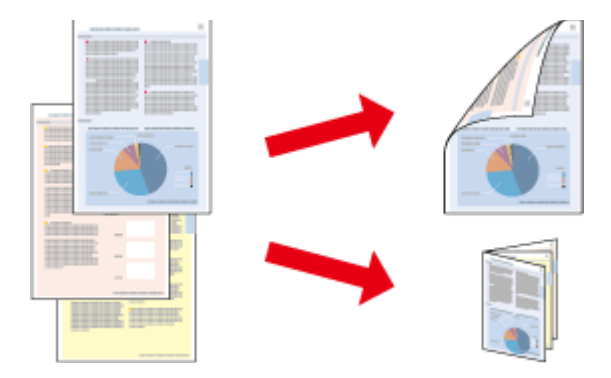

K dispozícii sú dve možnosti obojstrannej tlače: štandardná a zložená brožúra.

Funkcia obojstrannej tlače je k dispozícii len pre nasledujúce typy papiera a veľkosti.

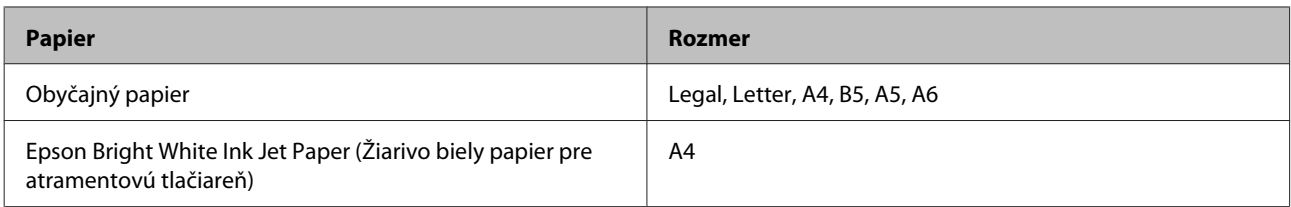

#### *Poznámka:*

- ❏ *Táto funkcia nie je k dispozícii v systéme Mac OS X.*
- ❏ *Funkcia nemusí byť v niektorých nastaveniach k dispozícii.*
- ❏ *Táto funkcia nemusí byť k dispozícii, ak sa výrobok používa cez sieť alebo sa používa ako zdieľaná tlačiareň.*
- ❏ *Kapacita vkladania pri obojstrannej tlači sa líši.* & *["Výber papiera" na strane 18](#page-17-0)*
- ❏ *Používajte iba papiere, ktoré sú vhodné na obojstrannú tlač. V opačnom prípade sa môže zhoršiť kvalita výtlačku.*
- ❏ *V závislosti od papiera a množstva použitého atramentu pri tlači textu a obrázkov môže atrament presiaknuť na druhú stranu papiera.*
- ❏ *Povrch papiera sa môže počas obojstrannej tlače rozmazať.*
- ❏ *Funkcia je k dispozícii len vtedy, ak je zapnutá funkcia EPSON Status Monitor 3. Ak chcete zapnúť monitor stavu, otvorte ovládač tlačiarne, kliknite na kartu Maintenance (Údržba) a potom na tlačidlo Extended Settings (Rozšírené nastavenia). V okne Extended Settings (Rozšírené nastavenia) zrušte začiarknutie políčka Enable EPSON Status Monitor 3 (Zapnúť EPSON Status Monitor 3).*

#### **Nastavenia výrobku pre systém Windows**

A Prejdite k nastaveniam tlačiarne.

& ["Otvorenie ovládača tlačiarne pre systém Windows" na strane 28](#page-27-0)

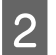

B Označte začiarkavacie políčko **2-Sided Printing (Obojstranná tlač)**.

C Kliknite na **Settings (Nastavenia)** a urobte príslušné nastavenia.

#### *Poznámka:*

*A chcete tlačiť skladanú brožúru, vyberte možnosť Booklet (Brožúra).*

4 Skontrolujte ostatné nastavenia a vytlačte.

#### *Poznámka:*

- ❏ *V závislosti od aplikácie sa môže skutočný okraj väzby líšiť od zadaného nastavenia. Skôr ako vykonáte tlač celej úlohy, vyskúšajte tlač na pár listov, aby ste videli skutočný výsledok.*
- ❏ *Pred opätovným vložením papiera sa uistite, či je atrament úplne zaschnutý.*
## **Tlač s prispôsobením na stranu**

Umožňuje automaticky zväčšiť alebo zmenšiť veľkosť dokumentu, čím sa prispôsobí veľkosti papiera vybratého v ovládači tlačiarne.

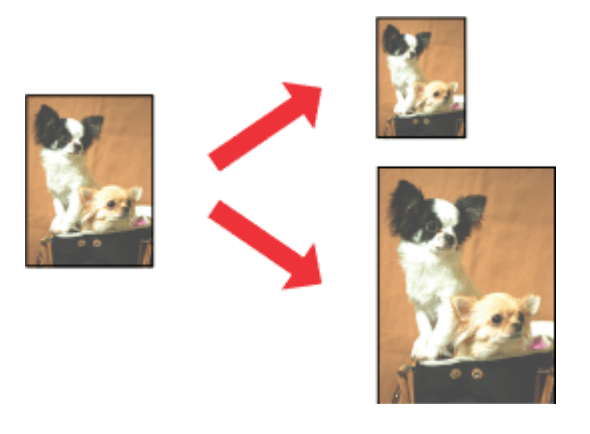

#### *Poznámka:*

*Funkcia nemusí byť v niektorých nastaveniach k dispozícii.*

### **Nastavenia výrobku pre systém Windows**

A Prejdite k nastaveniam tlačiarne. & ["Otvorenie ovládača tlačiarne pre systém Windows" na strane 28](#page-27-0)

B Vyberte položky **Reduce/Enlarge Document (Zmenšiť/Zväčšiť dokument)** a **Fit to Page (Upraviť na stránku)** na karte More Options (Viac možností) a potom vyberte cez položku Output Paper (Výstupný papier) veľkosť používaného papiera.

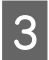

Skontrolujte ostatné nastavenia a vytlačte.

### **Nastavenia výrobku pre systém Mac OS X**

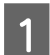

**A Prejdite do dialógového okna Print (Tlačiť).** & ["Otvorenie ovládača tlačiarne pre systém Mac OS X" na strane 29](#page-28-0)

B Vyberte možnosť **Scale to fit paper size** pre položku Destination Paper Size v okne Paper Handling a z kontextovej ponuky vyberte veľkosť papiera.

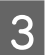

Skontrolujte ostatné nastavenia a vytlačte.

**Tlač**

# **Tlač typu Pages per sheet (Strany na jeden list)**

Umožňuje použiť ovládač tlačiarne na tlač dvoch alebo štyroch strán na jeden list papiera.

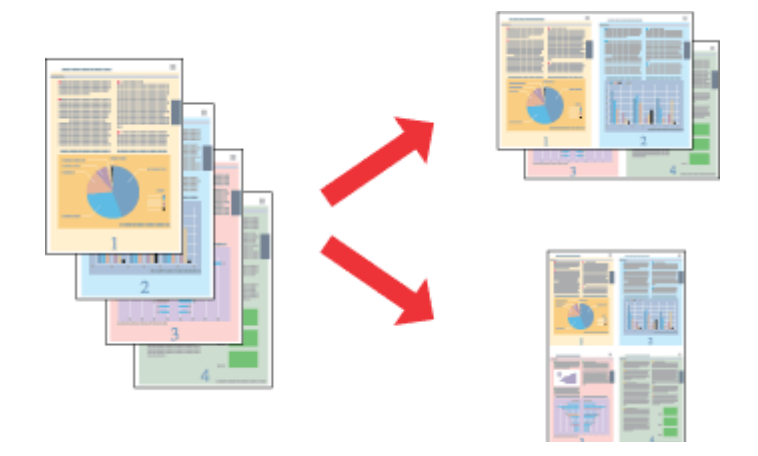

#### *Poznámka:*

*Funkcia nemusí byť v niektorých nastaveniach k dispozícii.*

### **Nastavenia výrobku pre systém Windows**

- A Prejdite k nastaveniam tlačiarne. & ["Otvorenie ovládača tlačiarne pre systém Windows" na strane 28](#page-27-0)
- 

B Vyberte možnosť **2-Up (2 str. na hárok)** alebo **4-Up (4 str. na hárok)** pre položku Multi-Page (Viacstránkové) na karte Main (Hlavný).

- C Kliknite na **Page Order (Poradie strán)** a urobte príslušné nastavenia.
- 

A Skontrolujte ostatné nastavenia a vytlačte.

### **Nastavenia výrobku pre systém Mac OS X**

A Prejdite do dialógového okna Print (Tlačiť). & ["Otvorenie ovládača tlačiarne pre systém Mac OS X" na strane 29](#page-28-0)

B Vyberte požadované číslo pre položku Pages per Sheet a Layout Direction (poradie strán) v okne Layout.

Skontrolujte ostatné nastavenia a vytlačte.

# <span id="page-38-0"></span>**Zdieľanie výrobku pri tlači**

# **Nastavenie v systéme Windows**

Tieto pokyny opisujú nastavenie výrobku s možnosťou zdieľania s inými používateľmi v sieti.

Najprv nastavte výrobok ako zdieľanú tlačiareň na počítači, ktorý je k nej priamo pripojený. Potom pridáte výrobok na každom sieťovom počítači, ktorý k nej získa prístup.

#### *Poznámka:*

- ❏ *Tieto pokyny sú určené iba pre malé siete. Ak chcete zdieľať výrobok vo veľkej sieti, obráťte sa na svojho administrátora siete.*
- ❏ *Snímky znázornené v nasledujúcej časti pochádzajú zo systému Windows 7.*

### **Nastavenie výrobku ako zdieľanej tlačiarne**

#### *Poznámka:*

- ❏ *Ak chcete nastaviť výrobok ako zdieľanú tlačiareň v systéme Windows 7 alebo Vista, je potrebné konto s právami administrátora, prípadne heslo, ak ste prihlásení ako bežný používateľ.*
- ❏ *Ak chcete výrobok nastaviť ako zdieľanú tlačiareň v systéme Windows XP, je potrebné prihlásiť sa na konto Computer Administrator (Správca počítača).*

Postupujte podľa nižšie uvedených krokov na počítači, ktorý je priamo pripojený k tlačiarni:

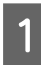

A **Windows 7:** Kliknite na tlačidlo Štart a vyberte položku **Devices and Printers (Zariadenia a tlačiarne)**.

#### **Windows Vista:**

Kliknite na tlačidlo Štart, vyberte položku **Control Panel (Ovládací panel)** a potom vyberte položku **Printer (Tlačiareň)** v kategórii **Hardware and Sound (Hardvér a zvuk)**.

#### **Windows XP:**

Kliknite na tlačidlo **Start (Štart)** a vyberte položku **Control Panel (Ovládací Panel)**, potom v skupine **Printers and Other Hardware (Tlačiarne a iný hardvér)** kliknite na položku **Printers and Faxes (Tlačiarne a faxy)**.

### B **Windows 7:**

Kliknite pravým tlačidlom myši na ikonu výrobku, kliknite na položku **Printer properties (Vlastnosti tlačiarne)** a potom kliknite na **Sharing (Zdieľanie)**. Potom kliknite na tlačidlo **Change Sharing Options (Zmeniť možnosti zdieľania)**.

#### **Windows Vista:**

Kliknite pravým tlačidlom myši na ikonu výrobku a potom kliknite na **Sharing (Zdieľanie)**. Kliknite na tlačidlo **Change sharing options (Zmeniť možnosti zdieľania)** a potom kliknite na tlačidlo **Continue (Pokračovať)**.

#### **Windows XP:**

Kliknite pravým tlačidlom myši na ikonu výrobku, potom kliknite na **Sharing (Zdieľanie)**.

C Vyberte možnosť **Share this printer (Zdieľať tlačiareň)** a zadajte názov zdieľania.

#### *Poznámka:*

*V názve zdieľania nepoužívajte medzery alebo spojovníky.*

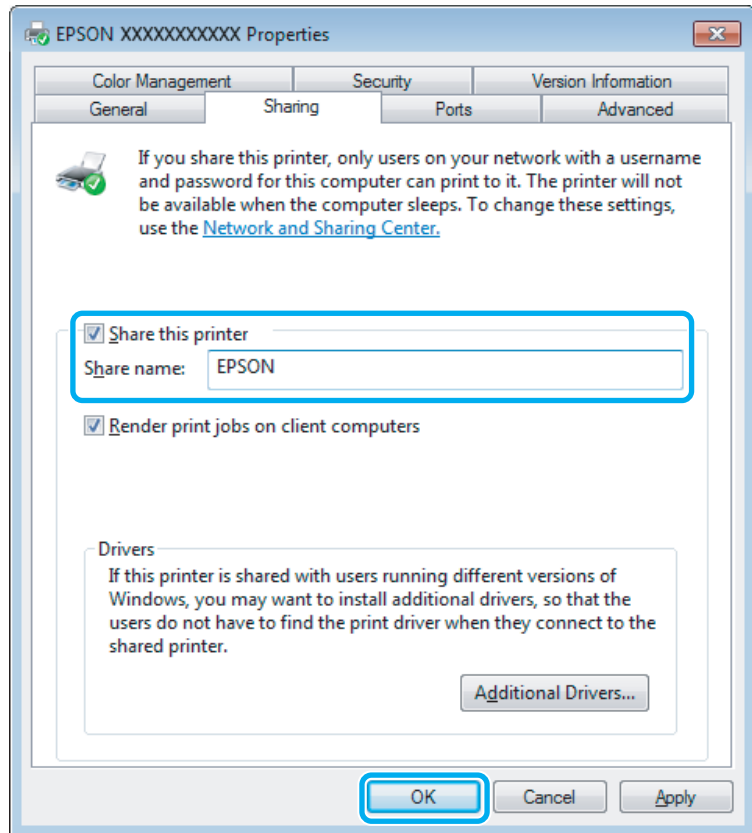

Ak chcete automaticky prevziať ovládače tlačiarne pre počítače s odlišnou verziou operačného systému Windows, kliknite na možnosť **Additional Drivers (Doplnkové ovládače)** a vyberte prostredie a operačné systémy ďalších počítačov. Kliknite na **OK**, potom vložte disk so softvérom k výrobku.

D Kliknite na tlačidlo **OK** alebo **Close (Zavrieť)** (ak ste nainštalovali ďalšie ovládače).

### **Pridanie výrobku na iných počítačoch v sieti**

Pomocou týchto krokov pridajte výrobok na každom sieťovom počítači, ktorý k nej získa prístup.

#### *Poznámka:*

*Predtým, ako získate prístup k výrobku z iného počítača, musí byť výrobok nastavený ako zdieľaná tlačiareň na počítači, ku ktorému je pripojená.*

& *["Nastavenie výrobku ako zdieľanej tlačiarne" na strane 39.](#page-38-0)*

A **Windows 7:** Kliknite na tlačidlo Štart a vyberte položku **Devices and Printers (Zariadenia a tlačiarne)**.

#### **Windows Vista:**

Kliknite na tlačidlo Štart, vyberte položku **Control Panel (Ovládací panel)** a potom vyberte položku **Printer (Tlačiareň)** v kategórii **Hardware and Sound (Hardvér a zvuk)**.

#### **Windows XP:**

Kliknite na tlačidlo **Start (Štart)** a vyberte položku **Control Panel (Ovládací Panel)**, potom v skupine **Printers and Other Hardware (Tlačiarne a iný hardvér)** kliknite na položku **Printers and Faxes (Tlačiarne a faxy)**.

B **Windows 7 <sup>a</sup> Vista:**

Kliknite na tlačidlo **Add a printer (Pridať tlačiareň)**.

#### **Windows XP:**

Kliknite na tlačidlo **Add a printer (Pridať tlačiareň)**. Zobrazí sa okno Add Printer Wizard (Sprievodca pridaním tlačiarne). Kliknite na tlačidlo **Next (Ďalej)**.

C **Windows 7 <sup>a</sup> Vista:** Kliknite na možnosť **Add a network, wireless or Bluetooth printer (Pridať sieťovú, bezdrôtovú alebo Bluetooth tlačiareň)** a kliknite na tlačidlo **Next (Ďalej)**.

#### **Windows XP:**

Vyberte možnosť **A network printer, or a printer attached to another computer (Sieťová tlačiareň alebo tlačiareň pripojená k inému počítaču)** a kliknite na tlačidlo **Next (Ďalej)**.

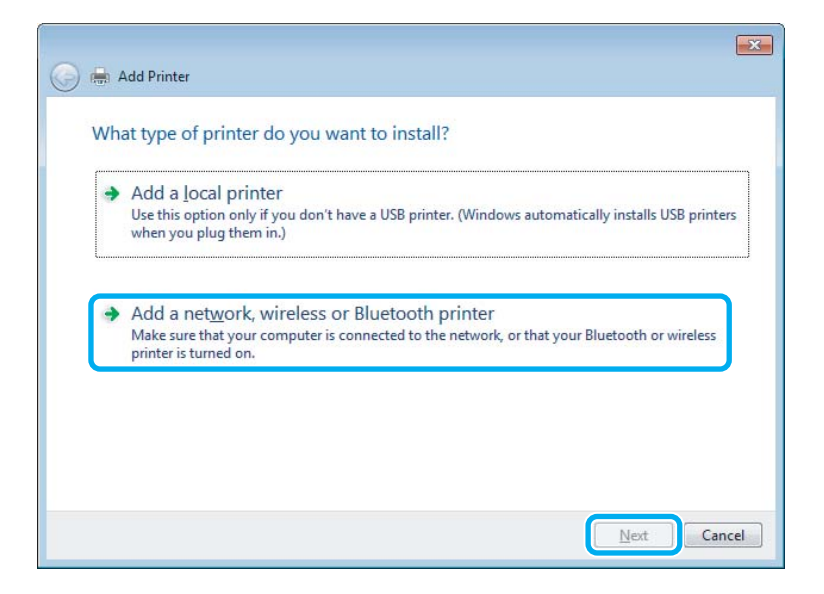

D Vyberte podľa zobrazených pokynov výrobok, ktorý chcete používať.

#### *Poznámka:*

*V závislosti od operačného systému a konfigurácie počítača, ku ktorému je výrobok pripojený, vás môže sprievodca Add Printer Wizard (Sprievodca pridaním tlačiarne) vyzvať na nainštalovanie ovládača tlačiarne z disku so softvérom k výrobku. Kliknite na tlačidlo Have Disk (Z diskety) a postupujte podľa pokynov na obrazovke.*

# **Nastavenie v systéme Mac OS X**

Ak chcete nastaviť svoj výrobok v sieti počítačov Mac OS X, použite nastavenie Printer Sharing. Podrobnosti nájdete v dokumentácii k počítaču Macintosh.

# <span id="page-42-0"></span>**Vyskúšajme skenovanie**

# **Spustenie skenovania**

Naskenovaním dokumentu sa oboznámite s celým procesom.

- 
- Položte originál (originály) na sklo skenera.
	- $\blacktriangleright$  ["Umiestnenie originálov" na strane 23](#page-22-0)

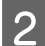

**2** Spustite program Epson Scan.

- ❏ Windows: Dvakrát kliknite na ikonu **Epson Scan** na pracovnej ploche.
- ❏ Mac OS X: Vyberte **Applications** > **Epson Software** > **EPSON Scan**.
- C Vyberte **Home Mode (Domáci režim)**.

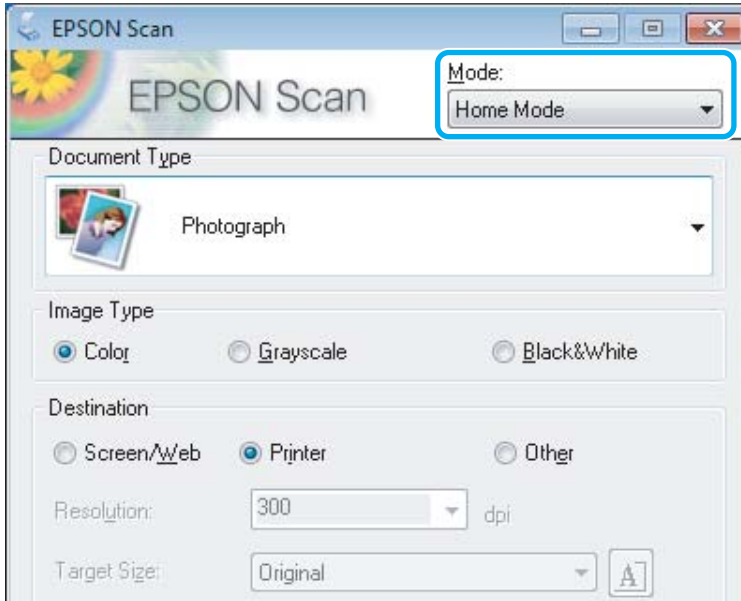

D Vyberte **Text/Line Art (Text/perovka)** ako nastavenie **Document Type (Typ dokumentu)**.

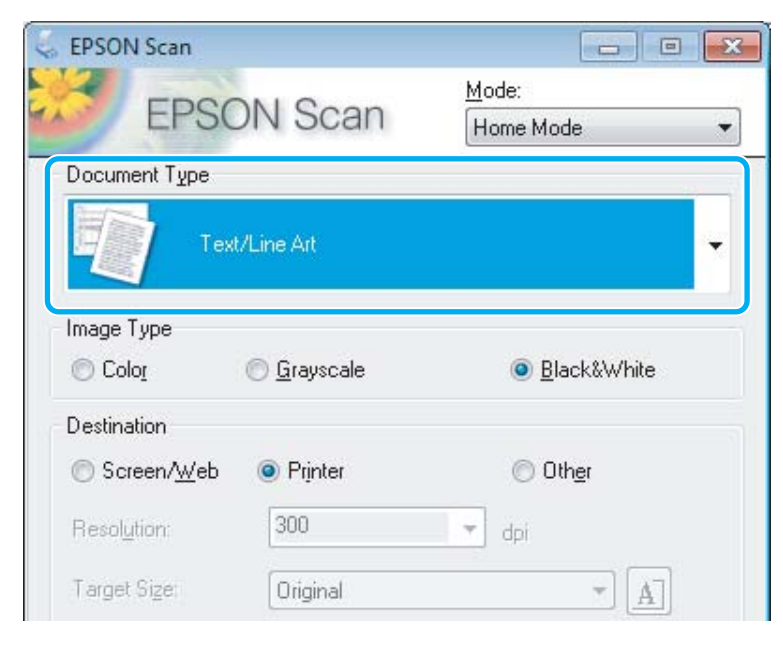

E Kliknite na **Preview (Ukážka)**.

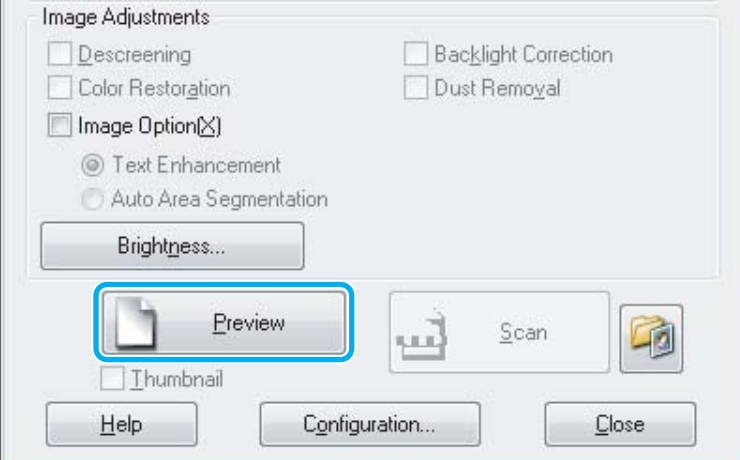

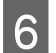

**6** Kliknite na **Scan (Skenovať)**.

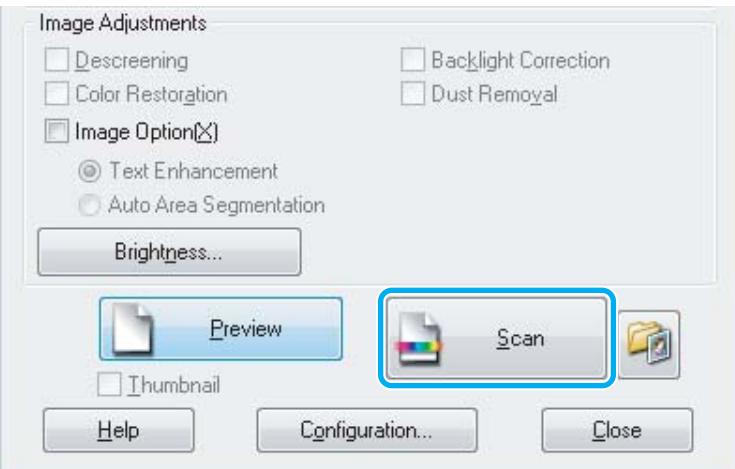

<span id="page-44-0"></span>G Kliknite na tlačidlo **OK**.

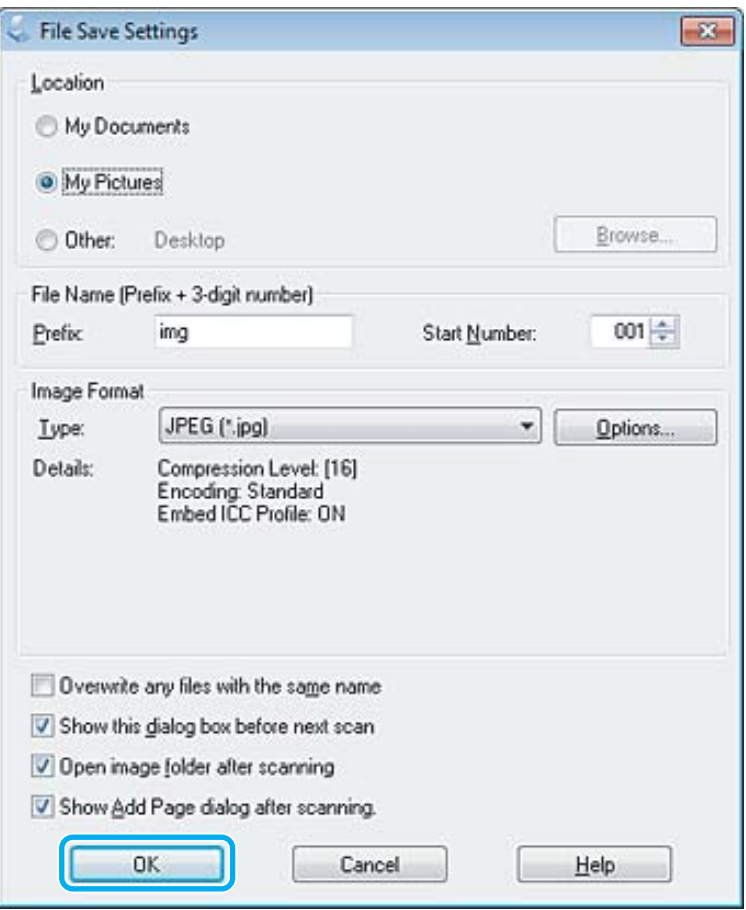

Naskenovaný obrázok sa uloží.

# **Funkcie úprav obrázkov**

Program Epson Scan ponúka širokú škálu nastavení na vylepšenie farieb, ostrosti, kontrastu a ďalších aspektov, ktoré ovplyvňujú kvalitu obrázkov.

Ďalšie podrobnosti o programe Epson Scan nájdete v Pomocníkovi.

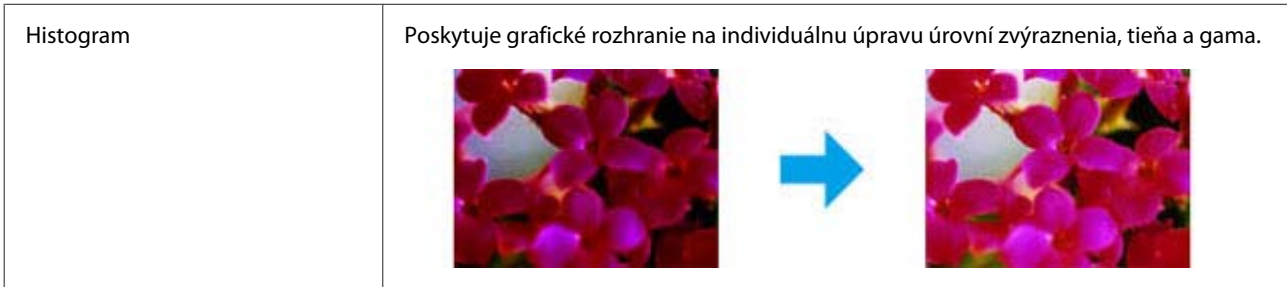

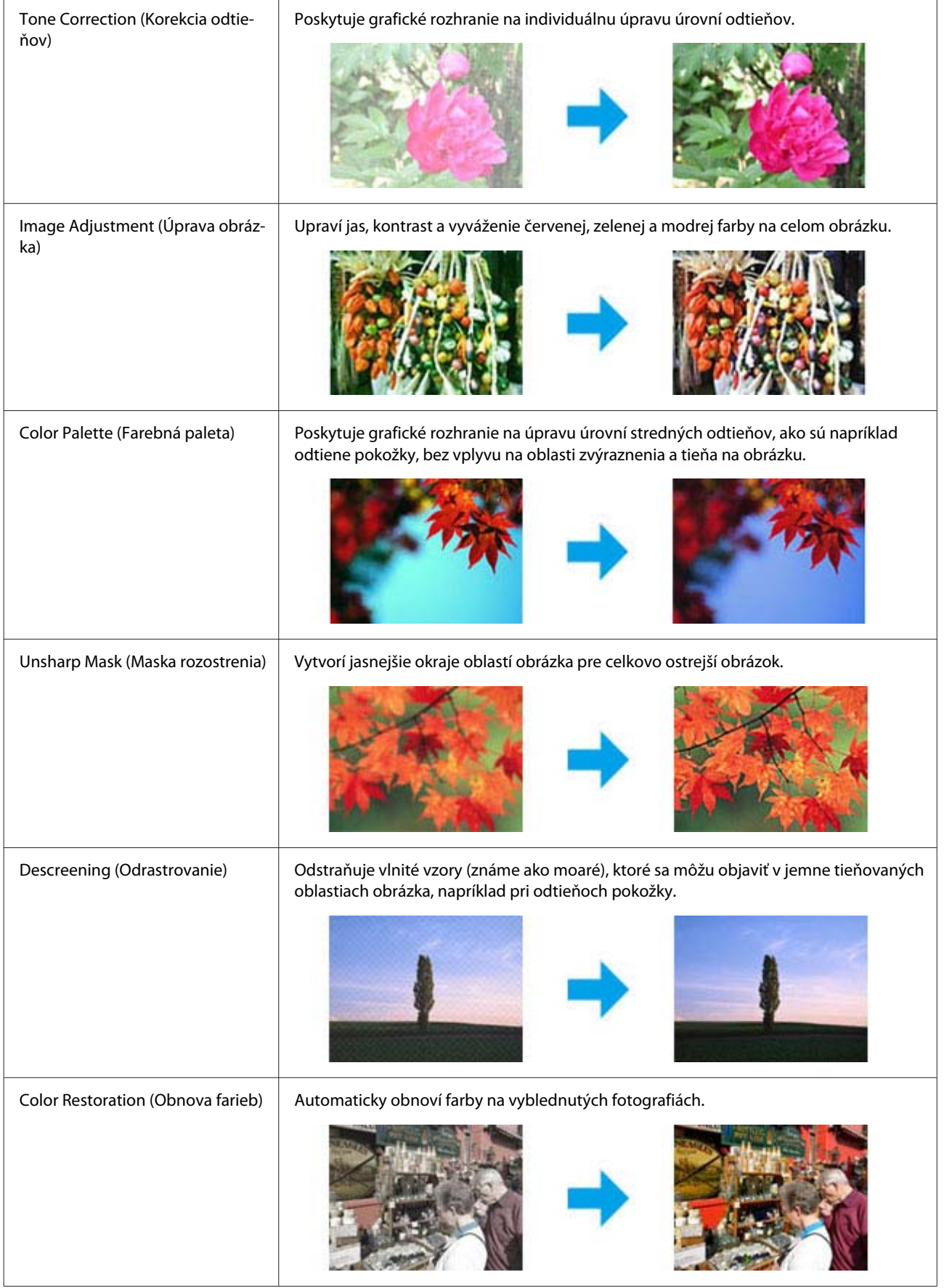

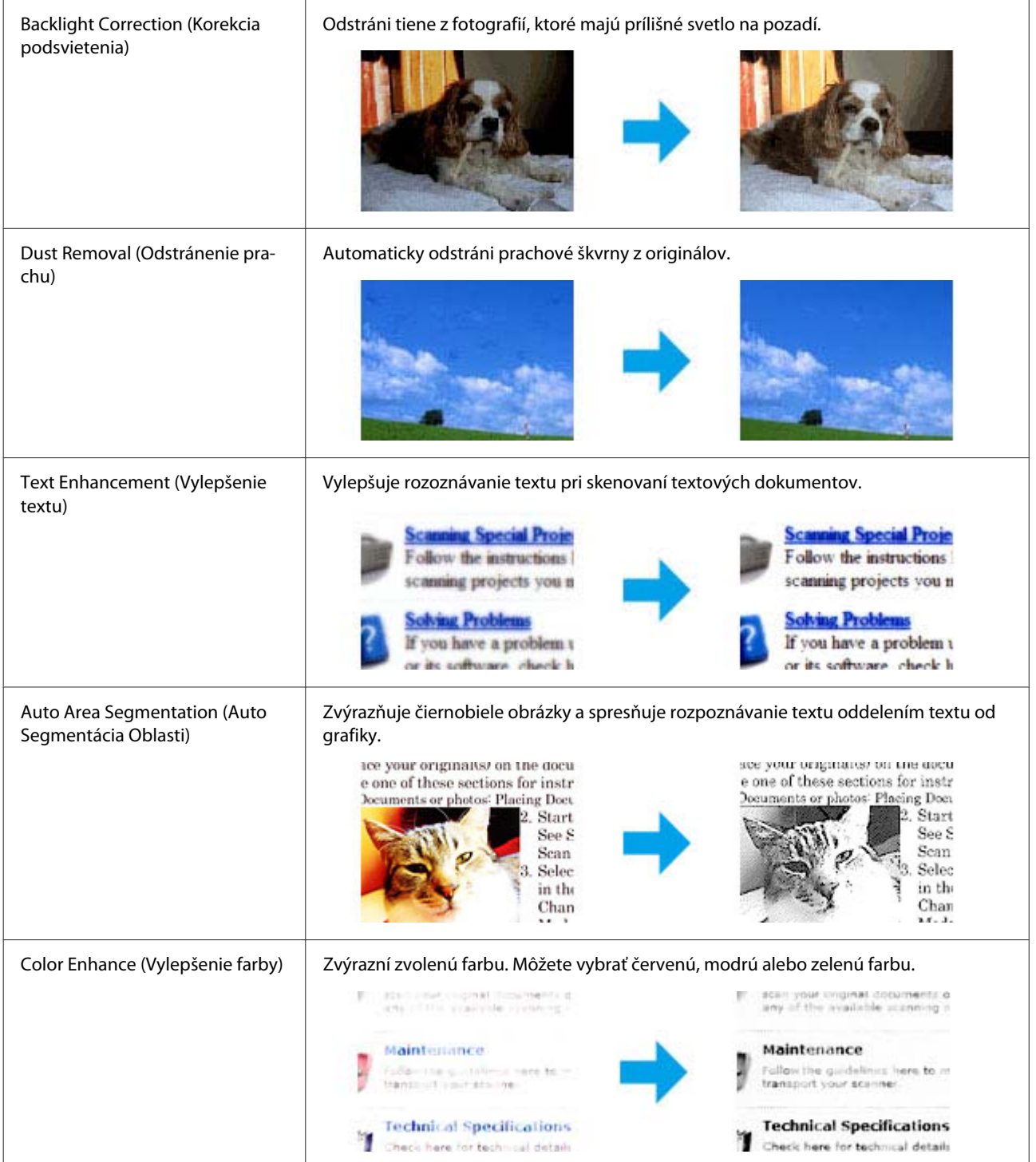

# **Základné skenovanie z ovládacieho panela**

Môžete skenovať dokumenty a odosielať naskenované obrazy z výrobku do pripojeného počítača. Uistite sa, či máte na počítači nainštalovaný softvér k výrobku, a či je výrobok pripojený k počítaču.

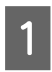

A Položte svoj originál do automatického podávača dokumentov alebo na sklo skenera.

 $\blacktriangleright$  ["Umiestnenie originálov" na strane 23](#page-22-0)

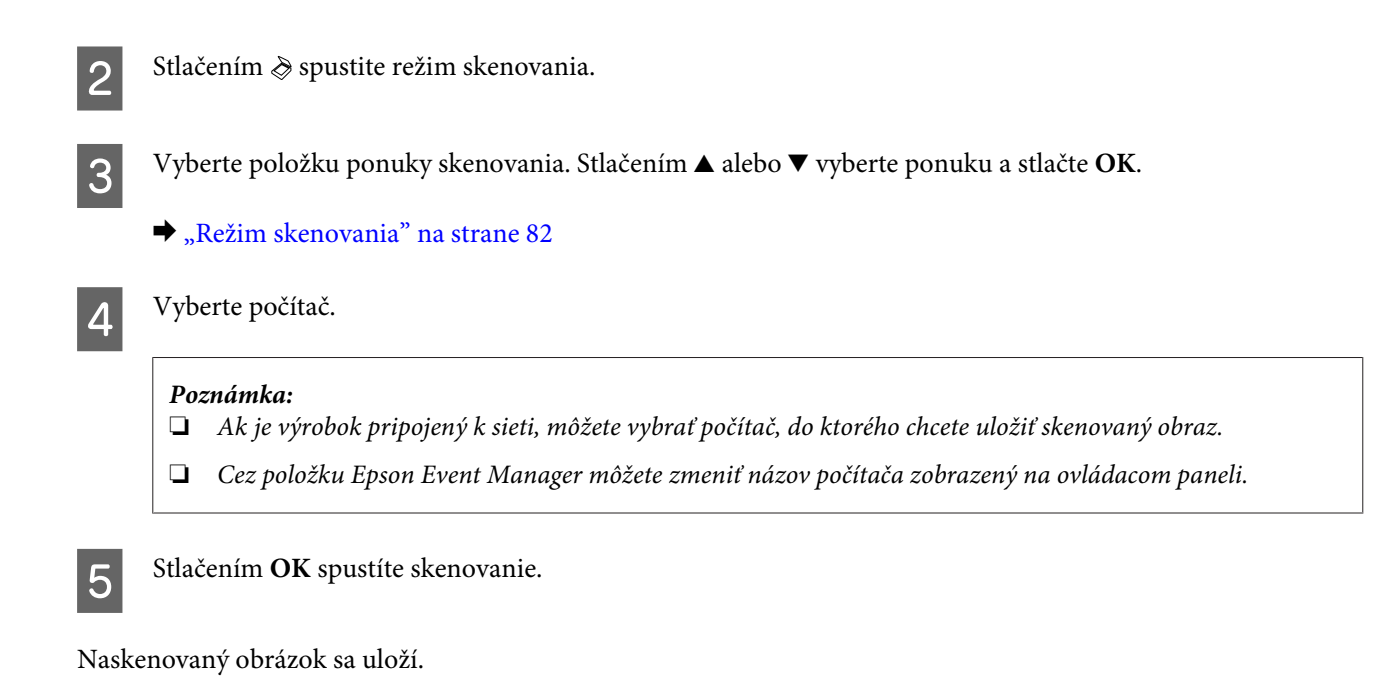

### **Zoznam ponuky v režime skenovania**

Zoznam položiek ponuky v režime Skenovanie nájdete v ďalej uvedenej časti. **→** ["Režim skenovania" na strane 82](#page-81-0)

# **Základné skenovanie z počítača**

## **Skenovanie v režime domácom režime**

Home Mode (Domáci režim) umožňuje prispôsobenie niektorých nastavení skenovania a kontrolu vykonaných zmien na ukážke obrazu. Tento režim je užitočný na základné skenovanie fotografií a grafiky.

#### *Poznámka:*

- ❏ *Cez Home Mode (Domáci režim) možno skenovať len zo skla skenera.*
- ❏ *Ďalšie podrobnosti o programe Epson Scan nájdete v Pomocníkovi.*

Položte originály na skener.

- & ["Sklo skenera" na strane 25](#page-24-0)
- 2 Spustite program Epson Scan. & ["Spustenie ovládača Epson Scan" na strane 63](#page-62-0)

C Vyberte položku **Home Mode (Domáci režim)** v zozname Mode (Režim).

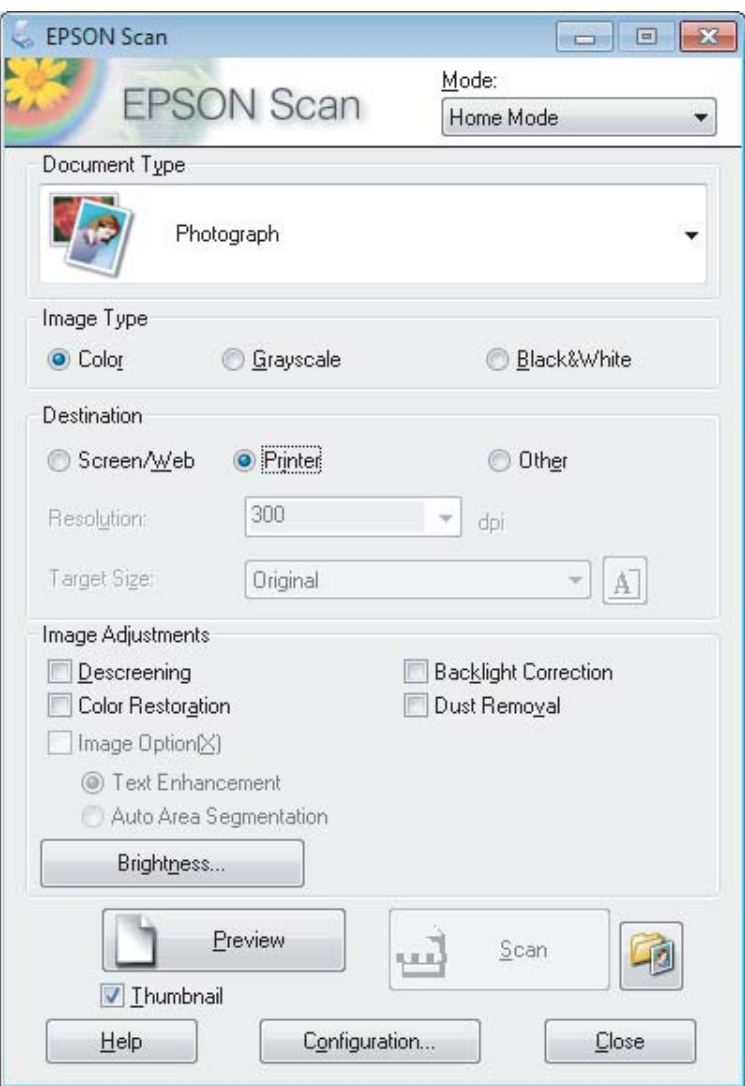

- D Vyberte nastavenie položky Document Type (Typ dokumentu).
- E Vyberte nastavenie položky Image Type (Typ obrázka).
- F Kliknite na **Preview (Ukážka)**. & ["Zobrazenie ukážky a úprava oblasti skenovania" na strane 54](#page-53-0)
- G Upravte expozíciu, jas a ďalšie nastavenia kvality obrázka.
- **8** Kliknite na **Scan** (Skenovať).

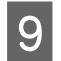

I V okne File Save Settings (Nastavenie ukladania súborov) vyberte nastavenie Type (Typ) a potom kliknite na **OK**.

#### *Poznámka:*

*Ak nie je políčko Show this dialog box before next scan (Zobraziť toto dialógové okno pred ďalším skenovaním) začiarknuté, program Epson Scan spustí skenovanie okamžite po zobrazení okna File Save Settings (Nastavenie ukladania súborov).*

Naskenovaný obrázok sa uloží.

# **Skenovanie cez Office Mode (Kancelársky režim)**

Office Mode (Kancelársky režim) umožňuje rýchlo skenovať textové dokumenty bez zobrazenia ukážky obrázka.

#### *Poznámka:*

*Ďalšie podrobnosti o programe Epson Scan nájdete v Pomocníkovi.*

Položte originály na skener.

 $\blacktriangleright$  ["Umiestnenie originálov" na strane 23](#page-22-0)

*Poznámka k automatickému podávaču dokumentov (APD):*

❏ *Ak používate funkciu ukážky, vložte len prvú stranu.*

❏ *Papier nevkladajte nad značku pod šípkou* d *na APD.*

2 Spustite program Epson Scan.

& ["Spustenie ovládača Epson Scan" na strane 63](#page-62-0)

C Vyberte položku **Office Mode (Kancelársky režim)** v zozname Mode (Režim).

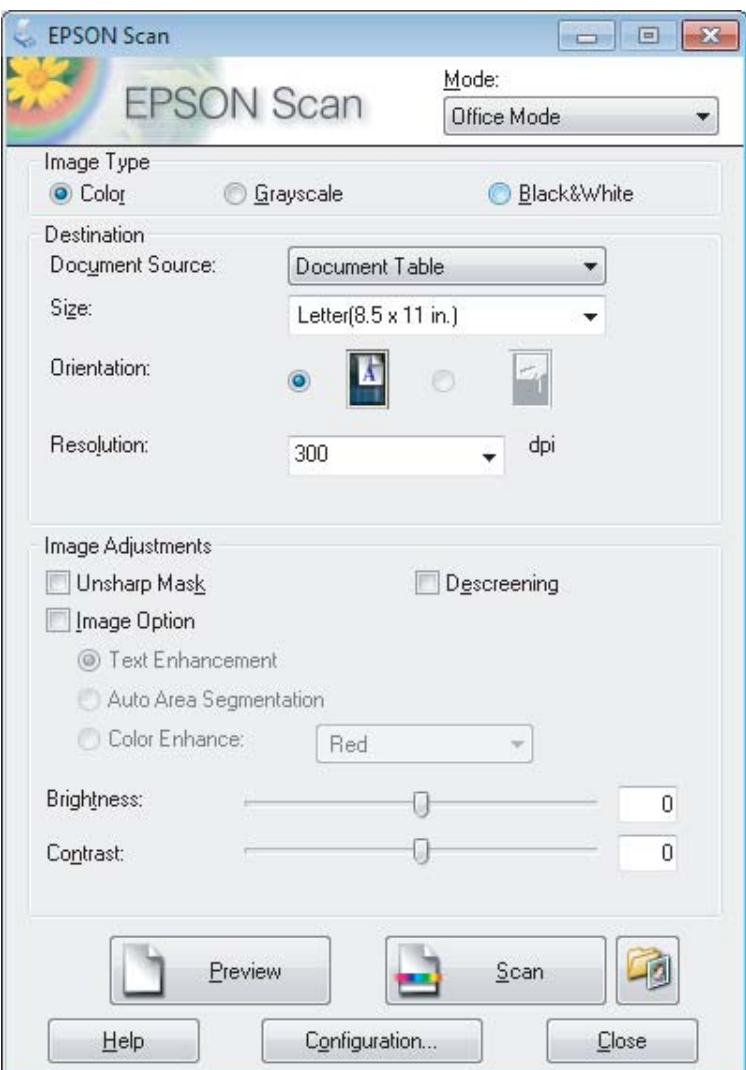

- Z Vyberte nastavenie položky Image Type (Typ obrázka).
- E Vyberte nastavenie položky Document Source (Zdroj dokumentu).
- F Vyberte veľkosť originálu ako nastavenie Size (Veľkosť).
- G Vyberte vhodné rozlíšenie pre originály ako nastavenie Resolution (Rozlíšenie).
- **8** Kliknite na **Scan (Skenovať)**.

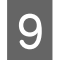

I V okne File Save Settings (Nastavenie ukladania súborov) vyberte nastavenie Type (Typ) a potom kliknite na **OK**.

#### *Poznámka:*

*Ak nie je políčko Show this dialog box before next scan (Zobraziť toto dialógové okno pred ďalším skenovaním) začiarknuté, program Epson Scan spustí skenovanie okamžite po zobrazení okna File Save Settings (Nastavenie ukladania súborov).*

Naskenovaný obrázok sa uloží.

# **Skenovanie v profesionálnom režime**

Professional Mode (Profesionálny režim) umožňuje úplné ovládanie nastavení skenovania a kontrolu vykonaných zmien ukážke obrazu. Tento režim sa odporúča pre pokročilých používateľov.

*Poznámka:*

*Ďalšie podrobnosti o programe Epson Scan nájdete v Pomocníkovi.*

**A** Položte originály na skener.  $\blacktriangleright$  ["Umiestnenie originálov" na strane 23](#page-22-0)

> *Poznámka k automatickému podávaču dokumentov (APD): Ak používate funkciu ukážky, vložte len prvú stranu.*

2 Spustite program Epson Scan. & ["Spustenie ovládača Epson Scan" na strane 63](#page-62-0) C Vyberte položku **Professional Mode (Profesionálny režim)** v zozname Mode (Režim).

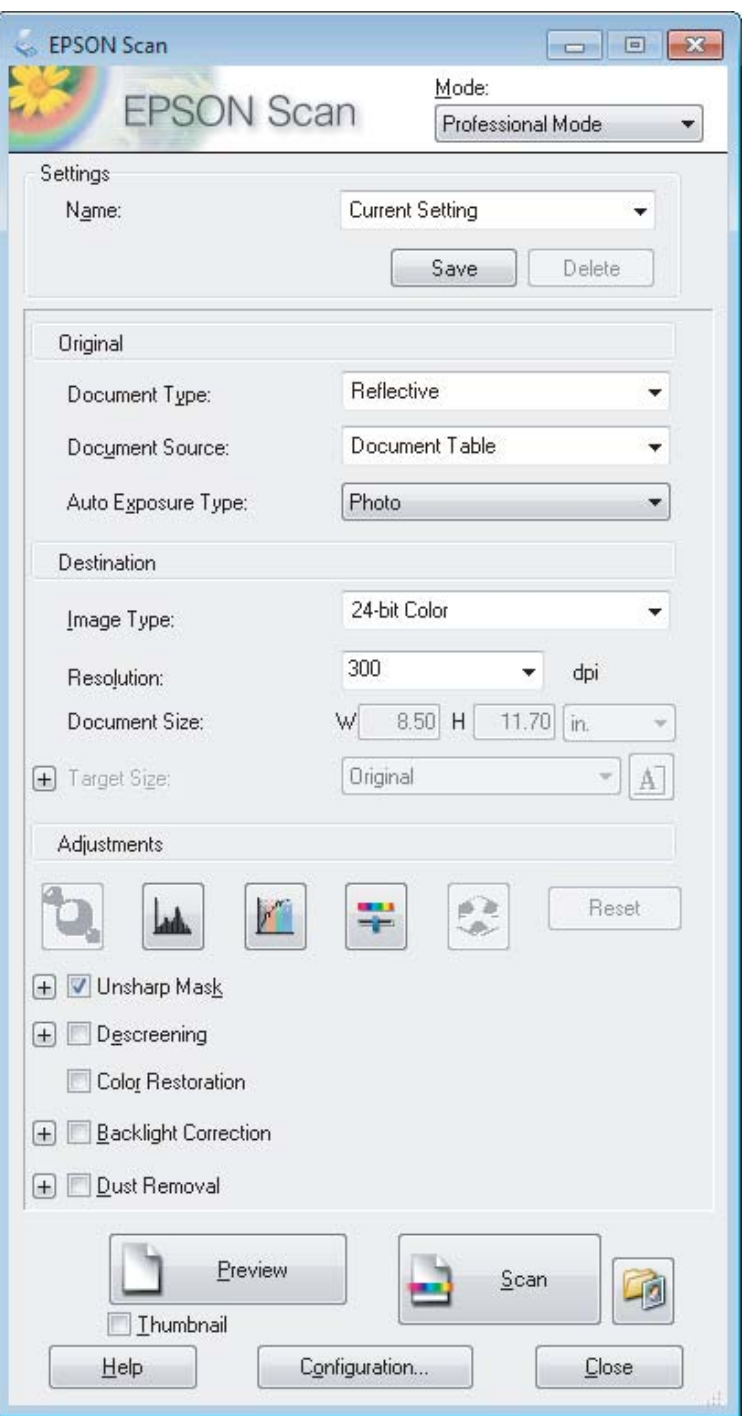

Ako nastavenie Document Type (Typ dokumentu) vyberte typ skenovaných originálov.

E Vyberte nastavenie položky Document Source (Zdroj dokumentu).

F Ak vyberiete možnosť **Reflective (Reflexné mat.)** ako nastavenie Document Type (Typ dokumentu), vyberte možnosť **Photo (Fotografia)** alebo **Document (Dokument)** ako nastavenie Auto Exposure Type (Typ automatickej expozície).

<span id="page-53-0"></span>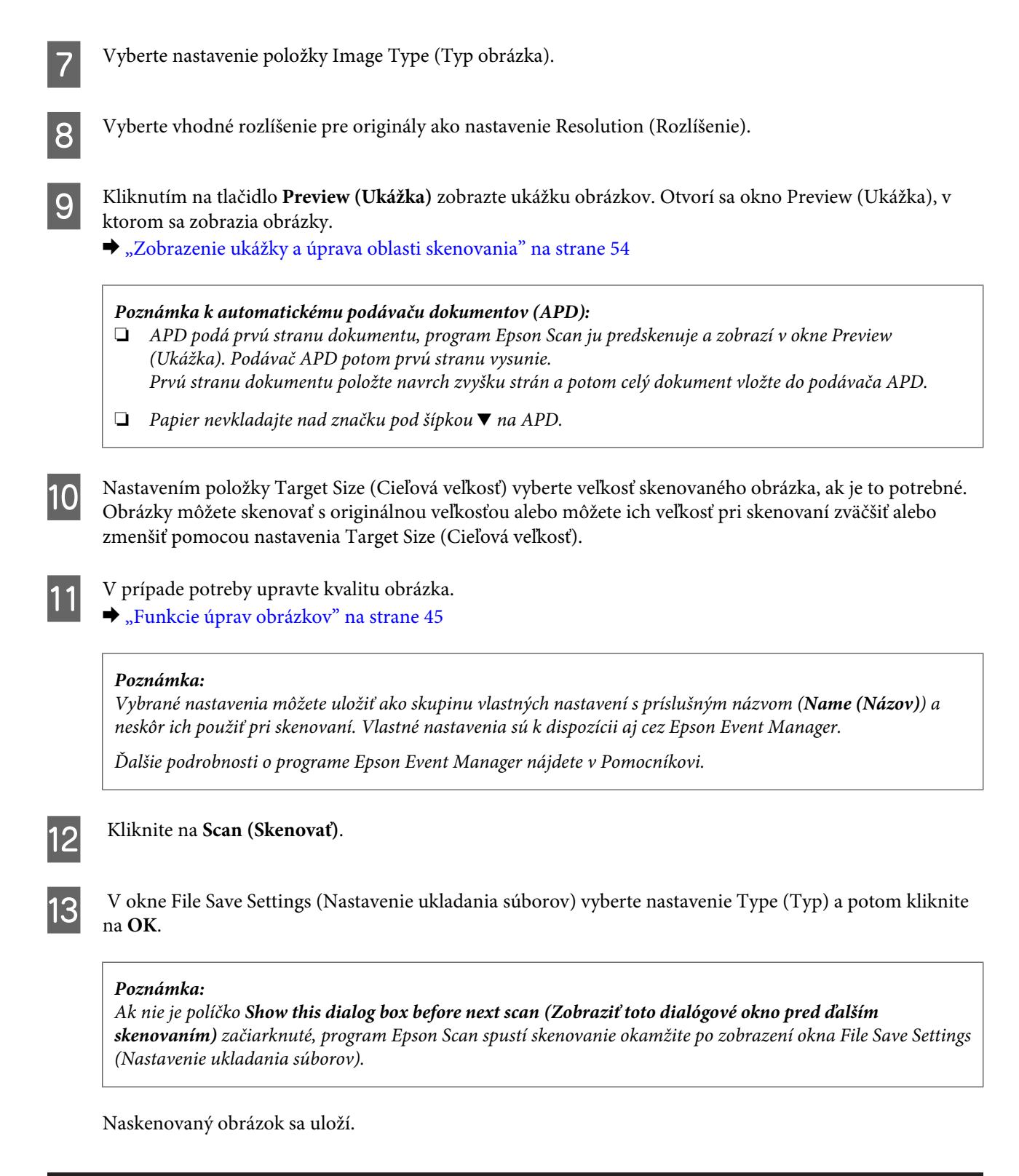

# **Zobrazenie ukážky a úprava oblasti skenovania**

### **Výber režimu ukážky**

Po výbere základného nastavenia a rozlíšenia môžete zobraziť ukážku obrázka a vybrať alebo upraviť oblasť obrázka v okne Preview (Ukážka). Existujú dva typy ukážky.

- ❏ V režime Normal (Normálne) sa zobrazujú ukážky obrázkov vcelku. Môžete ručne nastaviť oblasť skenovania a upraviť kvalitu obrázka.
- ❏ V režime Thumbnail (Miniatúra) sa zobrazujú ukážky obrázkov ako miniatúry. Program Epson Scan automaticky vyhľadá okraje oblasti skenovania, použije na obrázky automatické nastavenie expozície a v prípade potreby otočí obrázok.

#### *Poznámka:*

- ❏ *Niektoré nastavenia, ktoré po zobrazení ukážky obrázka zmeníte, sa po zmene režimu ukážky obnovia.*
- ❏ *V závislosti od typu dokumentu a použitého režimu programu Epson Scan nemusí byť zmena typu ukážky možná.*
- ❏ *Ak ukážky obrázkov zobrazujete bez zobrazenia dialógového okna Preview (Ukážka), obrázky sa zobrazia v predvolenom režime ukážky. Ak ukážky obrázkov zobrazujete so zobrazením dialógového okna Preview (Ukážka), obrázky sa zobrazia v režime ukážky, ktorá bola zobrazená pred ukážkou.*
- ❏ *Ak chcete zmeniť veľkosť okna Preview (Ukážka), kliknite na roh okna a ťahajte okno Preview (Ukážka).*
- ❏ *Ďalšie podrobnosti o programe Epson Scan nájdete v Pomocníkovi.*

### **Vytvorenie oblasti označenia**

Oblasť označenia je pohyblivá bodkovaná čiara, ktorá sa zobrazuje na okrajoch ukážky obrázka a signalizuje oblasť skenovania.

Oblasť označenia nakreslíte podľa niektorého z nasledujúcich krokov.

❏ Ak chcete oblasť označenia nakresliť ručne, presuňte kurzor do oblasti, kam chcete umiestniť roh oblasti označenia, a kliknite. Myšou presuňte zameriavací krížik po obrázku do opačného rohu požadovanej oblasti skenovania.

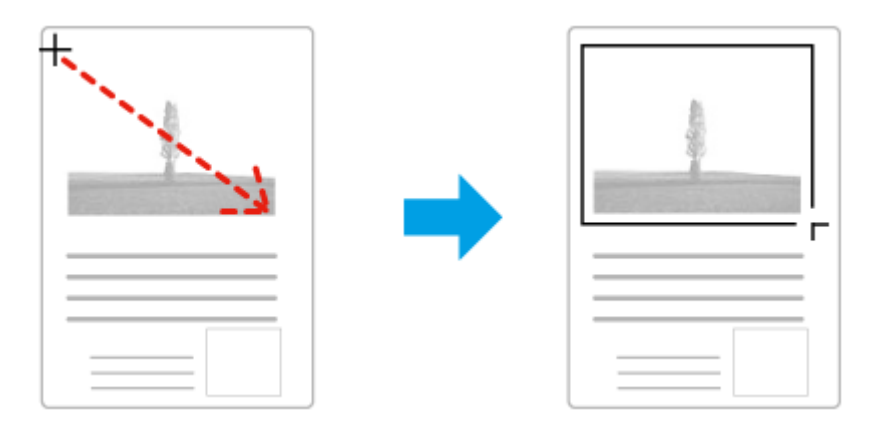

- ❏ Ak chcete oblasť označenia nakresliť automaticky, kliknite na ikonu automatického vyhľadania . Túto ikonu môžete používať iba v režime normálnej ukážky a iba ak ste na sklo skenera položili iba jeden dokument.
- ❏ Ak chcete nakresliť oblasť označenia so zadanou veľkosťou, v nastavení Document Size (Veľkosť dokumentu) zadajte novú šírku a výšku.
- ❏ Ak chcete dosiahnuť najlepšie výsledky a expozíciu obrázka, uistite sa, že sú všetky strany oblasti označenia umiestnené vo vnútri ukážky obrázka. Do oblasti označenia nezahŕňajte oblasti mimo ukážky obrázka.

## **Úprava oblasti označenia**

Oblasť označenia môžete presunúť alebo upraviť jej veľkosť. Ak chcete naskenovať rozličné oblasti obrázka do samostatných súborov, v režime normálnej ukážky môžete na každom skenovanom obrázku vytvoriť viac oblastí označenia (najviac 50).

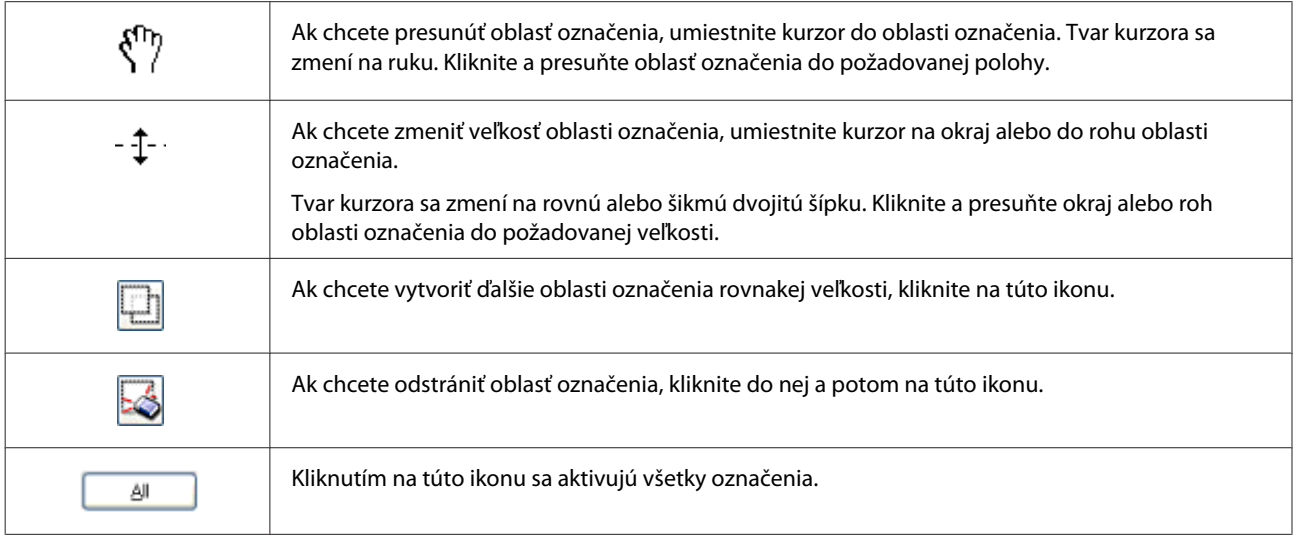

#### *Poznámka:*

- ❏ *Ak chcete obmedziť pohyb oblasti označenia len na zvislý alebo vodorovný smer, počas presúvania oblasti označenia držte stlačený kláves Shift.*
- ❏ *Ak chcete obmedziť veľkosť označenia na aktuálne rozmery oblasti označenia, počas zmeny veľkosti oblasti označenia držte stlačený kláves Shift.*
- ❏ *Ak je nakreslených viac oblastí označenia, nezabudnite pred skenovaním kliknúť na tlačidlo All (Všetky) v okne Preview (Ukážka). Inak bude naskenovaná len oblasť vo vnútri naposledy nakreslenej oblasti označenia.*

# **Rôzne typy skenovania**

# **Skenovanie časopisu**

Najprv položte časopis a spustite program Epson Scan.

 $\blacktriangleright$  ["Spustenie skenovania" na strane 43](#page-42-0)

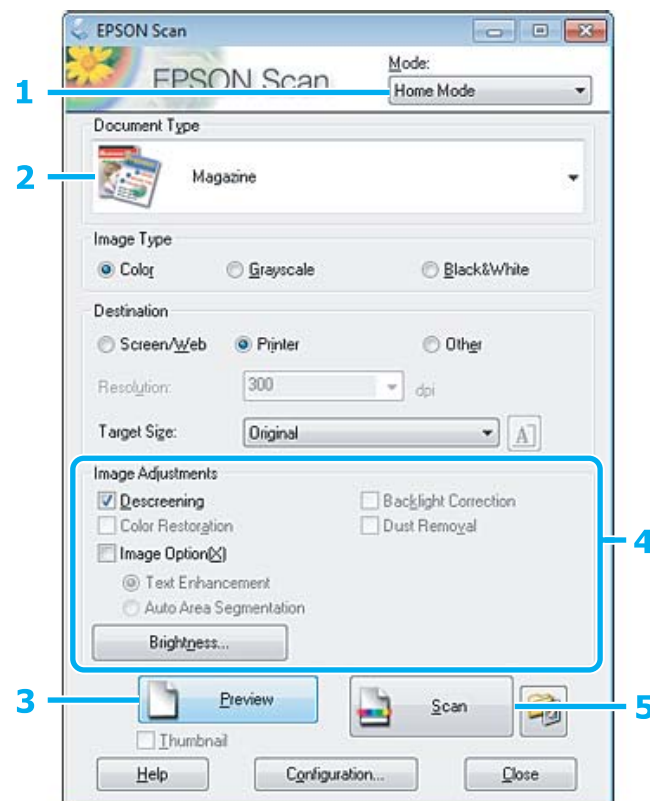

- A Vyberte položku **Home Mode (Domáci režim)** v zozname Mode (Režim).
- B Vyberte **Magazine (Časopis)** ako nastavenie Document Type (Typ dokumentu).
- C Kliknite na **Preview (Ukážka)**.
- **4** Upravte expozíciu, jas a ďalšie nastavenia kvality obrázka.

Ďalšie podrobnosti o programe Epson Scan nájdete v Pomocníkovi.

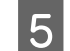

E Kliknite na **Scan (Skenovať)**.

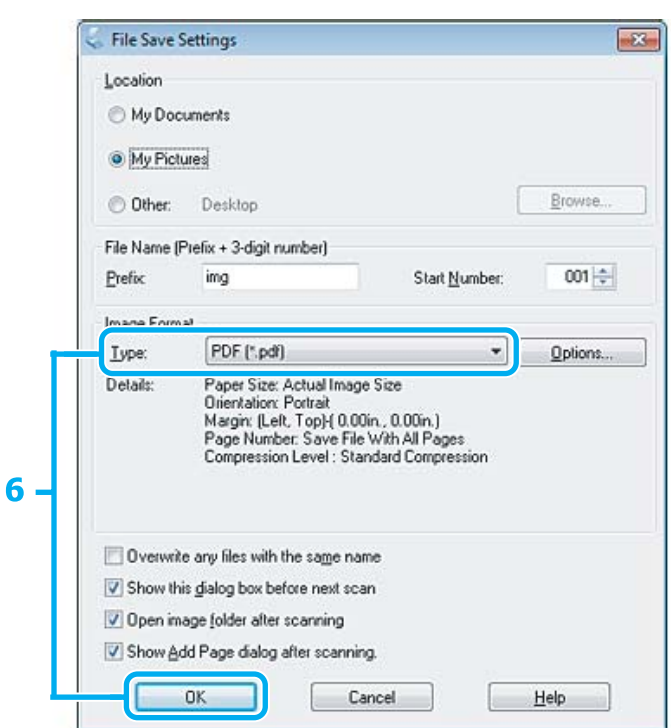

F Vyberte možnosť **PDF** ako nastavenie Type (Typ) a potom kliknite na tlačidlo **OK**.

Naskenovaný obrázok sa uloží.

# **Skenovanie viacerých dokumentov do súboru PDF**

Najprv položte dokument a spustite program Epson Scan. & ["Spustenie skenovania" na strane 43](#page-42-0)

*Poznámka k automatickému podávaču dokumentov (APD): Ak používate funkciu ukážky, vložte len prvú stranu.*

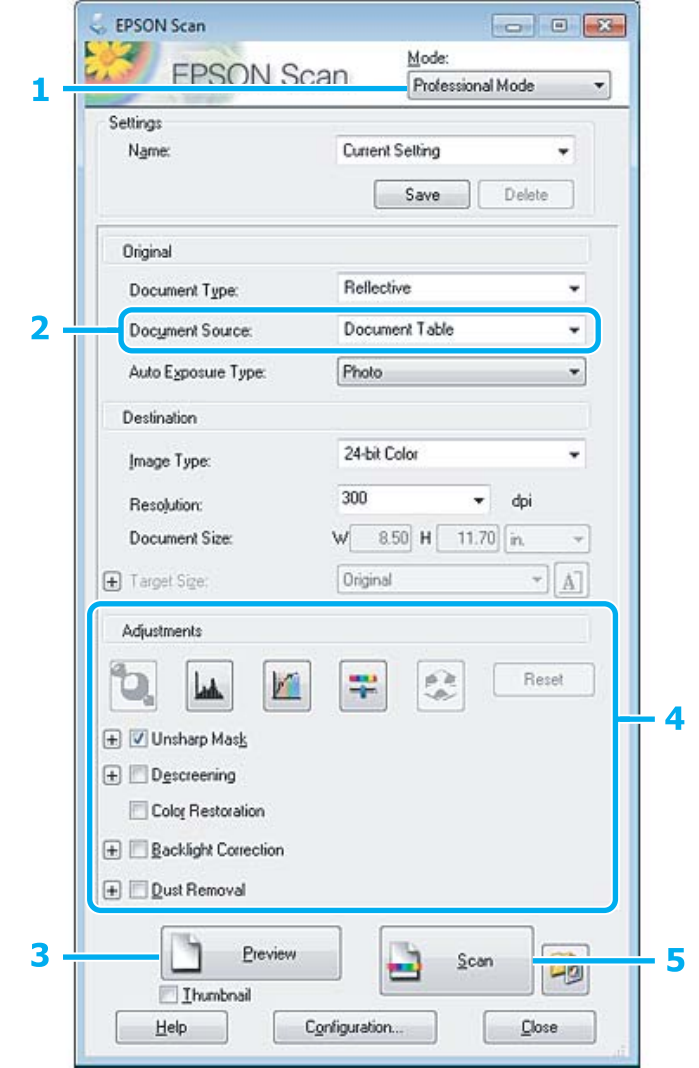

- A Vyberte položku **Professional Mode (Profesionálny režim)** v zozname Mode (Režim).
- **B Vyberte nastavenie položky Document Source (Zdroj dokumentu).**
- C Kliknite na **Preview (Ukážka)**.

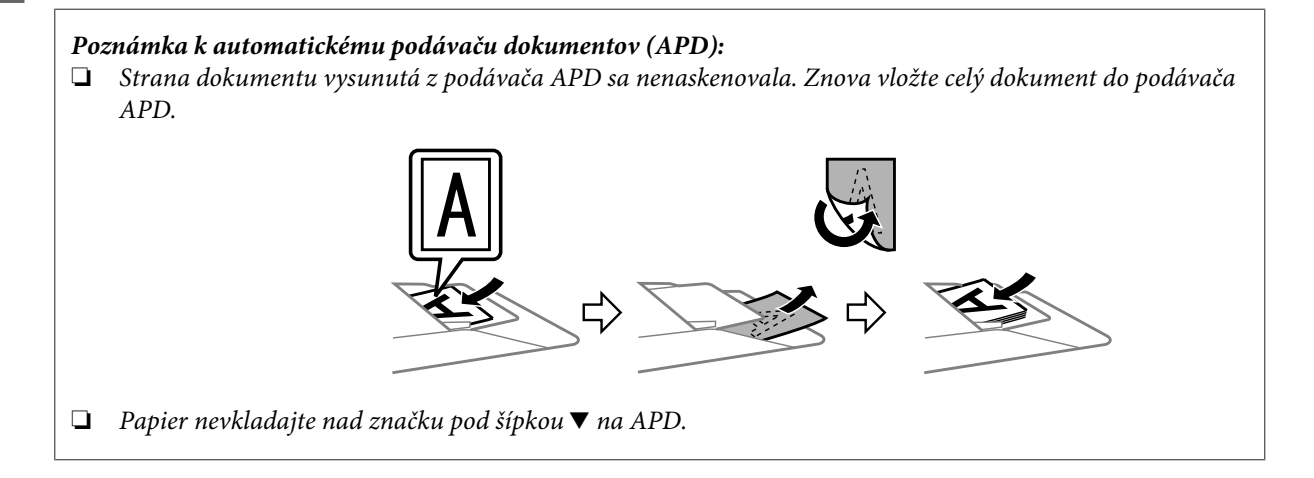

D Upravte expozíciu, jas a ďalšie nastavenia kvality obrázka.

Ďalšie podrobnosti o programe Epson Scan nájdete v Pomocníkovi.

### E Kliknite na **Scan (Skenovať)**.

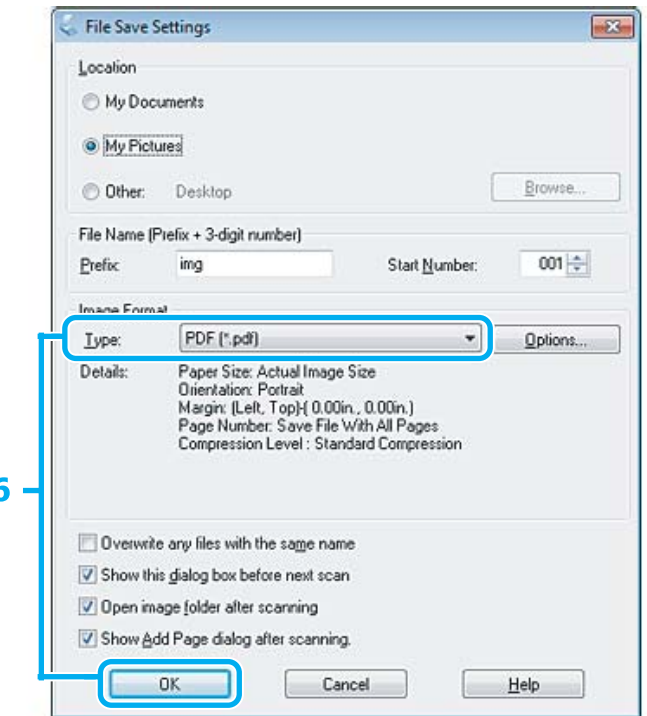

F Vyberte možnosť **PDF** ako nastavenie Type (Typ) a potom kliknite na tlačidlo **OK**.

#### *Poznámka:*

*Ak políčko Show Add Page dialog after scanning (Po skenovaní zobraziť dialógové okno Pridať stranu) nie je začiarknuté, program Epson Scan automaticky uloží dokument bez zobrazenia okna Add Page Confirmation (Potvrdiť pridanie strany).*

Program Epson Scan začne skenovať dokument.

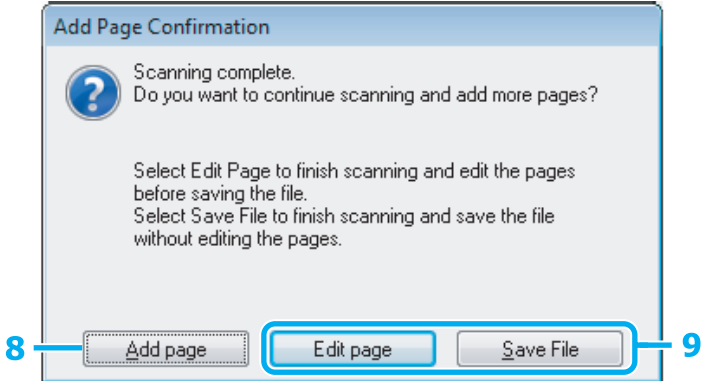

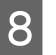

H Ak chcete skenovať viac strán, kliknite na tlačidlo **Add page (Pridať stranu)**. Vložte dokument a znova spustite skenovanie. Podľa potreby zopakujte tento postup pre každú stranu.

Po dokončení skenovania pokračujte krokom 9.

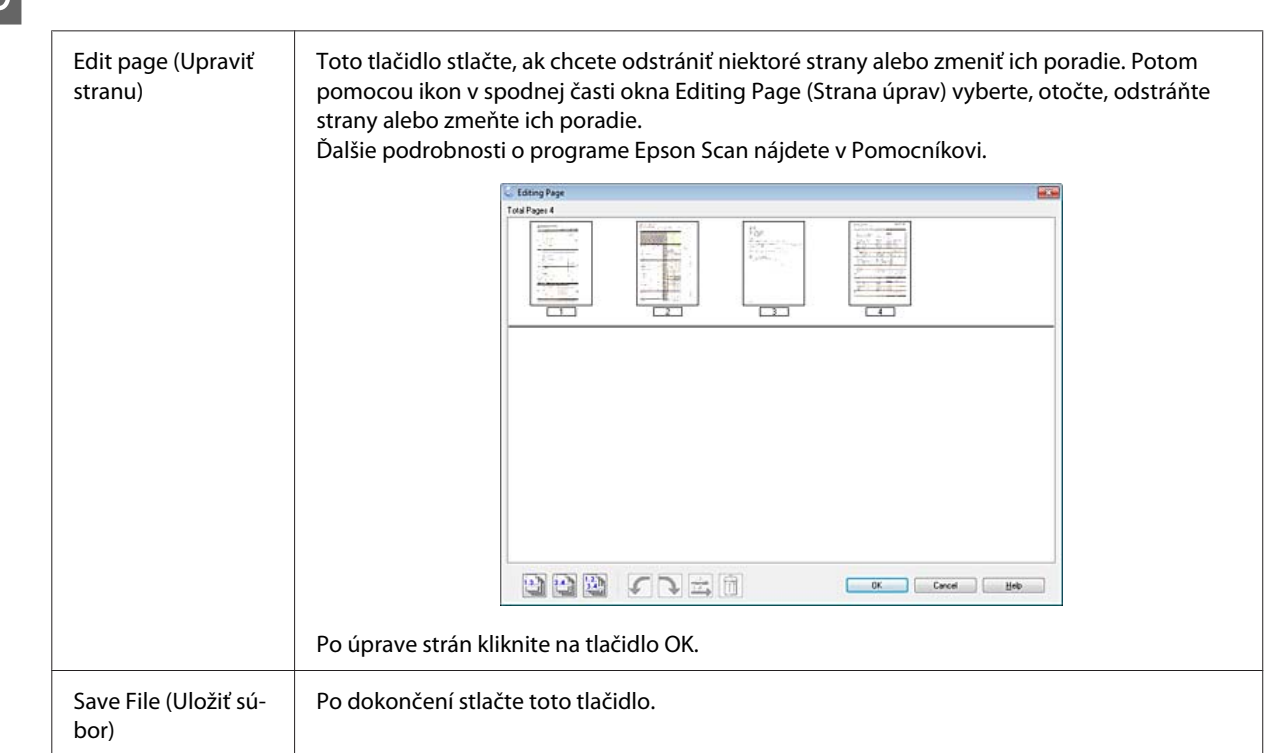

Strany sa uložia do jedného súboru PDF.

# **Skenovanie fotografie**

Najprv položte fotografiu na sklo skenera a spustite program Epson Scan.

& ["Spustenie skenovania" na strane 43](#page-42-0)

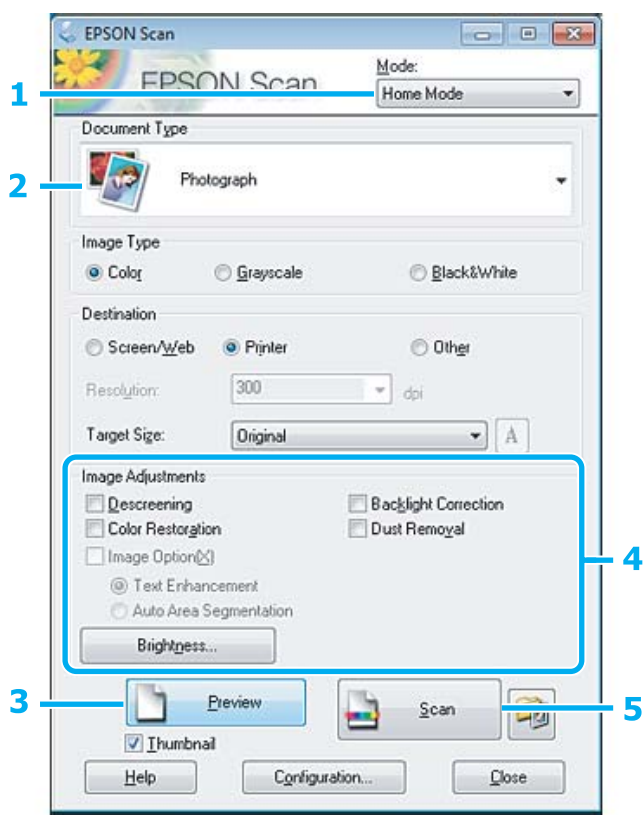

A Vyberte položku **Home Mode (Domáci režim)** v zozname Mode (Režim).

B Vyberte **Photograph (Fotografia)** ako nastavenie Document Type (Typ dokumentu).

- C Kliknite na **Preview (Ukážka)**.
- **4** Upravte expozíciu, jas a ďalšie nastavenia kvality obrázka.

Ďalšie podrobnosti o programe Epson Scan nájdete v Pomocníkovi.

<span id="page-62-0"></span>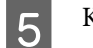

E Kliknite na **Scan (Skenovať)**.

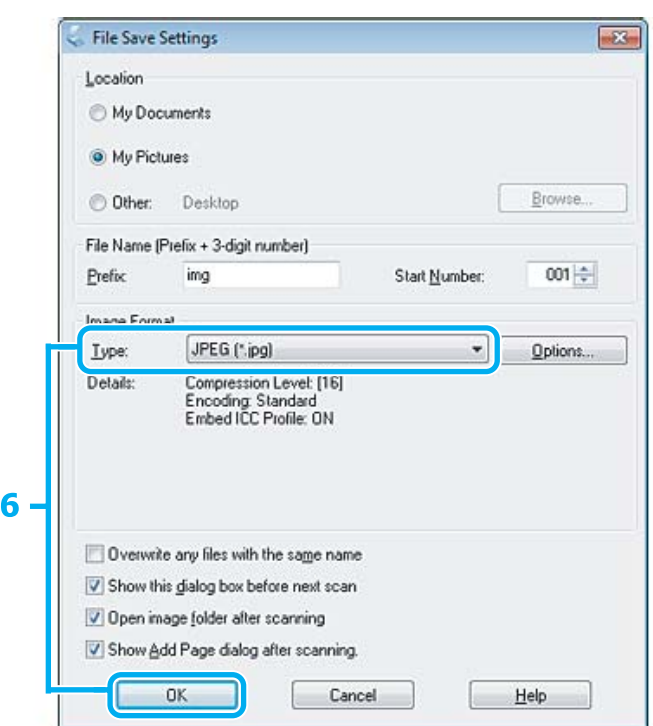

F Vyberte možnosť **JPEG** ako nastavenie Type (Typ) a potom kliknite na tlačidlo **OK**.

Naskenovaný obrázok sa uloží.

# **Informácie o softvéri**

### **Spustenie ovládača Epson Scan**

Tento softvér umožňuje ovládať všetky aspekty skenovania. Môžete ho používať ako samostatný skenovací program alebo spoločne s ďalším skenovacím programom, ktorý je kompatibilný so štandardom TWAIN.

### **Ako začať**

❏ Windows:

```
Dvakrát kliknite na ikonu EPSON Scan na pracovnej ploche.
Prípadne vyberte ikonu tlačidla Štart alebo Start (Štart) > All Programs (Všetky programy) alebo Programs
(Programy) > EPSON > EPSON Scan > EPSON Scan.
```

```
❏ Mac OS X:
   Vyberte Applications > Epson Software > EPSON Scan.
```
### **Ako získať prístup k pomocníkovi**

Kliknite na tlačidlo **Help (Pomocník)** v ovládači Epson Scan.

# **Spustenie iného skenovacieho softvéru**

#### *Poznámka:*

*Určité typy skenovacieho softvéru nemusia byť v niektorých krajinách k dispozícii.*

### **Epson Event Manager**

Pomocou tohto programu môžete funkciu otvorenia skenovacieho programu priradiť ktorémukoľvek tlačidlu produktu. Môžete tiež uložiť často používané nastavenia skenovania, čím môžete skutočne urýchliť svoje projekty skenovania.

### **Ako začať**

❏ Windows:

Vyberte tlačidlo Štart alebo **Start (Štart)** > **All Programs (Všetky programy)** alebo **Programs (Programy)**> **Epson Software** > **Event Manager (Správcu udalosti)**.

❏ Mac OS X:

Vyberte položky **Applications** > **Epson Software** a dvakrát kliknite na ikonu **Launch Event Manager**.

### **Ako získať prístup k pomocníkovi**

- ❏ Windows: Kliknite na ikonu v pravom hornom rohu obrazovky.
- ❏ Mac OS X: Kliknite na **menu** > **Help** > **Epson Event Manager Help**.

# **Faxovanie**

# **Predstavujeme program FAX Utility**

FAX Utility je softvér umožňujúci prenos údajov ako sú dokumenty, kresby a tabuľky vytvorené textovým editorom alebo tabuľkovým procesorom, priamo cez fax bez vytlačenia. Pomocný program spustite nasledujúcim postupom.

#### **Windows**

Kliknite na tlačidlo Štart (Windows 7 a Vista) alebo kliknite na tlačidlo **Start (Štart)** (Windows XP), vyberte **All Programs (Všetky programy)**, **Epson Software** a kliknite na možnosť **FAX Utility**.

#### **Mac OS X**

Kliknite na **System Preference**, kliknite na **Print & Fax** alebo **Print & Scan** a potom vyberte **FAX** (váš výrobok) v položke **Printer**. Potom kliknite nasledovne;

Mac OS X 10.6.x, 10.7.x: **Option & Supplies** — **Utility** — **Open Printer Utility** Mac OS X 10.5.x: **Open Print Queue** — **Utility**

*Poznámka:*

*Ďalšie podrobnosti nájdete v on-line pomocníkovi programu FAX Utility.*

# **Pripojenie telefónnej linky**

# **Informácie o telefónnom kábli**

Použite telefónny kábel s nasledovnými parametrami rozhrania.

- ❏ RJ-11 telefónna linka
- ❏ RJ-11 pripojenie telefónnym prístrojom

V závislosti od vašej oblasti môže byť telefónny kábel priložený k výrobku. Ak áno, použite tento kábel.

# **Použitie telefónu len pre faxovanie**

A Telefónny kábel vychádzajúci z telefónnej zásuvky pripojte k portu LINE.

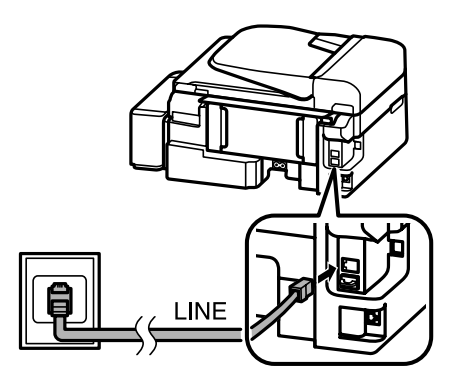

B Uistite sa, či je možnosť **Automatické prijatie** nastavená na **Zapnuté**.

 $\blacktriangleright$  ["Nastavenie automatického prijímania faxov" na strane 74](#page-73-0)

#### c*Upozornenie:*

*Aj nepripájate externý telefón k zariadeniu, uistite sa, že ste zapli automatickú odpoveď. V opačnom prípade nemôžete prijímať faxy.*

# **Spoločná linka s telefónnym prístrojom**

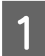

A Telefónny kábel vychádzajúci z telefónnej zásuvky pripojte k portu LINE.

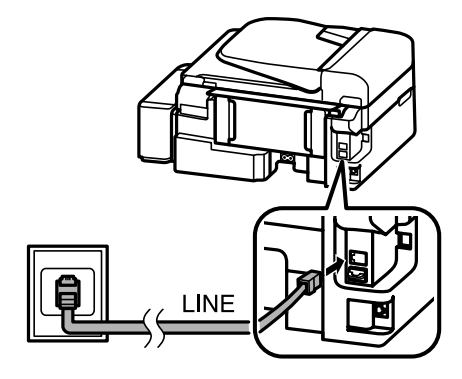

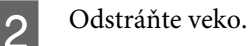

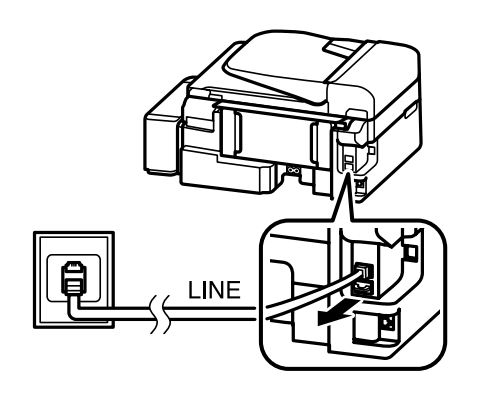

Pripojte telefón alebo odkazovač k portu EXT.

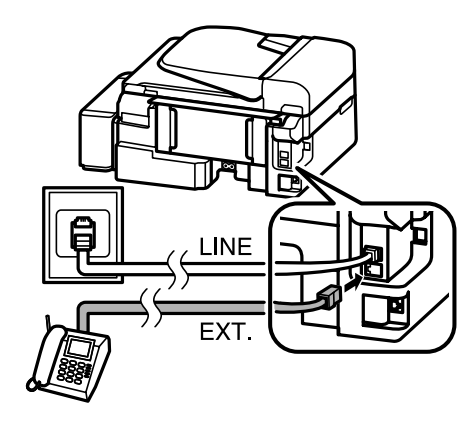

#### *Poznámka:*

- ❏ *Ďalšie spôsoby pripojenia nájdete v nasledujúcej časti.*
- ❏ *Podrobnosti si prečítajte v dokumentácii svojich prístrojov.*

## **Pripojenie k DSL**

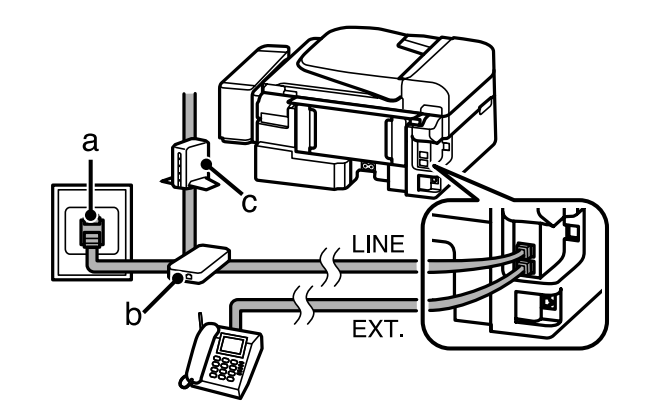

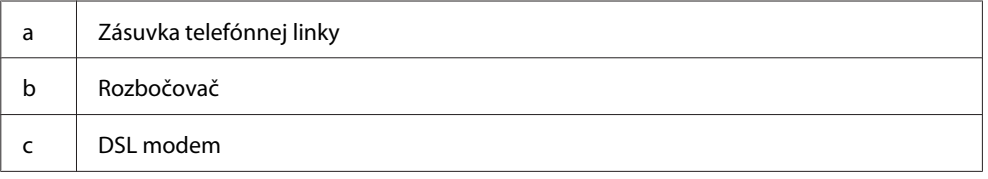

## **Pripojenie linky ISDN (jedno telefónne číslo)**

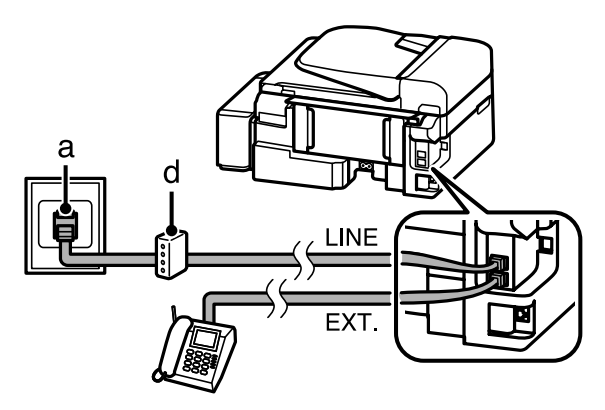

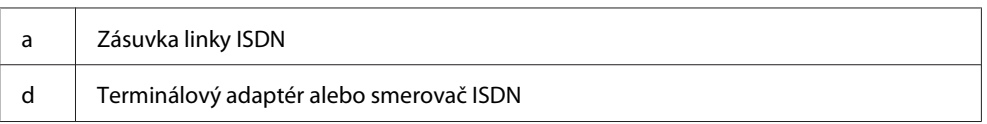

### **Pripojenie linky ISDN (dve telefónne čísla)**

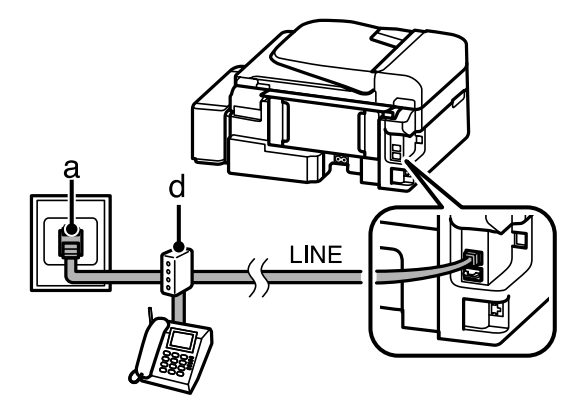

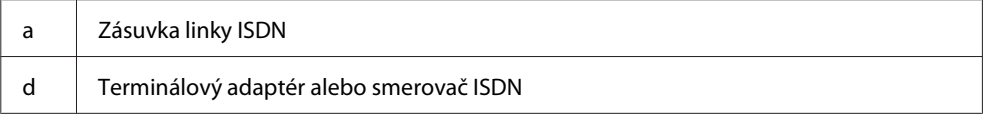

# **Kontrola pripojenia faxu**

Môžete skontrolovať, či je výrobok pripravený na odosielanie alebo prijímanie faxov.

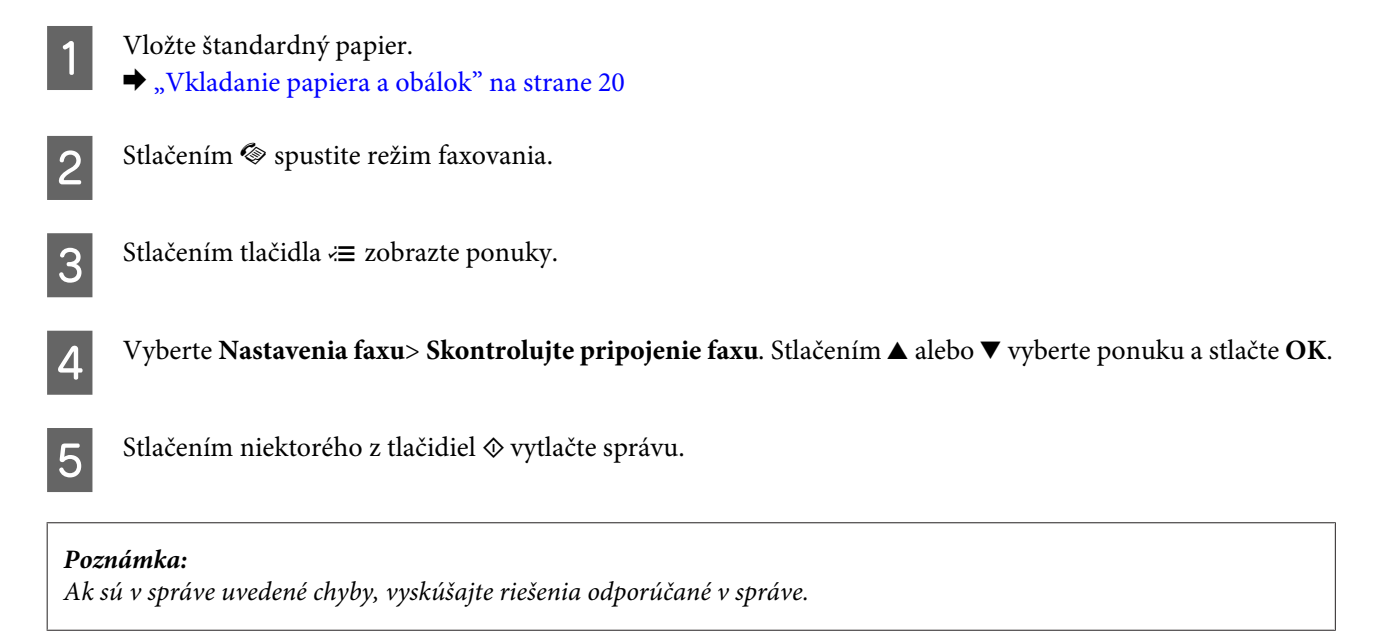

# **Poznámky k vypnutému napájaniu**

Keď je výrobok vypnutý, nasledovné údaje uložené v dočasnej pamäti výrobku sa vymažú.

❏ Prijaté faxové údaje

- ❏ Faxové údaje naplánované na neskoršie odoslanie
- ❏ Faxové údaje, ktoré majú byť automaticky prenesené

Ak je napájanie vypnuté na dlhšiu dobu, môžu sa vynulovať aj hodiny. Po opätovnom zapnutí napájania skontrolujte hodiny.

Ak sa výrobok vypne v dôsledku výpadku energie, automaticky sa reštartuje a pri obnovení napájania sa ozve pípnutie. Ak máte nastavené automatické prijímanie faxov, (**Automatické prijatie** — **Zapnuté**), obnoví sa aj toto nastavenie. V závislosti od okolností, za ktorých došlo k výpadku, sa výrobok nemusí reštartovať.

# **Nastavenie funkcií faxu**

# **Nastavenie položiek rýchleho vytáčania**

Môžete vytvoriť zoznam rýchleho vytáčania, z ktorého možno rýchlo vybrať čísla príjemcov faxu. Zaregistrovať možno najviac 60 položiek kombinovaných z položiek rýchleho vytáčania a skupinového vytáčania.

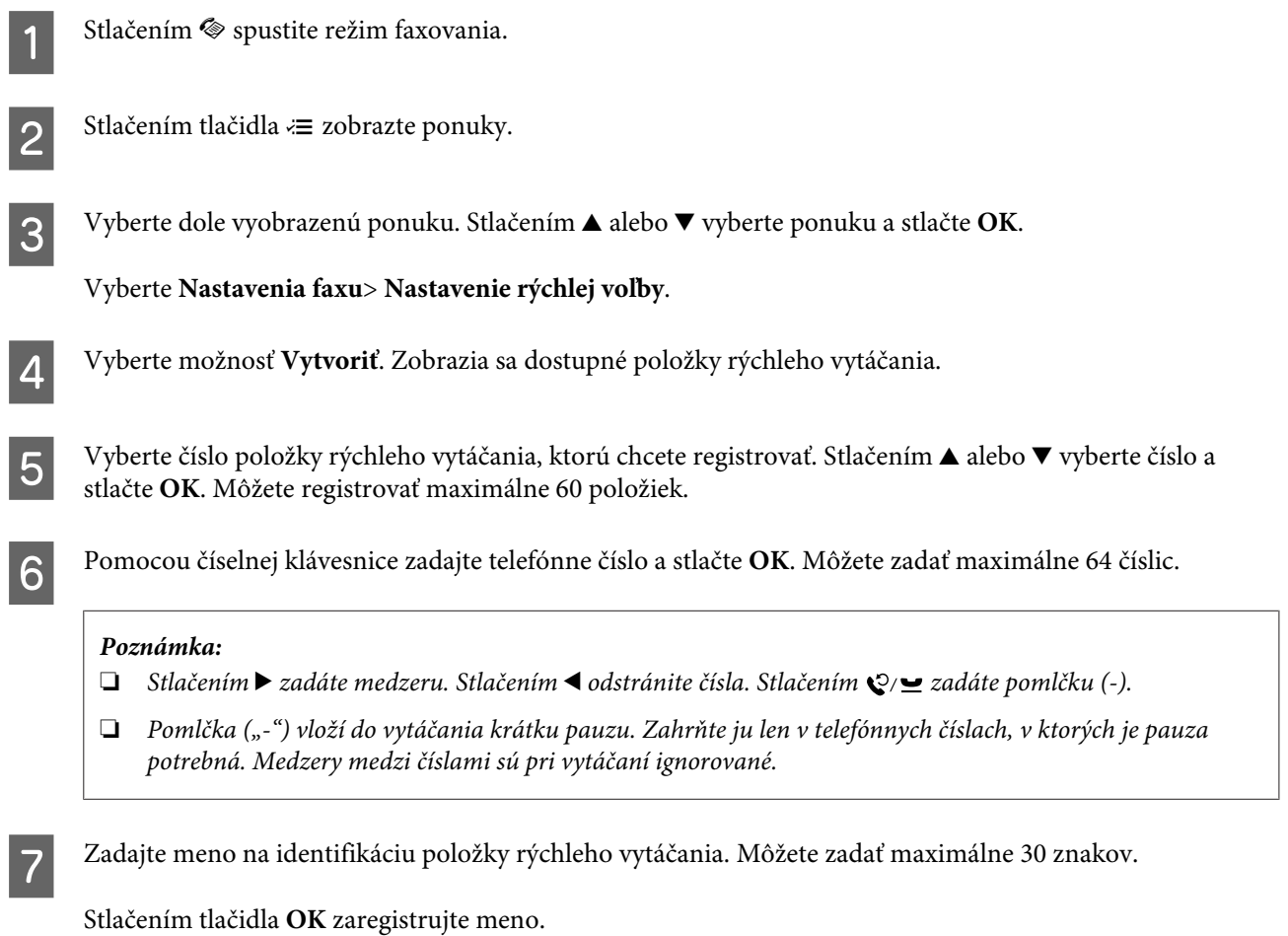

# **Nastavenie položiek skupinového vytáčania**

Môžete vytvoriť skupinu položiek rýchleho vytáčania, čo vám umožní poslať fax viacerým príjemcom súčasne. Zadať možno najviac 60 položiek kombinovaných z položiek rýchleho vytáčania a skupinového vytáčania.

#### **Faxovanie**

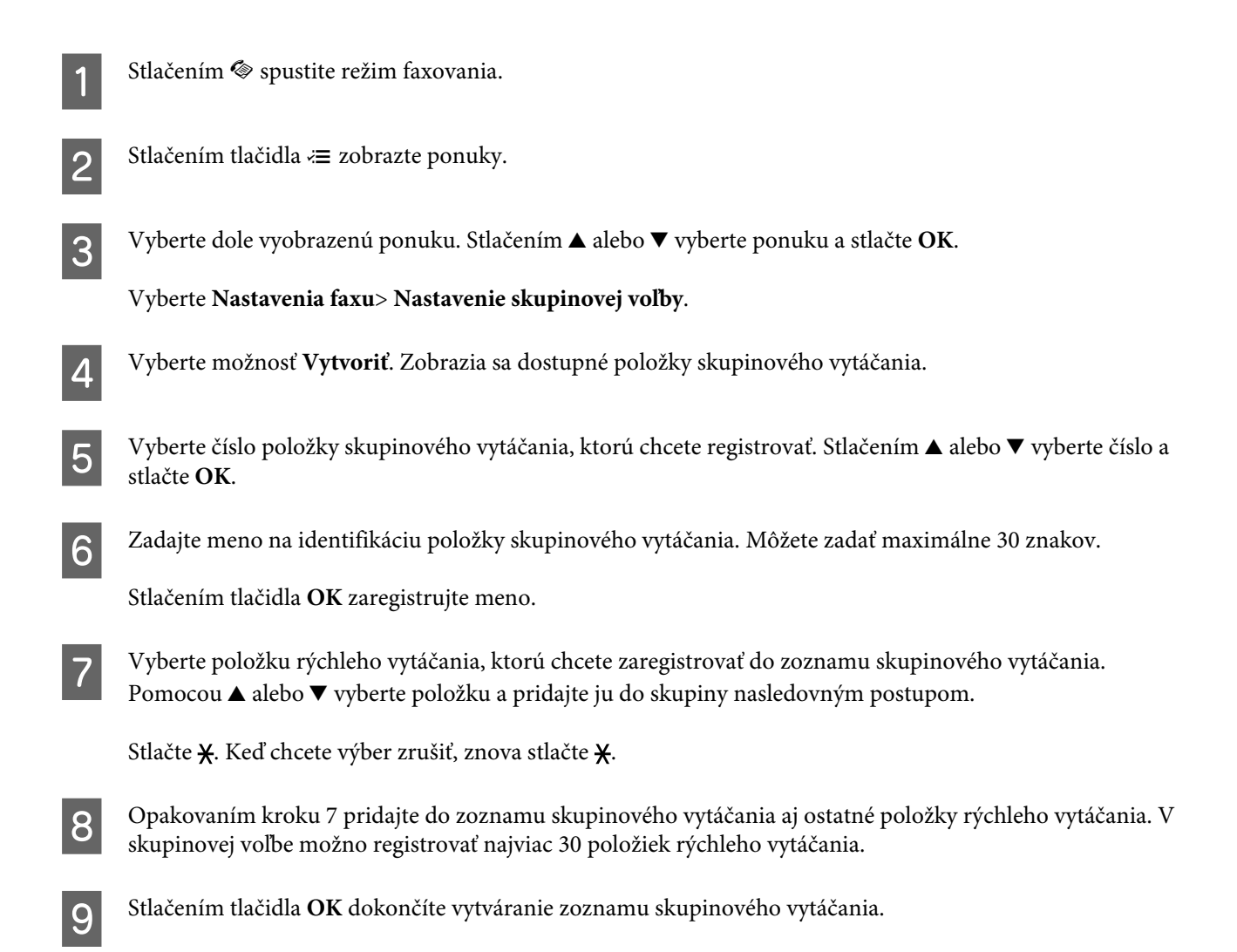

# **Vytváranie informácií do hlavičky**

Hlavičku faxu môžete vytvoriť pridaním jednotlivých informácií, ako sú napríklad telefónne číslo alebo meno.

*Poznámka: Skontrolujte, či máte správne nastavený čas.*

& *["Nastavenie/zmena času a oblasti" na strane 94](#page-93-0)*

- Stlačením ® spustite režim faxovania.
- 

Stlačením tlačidla  $\ge$  zobrazte ponuky.

C Vyberte dole vyobrazenú ponuku. Stlačením ▲ alebo ▼ vyberte ponuku a stlačte OK.

Vyberte **Nastavenia faxu** > **Hlavička** > **Hlavička faxu**.

D Zadajte informácie do hlavičky. Môžete zadať maximálne 40 znakov.

Stlačením tlačidla **OK** zaregistrujte meno.

**E** Stlačením ▼ vyberte **Vaše telefónne číslo** a stlačte OK.

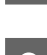

6 Pri zadávaní svojho telefónneho čísla použite číselnú klávesnicu a ďalšie tlačidlá na ovládacom paneli. Môžete zadať maximálne 20 číslic.

#### *Poznámka:*

*Stlačením tlačidla # sa zadá znak plus (+), ktorý predstavuje prefix pre medzinárodné volania. Majte na pamäti, že hviezdička (\*) nie je k dispozícii.*

G Stlačením tlačidla **OK** zaregistrujte informácie do hlavičky.

# **Posielanie faxov**

# **Odosielanie faxov zadaním telefónneho čísla**

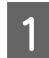

A Položte svoj originál do automatického podávača dokumentov alebo na sklo skenera.  $\blacktriangleright$  ["Umiestnenie originálov" na strane 23](#page-22-0)

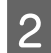

8 Stlačením ® spustite režim faxovania.

C Na zadanie faxového čísla použite tlačidlá na číselnej klávesnici. Môžete zadať maximálne 64 číslic.

Ak chcete odoslať fax viacerým príjemcom, stlačte **OK** po zadaní jedného faxového čísla a vyberte možnosť **Áno**, ak chcete pridať ďalšie faxové číslo.

#### *Poznámka:*

- ❏ *Pre zobrazenie posledného použitého faxového čísla stlačte .*
- ❏ *Môžete zmeniť nastavenia kvality a kontrastu faxu. Po dokončení sa opätovným stlačením* x *vráťte na hlavnú obrazovku režimu faxovania.*

*Stlačte* x *a vyberte Kvalita alebo Kontrast.*

❏ *Uistite sa, či ste zadali informácie do hlavičky. Niektoré faxové prístroje automaticky odmietnu prichádzajúce faxy, ak neobsahujú informácie z hlavičky.*

Stlačením niektorého z tlačidiel  $\otimes$  spustite posielanie.

#### *Poznámka:*

*Ak je faxové číslo obsadené alebo ak sa vyskytol iný problém, zariadenie po minúte opätovne vytočí dané číslo. Ak chcete okamžite znova vytočiť, stlačte .*

# **Posielanie faxov pomocou rýchleho vytáčania a skupinového vytáčania**

Ak chcete posielať faxy pomocou rýchleho vytáčania alebo skupinového vytáčania, postupujte podľa nasledujúcich pokynov.

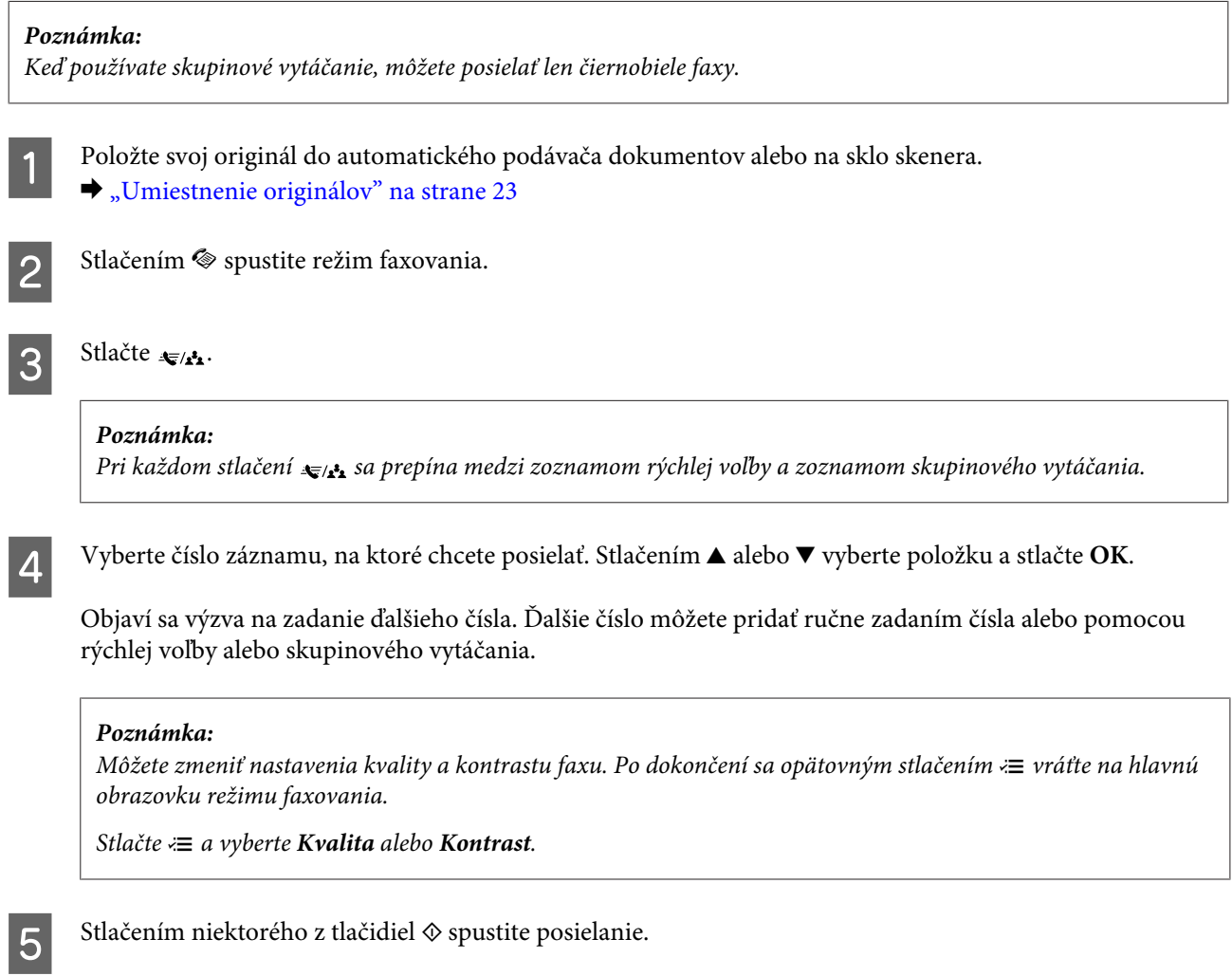

# **Odoslanie faxu v určenom čase**

Pomocou ďalej uvedeného postupu pošlite fax v určenom čase.

*Poznámka:*

- ❏ *Skontrolujte, či máte správne nastavený čas.* & *["Nastavenie/zmena času a oblasti" na strane 94](#page-93-0)*
- ❏ *Môžete posielať len ČB faxy.*

A Položte svoj originál do automatického podávača dokumentov alebo na sklo skenera.

 $\blacktriangleright$  ["Umiestnenie originálov" na strane 23](#page-22-0)
#### **Faxovanie**

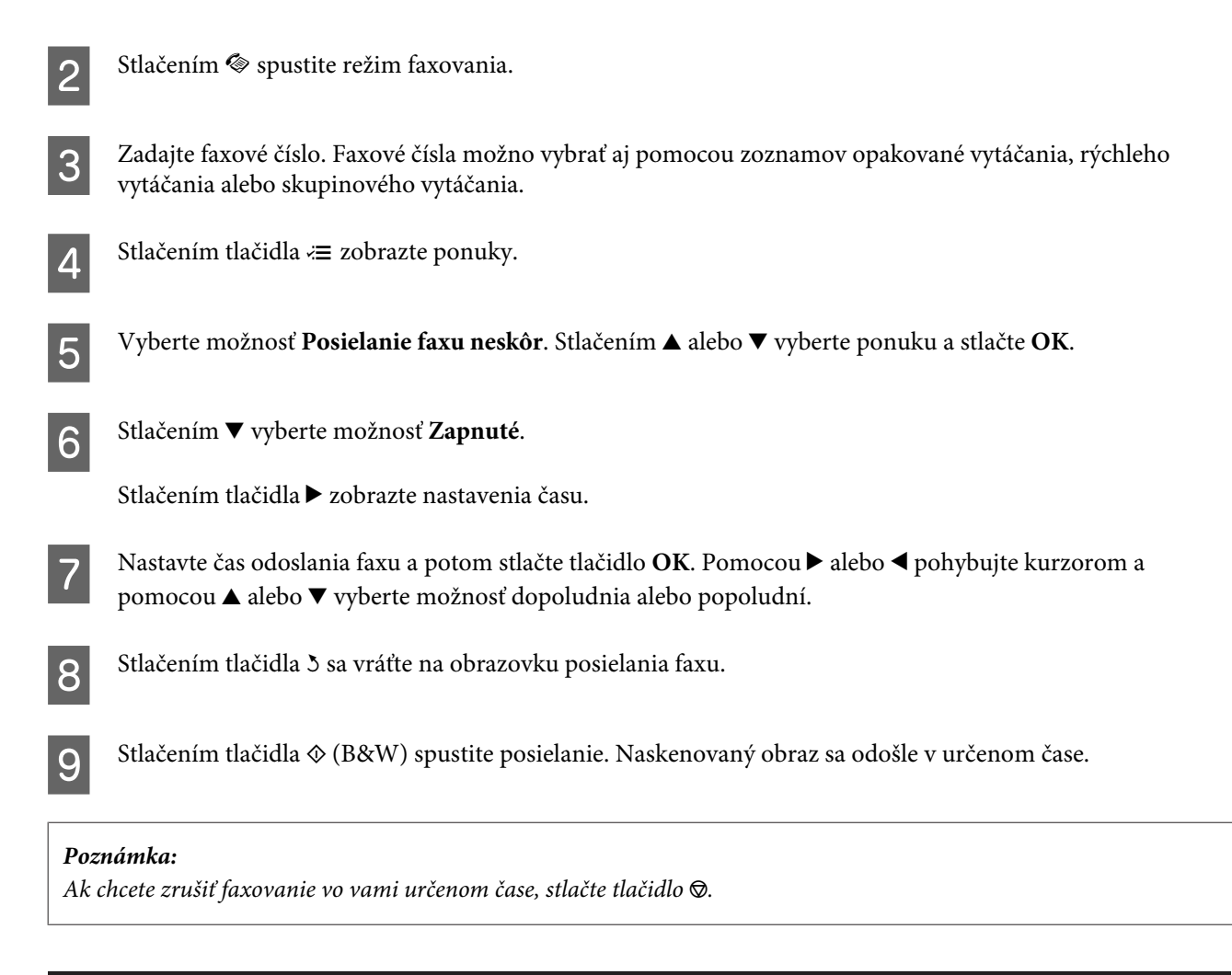

## **Odoslanie faxu z pripojeného telefónu**

Ak má príjemca to isté číslo pre telefón aj fax, môžete mu poslať fax po telefonickom hovore bez položenia telefónu.

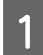

A Položte svoj originál do automatického podávača dokumentov alebo na sklo skenera.  $\rightarrow$  ["Umiestnenie originálov" na strane 23](#page-22-0)

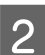

B Vytočte číslo z telefónu pripojeného k zariadeniu.

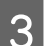

C Vyberte **Odoslať** na ovládacom paneli výrobku.

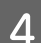

Stlačením niektorého z tlačidiel  $\Phi$  odošlite fax.

**Faxovanie**

<span id="page-73-0"></span>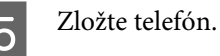

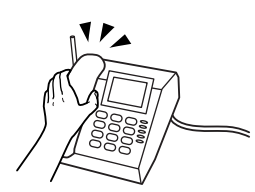

## **Príjem faxov**

## **Nastavenie automatického prijímania faxov**

Pomocou týchto pokynov urobte nastavenia na automatické prijímanie faxov.

Vložte štandardný papier do zadného podávača papiera. & ["Vkladanie papiera a obálok" na strane 20](#page-19-0)

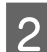

2 Stlačením ® spustite režim faxovania.

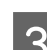

Stlačením tlačidla  $\equiv$  zobrazte ponuky.

D Uistite sa, či je možnosť Automatické prijatie nastavená na Zapnuté.

**Nastavenia faxu** > **Nastavenie odosielania a prijímania** > **Automatické prijatie** > **Zapnuté**

#### *Poznámka:*

❏ *Ak je k zariadeniu priamo pripojený záznamník, uistite sa, že je správne nastavená hodnota Poč. zvon. pred prijatím nasledujúcim postupom.*

- ❏ *V závislosti od umiestnenia nemusí byť nastavenie Poč. zvon. pred prijatím k dispozícii.*
- 

**E Stlačením 5 a ▼ vyberte Komunikácia** a stlačte OK.

F Vyberte **Počet zazvonení** a stlačte **OK**.

G Stlačením u alebo d vyberte počet zvonení a stlačte **OK**.

#### c*Upozornenie:*

*Vyberte väčšie číslo ako počet zvonení pred prevzatím hovoru záznamníkom. Ak je nastavený tak, že prevezme hovor po štvrtom zazvonení, zariadenie nastavte na prevzatie hovoru po piatom zvonení alebo neskôr. V opačnom prípade záznamník nemôže preberať hovory.*

#### <span id="page-74-0"></span>*Poznámka:*

*Ak je v prípade volania druhá strana fax, zariadenie automaticky začne prijímať fax, aj keď záznamník prevezme hovor. Ak zdvihnete telefón, pred zložením počkajte, kým sa na obrazovke LCD nezobrazí správa o tom, že sa vytvorilo spojenie. Ak je na druhej strane volajúci, telefón možno používať bežným spôsobom alebo možno nechať odkaz na záznamníku.*

## **Manuálne prijímanie faxov**

Ak je telefón pripojený k výrobku, môžete po nadviazaní spojenia prijímať faxové údaje.

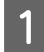

Vložte štandardný papier do zadného podávača papiera. & ["Vkladanie papiera a obálok" na strane 20](#page-19-0)

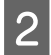

Po zazvonení telefónu zodvihnite telefón pripojený k zariadeniu.

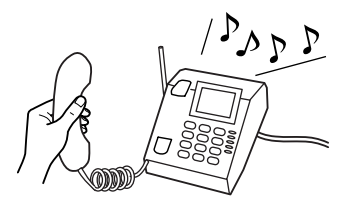

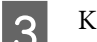

C Keď počujete tón faxu, vyberte **Prijať** na ovládacom paneli výrobku.

A Spustite prijímanie faxu.

Vyberte možnosť **Áno**.

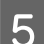

**E Položte telefón naspäť na vidlicu.** 

#### *Poznámka:*

*Ak je nastavenie Automatické prijatie zapnuté, prijaté faxové údaje sa automaticky vytlačia a nemusíte pokračovať krokom 6.*

**6** Vytlačte prijatý fax.

Stlačte **OK**.

### **Prijímanie faxu výzvou**

Umožní prijímanie faxu z faxovej informačnej služby po zavolaní.

Ak chcete prijať fax výzvou, postupujte podľa nasledujúcich pokynov.

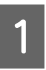

A Vložte štandardný papier do zadného podávača papiera. & ["Vkladanie papiera a obálok" na strane 20](#page-19-0)

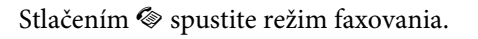

#### **Faxovanie**

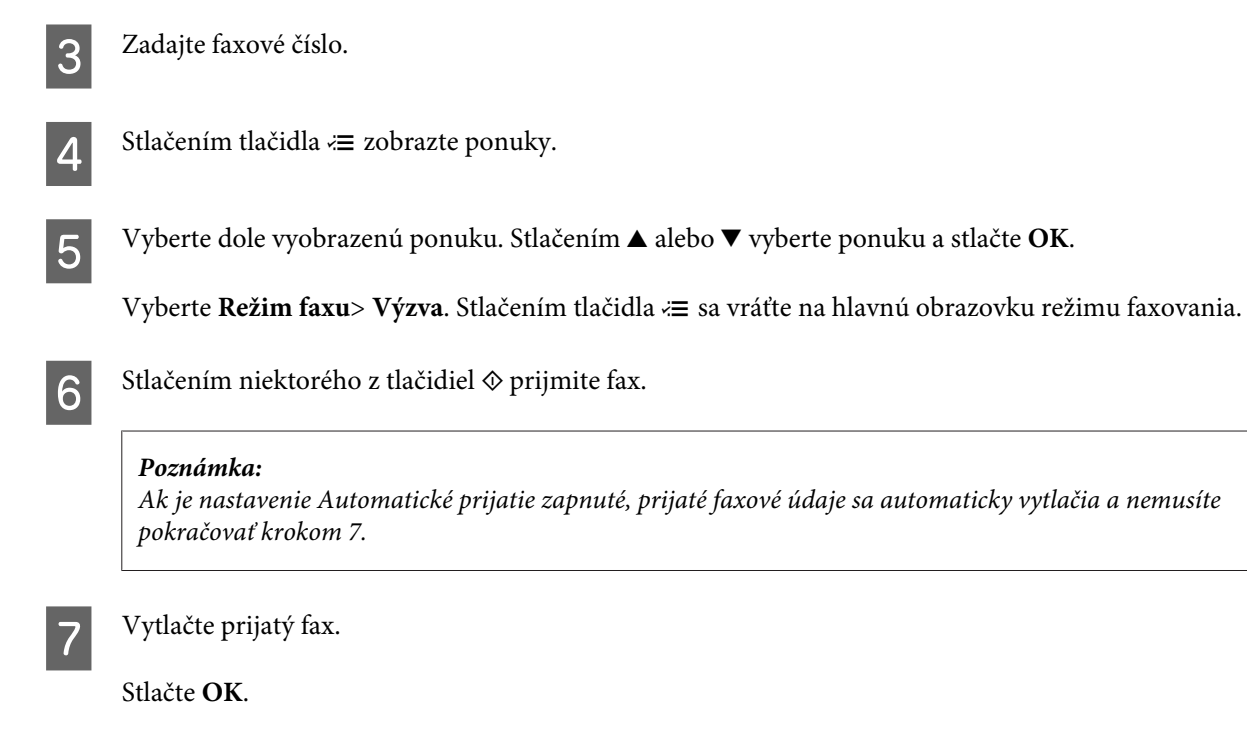

## **Tlač správ**

Ak chcete vytlačiť správu o faxe, postupujte podľa nasledujúcich pokynov.

- A Vložte štandardný papier do zadného podávača papiera. & ["Vkladanie papiera a obálok" na strane 20](#page-19-0)
- 

8 Stlačením ® spustite režim faxovania.

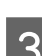

Stlačením tlačidla  $\equiv$  zobrazte ponuky.

**D** Vyberte dole vyobrazenú ponuku. Stlačením ▲ alebo ▼ vyberte ponuku a stlačte OK.

Vyberte **Nastavenia faxu**> **Tlačiť správu**.

Vyberte položku, ktorú chcete tlačiť.

#### *Poznámka:*

*Na obrazovke je možné zobraziť iba Záznam faxu.*

 $\overline{6}$  Stlačením niektorého z tlačidiel  $\otimes$  vytlačte zvolenú správu.

## **Zoznam ponuky v režime faxovania**

Zoznam ponuky v režime faxovania nájdete v nižšie uvedenej časti.  $\blacktriangleright$  ["Režim faxu" na strane 79](#page-78-0)

<span id="page-77-0"></span>Toto zariadenie môžete používať ako tlačiareň, kopírku, skener alebo fax. Keď používate niektorú z týchto funkcií okrem funkcie tlačiarne, vyberte želanú funkciu stlačením príslušného tlačidla režimu na ovládacom paneli. Po výbere režimu sa na obrazovke zobrazí hlavná obrazovka príslušného režimu.

## **Režim kopírovania**

*Poznámka:*

*V závislosti od modelu nemusia byť všetky funkcie k dispozícii.*

Stlačením tlačidla « zobrazte ponuku.

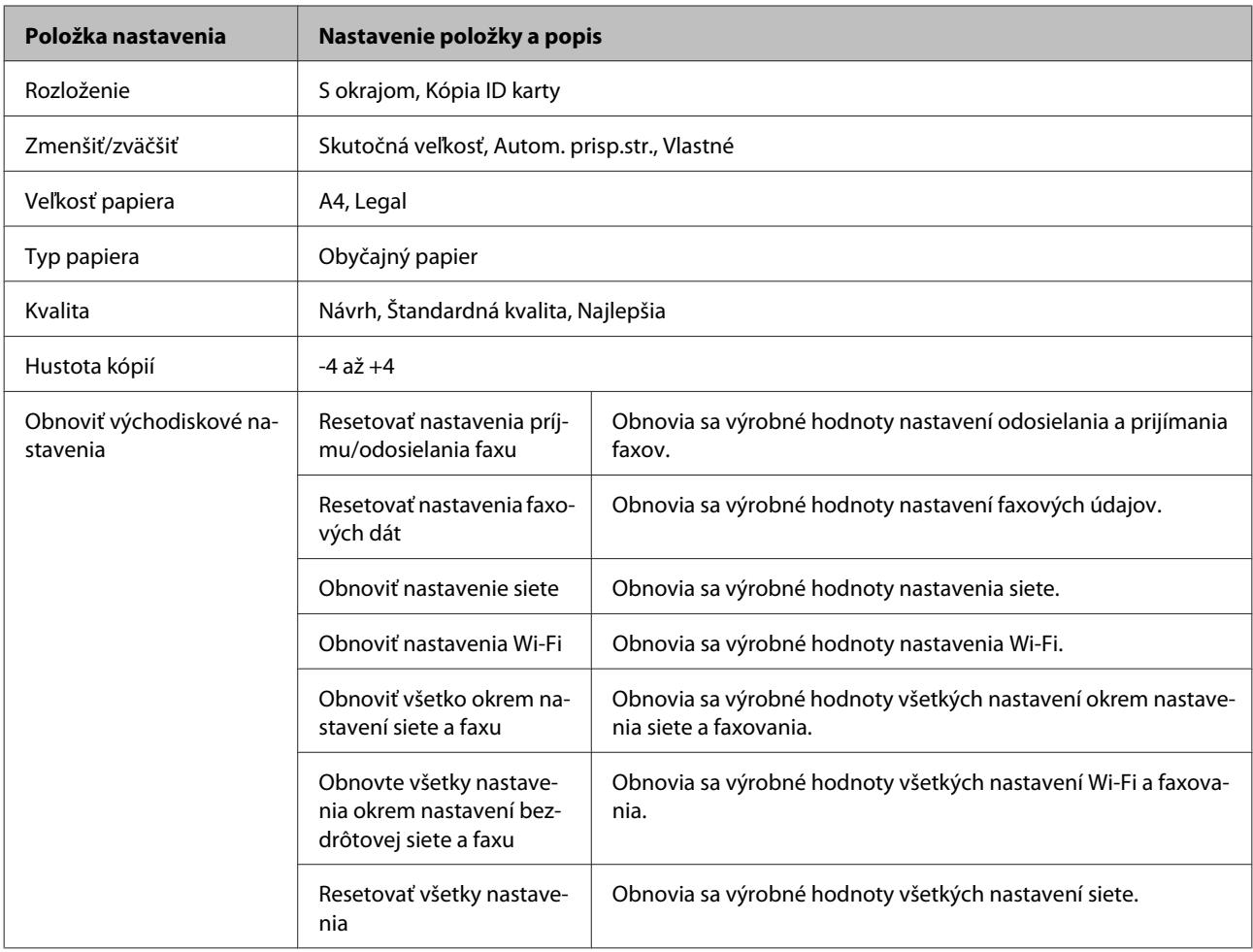

<span id="page-78-0"></span>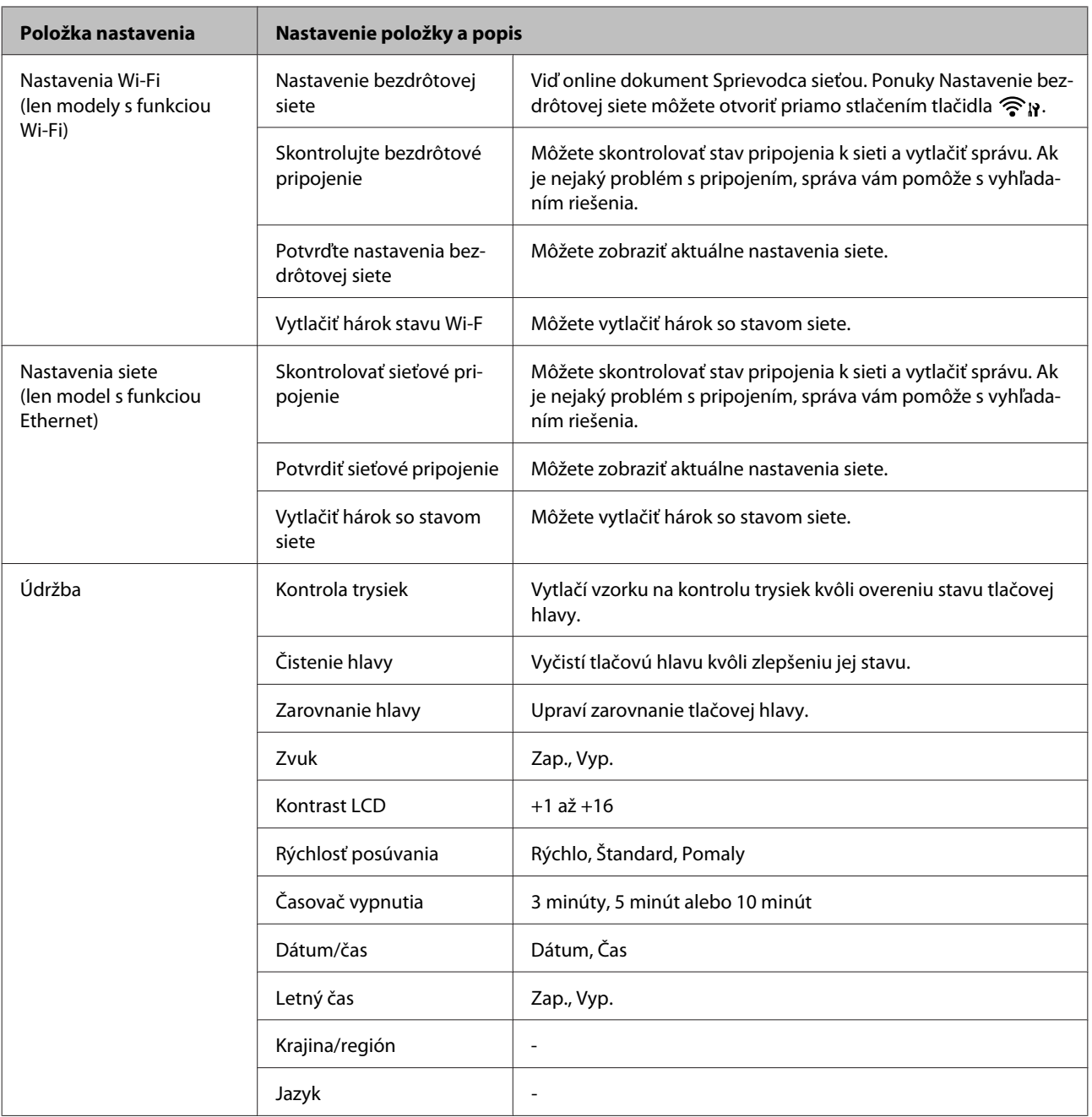

## **Režim faxu**

Stlačením tlačidla $\rightleftarrows$ zobrazte ponuku.

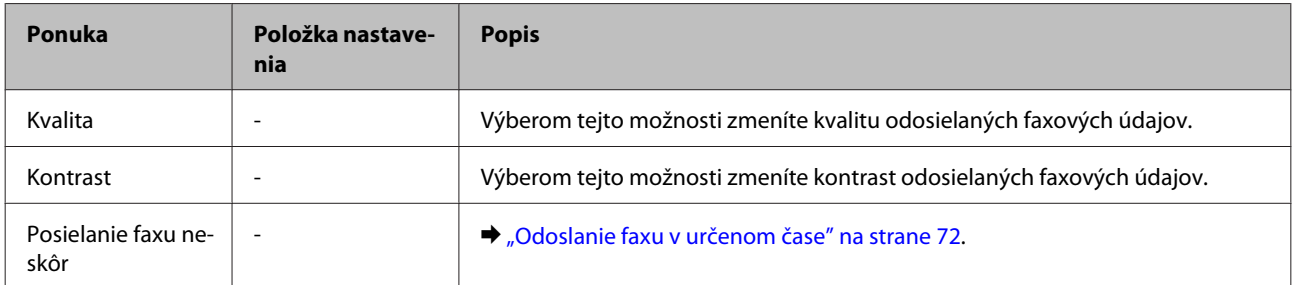

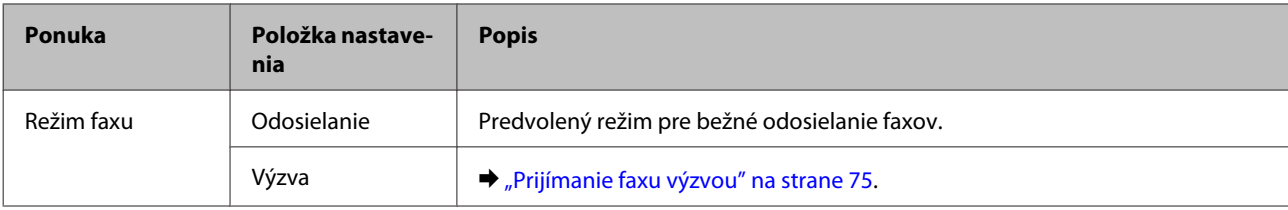

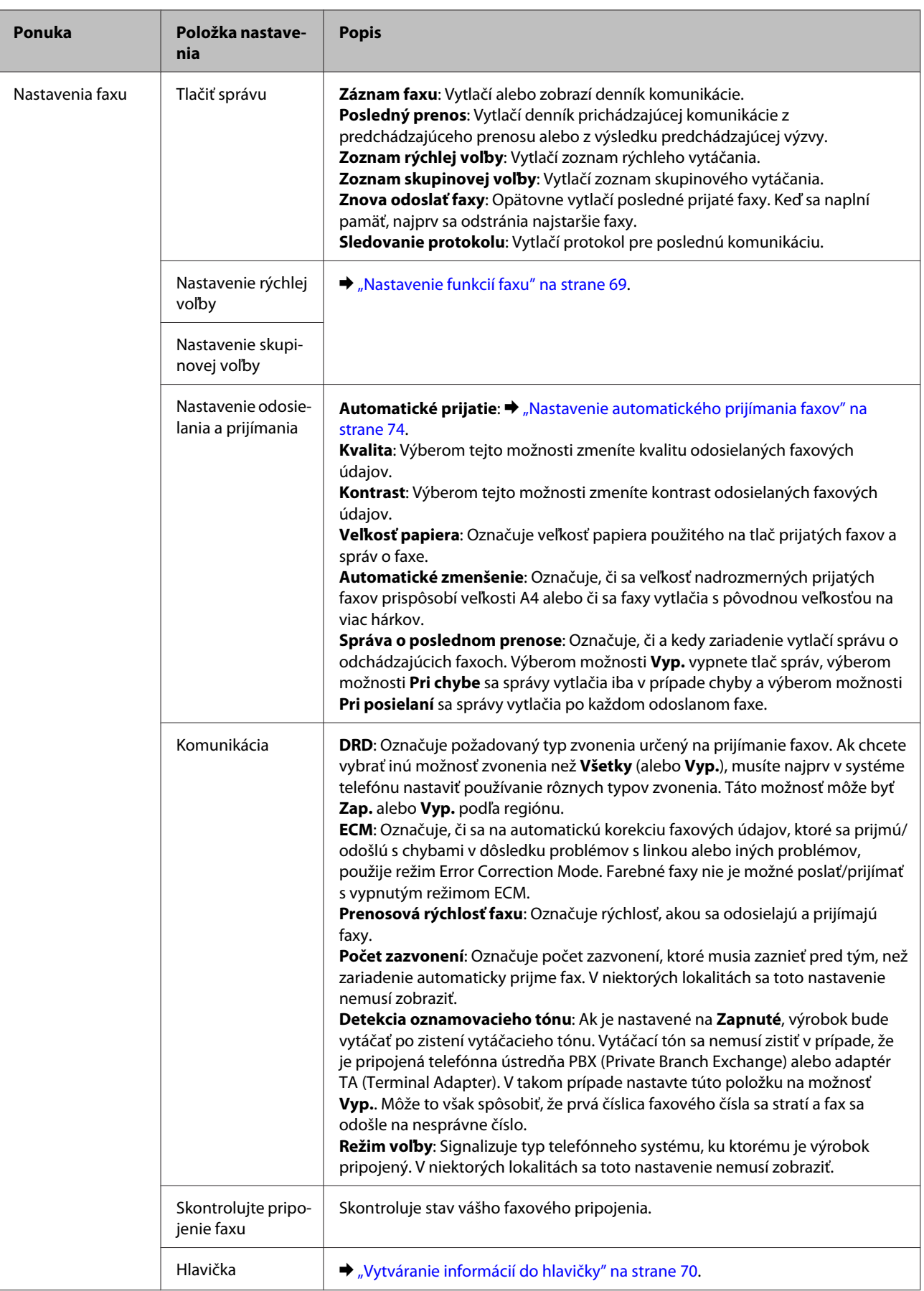

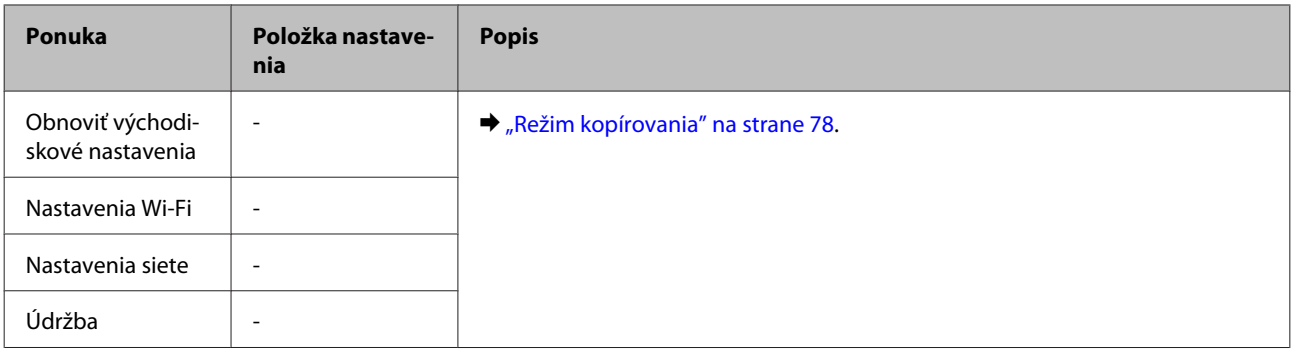

## **Režim skenovania**

*Poznámka:*

*V závislosti od modelu nemusia byť všetky funkcie k dispozícii.*

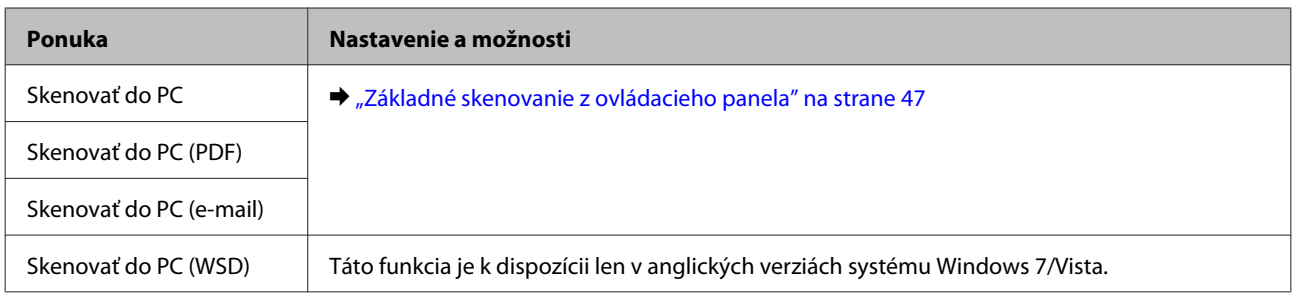

Stlačením tlačidla  $\equiv$  zobrazte ponuku.

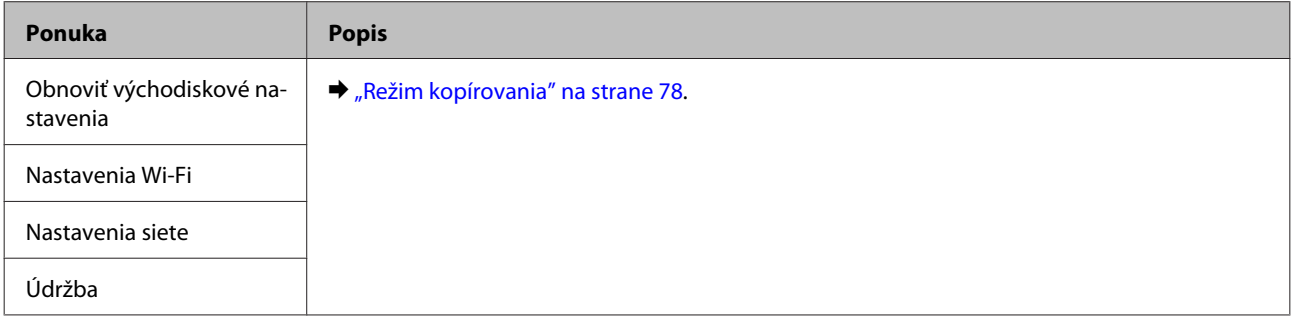

# **Dopĺňanie atramentu**

## **Bezpečnostné pokyny k nádobke s atramentom, Preventívne opatrenia a Technické údaje**

## **Bezpečnostné pokyny**

Pri manipulácii s atramentom sa riaďte nasledujúcimi odporúčaniami:

- ❏ Nádobky a kazety s atramentom uschovajte mimo dosah detí. Nedovoľte deťom napiť sa z nádobky s atramentom ani manipulovať s nimi a s viečkom nádobky.
- ❏ Po odstránení tesnenia nenakláňajte ani netraste nádobku s atramentom, v opačnom prípade môže dôjsť k úniku.
- ❏ Buďte opatrní a nedotýkajte sa atramentu pri manipulácií zásobníkov atramentov, uzáverov zásobníkov a otvorených nádobiek s atramentom alebo ich uzáverov. Ak sa atrament dostane na pokožku, dôkladne si toto miesto očistite vodou a mydlom. Ak sa atrament dostane do očí, ihneď ich prepláchnite vodou. Ak po dôkladnom prepláchnutí máte stále problémy s videním, ihneď navštívte svojho lekára. Ak sa vám atrament dostane do úst, okamžite ho vypľujte a ihneď vyhľadajte lekára.

## **Preventívne opatrenia pri dopĺňaní atramentu**

Pred doplnením atramentu si prečítajte všetky pokyny v tejto časti.

- ❏ Používajte nádobky s atramentom so správnym číslom výrobku pre toto zariadenie.  $\blacktriangleright$  ["Nádobky s atramentom" na strane 132](#page-131-0)
- ❏ Spoločnosť Epson odporúča používať originálne nádobky s atramentom Epson. Spoločnosť Epson neručí za kvalitu alebo spoľahlivosť neoriginálneho atramentu. Používanie neoriginálneho atramentu môže spôsobiť škodu, na ktorú sa nevzťahuje záruka spoločnosti Epson a za určitých okolností môže spôsobiť chybu v činnosti výrobku.
- ❏ Iné produkty, ktoré nie sú vyrobené spoločnosťou Epson, môžu spôsobiť škodu, na ktorú sa nevzťahuje záruka spoločnosti Epson a za určitých okolností môže spôsobiť chybu v činnosti zariadenia.
- ❏ Tento výrobok vyžaduje opatrné zaobchádzanie s atramentom. Pri napĺňaní atramentom môže dôjsť k poliatiu. Ak sa atrament dostane na odev alebo osobné veci, nemusí sa z nich dať odstrániť.
- ❏ Ak chcete uchovať optimálny výkon tlačovej hlavy, nejaké množstvo atramentu sa spotrebuje zo všetkých zásobníkov nielen počas tlače, ale aj počas činností údržby, ako je napríklad čistenie tlačovej hlavy.
- ❏ Neotvárajte balíček s nádobkou s atramentom, kým nie ste pripravení na naplnenie kazety atramentom. Kazeta je vákuovo zabalená pre zachovanie spoľahlivosti. Ak nádobku s atramentom pred použitím necháte dlhý čas vybalenú, môže to znemožniť normálnu tlač.

#### **Dopĺňanie atramentu**

- ❏ Nepokračujte v tlači, keď je hladina atramentu nižšia ako spodný limit na kazete s atramentom. Ak budete výrobok používať, keď je hladina atramentu nižšia než spodný limit, výrobok sa môže poškodiť. Keď výrobok nefunguje, spoločnosť Epson odporúča naplniť všetky kazety s atramentom po hornú hranicu, aby sa vynulovali hladiny atramentu. Keď sa kazeta s atramentom naplní podľa hore uvedených pokynov, výrobok dáva upozornenie a zastaví činnosť v odhadovanom čase, takže hladiny atramentu neklesnú pod spodný limit na kazete s atramentom.
- ❏ Keď nádobku s atramentom prinesiete z chladného miesta uskladnenia, pred použitím ju nechajte najmenej tri hodiny zohriať pri izbovej teplote.
- ❏ Nádobky s atramentom skladujte na chladnom tmavom mieste.
- ❏ Nádobky sa atramentom uchovávajte v rovnakom prostredí ako výrobok. Keď po odstránení pečate ukladáte alebo prenášate nádobku s atramentom, nenakláňajte ju ani ju nevystavujte nárazom ani zmenám teploty. V opačnom prípade by mohlo dôjsť k úniku atramentu, a to aj v prípade, že bol uzáver pevne zatiahnutý. Pri zaťahovaní uzáveru držte nádobku s atramentom v zvislej polohe a podniknite opatrenia na to, aby ste zabránili úniku atramentu pre prenášaní nádobky.

## **Technické údaje nádobky s atramentom**

- ❏ Spoločnosť Epson odporúča spotrebovať nádobku s atramentom pred dátumom vytlačeným na jej obale.
- ❏ Nádobky s atramentom pribalené k zariadeniu sa čiastočne využijú pri počiatočnom nastavovaní. Tlačová hlava vo výrobku sa kompletne naplní atramentom, aby sa vytvorili výtlačky vysokej kvality. Pri tomto jednorazovom procese sa spotrebuje isté množstvo atramentu a preto sa môže stať, že sa z týchto nádobiek vytlačí menej stránok v porovnaní s nasledujúcimi nádobkami s atramentom.
- ❏ Stanovené hodnoty sa môže líšiť v závislosti od obrázkov, ktoré tlačíte, typu papiera, ktorý používate, častosti tlače a podmienok prostredia, ako napr. teploty.
- ❏ Aby sa zaistilo, že získate maximálnu kvalitu tlače a aby sa ochránila tlačová hlava, v zásobníku zostáva bezpečnostná rezerva atramentu, keď zariadenie signalizuje, že je potrebné doplniť atrament. Uvedené hodnoty neobsahujú túto rezervu.
- ❏ Nádobky s atramentom môžu obsahovať recyklovaný materiál, to však neovplyvňuje funkciu ani prevádzku zariadenia.
- ❏ Ak sa tlačí čiernobielo alebo v odtieňoch šedej, je možné, že sa použijú farebné atramenty namiesto čierneho atramentu podľa typu papiera a nastavení kvality. Je to možné preto, lebo sa čierna farba vytvorí zo zmesi farebných atramentov.

## **Kontrola hladín atramentu**

Ak chcete skontrolovať skutočné množstvo zostávajúceho atramentu, vizuálne skontrolujte hladiny atramentu v zásobníkoch atramentu zariadenia.

#### c*Upozornenie:*

*Ak hladina atramentu klesne pod spodný indikátor v zásobníku atramentu, doplňte atrament po horný indikátor zásobníka. Ak budete výrobok používať, keď je hladina atramentu nižšia než spodný limit na zásobníku, výrobok sa môže poškodiť.*

## **Dopĺňanie zásobníkov atramentov**

#### *Poznámka:*

*Obrázky znázorňujú postup pri dopĺňaní azúrového atramentu. Pokyny sú však rovnaké aj pre všetky ostatné atramenty.*

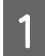

Uistite sa, že kontrolka  $\mathcal O$  svieti, ale nebliká.

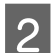

Zveste jednotku zásobníkov atramentu zo zariadenia a položte ju.

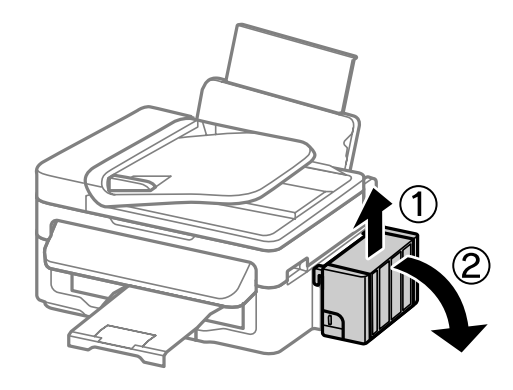

### *Poznámka:*

*Neťahajte trubice.*

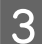

**C** Otvorte kryt jednotky zásobníkov atramentov a odoberte uzáver zásobníka.

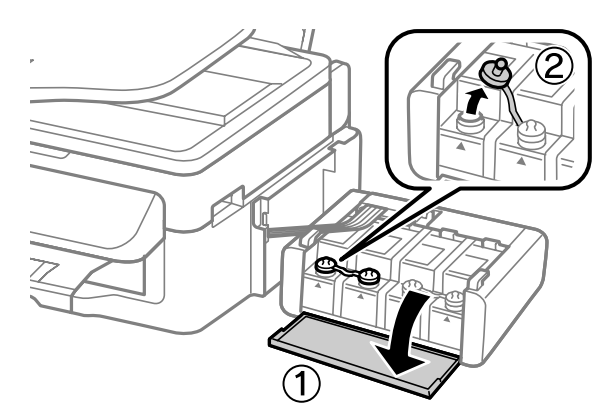

#### *Poznámka:*

- ❏ *Nerozlejte atrament.*
- ❏ *Farba zásobníka atramentu sa musí zhodovať s farbou atramentu, ktorý chcete doplniť.*

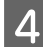

A Odlomte hornú časť uzáveru, odoberte uzáver z nádobky s atramentom, odoberte tesnenie z nádobky a namontujte uzáver.

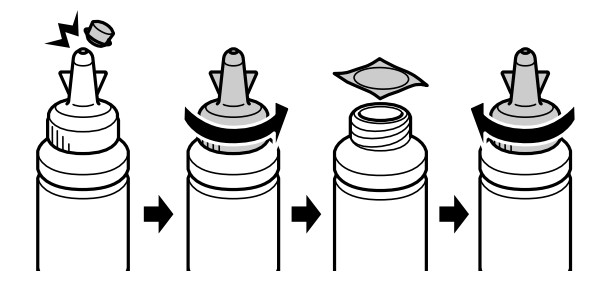

#### c*Upozornenie:*

*Uzáver nádobky s atramentom dotiahnite, v opačnom prípade môže dôjsť k úniku atramentu.*

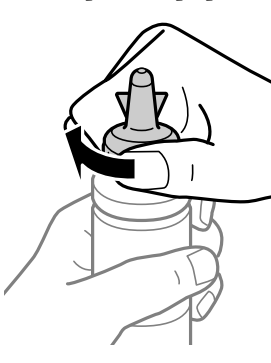

#### *Poznámka:*

*Nezahadzujte vrchnú časť uzáveru. Ak po naplnení zásobníka ostane v nádobke nejaký atrament, pomocou vrchnej časti uzáveru zalepte kryt nádobky s atramentom.*

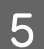

E Doplňte zásobník atramentu so správnou farbou atramentu až po jeho horný indikátor.

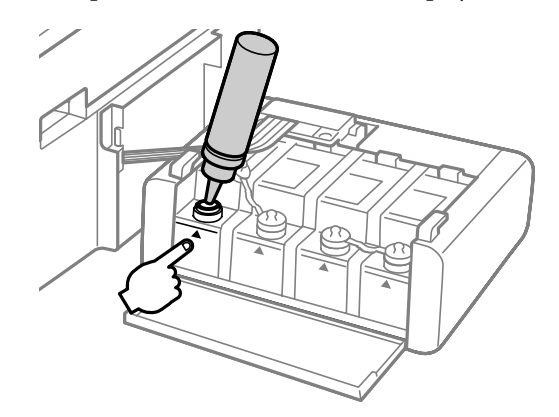

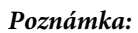

*Ak po doplnení zásobníka atramentu k hornému indikátoru zostane nejaký atrament v nádobke, namontujte bezpečne uzáver a uskladnite nádobku s atramentom v zvislej polohe na neskoršie použitie.*

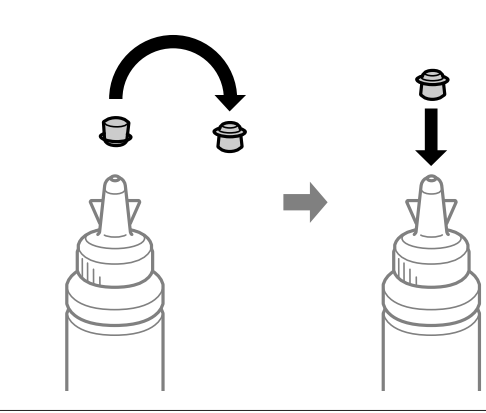

**F** Bezpečne namontujte uzáver na zásobník atramentu.

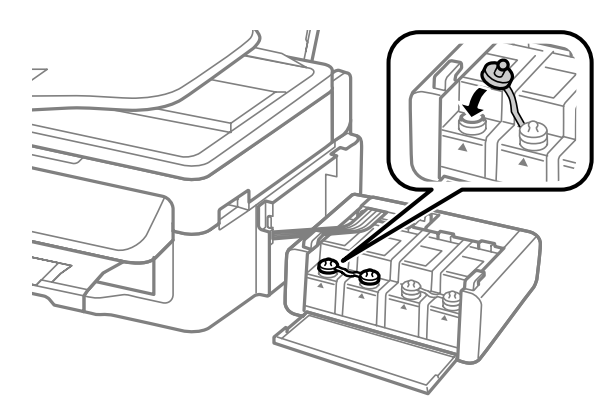

- G Opakujte kroky 3 až 6 pre každú nádobku s atramentom.
- B Zatvorte kryt jednotky zásobníkov atramentu.

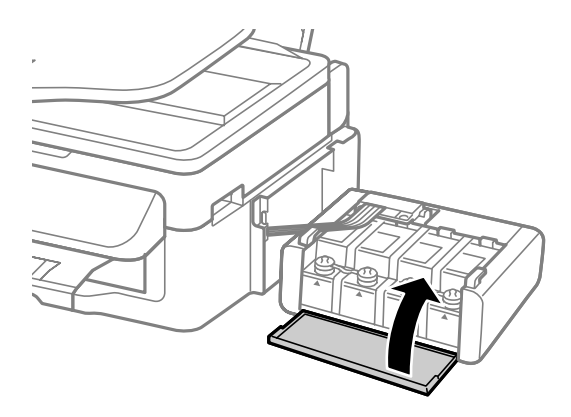

I Zaveste jednotku zásobníkov atramentu na zariadenie.

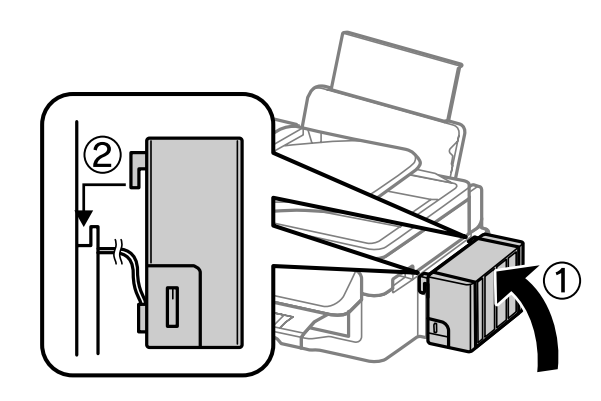

#### *Poznámka:*

- ❏ *Ak výrobok signalizuje, že je potrebné vynulovať hladiny atramentu, postupujte podľa pokynov na obrazovke.*
- ❏ *Ak aj nemáte nové nádobky s atramentom a jeden alebo viaceré zásobníky nie sú naplnené po vrchnú značku na zásobníku, môžete ďalej výrobok používať. Výrobok však funguje najlepšie, ak sa všetky zásobníky s atramentom okamžite naplnia po vrchný ukazovateľ.*

# **Údržba výrobku a softvéru**

## **Kontrola dýz tlačovej hlavy**

Ak zistíte, že výtlačok je nečakane bledý alebo chýbajú body, problém môžete identifikovať kontrolou trysiek tlačovej hlavy.

Trysky tlačovej hlavy môžete skontrolovať z počítača pomocou pomôcky Nozzle Check (Kontrola trysiek) alebo z výrobku pomocou tlačidiel.

### **Pomocou pomôcky Nozzle Check (Kontrola trysiek) pre systém Windows**

Pri používaní pomôcky Nozzle Check (Kontrola trysiek) postupujte podľa krokov uvedených nižšie.

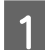

Presvedčte sa, či na ovládacom paneli nie sú zobrazené žiadne varovania ani chyby.

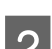

**2** Presvedčte sa, či je v zadnom podávači papiera vložený papier veľkosti A4.

Cez taskbar (panel úloh) kliknite pravým tlačidlom myši na ikonu a potom vyberte položku **Nozzle Check (Kontrola trysiek)**.

Ak sa ikona výrobku nezobrazí, pozrite si nasledujúcu časť o pridaní ikony.  $\blacktriangleright$  ["Pomocou ikony odkazu cez taskbar \(panel úloh\)" na strane 29](#page-28-0)

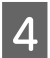

**4** Postupujte podľa pokynov na obrazovke.

## **Pomocou pomôcky Nozzle Check (Kontrola trysiek) pre systém Mac OS X**

Pri používaní pomôcky Nozzle Check (Kontrola trysiek) postupujte podľa krokov uvedených nižšie.

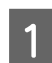

A Presvedčte sa, či na ovládacom paneli nie sú zobrazené žiadne varovania ani chyby.

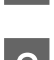

**2** Presvedčte sa, či je v zadnom podávači papiera vložený papier veľkosti A4.

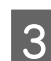

S Otvorte Epson Printer Utility 4. & ["Otvorenie ovládača tlačiarne pre systém Mac OS X" na strane 29](#page-28-0)

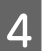

D Kliknite na ikonu **Nozzle Check (Kontrola trysiek)**.

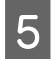

E Postupujte podľa pokynov na obrazovke.

## **Pomocou ovládacieho panela**

Ak chcete skontrolovať trysky tlačovej hlavy pomocou ovládacieho panela výrobku, postupujte podľa nižšie uvedených krokov.

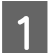

A Presvedčte sa, či na ovládacom paneli nie sú zobrazené žiadne varovania ani chyby.

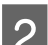

Presvedčte sa, či je v zadnom podávači papiera vložený papier veľkosti A4.

 $3$  Stlačením tlačidla  $\equiv$  zobrazte ponuky.

D Vyberte možnosť **Údržba**.

E Vyberte **Kontrola dýz** a postupujte podľa pokynov na LCD obrazovke, vytlačí sa vzor kontroly trysiek.

Nižšie nájdete dve ukážky vzoriek pre kontrolu trysiek.

Porovnajte kvalitu vytlačenej kontrolnej strany s nasledujúcou ukážkou. Ak neobjavíte problémy s kvalitou tlače, napríklad prázdne miesta alebo chýbajúce segmenty v testovacích čiarach, tlačová hlava je v priadku.

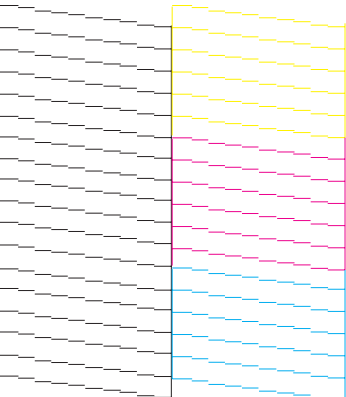

Ak chýba ktorýkoľvek segment v testovacích čiarach ako napríklad na nasledujúcej ukážke, môže to znamenať upchatú atramentovú trysku alebo nesprávne zarovnanú tlačovú hlavu.

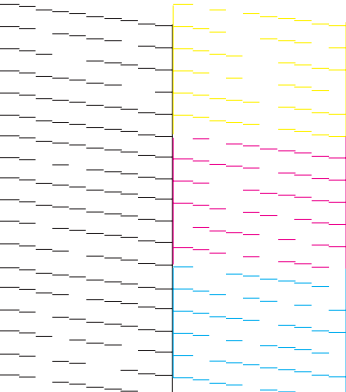

- & "Čistenie tlačovej hlavy" na strane 91
- & ["Vyrovnanie tlačovej hlavy" na strane 92](#page-91-0)

## **Čistenie tlačovej hlavy**

Ak zistíte, že výtlačok je nečakane bledý alebo chýbajú body, tieto problémy môžete vyriešiť vyčistením tlačovej hlavy, čo zaručí, že trysky dodajú atrament správne.

Tlačovú hlavu môžete vyčistiť z počítača použitím pomôcky Head Cleaning (Čistenie hlavy) v ovládači tlačiarne alebo z výrobku pomocou tlačidiel.

#### c*Upozornenie:*

*Počas čistenia tlačovej hlavy neotvárajte jednotku skenera ani nevypínajte výrobok. Ak čistenie hlavy nebude úplné, je možné, že nebudete môcť tlačiť.*

#### *Poznámka:*

- ❏ *Vzhľadom na to, že čistenie tlačovej hlavy spotrebováva určité množstvo atramentu zo všetkých zásobníkov, tlačovú hlavu čistite iba v prípade, že kvalita tlače sa zhoršuje, napríklad ak je výtlačok rozmazaný, farba je nesprávna alebo chýba.*
- ❏ *Pomocou pomôcky Nozzle Check (Kontrola trysiek) najprv overte, či je potrebné vyčistiť tlačovú hlavu. Takto ušetríte atrament.*
- ❏ *Ak máte nedostatok atramentu, nebudete môcť vyčistiť tlačovú hlavu. Pripravte novú nádobku s atramentom.*
- ❏ *Ak sa kvalita tlače nezlepšila ani po trojnásobnom opakovaní tohto postupu, použite pomôcku Power Ink Flushing (Silné vypláchnutie atramentom).*

& *["Výmena atramentu v atramentových trubiciach" na strane 95](#page-94-0)*

❏ *Ak chcete uchovať dobrú kvalitu tlače, odporúčame pravidelne tlačiť niekoľko strán.*

## **Pomocou pomôcky Head Cleaning (Čistenie hlavy) pre systém Windows**

Ak chcete vyčistiť tlačovú hlavu pomocou pomôcky Head Cleaning (Čistenie hlavy), postupujte podľa nižšie uvedených krokov.

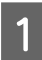

Skontrolujte, či je zámok na prepravu v odomknutej polohe (Tlač).

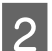

B Presvedčte sa, či na ovládacom paneli nie sú zobrazené žiadne varovania ani chyby.

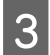

C Cez taskbar (panel úloh) kliknite pravým tlačidlom myši na ikonu a potom vyberte položku **Head Cleaning (Čistenie hlavy)**.

Ak sa ikona výrobku nezobrazí, pozrite si nasledujúcu časť o pridaní ikony. & ["Pomocou ikony odkazu cez taskbar \(panel úloh\)" na strane 29](#page-28-0)

D Postupujte podľa pokynov na obrazovke.

## <span id="page-91-0"></span>**Pomocou pomôcky Head Cleaning (Čistenie hlavy) pre systém Mac OS X**

Ak chcete vyčistiť tlačovú hlavu pomocou pomôcky Head Cleaning (Čistenie hlavy), postupujte podľa nižšie uvedených krokov.

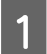

Skontrolujte, či je zámok na prepravu v odomknutej polohe (Tlač).

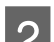

Presvedčte sa, či na ovládacom paneli nie sú zobrazené žiadne varovania ani chyby.

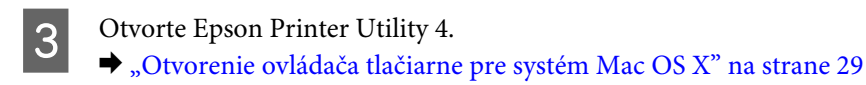

- D Kliknite na ikonu **Head Cleaning (Čistenie hlavy)**.
- 

E Postupujte podľa pokynov na obrazovke.

### **Použitie ovládacieho panelu**

Ak chcete vyčistiť tlačovú hlavu pomocou ovládacieho panela výrobku, postupujte podľa nižšie uvedených krokov.

Skontrolujte, či je zámok na prepravu v odomknutej polohe (Tlač).

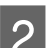

Presvedčte sa, či na ovládacom paneli nie sú zobrazené žiadne varovania ani chyby.

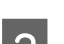

Stlačením tlačidla  $\equiv$  zobrazte ponuky.

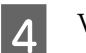

D Vyberte možnosť **Údržba**.

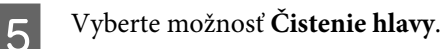

Fokračujte podľa pokynov na LCD obrazovke.

## **Vyrovnanie tlačovej hlavy**

Ak spozorujete nesprávne zarovnanie zvislých čiar alebo vodorovné pruhy, môžete tento problém vyriešiť pomocou pomôcky Print Head Alignment (Nastavenie tlačovej hlavy) v ovládači tlačiarne alebo tlačidlami na výrobku.

Pozrite si príslušnú časť nižšie.

#### *Poznámka:*

*Nestláčajte tlačidlo* y *na zrušenie tlače počas tlače testovacieho vzoru pomôckou Print Head Alignment (Nastavenie tlačovej hlavy).*

### **Pomocou pomôcky Print Head Alignment (Nastavenie tlačovej hlavy) pre systém Windows**

Ak chcete zarovnať tlačovú hlavu pomocou pomôcky Print Head Alignment (Nastavenie tlačovej hlavy), postupujte podľa nižšie uvedených krokov.

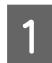

A Presvedčte sa, či na ovládacom paneli nie sú zobrazené žiadne varovania ani chyby.

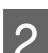

B Presvedčte sa, či je v zadnom podávači papiera vložený papier veľkosti A4.

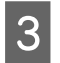

Cez taskbar (panel úloh) kliknite pravým tlačidlom myši na ikonu a potom vyberte položku Print Head **Alignment (Nastavenie tlačovej hlavy)**.

Ak sa ikona výrobku nezobrazí, pozrite si nasledujúcu časť o pridaní ikony. & ["Pomocou ikony odkazu cez taskbar \(panel úloh\)" na strane 29](#page-28-0)

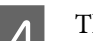

Tlačovú hlavu zarovnajte podľa pokynov na obrazovke.

## **Pomocou pomôcky Print Head Alignment (Nastavenie tlačovej hlavy) pre systém Mac OS X**

Ak chcete zarovnať tlačovú hlavu pomocou pomôcky Print Head Alignment (Nastavenie tlačovej hlavy), postupujte podľa nižšie uvedených krokov.

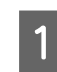

A Presvedčte sa, či na ovládacom paneli nie sú zobrazené žiadne varovania ani chyby.

Presvedčte sa, či je v zadnom podávači papiera vložený papier veľkosti A4.

■ Otvorte Epson Printer Utility 4.<br>
→ ["Otvorenie ovládača tlačiarne pre systém Mac OS X" na strane 29](#page-28-0)

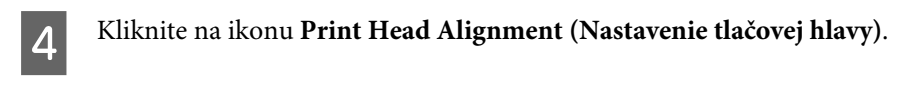

E Tlačovú hlavu zarovnajte podľa pokynov na obrazovke.

## **Použitie ovládacieho panelu**

Ak chcete zarovnať tlačovú hlavu pomocou ovládacieho panela výrobku, postupujte podľa nižšie uvedených krokov.

#### **Údržba výrobku a softvéru**

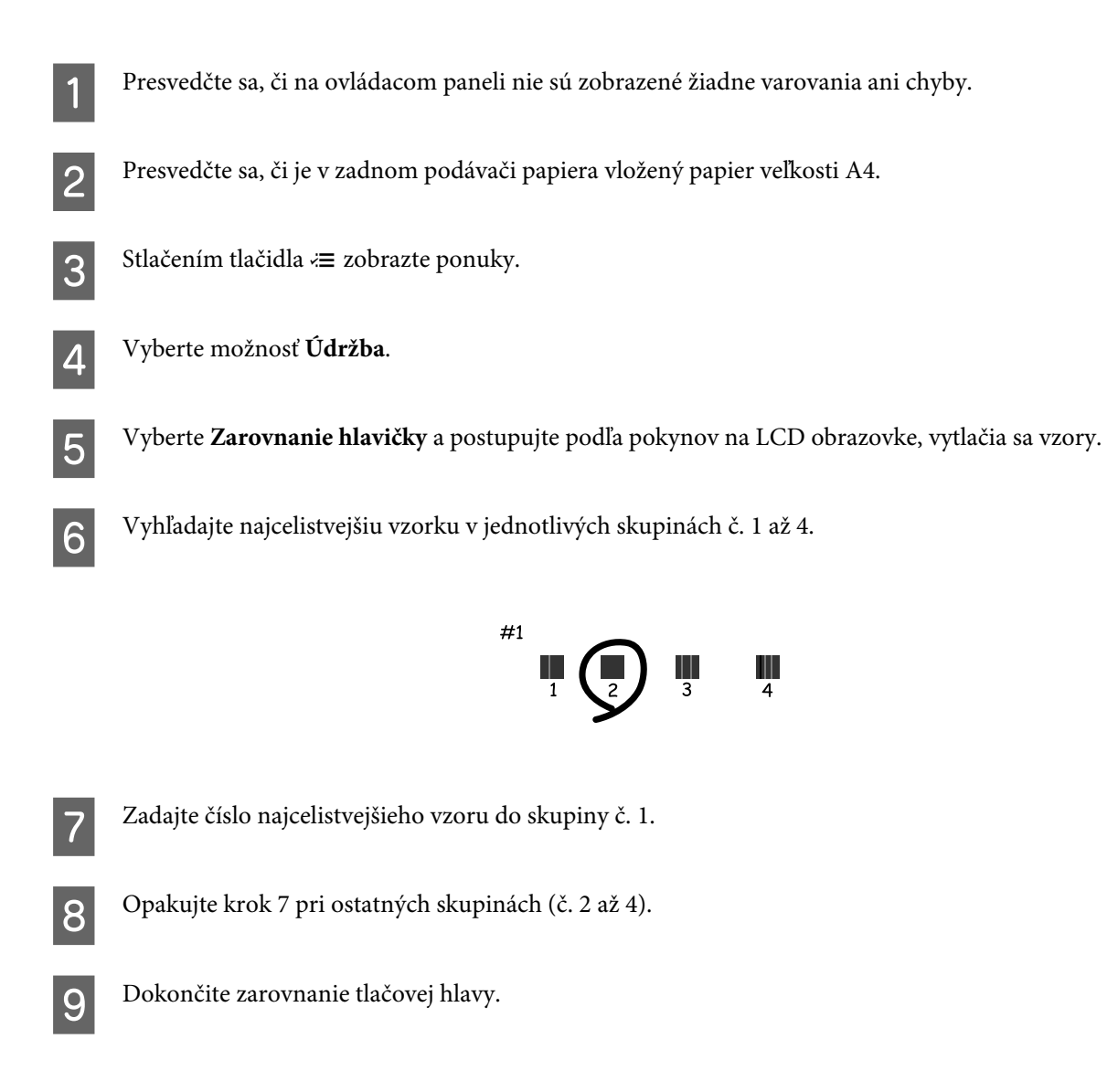

## **Nastavenie/zmena času a oblasti**

Ak chcete nastaviť čas a oblasť pomocou ovládacieho panelu výrobku, postupujte podľa nižšie uvedených krokov.

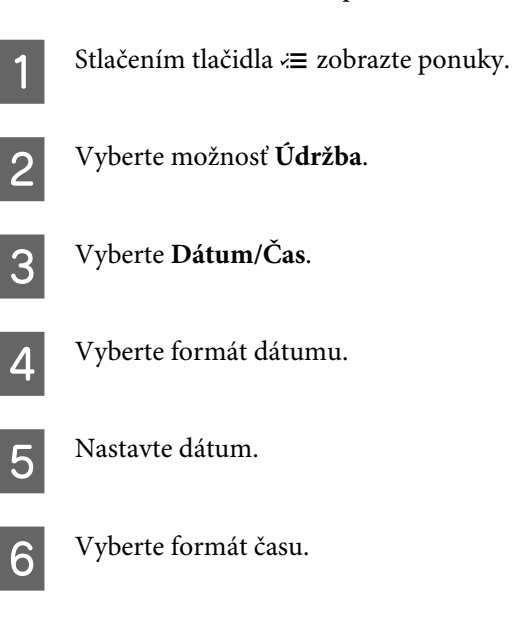

<span id="page-94-0"></span>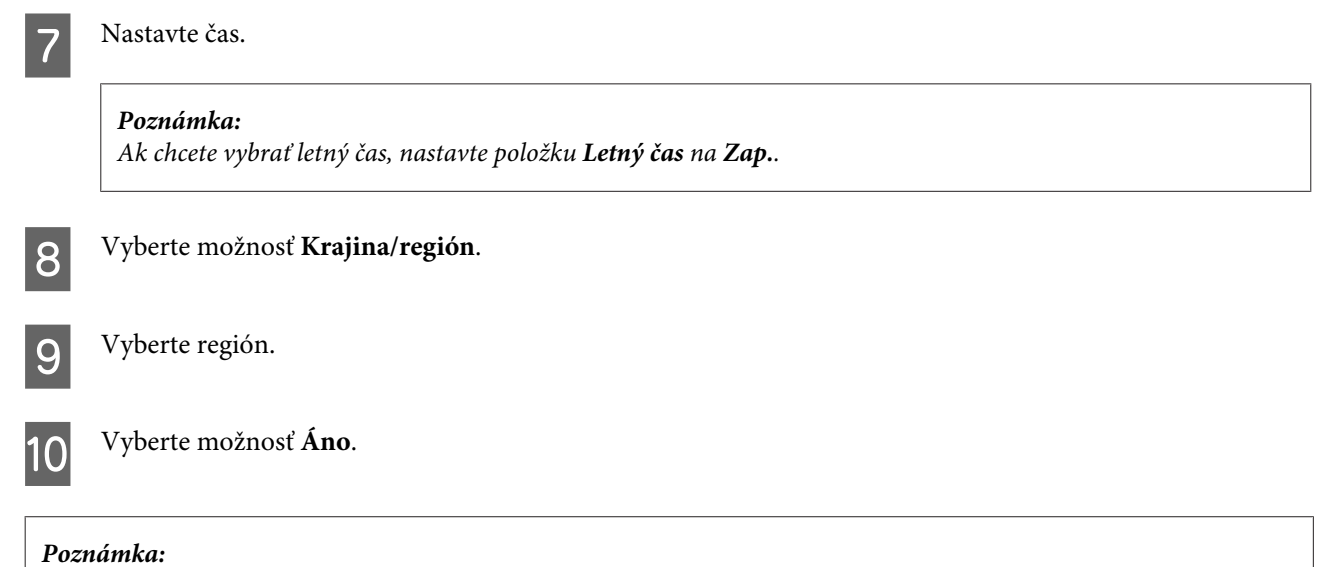

*Ak je napájanie vypnuté na dlhšiu dobu, hodiny sa môžu vynulovať. Po opätovnom zapnutí napájania skontrolujte hodiny.*

## **Výmena atramentu v atramentových trubiciach**

Ak sa na výtlačkoch aj po viacnásobnom spustení funkcie Head Cleaning (Čistenie hlavy) nachádzajú pruhy alebo na ňom chýbajú farby, pravdepodobne je potrebné vymeniť atrament v atramentových trubiciach.

Pomôcka Power Ink Flushing (Silné vypláchnutie atramentom) umožňuje vymeniť všetok atrament v atramentových trubiciach.

#### c*Upozornenie:*

*Táto funkcia vyžaduje množstvo atramentu. Pred použitím tejto funkcie sa uistite, či je v zásobníkoch s atramentom vo výrobku dostatok atramentu. Ak nie je dostatok atramentu, doplňte zásobníky atramentu.*

#### *Poznámka:*

- ❏ *Táto funkcia vyžaduje množstvo atramentu. Odporúčame používať túto funkciu len po niekoľkonásobnom spustení funkcie Head Cleaning (Čistenie hlavy).*
- ❏ *Táto funkcia má vplyv na životnosť podložiek na zachytávanie atramentu. Keď je táto funkcia v činnosti, podložky na zachytávanie atramentu skôr dosiahnu koniec životnosti. Ak potrebujete vymeniť podušky na atrament ešte pred skončením servisnej životnosti, obráťte sa podporu spoločnosti Epson. Keď uplynie životnosť podušiek na nadbytočný atrament, výrobok sa zastaví a na pokračovanie v tlači e potrebný zásah podpory spoločnosti Epson.*
- ❏ *Po použití pomôcky Power Ink Flushing (Silné vypláchnutie atramentom), v prípade potreby spustite znova kontrolu trysiek a opakujte čistenie hlavy. Ak sa kvalita tlače stále nezlepšuje, nechajte výrobok zapnutý a počkajte aspoň šesť hodín. Ak ani po vyskúšaní všetkých hore uvedených spôsobov stále nemôžete vyriešiť problém, obráťte sa na podporu spoločnosti Epson.*

## **Použitie pomôcky Power Ink Flushing (Silné vypláchnutie atramentom) pre systém Windows**

Pri používaní pomôcky Power Ink Flushing (Silné vypláchnutie atramentom) postupujte podľa krokov uvedených nižšie.

Skontrolujte, či je zámok na prepravu v odomknutej polohe (Tlač).

Presvedčte sa, či na ovládacom paneli nie sú zobrazené žiadne varovania ani chyby.

■ Otvorte ovládač tlačiarne.<br>
→ "Otvorenie ovládača tlačiarne pre systém Windows" na strane 29

D Kliknite na kartu **Maintenance (Údržba)** a potom kliknite na tlačidlo **Power Ink Flushing (Silné vypláchnutie atramentom)**.

E Postupujte podľa pokynov na obrazovke.

## **Použitie pomôcky Power Ink Flushing (Silné vypláchnutie atramentom) pre systém Mac OS X**

Pri používaní pomôcky Power Ink Flushing (Silné vypláchnutie atramentom) postupujte podľa krokov uvedených nižšie.

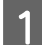

Skontrolujte, či je zámok na prepravu v odomknutej polohe (Tlač).

2 Presvedčte sa, či na ovládacom paneli nie sú zobrazené žiadne varovania ani chyby.

S Otvorte Epson Printer Utility 4.

& "Otvorenie ovládača tlačiarne pre systém Mac OS X" na strane 30

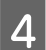

Kliknite na ikonu Power Ink Flushing (Silné vypláchnutie atramentom).

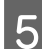

E Postupujte podľa pokynov na obrazovke.

## **Použitie ovládacieho panelu**

Pri používaní funkcie Silné vypláchnutie atramentom postupujte podľa krokov uvedených nižšie.

#### *Poznámka:*

*V nasledujúcom postupe je potrebné vypnúť výrobok. Po vypnutí budú z pamäte výrobku odstránené dočasne uložené údaje.*

& *["Poznámky k vypnutému napájaniu" na strane 68](#page-67-0)*

*Pomôcka Silné vypláchnutie atramentom sa dá použiť bez vypnutia.*

& *["Použitie pomôcky Power Ink Flushing \(Silné vypláchnutie atramentom\) pre systém Windows" na strane 95](#page-94-0)*

& *"Použitie pomôcky Power Ink Flushing (Silné vypláchnutie atramentom) pre systém Mac OS X" na strane 96*

Skontrolujte, či je zámok na prepravu v odomknutej polohe (Tlač).

Presvedčte sa, či na ovládacom paneli nie sú zobrazené žiadne varovania ani chyby.

- S Vypnite zariadenie.
	- Podržte stlačené  $\hat{\mathcal{F}}$  a 5, stlačením  $\hat{\mathcal{O}}$  zapnite výrobok.

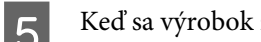

E Keď sa výrobok zapne, uvoľnite obidve tlačidlá.

Fostupujte podľa pokynov na LCD obrazovke.

## **Úspora energie**

Ak po určenú dobu nie je vykonávaná žiadna činnosť, LCD obrazovka sa vypne.

Je možné upraviť čas pred spustením správy napájania. Zvýšenie hodnôt bude mať vplyv na spotrebu energie zariadenia. Prosíme, pred zmenou nastavení berte ohľad na životné prostredie.

Čas môžete nastaviť podľa nasledujúcich krokov.

### **Pre systém Windows**

A Prejdite k nastaveniam tlačiarne. & ["Otvorenie ovládača tlačiarne pre systém Windows" na strane 28](#page-27-0)

- B Kliknite na kartu **Maintenance (Údržba)** a potom kliknite na tlačidlo **Printer and Option Information (Informácie o tlačiarni a možnostiach)**.
- C Vyberte **3 minutes (3 minúty)**, **5 minutes (5 minút)** alebo **10 minutes (10 minút)** ako nastavenie Sleep Timer (Časovač spánku). Potom kliknite na tlačidlo **Send (Odoslať)**.
- D Kliknite na tlačidlo **OK**.

## **Pre systém Mac OS X**

- A Otvorte Epson Printer Utility 4. & ["Otvorenie ovládača tlačiarne pre systém Mac OS X" na strane 29](#page-28-0)
- B Kliknite na tlačidlo **Printer Settings (Nastavenia tlačiarne)**. Zobrazí sa obrazovka Printer Settings (Nastavenia tlačiarne).
- C Vyberte **3 minutes (3 minúty)**, **5 minutes (5 minút)** alebo **10 minutes (10 minút)** ako nastavenie Sleep Timer (Časovač spánku).

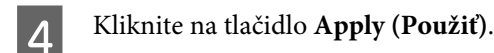

## **Použitie ovládacieho panelu**

Stlačením tlačidla  $\equiv$  zobrazte ponuky.

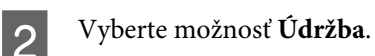

- C Vyberte **Časovač vypnutia**.
- D Vyberte **3 minúty**, **5 minút** alebo **10 minút**.

## **Kontrola počtu podaných listov papiera**

Počet podaných listov papiera môžete kontrolovať v ovládači tlačiarne.

Kliknite na tlačidlo **Printer and Option Information (Informácie o tlačiarni a možnostiach)** v okne ovládača tlačiarne Maintenance (Údržba) (pre systém Windows) alebo v okne Epson Printer Utility 4 (pre systém Mac OS X).

## **Čistenie výrobku**

## **Čistenie vonkajších častí výrobku**

Aby váš výrobok fungoval čo najlepšie, dôkladne ho čistite niekoľkokrát v roku pomocou nasledujúcich pokynov.

#### c*Upozornenie:*

*Na čistenie výrobku nepoužívajte nikdy alkohol ani riedidlo. Tieto chemikálie môžu poškodiť výrobok.*

❏ Na čistenie obrazovky LCD používajte suchú, mäkkú, čistú handričku. Nepoužívajte tekuté ani chemické čistiace prostriedky.

❏ Na čistenie skla skenera používajte suchú, mäkkú, čistú utierku. Ak sa na výtlačkoch alebo v skenovaných údajoch objavia rovné čiary, dôkladne vyčistite ľavú stranu skla skenera.

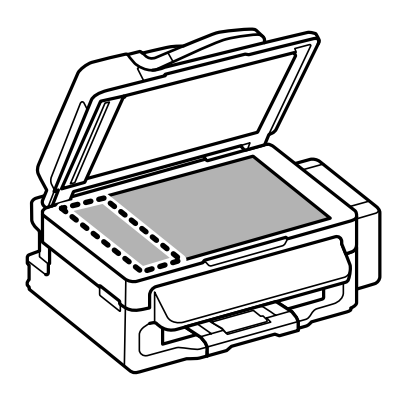

- ❏ Ak je sklenená plocha znečistená mastnými škvrnami alebo iným ťažko odstrániteľným materiálom, odstráňte ho pomocou malého množstva čistiaceho prostriedku na sklo a mäkkej handričky. Všetku zvyšnú tekutinu utrite.
- ❏ Otvorte kryt APD a pomocou mäkkej, suchej a čistej utierky očistite valček a vnútro APD.

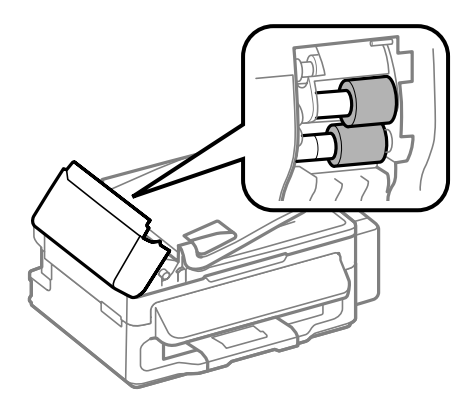

- ❏ Na plochu skla skenera netlačte silou.
- ❏ Dbajte nato, aby ste nepoškriabali ani nepoškodili plochu skla skenera a na jeho čistenie nepoužívajte tvrdú ani drsnú kefku. Poškodená sklenená plocha môže znížiť kvalitu skenovania.

### **Čistenie vnútorných častí výrobku**

Aby ste udržali čo najlepšiu kvalitu tlače, očistite valec vo vnútri nasledovne.

#### !*Varovanie:*

*Dávajte pozor, aby ste sa nedotkli súčastí vo vnútri výrobku.*

#### c*Upozornenie:*

- ❏ *Buďte opatrní, aby sa voda nedostala k elektronickým komponentom.*
- ❏ *Nerozstrekujte vo vnútri výrobku mazivá.*
- ❏ *Nevhodné oleje môžu poškodiť mechanizmus. Ak je potrebné mazanie, obráťte sa na predajcu alebo kvalifikovaného servisného pracovníka.*

A Presvedčte sa, či na ovládacom paneli nie sú zobrazené žiadne varovania ani chyby.

B Vložte do zadného podávača papiera niekoľko hárkov štandardného papiera s veľkosťou A4.

Stlačením  $\textcircled{\texttt{*}}$  spustite režim kopírovania.

Stlačením jedného z tlačidiel  $\otimes$  vyhotovte kópiu bez položenia dokumentu na sklo skenera.

E Opakujte krok 4, kým papier nezostáva bez atramentových škvŕn.

## **Prenášanie výrobku**

Ak budete prepravovať výrobok na istú vzdialenosť, musíte ho pripraviť na prepravu do pôvodnej škatule alebo škatule podobnej veľkosti.

#### c*Upozornenie:*

- ❏ *Pri skladovaní alebo preprave zariadenie nenakláňajte a ani ho neumiestňujte do zvislej alebo obrátenej polohy. V opačnom prípade môže dôjsť k úniku atramentu.*
- ❏ *Keď po odstránení pečate ukladáte alebo prenášate nádobku s atramentom, nenakláňajte ju ani ju nevystavujte nárazom ani zmenám teploty. V opačnom prípade by mohlo dôjsť k úniku atramentu, a to aj v prípade, že bol uzáver pevne zatiahnutý. Pri zaťahovaní uzáveru držte nádobku s atramentom v zvislej polohe a podniknite opatrenia na to, aby ste zabránili úniku atramentu pre prenášaní nádobky.*

A Vytiahnite všetok papier zo zadného podávača papiera a uistite sa, či je výrobok vypnutý.

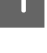

Zatvorte podperu papiera a výstupný zásobník.

C Otvorte jednotku skenera a skontrolujte, či je tlačová hlava v základnej polohe vpravo.

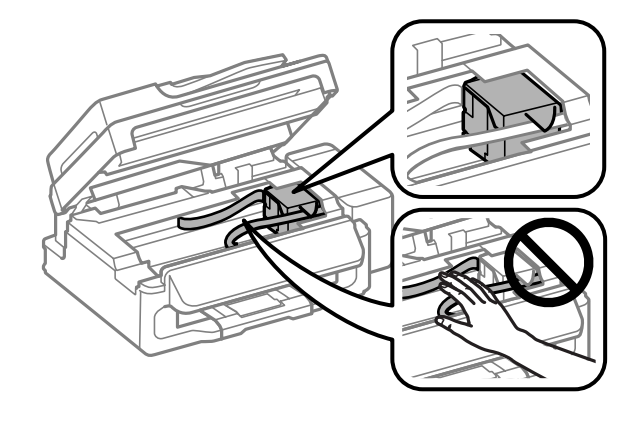

#### *Poznámka:*

*Ak tlačová hlava nie je v základnej polohe vpravo, výrobok zapnite a počkajte, kým sa tlačová hlava zaistí v polohe úplne vpravo. Potom výrobok vypnite.*

D Napájací kábel vytiahnite zo zásuvky a potom z výrobku odpojte všetky káble.

E Uchyťte tlačovú hlavu páskou o kryt, ako je znázornené na obrázku, potom zatvorte jednotku skenera.

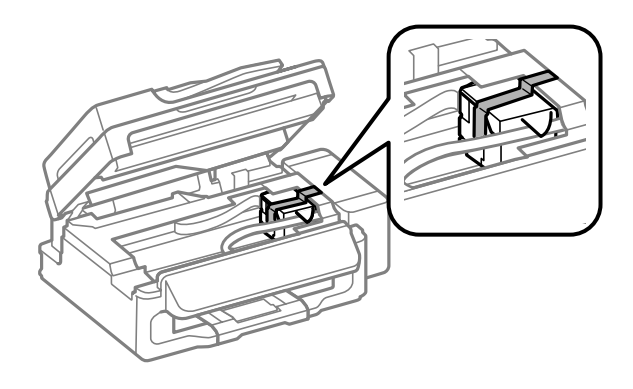

#### *Poznámka:*

*Nedotýkajte sa bieleho plochého kábla vo vnútri výrobku.*

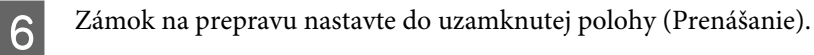

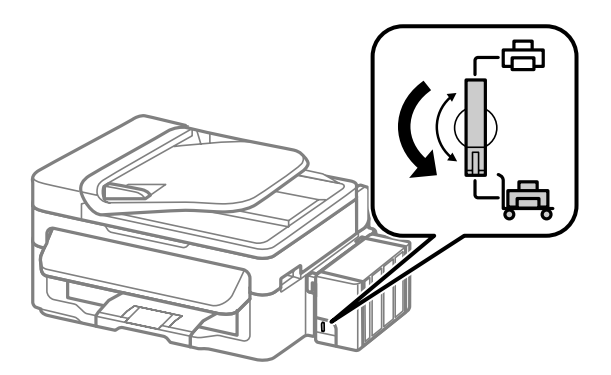

G Zveste jednotku zásobníkov atramentu zo zariadenia a položte ju. Potom bezpečne namontujte uzáver na zásobník atramentu.

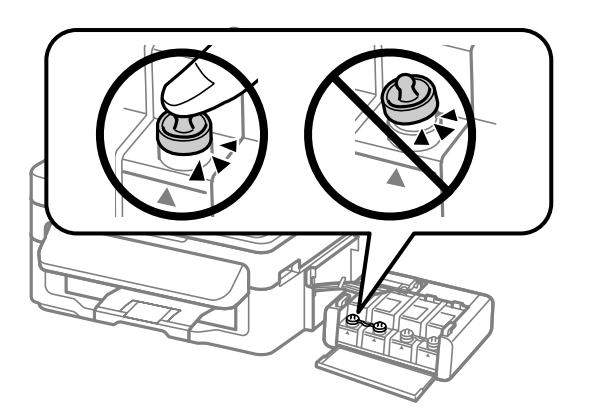

<span id="page-101-0"></span>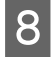

Namontujte kryty dodávané so zariadením na prečnievajúce diely zásobníka atramentu a zaveste zásobník na zariadenie.

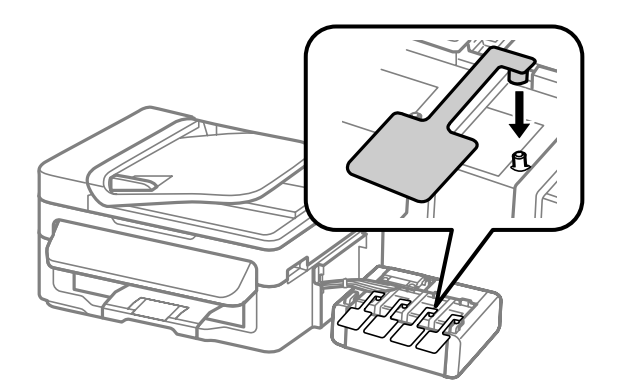

I Výrobok znova zabaľte do škatule pomocou ochranných materiálov, s ktorými bol dodaný.

#### c*Upozornenie:*

- ❏ *Výrobok počas prepravy udržiavajte rovno. V opačnom prípade môže dôjsť k úniku atramentu.*
- ❏ *Po premiestnení odstráňte pásku zaisťujúcu tlačovú hlavu a kryty zásobníkov na atrament, potom nastavte zámok prepravy do odomknutej polohy (Tlač). Ak si všimnete zníženie kvality tlače, spustite cyklus čistenia alebo zarovnajte tlačovú hlavu.*
- ❏ *Neukladajte otvorené nádobky s atramentom do škatule so zariadením.*

#### *Poznámka:*

*Uskladnite kryty nainštalovaných zásobníkov atramentu vedľa zariadenia na použitie pri preprave zariadenia.*

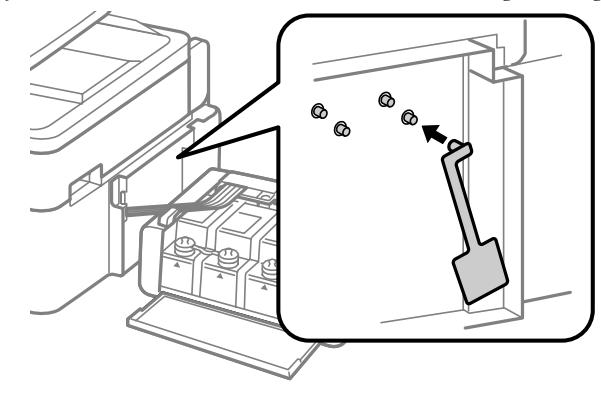

## **Kontrola a inštalácia softvéru**

### **Kontrola softvéru nainštalovaného v počítači**

Ak chcete používať funkcie opísané v tejto Používateľskej príručke, musíte nainštalovať nasledujúci softvér.

- ❏ Epson Driver and Utilities (Ovládač a pomôcky od spoločnosti Epson)
- ❏ Epson Easy Photo Print
- ❏ Epson Event Manager

Skontrolujte softvér nainštalovaný v počítači podľa nasledujúcich krokov.

### **Pre systém Windows**

A **Windows 7 <sup>a</sup> Vista:** Kliknite na tlačidlo Štart a vyberte položku **Control Panel (Ovládací Panel)**.

**Windows XP:** Kliknite na položku **Start (Štart)** a vyberte **Control Panel (Ovládací panel)**.

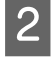

B **Windows 7 <sup>a</sup> Vista:** V kategórii Programs (Programy) kliknite na položku **Uninstall a program (Odinštalovanie programu)**.

**Windows XP:** Dvakrát kliknite na ikonu **Add or Remove Programs (Pridanie alebo odstránenie programov)**.

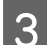

Skontrolujte zoznam aktuálne inštalovaných programov.

### **Pre systém Mac OS X**

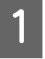

A Dvakrát kliknite na položku **Macintosh HD**.

B Dvakrát kliknite na priečinok **Epson Software** v priečinku Applications a skontrolujte jej obsah.

#### *Poznámka:*

- ❏ *Priečinok Applications obsahuje softvér vyvinutý tretími stranami.*
- ❏ *Ak chcete overiť, či je nainštalovaný ovládač tlačiarne, kliknite na System Preferences v ponuke Apple a potom kliknite na Print & Scan (pre Mac OS X 10.7) alebo Print & Fax (pre Mac OS X 10.6 alebo 10.5). Nájdite svoje zariadenie v zozname Printers.*

### **Inštalácia softvéru**

Vložte disk so softvérom výrobku, ktorý bol priložený k vášmu výrobku, a na obrazovke Software Select (Výber softvéru) vyberte softvér, ktorý chcete inštalovať.

## **Odinštalovanie softvéru**

Odinštalovanie a opätovná inštalácia softvéru môže byť potrebná na vyriešenie niektorých problémov alebo v prípade inovácie operačného systému.

Informácie o zistení nainštalovaných aplikácií nájdete v nasledovnej časti.  $\blacktriangleright$  ["Kontrola softvéru nainštalovaného v počítači" na strane 102](#page-101-0)

### **Pre systém Windows**

#### *Poznámka:*

- ❏ *Ak ste v systéme Windows 7 a Vista prihlásení ako bežný používateľ, musíte sa prihlásiť pomocou správcovského konta a hesla.*
- ❏ *V systéme Windows XP sa musíte prihlásiť na konto Computer Administrator (Správca počítača).*

Vypnite zariadenie.

Odpojte kábel rozhrania zariadenia od počítača.

C Vykonajte niektorý z nasledujúcich krokov.

**Windows 7 a Vista:** Kliknite na tlačidlo Štart a vyberte položku **Control Panel (Ovládací Panel)**.

**Windows XP:** Kliknite na položku **Start (Štart)** a vyberte **Control Panel (Ovládací panel)**.

**4** Vykonajte niektorý z nasledujúcich krokov.

**Windows 7 a Vista:** V kategórii Programs (Programy) kliknite na položku **Uninstall a program (Odinštalovanie programu)**.

**Windows XP:** Dvakrát kliknite na ikonu **Add or Remove Programs (Pridanie alebo odstránenie programov)**.

- E Vyberte zo zobrazeného zoznamu softvér, ktorý chcete odstrániť, teda na ovládač a aplikáciu vášho zariadenia.
- F Vykonajte niektorý z nasledujúcich krokov.

**Windows 7:** Kliknite na **Uninstall/Change (Odinštalovať alebo zmeniť)** alebo **Uninstall (Odinštalovať)**.

**Windows Vista:** Kliknite na **Uninstall/Change (Odinštalovať alebo zmeniť)** alebo **Uninstall (Odinštalovať)** a potom kliknite na **Continue (Pokračovať)** v okne User Account Control (Kontrola používateľských kont).

**Windows XP:** Kliknite na **Change/Remove (Zmeniť alebo odstrániť)** alebo **Remove (Odstrániť)**.

#### *Poznámka:*

*Ak sa v kroku 5 rozhodnete odinštalovať ovládač tlačiarne pre vaše zariadenie, vyberte ikonu vášho zariadenia a kliknite na tlačidlo OK.*

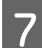

G Keď sa zobrazí okno s potvrdením, kliknite na tlačidlo **Yes (Áno)** alebo **Next (Ďalej)**.

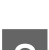

Postupujte podľa pokynov na obrazovke.

V niektorých prípadoch sa môže zobraziť hlásenie s výzvou na reštartovanie počítača. Ak áno, uistite sa, či je vybraná možnosť **I want to restart my computer now (Chcem reštartovať počítač)**, a kliknite na **Finish (Dokončiť)**.

## **Pre systém Mac OS X**

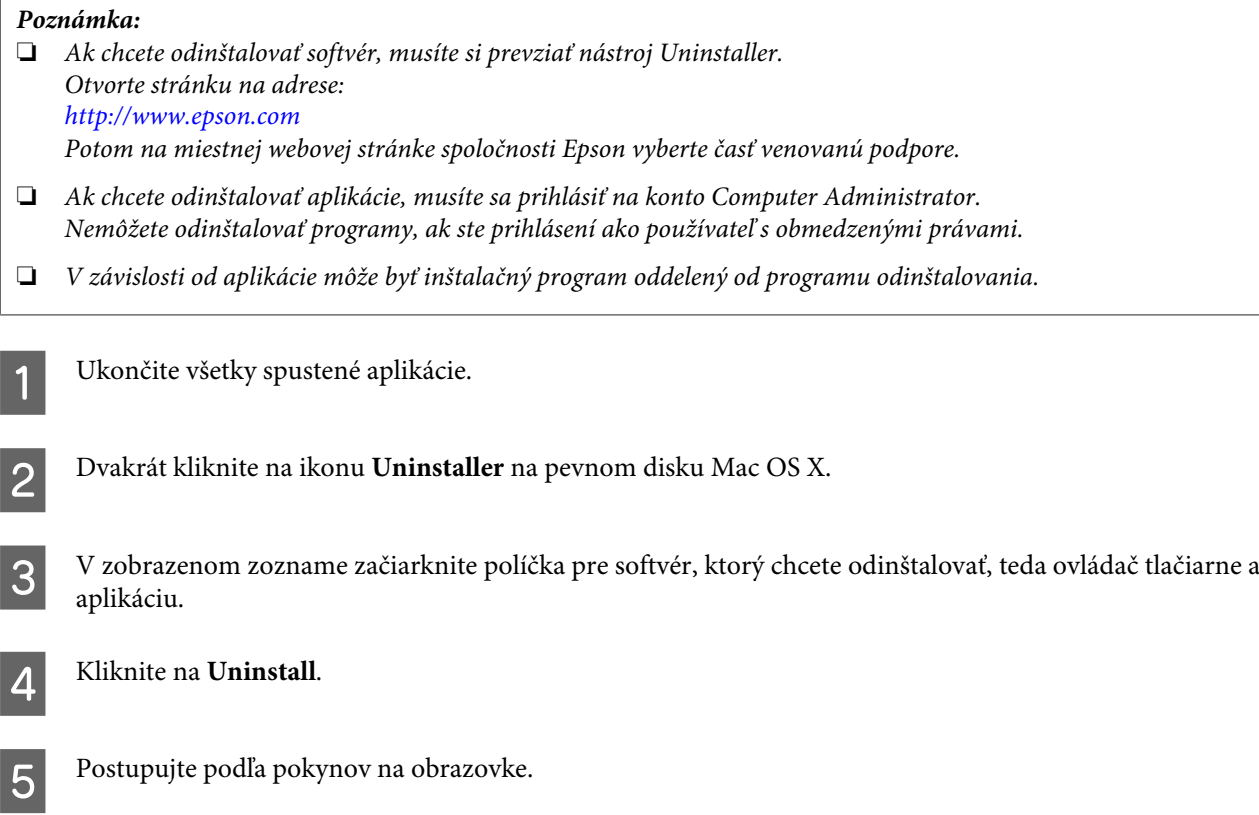

Ak nenájdete softvér, ktorý chcete odinštalovať v okne Uninstaller, kliknite dvakrát na priečinok **Applications** na pevnom disku vášho Mac OS X, vyberte aplikáciu, ktorú chcete odinštalovať, a presuňte ju na ikonu **Trash**.

#### *Poznámka:*

*Ak odinštalujete ovládač tlačiarne a názov výrobku zostane v okne Print & Scan (pre Mac OS X 10.7) alebo Print & Fax (pre Mac OS X 10.6 alebo 10.5), vyberte názov výrobku a kliknite na tlačidlo — odstrániť.*

# **Chybové indikátory**

## **Chybové hlásenia na ovládacom paneli**

Táto kapitola popisuje význam správ zobrazených na obrazovke LCD.

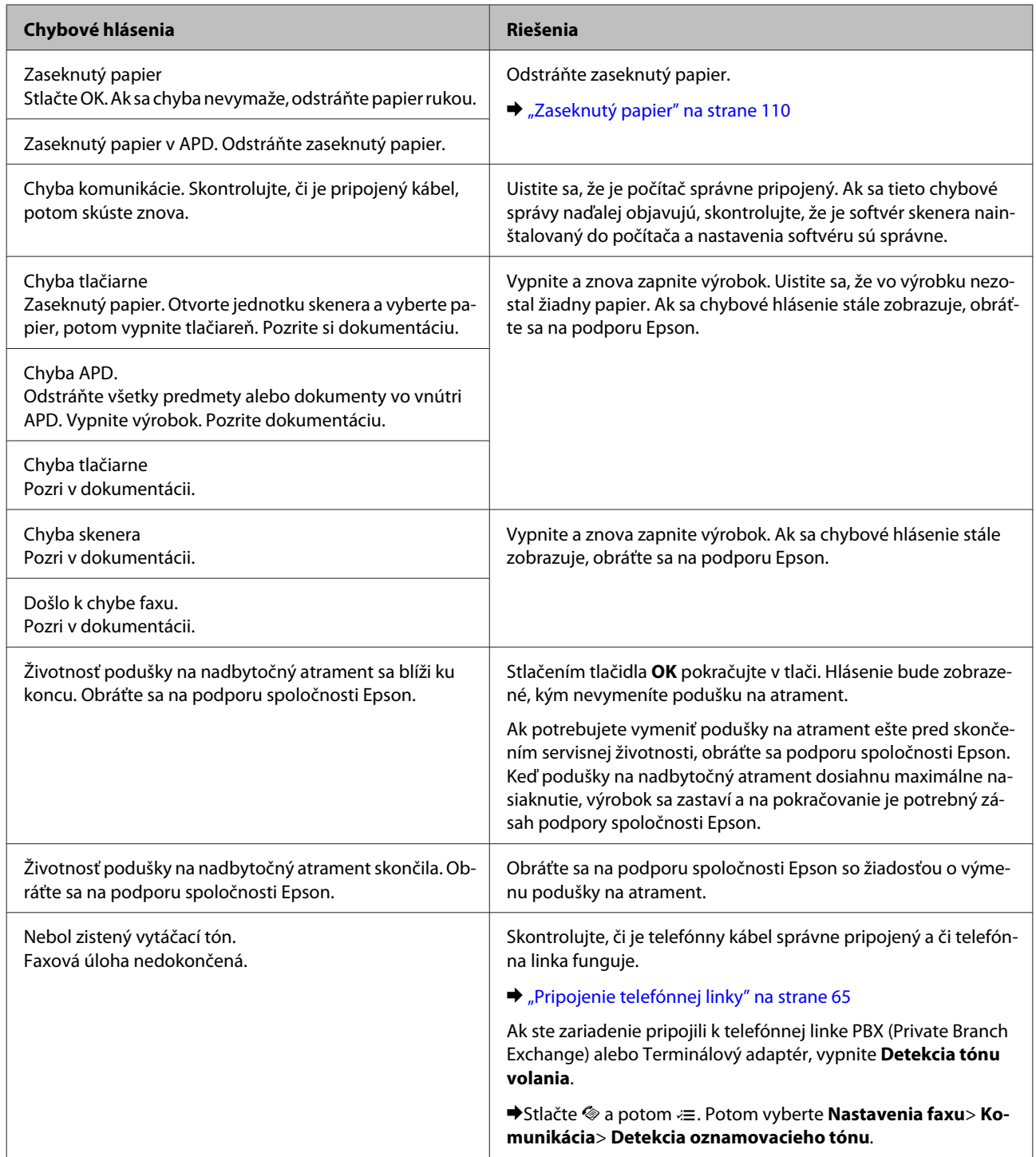

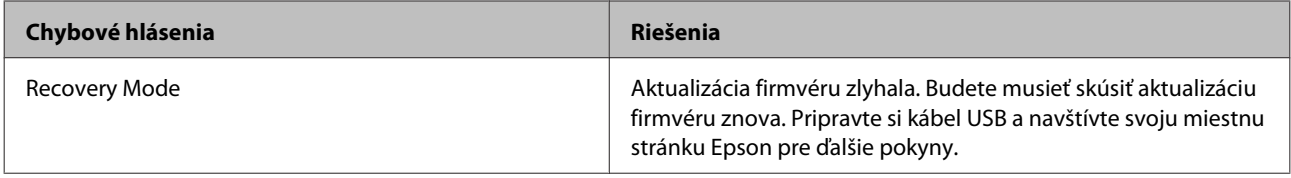

# **Riešenie problémov s tlačou/kopírovaním**

## **Diagnostika problému**

Riešenie problémov výrobku je najlepšie vykonať v dvoch krokoch: najprv diagnostikovať problém a následne použiť najpravdepodobnejšie riešenia, pokým sa problém neodstráni.

Informácie, ktoré potrebujete na diagnostikovanie a vyriešenie najbežnejších problémov nájdete v časti riešenie problémov na internete, na ovládacom paneli alebo v programe Status Monitor. Pozrite si príslušnú časť nižšie.

Ak máte konkrétny problém vzťahujúci sa ku kvalite tlače, problém s tlačou, ktorý nesúvisí s kvalitou tlače, problém s podávaním papiera, alebo ak výrobok vôbec netlačí, pozrite si príslušnú časť.

Pre vyriešenie problému musíte zrušiť tlač. **→** ["Zrušenie tlače" na strane 33](#page-32-0)

### **Kontrola stavu výrobku**

Ak sa počas tlače vyskytne problém, zobrazí sa v okne Status Monitor (Monitorovanie stavu) chybové hlásenie.

Ak sa zobrazí chybové hlásenie oznamujúce, že podušky na nadbytočný atrament vnútri výrobku sú pred koncom životnosti, obráťte sa na podporu spoločnosti Epson a požiadajte o ich výmenu. Hlásenie bude zobrazené v pravidelných intervaloch, kým nevymeníte podušky na atrament. Keď podušky na nadbytočný atrament dosiahnu maximálne nasiaknutie, výrobok sa zastaví a na pokračovanie v tlači je potrebný zásah spoločnosti Epson.

### **Pre systém Windows**

Program EPSON Status Monitor 3 môžete otvoriť dvoma spôsobmi:

- ❏ Dvakrát kliknite na ikonu odkazu na výrobok na paneli úloh systému Windows. Ak chcete pridať ikonu odkazu na panel úloh, pozrite si nasledujúcu časť: & ["Pomocou ikony odkazu cez taskbar \(panel úloh\)" na strane 29](#page-28-0)
- ❏ Otvorte ovládač tlačiarne, kliknite na kartu **Maintenance (Údržba)**, potom kliknite na tlačidlo **EPSON Status Monitor 3**.
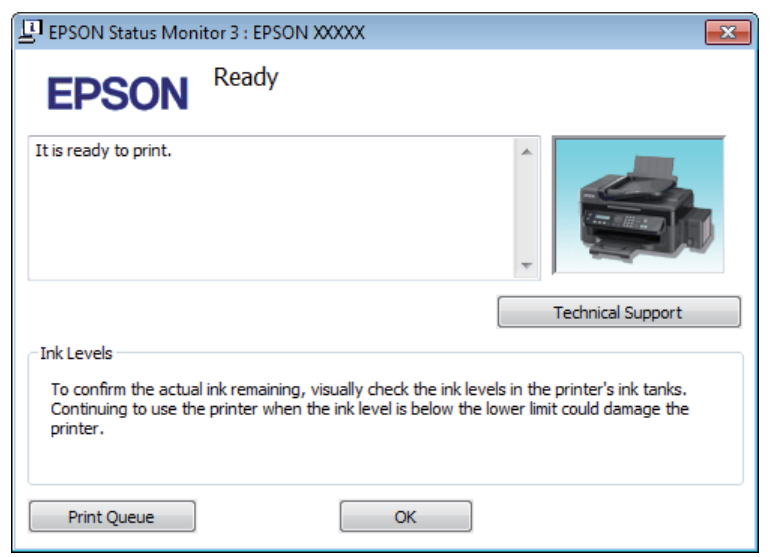

Keď otvoríte program EPSON Status Monitor 3, zobrazí sa nasledujúce okno:

#### *Poznámka:*

*Ak sa neobjavuje EPSON Status Monitor 3, otvorte ovládač tlačiarne, kliknite na kartu Maintenance (Údržba) a potom na tlačidlo Extended Settings (Rozšírené nastavenia). V okne Extended Settings (Rozšírené nastavenia) zrušte začiarknutie políčka Enable EPSON Status Monitor 3 (Zapnúť EPSON Status Monitor 3).*

Program EPSON Status Monitor 3 poskytuje nasledujúce informácie:

- ❏ **Technical Support (Technická podpora):** Kliknutím na **Technical Support (Technická podpora)** otvoríte webovú stránku technickej podpory spoločnosti Epson.
- ❏ **Print Queue (Tlačový front)**:

Môžete zobraziť Windows Spooler kliknutím na **Print Queue (Tlačový front)**.

#### **Pre systém Mac OS X**

Podľa tohto postupu otvorte EPSON Status Monitor.

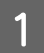

A Otvorte Epson Printer Utility 4.

& ["Otvorenie ovládača tlačiarne pre systém Mac OS X" na strane 29](#page-28-0)

#### **Riešenie problémov s tlačou/kopírovaním**

<span id="page-109-0"></span>B Kliknite na ikonu **EPSON Status Monitor**. Objaví sa EPSON Status Monitor.

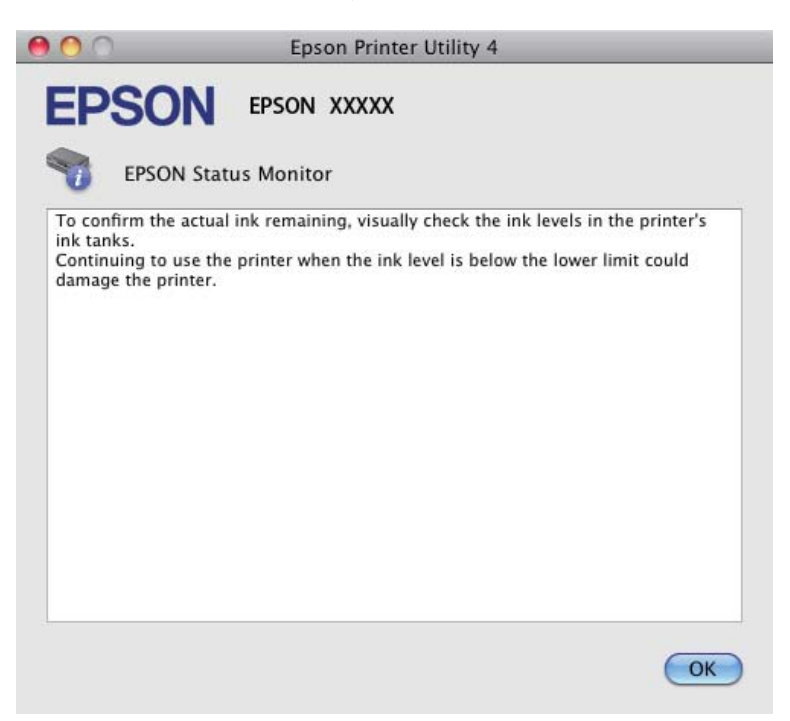

# **Zaseknutý papier**

#### !*Varovanie:*

*Nikdy sa nedotýkajte tlačidiel ovládacieho panela, pokiaľ máte ruku vo vnútri výrobku.*

#### c*Upozornenie:*

*Buďte opatrní, neťahajte káble ani atramentové trubice a nestláčajte zbytočne súčasti vo vnútri výrobku. Inak by mohlo dôjsť k úniku atramentu alebo poškodeniu výrobku.*

#### *Poznámka:*

- ❏ *Ak sa objaví výzva na LCD obrazovke alebo v ovládači tlačiarne, zrušte tlačovú úlohu.*
- ❏ *Keď odstránite zaseknutý papier, stlačte tlačidlo znázornené na LCD obrazovke.*

# **Odstránenie zaseknutého papiera z vnútra výrobku**

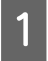

1 Otvorte jednotku skenera.

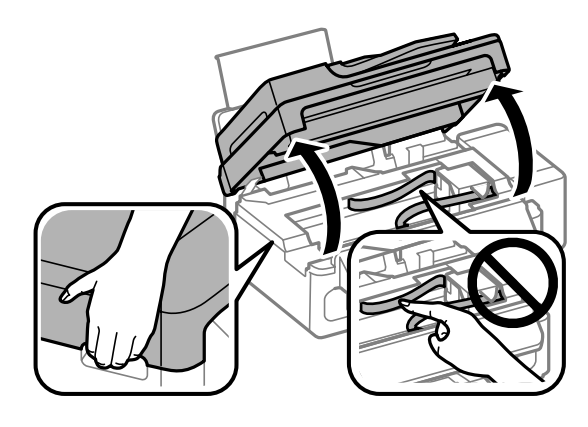

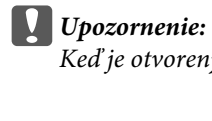

*Keď je otvorený kryt dokumentov, neotvárajte jednotku skenera.*

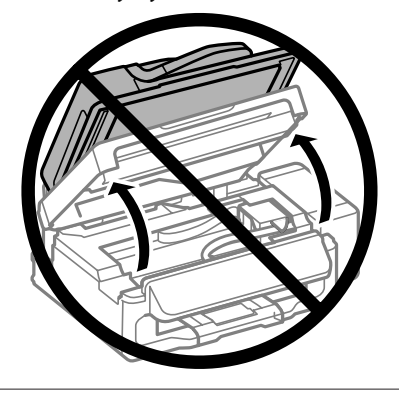

P Vyberte všetok papier vo vnútri, vrátene všetkých roztrhnutých kúskov.

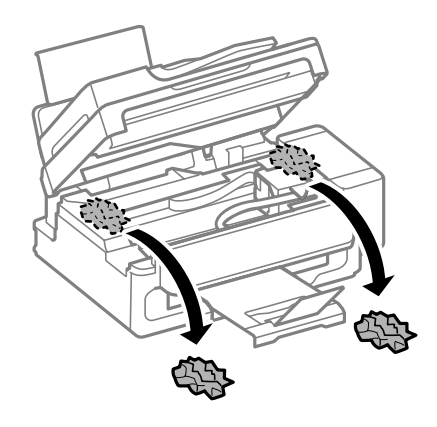

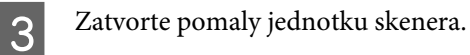

## <span id="page-111-0"></span>**Odstránenie zaseknutého papiera z automatického podávača dokumentov (APD)**

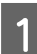

A Vyberte balík papierov z podávača APD.

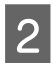

2 Otvorte kryt APD.

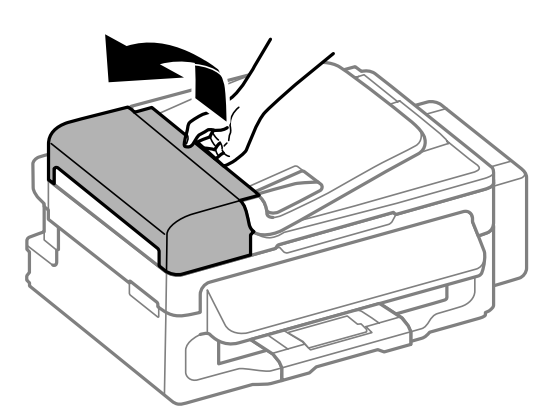

#### c*Upozornenie:*

*Pred odstránením uviaznutého papiera nezabudnite otvoriť kryt APD. Ak neotvoríte kryt, môže sa výrobok poškodiť.*

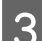

S Opatrne odstráňte uviaznutý papier.

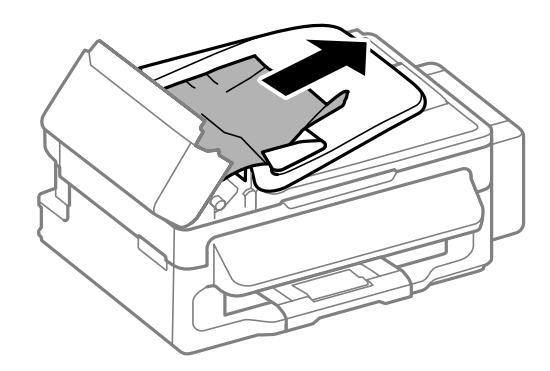

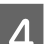

4 Otvorte automatický podávač dokumentov (APD).

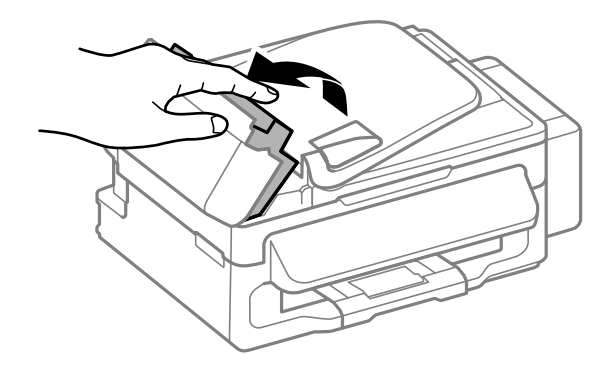

#### **Riešenie problémov s tlačou/kopírovaním**

E Vyberte všetok papier vo vnútri, vrátene všetkých roztrhnutých kúskov.

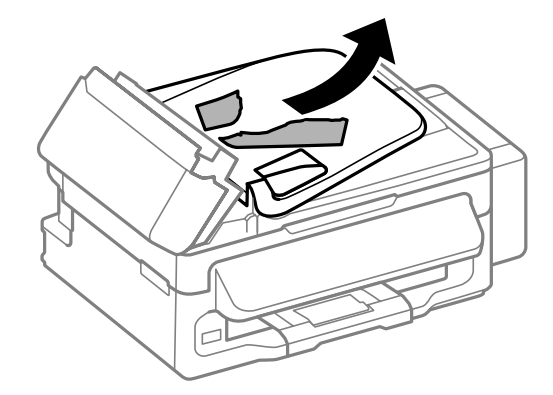

**F** Zatvorte automatický podávač dokumentov (APD).

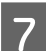

G Nadvihnite podávač APD.

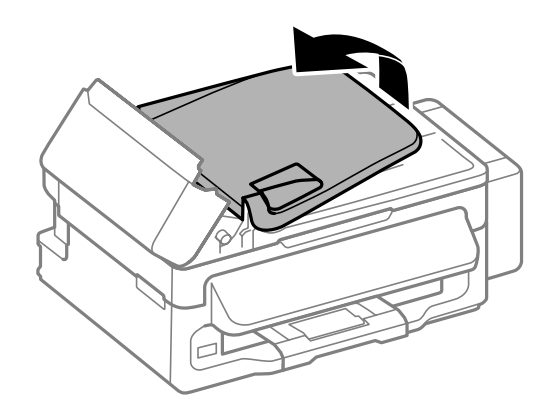

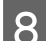

B Opatrne odstráňte uviaznutý papier.

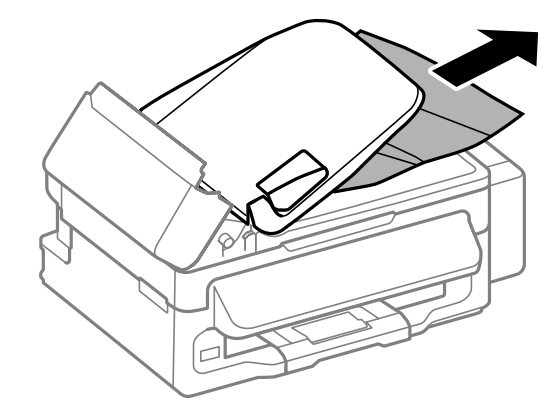

I Vráťte vstupný zásobník APD do pôvodnej polohy a zatvorte kryt APD.

## **Predchádzanie uviaznutí papiera**

Ak sa papier zasekáva často, skontrolujte nasledovné:

❏ Či je papier hladký a nie je skrútený alebo pokrčený.

- ❏ Či používate vysokokvalitný papier.
- ❏ Strana papiera určená na tlač je nahor v zadnom podávači papiera.
- ❏ Či ste pred vložením stoh papiera ofúkli.
- ❏ Obyčajný papier nevkladajte nad značku pod šípkou H nachádzajúcou sa na vnútornej časti vodiacej lišty papiera.

Pri špeciálnych médiách Epson sa uistite, že počet listov je menší ako maximálna hodnota stanovená pre dané médium.

 $\blacktriangleright$  ["Výber papiera" na strane 18](#page-17-0)

- ❏ Či postranné vodiace lišty tesne priliehajú k okrajom papiera.
- ❏ Či je Výrobok na rovnej stabilnej ploche, ktorá vo všetkých smeroch prečnieva za základňu. Výrobok nebude fungovať správne, ak je naklonený.

## **Opätovné spustenie tlače po uviaznutí papiera (len systém Windows)**

Po zrušení tlačovej úlohy pre uviaznutie papiera môžete opätovne spustiť danú tlačovú úlohu bez toho, aby sa vytlačili stránky, ktoré už vytlačené sú.

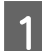

Vyberte uviaznutý papier. ◆ ["Zaseknutý papier" na strane 110](#page-109-0)

B Prejdite k nastaveniam tlačiarne. & ["Otvorenie ovládača tlačiarne pre systém Windows" na strane 28](#page-27-0)

C Začiarknite políčko **Print Preview (Ukážka pred tlačou)** v ovládači tlačiarne v okne Main (Hlavný).

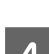

D Nastavte požadované možnosti tlače.

- E Kliknutím na **OK** zatvorte okno nastavení tlačiarne a dajte tlačiť súbor. Otvorí sa okno Print Preview (Ukážka pred tlačou).
- Vyberte stránku, ktorá už bola vytlačená, v zozname strán na ľavej strane, potom vyberte možnosť **Remove**<br>Page (Odstrániť stranu) z ponuky Print Options (Možnosti tlače). Zopakujte tento krok pre všetky stránky, ktoré už boli vytlačené.

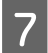

G Kliknite na **Print (Tlačiť)** v okne Print Preview (Ukážka pred tlačou).

# **Pomocník ku kvalite tlače**

Ak máte problémy s kvalitou tlače, porovnajte ich s obrázkami nižšie. Kliknite na popis pod obrázkom, ktorý sa najviac podobá vášmu výtlačku.

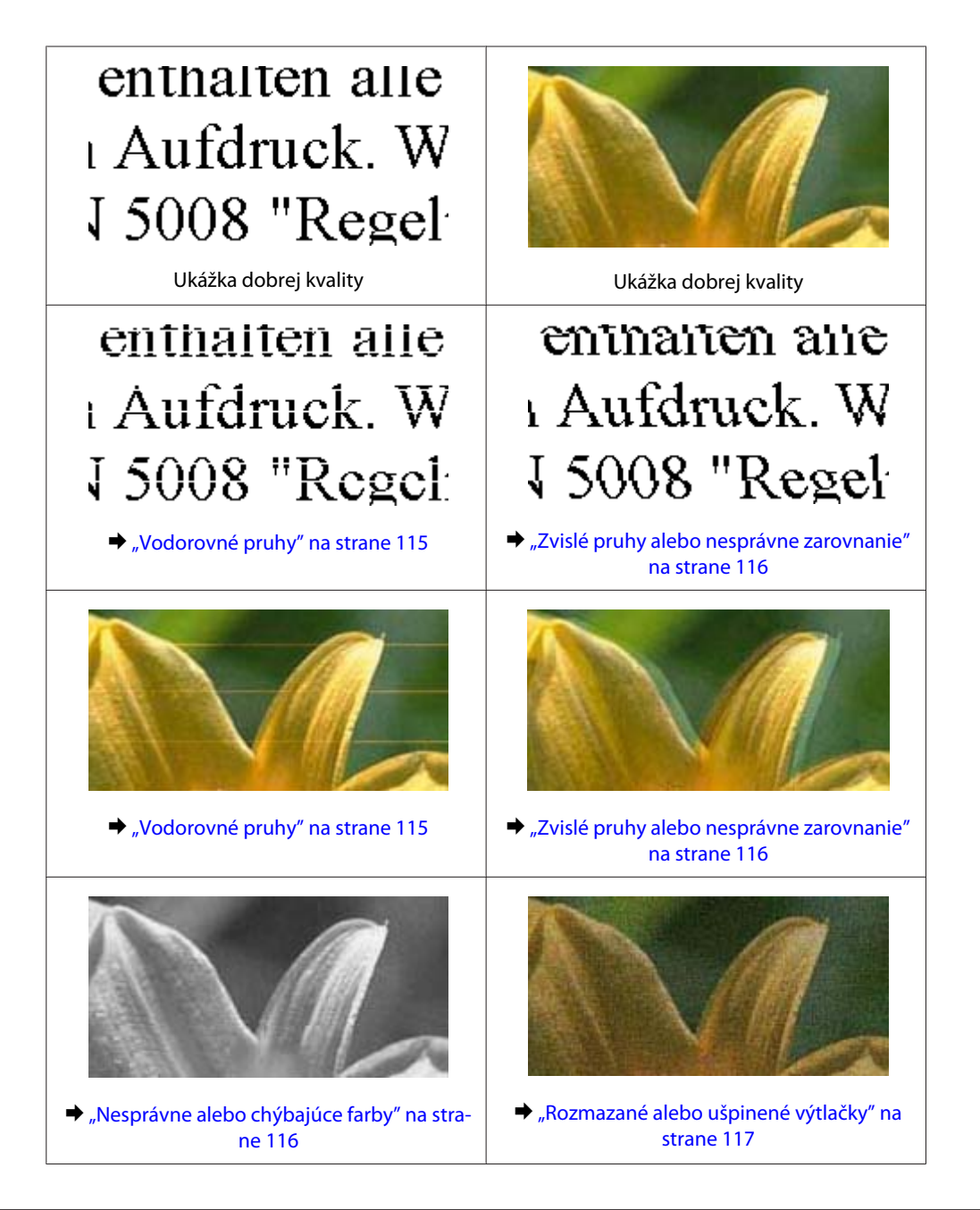

# **Vodorovné pruhy**

- ❏ Uistite sa, že je strana papiera určená na tlač (belšia alebo lesklejšia) otočená v podávači papiera smerom nahor.
- ❏ Spustite pomôcku Čistenie hlavy a vyčistite všetky upchané atramentové trysky. & ["Čistenie tlačovej hlavy" na strane 91](#page-90-0)
- ❏ Skúste použiť originálne nádobky s atramentom Epson.
- ❏ Uistite sa, že vybratý typ papiera na LCD obrazovke alebo v ovládači tlačiarne je typom papiera, ktorý je určený na vloženie do výrobku.  $\rightarrow$  ["Výber papiera" na strane 18](#page-17-0)

<span id="page-115-0"></span>❏ Ak sa pruhy objavujú v 2,5 cm intervaloch, spustite pomôcku Print Head Alignment (Nastavenie tlačovej hlavy).

& ["Vyrovnanie tlačovej hlavy" na strane 92](#page-91-0)

- ❏ Ak sa na kópii objavuje moaré (mriežkovaný vzor), zmeňte nastavenie **Zmenšiť/zväčšiť** v ponuke na LCD obrazovke alebo zmeňte polohu originálu.
- ❏ Ak ide o problém s kvalitou kópie, vyčistite vonkajšie časti výrobku. & ["Čistenie vonkajších častí výrobku" na strane 98](#page-97-0)

### **Zvislé pruhy alebo nesprávne zarovnanie**

- ❏ Uistite sa, že je strana papiera určená na tlač (belšia alebo lesklejšia) otočená v podávači papiera smerom nahor.
- ❏ Spustite pomôcku Čistenie hlavy a vyčistite všetky upchané atramentové trysky. & ["Čistenie tlačovej hlavy" na strane 91](#page-90-0)
- ❏ Spustite pomôcku Print Head Alignment (Nastavenie tlačovej hlavy). & ["Vyrovnanie tlačovej hlavy" na strane 92](#page-91-0)
- ❏ V systéme Windows zrušte začiarknutie políčka **High Speed (Vysoká rýchlosť)** v okne More Options (Viac možností) v ovládači tlačiarne. Podrobnosti nájdete v on-line pomocníkovi. V systéme Mac OS X vyberte možnosť **Off (Vypnuté)** v položke High Speed Printing. Ak chcete zobraziť High Speed Printing, kliknite cez nasledovné ponuky: **System Preferences**, **Print & Scan** (pre Mac OS X 10.7) alebo **Print & Fax** (pre Mac OS X 10.6 alebo 10.5), váš výrobok (v zozname Printers), **Options & Supplies** a potom **Driver**.
- ❏ Uistite sa, že vybratý typ papiera na LCD obrazovke alebo v ovládači tlačiarne je typom papiera, ktorý je určený na vloženie do výrobku.
	- $\rightarrow$  ["Výber papiera" na strane 18](#page-17-0)
- ❏ Ak ide o problém s kvalitou kópie, vyčistite vonkajšie časti výrobku.
	- & ["Čistenie vonkajších častí výrobku" na strane 98](#page-97-0)

### **Nesprávne alebo chýbajúce farby**

- ❏ Skontrolujte, či sa dokončilo počiatočné dopĺňanie atramentu.
- ❏ Skontrolujte, či je zámok na prepravu v odomknutej polohe (Tlač).
- ❏ Skontrolujte zásobník atramentu. Ak je hladina atramentu pod spodným limitom na zásobníku atramentu, čo najskôr naplňte atramentom.
- ❏ V operačnom systéme Windows zrušte začiarknutie nastavenia **Grayscale (Odtiene sivej)** v okne Main (Hlavný) v ovládači tlačiarne. V systéme Mac OS X zrušte nastavenie **Grayscale (Odtiene sivej)** v položke Print Settings (Nastavenia tlače) v dialógovom okne Print (Tlačiť) v ovládači tlačiarne. Podrobnosti nájdete v on-line pomocníkovi.
- <span id="page-116-0"></span>❏ Upravte nastavenia farby v aplikácií alebo v nastaveniach ovládača tlačiarne. V systéme Windows skontrolujte okno More Options (Viac možností). V systéme Mac OS X skontrolujte dialógové okno Color Options v dialógovom okne Print (Tlačiť). Podrobnosti nájdete v on-line pomocníkovi.
- ❏ Spustite pomôcku Čistenie hlavy a vyčistite všetky upchané atramentové trysky. & ["Čistenie tlačovej hlavy" na strane 91](#page-90-0)
- ❏ Ak ste výrobok dlhší čas nepoužívali, použite pomôcku Power Ink Flushing (Silné vypláchnutie atramentom).  $\rightarrow$  ["Výmena atramentu v atramentových trubiciach" na strane 95](#page-94-0)
- ❏ Skúste použiť originálne nádobky s atramentom Epson a papier odporúčaný spoločnosťou Epson.

### **Rozmazané alebo ušpinené výtlačky**

- ❏ Skúste použiť originálne nádobky s atramentom Epson a papier odporúčaný spoločnosťou Epson.
- ❏ Uistite sa, že výrobok je na rovnej stabilnej ploche, ktorá vo všetkých smeroch prečnieva za základňu. Výrobok nebude fungovať správne, ak je naklonený.
- ❏ Skontrolujte, či je zámok na prepravu v odomknutej polohe (Tlač).
- ❏ Skontrolujte zásobník atramentu. Ak je hladina atramentu pod spodným limitom na zásobníku atramentu, čo najskôr naplňte atramentom.
- ❏ Uistite sa, že papier nie je poškodený, špinavý alebo príliš starý.
- ❏ Uistite sa, že je papier suchý a strana papiera určená na tlač (belšia alebo lesklejšia) otočená v zadnom podávači papiera smerom nahor.
- ❏ Ak je papier skrútený smerom k strane na tlač, pred vložením ho vyrovnajte alebo jemne skrúťte do opačného smeru.
- ❏ Uistite sa, že vybratý typ papiera na LCD obrazovke alebo v ovládači tlačiarne je typom papiera, ktorý je určený na vloženie do výrobku.

 $\rightarrow$  ["Výber papiera" na strane 18](#page-17-0)

- ❏ Vyberte každý list z výstupného zásobníka hneď po vytlačení.
- ❏ Nedotýkajte sa, ani nedovoľte, aby sa lesklého povrchu vytlačenej strany papiera čokoľvek dotklo. Pri manipulácii s výtlačkami postupujte podľa pokynov na papieri.
- ❏ Spustite pomôcku Čistenie hlavy a vyčistite všetky upchané atramentové trysky.  $\rightarrow$  ["Čistenie tlačovej hlavy" na strane 91](#page-90-0)
- ❏ Spustite pomôcku Nastavenie tlačovej hlavy.
	- & ["Vyrovnanie tlačovej hlavy" na strane 92](#page-91-0)
- ❏ Ak je papier po tlači zašpinený atramentom, vyčistite vnútrajšok výrobku. & ["Čistenie vnútorných častí výrobku" na strane 99](#page-98-0)
- ❏ Ak ide o problém s kvalitou kópie, vyčistite vonkajšie časti výrobku. & ["Čistenie vonkajších častí výrobku" na strane 98](#page-97-0)

❏ Ak ste výrobok dlhší čas nepoužívali, použite pomôcku Power Ink Flushing (Silné vypláchnutie atramentom).  $\rightarrow$  ["Výmena atramentu v atramentových trubiciach" na strane 95](#page-94-0)

# **Rôzne problémy s výtlačkami**

### **Nesprávne alebo skomolené znaky**

- ❏ Zrušte prípadné zaseknuté tlačové úlohy. **→** ["Zrušenie tlače" na strane 33](#page-32-0)
- ❏ Vypnite výrobok a počítač. Uistite sa, že kábel rozhrania výrobku je bezpečne zapojený.
- ❏ Odinštalujte ovládač tlačiarne a potom ho znovu nainštalujte. & ["Odinštalovanie softvéru" na strane 103](#page-102-0)

### **Nesprávne okraje**

- ❏ Presvedčte sa, či je v zadnom podávači papiera správne vložený papier. & ["Vkladanie papiera a obálok" na strane 20](#page-19-0)
- ❏ Skontrolujte v aplikácií nastavenia okrajov. Uistite sa, že okraje sú v oblasti tlače strany. ◆ ["Oblasť tlače" na strane 134](#page-133-0)
- ❏ Uistite sa, že nastavenia ovládača tlačiarne sú správne pre veľkosť papiera, ktorú používate. V systéme Windows skontrolujte okno Main (Hlavný). V systéme Mac OS X skontrolujte dialógové okno Page Setup alebo dialógové okno Print (Tlačiť).
- ❏ Odinštalujte ovládač tlačiarne a potom ho znovu nainštalujte. & ["Odinštalovanie softvéru" na strane 103](#page-102-0)

## **Výtlačok má mierny sklon**

- ❏ Presvedčte sa, či je v zadnom podávači papiera správne vložený papier.  $\rightarrow$  ["Vkladanie papiera a obálok" na strane 20](#page-19-0)
- ❏ Ak je vybraná možnosť **Draft (Návrh)** v položke Quality (Kvalita) v okne Main (Hlavný) v ovládači tlačiarne (pre Windows) alebo je vybraná možnosť **Fast Economy (Rýchle úsporné)** v položke Print Quality (Kvalita tlače) v časti Print Settings (Nastavenia tlače) (pre Mac OS X), vyberte iné nastavenie.

### **Veľkosť alebo poloha kopírovaného obrazu sú nesprávne**

- ❏ Uistite sa, či veľkosť papiera, rozloženie alebo nastavenie zmenšenia/zväčšenia vybrané na ovládacom paneli zodpovedajú použitému papieru.
- ❏ Ak sú okraje kópie orezané, posuňte predlohu mierne ďalej od rohu.
- ❏ Očistite sklo skenera. & ["Čistenie vonkajších častí výrobku" na strane 98](#page-97-0)

### **Prevrátený obrázok**

- ❏ V systéme Windows zrušte začiarknutie políčka **Mirror Image (Zrkadlový obraz)** v okne More Options (Viac možností) ovládača tlačiarne alebo vypnite nastavenie Mirror Image (Zrkadlový obraz) v aplikácii. V systéme Mac OS X zrušte začiarknutie políčka **Mirror Image (Zrkadlový obraz)** v položke **Print Settings (Nastavenia tlače)** v dialógovom okne Print (Tlačiť) v ovládači tlačiarne, prípadne v aplikácii vypnite nastavenie Mirror Image (Zrkadlový obraz). Pokyny nájdete v on-line pomocníkovi ovládača tlačiarne alebo aplikácie.
- ❏ Odinštalujte ovládač tlačiarne a potom ho znovu nainštalujte. & ["Odinštalovanie softvéru" na strane 103](#page-102-0)

## **Vytlačené prázdne stránky**

- ❏ Uistite sa, že nastavenia ovládača tlačiarne sú správne pre veľkosť papiera, ktorú používate. V systéme Windows skontrolujte okno Main (Hlavný). V systéme Mac OS X skontrolujte dialógové okno Page Setup alebo dialógové okno Print (Tlačiť).
- ❏ V systéme Windows označte nastavenie **Skip Blank Page (Preskočiť prázdnu stranu)** kliknutím na tlačidlo **Extended Settings (Rozšírené nastavenia)** v okne Maintenance (Údržba) ovládača tlačiarne. V systéme Mac OS X vyberte možnosť **On (Zapnuté)** v položke Skip Blank Page (Preskočiť prázdnu stranu). Ak chcete zobraziť Skip Blank Page (Preskočiť prázdnu stranu), kliknite cez nasledovné ponuky: **System Preferences**, **Print & Scan** (pre Mac OS X 10.7) alebo **Print & Fax** (pre Mac OS X 10.6 alebo 10.5), váš výrobok (v zozname Printers), **Options & Supplies** a potom **Driver**.
- ❏ Odinštalujte ovládač tlačiarne a potom ho znovu nainštalujte.
	- & ["Odinštalovanie softvéru" na strane 103](#page-102-0)

## **Potlačená strana je zašpinená alebo poškriabaná**

- ❏ Ak je papier skrútený smerom k strane na tlač, pred vložením ho vyrovnajte alebo jemne skrúťte do opačného smeru.
- ❏ Vyhotovte niekoľko kópií bez položenia dokumentu na sklo skenera. & ["Čistenie vnútorných častí výrobku" na strane 99](#page-98-0)
- ❏ Odinštalujte ovládač tlačiarne a potom ho znovu nainštalujte. ◆ ["Odinštalovanie softvéru" na strane 103](#page-102-0)

## **Príliš pomalá tlač**

- ❏ Uistite sa, že vybratý typ papiera na LCD obrazovke alebo v ovládači tlačiarne je typom papiera, ktorý je určený na vloženie do výrobku.
	- $\rightarrow$  ["Výber papiera" na strane 18](#page-17-0)
- ❏ V operačnom systéme Windows znížte hodnotu **Quality (Kvalita)** v okne Main (Hlavný) v ovládači tlačiarne. V systéme Mac OS X vyberte nižšiu hodnotu nastavenia Print Quality (Kvalita tlače) v dialógovom okne Print Settings (Nastavenia tlače) v dialógovom okne Print (Tlačiť) ovládača tlačiarne.
	- & ["Otvorenie ovládača tlačiarne pre systém Windows" na strane 28](#page-27-0)
	- & ["Otvorenie ovládača tlačiarne pre systém Mac OS X" na strane 29](#page-28-0)
- ❏ Zavrite všetky nepotrebné aplikácie.
- ❏ Ak tlačíte nepretržite dlhšiu dobu, tlač sa môže výrazne spomaliť. Je to kvôli spomaleniu rýchlosti tlače a zabráneniu prehriatiu a poškodeniu mechanizmu výrobku. Ak sa to stane, môžete pokračovať v tlači, ale odporúčame výrobok zastaviť a ponechať zapnutý v nečinnosti aspoň na 30 minút. (Vypnutý výrobok sa neobnovuje.) Po reštartovaní bude výrobok tlačiť štandardnou rýchlosťou.
- ❏ Odinštalujte ovládač tlačiarne a potom ho znovu nainštalujte.
	- ◆ ["Odinštalovanie softvéru" na strane 103](#page-102-0)

Ak ste vyskúšali všetky vyššie uvedené metódy a problém ste nevyriešili, pozrite si nasledujúcu časť:

& ["Zvýšenie rýchlosti tlače \(len pre systém Windows\)" na strane 122](#page-121-0)

# **Papier sa nepodáva správne**

### **Papier sa nepodáva**

Vyberte stoh papiera a skontrolujte nasledovné:

- ❏ Či papier nie je skrútený alebo pokrčený.
- ❏ Či nie je papier príliš starý. Viac informácií nájdete v pokynoch, ktoré sa dodávajú s papierom.
- ❏ Obyčajný papier nevkladajte nad značku pod šípkou H nachádzajúcou sa na vnútornej časti vodiacej lišty papiera. Pri špeciálnych médiách Epson sa uistite, že počet listov je menší ako maximálna hodnota stanovená pre dané

médium.  $\rightarrow$  ["Výber papiera" na strane 18](#page-17-0)

- ❏ Či nie je papier zaseknutý vo vnútri výrobku. Ak sa zasekol, vyberte ho.  $\blacktriangleright$  ["Zaseknutý papier" na strane 110](#page-109-0)
- ❏ Či ste dodržali všetky špeciálne pokyny, dodávané s papierom, pri vkladaní papiera.

### **Podávanie viacerých strán**

❏ Obyčajný papier nevkladajte nad značku pod šípkou H nachádzajúcou sa na vnútornej časti vodiacej lišty papiera.

Pri špeciálnych médiách Epson sa uistite, že počet listov je menší ako maximálna hodnota stanovená pre dané médium.

 $\blacktriangleright$  ["Výber papiera" na strane 18](#page-17-0)

- ❏ Presvedčte sa, či postranné vodiace lišty tesne priliehajú k okrajom papiera.
- ❏ Uistite sa, že papier nie je skrútený ani zložený. Ak je skrútený alebo zložený, vyrovnajte ho alebo ho mierne skrúťte opačným smerom ešte pred vložením.
- ❏ Vyberte stoh papiera a skontrolujte, či papier nie je príliš tenký.  $\rightarrow$  . Papier" na strane 133
- ❏ Ofúknite okraje stohu papiera, aby ste oddelili listy od seba a znovu papier vložte.

❏ Ak sa tlačí príliš veľa kópií súboru, podľa nasledovného postupu skontrolujte nastavenie položky Copies (Kópie) v ovládači tlačiarne a takisto v aplikácii. V systéme Windows skontrolujte nastavenie položky Copies (Kópie) v okne Main (Hlavný). Mac OS X, skontrolujte nastavenie Copies v dialógovom okne Print (Tlačiť).

### **Papier je nesprávne vložený**

Ak ste papier vložili príliš ďaleko smerom do výrobku, výrobok nemôže papier správne natiahnuť. Vypnite výrobok a opatrne vyberte papier. Potom zapnite výrobok a znova vložte papier správnym spôsobom.

### **Papier sa nevysunul úplne alebo je pokrčený**

- ❏ Ak sa papier úplne nevysunie, vysuňte ho stlačením niektorého z tlačidiel x. Ak sa papier zasekne vo vnútri výrobku, vyberte ho podľa nasledujúcej časti.
	- $\blacktriangleright$  ["Zaseknutý papier" na strane 110](#page-109-0)
- ❏ Ak je papier pokrčený, keď vychádza von, môže byť vlhký alebo príliš tenký. Vložte nový stoh papiera.

```
Poznámka:
```
*Uskladnite všetok nepoužitý papier v pôvodnom balení na suchom mieste.*

# **Výrobok netlačí**

### **Všetky kontrolky svietia**

- ❏ Stlačením tlačidla P sa presvedčte, či je výrobok zapnutý.
- ❏ Uistite sa, či je napájací kábel poriadne zapojený.
- ❏ Uistite sa, že zásuvka funguje a nie je ovládaná prepínačom na stene alebo časovačom.

### **Svieti len kontrolka napájania**

- ❏ Vypnite výrobok a počítač. Uistite sa, že kábel rozhrania výrobku je bezpečne zapojený.
- ❏ Ak používate rozhranie USB, uistite sa, že váš kábel vyhovuje štandardom USB alebo Hi-Speed USB.
- ❏ Ak máte výrobok k vášmu počítaču pripojený prostredníctvom rozbočovača USB, pripojte výrobok k prvému radu rozbočovača zo svojho počítača. Ak ovládač tlačiarne nie je v počítači stále rozoznaný, skúste pripojiť výrobok k počítaču priamo bez použitia rozbočovača USB.
- ❏ Ak pripájate výrobok k svojmu počítaču prostredníctvom rozbočovača USB, uistite sa, že je zariadenie rozbočovača USB na počítači rozpoznané.
- ❏ Ak sa pokúšate vytlačiť veľký obrázok, počítač nemusí mať dostatočnú pamäť. Skúste znížiť rozlíšenie obrázka alebo vytlačte menší obrázok. Budete potrebovať nainštalovať do počítača väčšiu pamäť.
- <span id="page-121-0"></span>❏ Používatelia systému Windows môžu zrušiť všetky zaseknuté tlačové úlohy cez Windows Spooler.  $\blacktriangleright$  ["Zrušenie tlače" na strane 33](#page-32-0)
- ❏ Odinštalujte ovládač tlačiarne a potom ho znovu nainštalujte.
	- $\blacktriangleright$  ["Odinštalovanie softvéru" na strane 103](#page-102-0)

# **Zvýšenie rýchlosti tlače (len pre systém Windows)**

Rýchlosť tlače možno zvýšiť výberom určitých nastavení v okne Extended Settings (Rozšírené nastavenia), ak je rýchlosť tlače nízka. Kliknite na tlačidlo **Extended Settings (Rozšírené nastavenia)** v okne Maintenance (Údržba) ovládača tlačiarne.

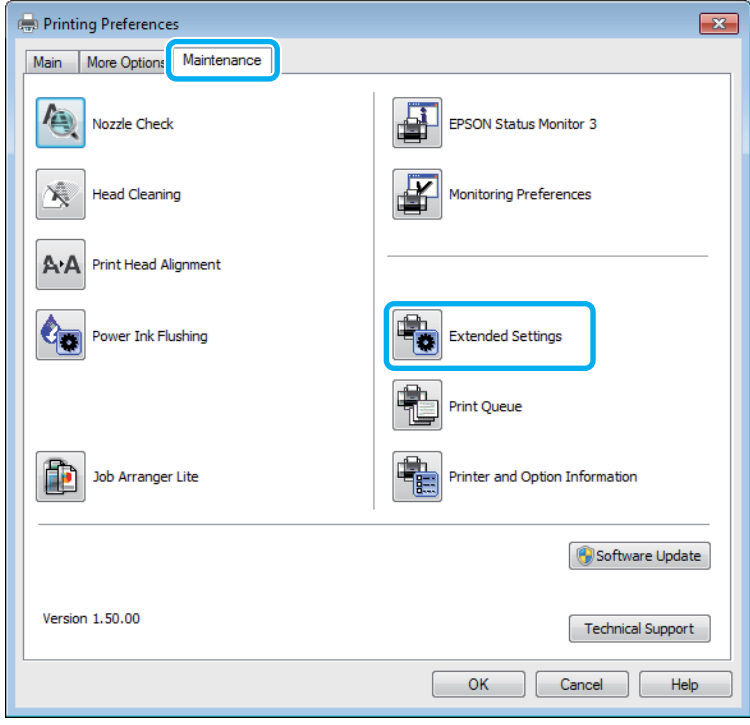

Používateľská príručka

#### **Riešenie problémov s tlačou/kopírovaním**

Zobrazí sa nasledujúce dialógové okno.

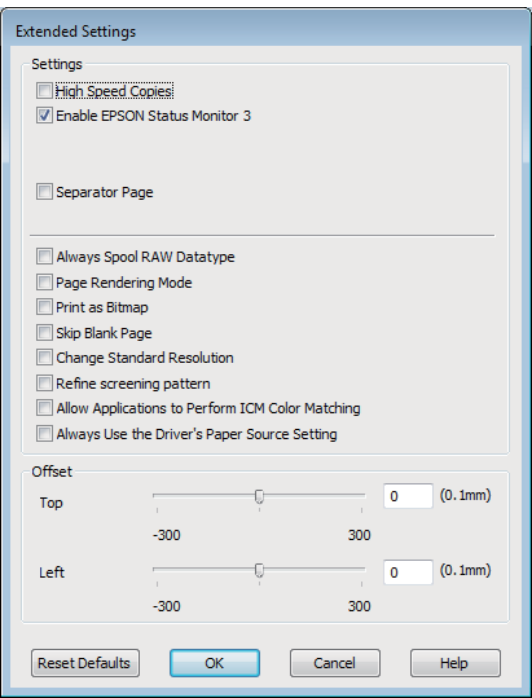

Vyberte nasledujúce začiarkavacie políčka a rýchlosť tlače sa možno zvýši.

- ❏ High Speed Copies (Vysokorýchlostná tlač kópií)
- ❏ Always spool RAW datatype (Vždy zaradiť do frontu dátový typ RAW)
- ❏ Page Rendering Mode (Režim zobrazenia strany)
- ❏ Print as Bitmap (Tlačiť ako Bitovú mapu)

Podrobnosti o každej položke nájdete v on-line pomocníkovi.

# **Iný problém**

### **Tichá tlač obyčajných papierov**

Keď je ako typ papiera zvolený štandardný papier a pre kvalitu tlače je vybraná možnosť Standard (Štandardne) (Windows) alebo Normal (Normálne) (Mac OS X), výrobok tlačí vysokou rýchlosťou. Skúste stíšiť prevádzku výberom možnosti Quiet Mode (Tichý režim), čím sa zníži rýchlosť tlače.

V systéme Windows začiarknite políčko Quiet Mode (Tichý režim) v okne Main (Hlavný) ovládača tlačiarne. V systéme Mac OS X vyberte možnosť **On (Zapnuté)** v položke Quiet Mode (Tichý režim). Ak chcete zobraziť Quiet Mode (Tichý režim), kliknite cez nasledovné ponuky: **System Preferences**, **Print & Scan** (pre Mac OS X 10.7) alebo **Print & Fax** (pre Mac OS X 10.6 alebo 10.5), váš výrobok (v zozname Printers), **Options & Supplies** a potom **Driver**.

# **Riešenie problémov so skenovaním**

# **Problémy signalizované správami na LCD obrazovke alebo kontrolkou stavu**

- ❏ Skontrolujte, či je výrobok správne pripojený k počítaču.
- ❏ Vypnite a znovu zapnite produkt. Ak sa problém nevyriešil, produkt môže mať poruchu alebo treba vymeniť svetelný zdroj skenera. Obráťte sa na predajcu.
- ❏ Uistite sa, že skenovací softvér je úplne nainštalovaný. Pokyny na inštaláciu skenovacieho softvéru nájdete v tlačenej príručke.

# **Problémy pri spúšťaní skenovania**

- ❏ Skontrolujte kontrolku stavu a uistite sa, že je produkt pripravený na skenovanie.
- ❏ Skontrolujte, či sú káble bezpečne pripojené k produktu a k funkčnej elektrickej zásuvke. V prípade potreby otestujte napájací adaptér tak, že do neho zapojíte iné elektrické zariadenie a zapnete ho.
- ❏ Vypnite produkt a počítač, potom skontrolujte, či je kábel rozhrania medzi nimi dôkladne pripojený.
- ❏ Ak sa pred začatím skenovania zobrazí zoznam skenerov, skontrolujte, či ste vybrali správny produkt.

#### Windows:

Keď spúšťate program Epson Scan pomocou ikony EPSON Scan a zobrazí sa zoznam Select Scanner (Výber skenera), vyberte model svojho zariadenia.

Mac OS X:

Keď spúšťate program Epson Scan z priečinka Applications a zobrazí sa zoznam Select Scanner (Výber skenera), vyberte model svojho výrobku.

- ❏ Pripojte produkt priamo k externému portu USB počítača alebo len cez jeden rozbočovač USB. Produkt nemusí fungovať správne, ak je k počítaču pripojený prostredníctvom viacerých rozbočovačov USB. Ak problém pretrváva, skúste produkt pripojiť priamo k počítaču.
- ❏ Ak je k počítaču pripojených viacero zariadení, zariadenie nemusí fungovať. Pripojte iba produkt, ktorý chcete používať, a skúste skenovať znova.
- ❏ Ak skenovací softvér nepracuje správne, najprv softvér odinštalujte a potom znova nainštalujte podľa postupu uvedeného v tlačenej príručke.
	- & ["Odinštalovanie softvéru" na strane 103](#page-102-0)

### **Používanie automatického podávača dokumentov (APD)**

❏ Skontrolujte kontrolku stavu APD a uistite sa, či je APD pripravený na skenovanie.

- ❏ Uistite sa, či na skle skenera nie sú žiadne originály.
- ❏ Ak je kryt dokumentov alebo kryt podávača APD otvorený, zatvorte ho a skúste skenovať znova.
- ❏ Uistite sa, že ste vybrali možnosť **Office Mode (Kancelársky režim)** alebo **Professional Mode (Profesionálny režim)** v programe Epson Scan.
- ❏ Skontrolujte, či sú káble bezpečne pripojené k produktu a k funkčnej elektrickej zásuvke.
- ❏ Ak svieti kontrolka APD a originály sa nenaťahujú, skontrolujte, či v otvore v ľavom prednom rohu skla skenera nie je žiadny cudzí predmet.

### **Používanie tlačidla**

#### *Poznámka:*

*V závislosti od produktu nemusí byť pri používaní tlačidla dostupná funkcia skenovania.*

- ❏ Skontrolujte, či je tlačidlu priradený program. & ["Epson Event Manager" na strane 64](#page-63-0)
- ❏ Uistite sa, či je správne nainštalovaný program Epson Scan and Epson Event Manager.
- ❏ Ak ste počas alebo po dokončení inštalácie softvéru od spoločnosti Epson klikli v okne Windows Security Alert (Výstraha zabezpečenia systému Windows) na tlačidlo **Keep Blocking (Blokovať naďalej)**, odblokujte program Epson Event Manager.

& "Ako odblokovať Epson Event Manager" na strane 125

❏ Mac OS X:

Skontrolujte, či ste sa prihlásili ako používateľ, ktorý nainštaloval skenovací softvér. Ostatní používatelia musia najprv spustiť program Epson Scanner Monitor v priečinku Applications a potom skenovať stlačením tlačidla.

### **Ako odblokovať Epson Event Manager**

A Kliknite na **Start (Štart)** alebo tlačidlo Štart a potom ukážte na položku **Control Panel (Ovládací panel)**.

P Vykonajte niektorý z nasledujúcich krokov.

- ❏ Windows 7: Vyberte **System and Security (Systém a zabezpečenie)**.
- ❏ Windows Vista: Vyberte **Security (Zabezpečenie)**.
- ❏ Windows XP: Vyberte **Security Center (Centrum zabezpečenia)**.

C Vykonajte niektorý z nasledujúcich krokov. ❏ Windows 7 a Windows Vista: Vyberte **Allow a program through Windows Firewall (Povolenie programu v bráne Windows Firewall)**. ❏ Windows XP: Vyberte **Windows Firewall (Brána Windows Firewall)**. D Vykonajte niektorý z nasledujúcich krokov. ❏ Windows 7: Overte, či je začiarknuté políčko pre **EEventManager Application** v zozname Allowed programs and features (Povolené programy a funkcie). ❏ Windows Vista: Kliknite na kartu **Exceptions (Výnimky)** a potom overte, či je začiarknuté políčko pre **EEventManager Application** v zozname Program or port (Program alebo port). ❏ Windows XP: Kliknite na kartu **Exceptions (Výnimky)** a potom overte, či je začiarknuté políčko pre **EEventManager Application** v zozname Programs and Services (Programy a služby). E Kliknite na tlačidlo OK.

### **Používanie iného skenovacieho softvéru než ovládača Epson Scan**

- ❏ Ak používate programy kompatibilné so štandardom TWAIN, napríklad Adobe Photoshop Elements, uistite sa, či je ako nastavenie Scanner (Skener) alebo Source (Zdroj) vybraný správny výrobok.
- ❏ Ak pomocou skenovacích programov kompatibilných so štandardom TWAIN (napríklad Adobe Photoshop Elements) nemôžete skenovať, odinštalujte a znova nainštalujte skenovací program kompatibilný so štandardom TWAIN.
	- & ["Odinštalovanie softvéru" na strane 103](#page-102-0)

# **Problémy s podávaním papiera**

# **Papier je špinavý**

Možno treba vyčistiť produkt. ◆ ["Čistenie výrobku" na strane 98](#page-97-0)

### **Podáva sa viacero listov papiera**

❏ Ak vložíte nepodporovaný papier, produkt môže naraz podať viac než jeden list papiera.  $\rightarrow$  ["Špecifikácie automatického podávača dokumentov \(APD\)" na strane 135](#page-134-0)

❏ Možno treba vyčistiť produkt.  $\rightarrow$  ["Čistenie výrobku" na strane 98](#page-97-0)

### **Zaseknutý papier v Automatickom podávači dokumentov (APD)**

Vytiahnite papier zaseknutý v podávači APD.

& ["Odstránenie zaseknutého papiera z automatického podávača dokumentov \(APD\)" na strane 112](#page-111-0)

# **Problémy s časom skenovania**

- ❏ Počítače s externými portmi Hi-Speed USB dokážu skenovať rýchlejšie ako počítače s externými portmi USB. Ak s produktom používate externý port Hi-Speed USB, skontrolujte, či spĺňa systémové požiadavky. & ["Systémové požiadavky" na strane 132](#page-131-0)
	-
- ❏ Skenovanie s vysokým rozlíšením trvá dlhšie.

# **Problémy s naskenovanými obrázkami**

### **Kvalita skenovania je neuspokojivá**

Kvalitu skenovania možno zvýšiť zmenou aktuálnych nastavení alebo úpravou naskenovaného obrázka.  $\blacktriangleright$  ["Funkcie úprav obrázkov" na strane 45](#page-44-0)

### **Na naskenovanom obrázku sa zobrazuje obrázok, ktorý sa nachádza na zadnej strane originálu**

Ak je originál vytlačený na tenkom papieri, produkt môže načítať aj obrázky na zadnej strane, ktoré sa potom môžu zobraziť na naskenovanom obrázku. Skúste skenovať originál tak, že na jeho zadnú stranu položíte hárok čierneho papiera. Uistite sa aj, či je pre váš originál správne nastavenie Document Type (Typ dokumentu) a Image Type (Typ obrázka).

### **Znaky sú deformované alebo rozmazané**

- ❏ V režime Office Mode (Kancelársky režim) alebo Home Mode (Domáci režim) začiarknite políčko **Text Enhancement (Vylepšenie textu)**.
- ❏ Upravte nastavenie položky Threshold (Hraničná hodnota).

Home Mode (Domáci režim): Vyberte **Black&White (Čiernobielo)** ako nastavenie Image Type (Typ obrázka), kliknite na tlačidlo **Brightness (Jas)** a potom skúste upraviť nastavenie Threshold (Hraničná hodnota).

Office Mode (Kancelársky režim):

Vyberte **Black&White (Čiernobielo)** ako nastavenie Image Type (Typ obrázka) a potom skúste upraviť nastavenie Threshold (Hraničná hodnota).

Professional Mode (Profesionálny režim): Vyberte možnosť **Black & White (Čiernobielo)** pre nastavenie Image Type (Typ obrázka) a kliknite na

tlačidlo +(Windows) alebo ▶(Mac OS X) vedľa políčka Image Type (Typ obrázka). Vykonajte nastavenie Image Option (Možnosti obrázkov) a skúste upraviť nastavenie Threshold (Hraničná hodnota).

❏ Zvýšte hodnotu nastavenia rozlíšenia.

### **Znaky sa pri konverzii na upraviteľný text (OCR) nerozpoznávajú správne**

Dokument položte na sklo skenera rovno. Ak je dokument zošikmený, nemusí sa rozpoznať správne.

#### **Na naskenovanom obrázku sa zobrazujú vlnité vzory**

Na naskenovanom obrázku tlačeného dokumentu sa môže objaviť vlnitý alebo mriežkovaný vzor (známy ako moaré).

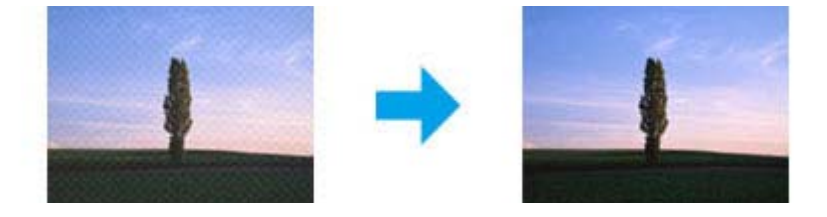

- ❏ Otočte originálny dokument.
- ❏ Po skenovaní otočte naskenovaný obrázok pomocou aplikačného softvéru.
- ❏ Začiarknite políčko **Descreening (Odrastrovanie)**.
- ❏ V režime Professional Mode (Profesionálny režim) zmeňte nastavenie rozlíšenia a znova spustite skenovanie.

#### **Na obrázku sa objavujú nerovnomerné farby, šmuhy, bodky alebo rovné čiary**

Možno treba vyčistiť vnútro produktu.

& ["Čistenie výrobku" na strane 98](#page-97-0)

## **Oblasť alebo smer skenovania je neuspokojivý**

#### **Okraje originálu nie sú naskenované**

❏ Ak skenujete pomocou ukážky v režime Home Mode (Domáci režim) alebo Professional Mode (Profesionálny režim), premiestnite dokument alebo fotografiu 6 mm (0,2 palca) od horizontálnych a vertikálnych okrajov skla skenera, aby nedošlo k orezaniu.

❏ Ak skenujete pomocou tlačidla alebo bežnej ukážky v režime Office Mode (Kancelársky režim), Home Mode (Domáci režim) alebo Professional Mode (Profesionálny režim), premiestnite dokument alebo fotografiu 3 mm (0,12 palca) od horizontálnych a vertikálnych okrajov skla skenera, aby nedošlo k orezaniu.

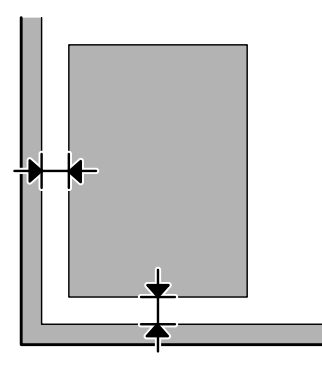

#### **Do jedného súboru sa skenuje viacero dokumentov**

Dokumenty umiestnite na sklo skenera tak, aby boli aspoň 20 mm (0,8 palca) od seba.

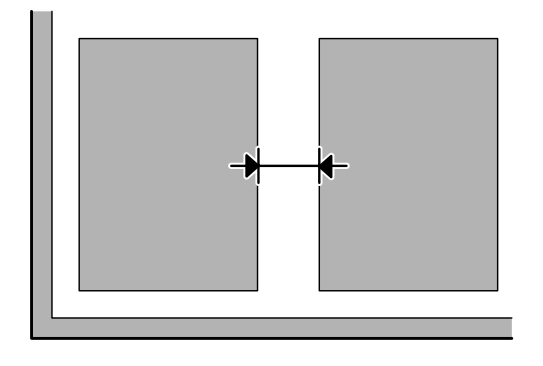

### **Nemožno naskenovať požadovanú oblasť**

V závislosti od dokumentov možno nebudete môcť naskenovať požadovanú oblasť. Použite normálnu ukážku v režime Office Mode (Kancelársky režim), Home Mode (Domáci režim) alebo Professional Mode (Profesionálny režim) a vytvorte oblasti označenia na ploche, ktorú chcete skenovať.

### **Nemožno skenovať požadovaným smerom**

Kliknite na **Configuration (Konfigurácia)**, vyberte kartu **Preview (Ukážka)** a potom zrušte začiarknutie políčka **Auto Photo Orientation (Automat. orientácia fotografie)**. Potom položte dokumenty na skener správne.

# **Problémy pretrvávajú aj po vyskúšaní všetkých riešení**

Ak ste vyskúšali všetky riešenia a problém ste nevyriešili, inicializujte nastavenia programu Epson Scan.

Kliknite na **Configuration (Konfigurácia)**, vyberte kartu **Other (Iné)** a potom kliknite na **Reset All (Obnoviť všetko)**.

# **Riešenie problémov s faxovaním**

# **Fax nie je možné odosielať alebo prijímať**

- ❏ Skontrolujte, či je telefónny kábel správne pripojený a overte, či telefónna linka funguje. Stav linky môžete skontrolovať pomocou funkcie **Kontrola pripojenia faxu**.
	- $\rightarrow$  ["Pripojenie telefónnej linky" na strane 65](#page-64-0)
- ❏ Ak sa fax neodosiela, overte, či je zapnuté a funkčné faxové zariadenie príjemcu.
- ❏ Aj zariadenie nie je nepripojené k telefónu a chcete automaticky prijímať faxy, uistite sa, že ste zapli automatickú odpoveď.
	- $\rightarrow$  ["Príjem faxov" na strane 74](#page-73-0)
- ❏ Ak používate Automatický podávač dokumentov, skontrolujte, či svieti kontrolka APD. Uistite sa, či na skle skenera nie sú žiadne originály.
- ❏ Ak svieti kontrolka APD a originály sa nenaťahujú, skontrolujte, či v otvore v ľavom prednom rohu skla skenera nie je žiadny cudzí predmet.
- ❏ Ak ste zariadenie pripojili k telefónnej linke DSL, musíte na linku nainštalovať filter DSL, aby ste mohli faxovať. Obráťte sa na svojho poskytovateľa DSL kvôli potrebnému filtru.
- ❏ Ak ste toto zariadenie pripojili k telefónnej linke PBX (Private Branch Exchange) alebo Terminálový adaptér, vypnite **Detekcia tónu volania**. **→** ["Režim faxu" na strane 79](#page-78-0)
- ❏ Príčinou problému môže byť rýchlosť prenosu. Vyberte pomalšie nastavenie položky **Prenosová rýchlosť faxu**.
	- $\rightarrow$  ["Režim faxu" na strane 79](#page-78-0)
- ❏ Skontrolujte, či je **ECM** zapnutý. Farebné faxy nie je možné poslať/prijímať s vypnutým režimom **ECM**. **→** ["Režim faxu" na strane 79](#page-78-0)

# **Problémy s kvalitou (posielanie)**

- ❏ Očistite sklo skenera a automatický podávač dokumentov (APD). & ["Čistenie vonkajších častí výrobku" na strane 98](#page-97-0)
- ❏ Ak bol odoslaný fax bledý alebo nejasný, zmeňte nastavenie **Rozlíšenie** (alebo **Kvalita** v závislosti od modelu) alebo **Kontrast** v ponuke nastavení faxu.
	- ◆ ["Režim faxu" na strane 79](#page-78-0)
- ❏ Skontrolujte, či je **ECM** zapnutý. **→** ["Režim faxu" na strane 79](#page-78-0)

# **Problémy s kvalitou (prijímanie)**

- ❏ Skontrolujte, či je **ECM** zapnutý.
	- $\blacktriangleright$  ["Režim faxu" na strane 79](#page-78-0)

# **Odkazovač nepreberá hovory**

❏ Keď je zapnutá automatická odpoveď a k telefónu, ku ktorému je pripojený zariadenie, je pripojený aj odkazovač, nastavte počet zvonení pred prijatím faxu na vyššiu hodnotu ako počet zvonení pre odkazovač.  $\rightarrow$  ["Príjem faxov" na strane 74](#page-73-0)

# **Nesprávny čas**

- ❏ Hodiny môžu meškať alebo ísť dopredu, mohli sa vynulovať po výpadku napájania alebo bolo zariadenie vypnuté na dlhšiu dobu. Nastavte správny čas.
	- $\blacklozenge$  ["Nastavenie/zmena času a oblasti" na strane 94](#page-93-0)

# <span id="page-131-0"></span>**Informácie o výrobku**

# **Nádobky s atramentom**

V tomto zariadení môžete použiť nasledujúce nádobky s atramentom:

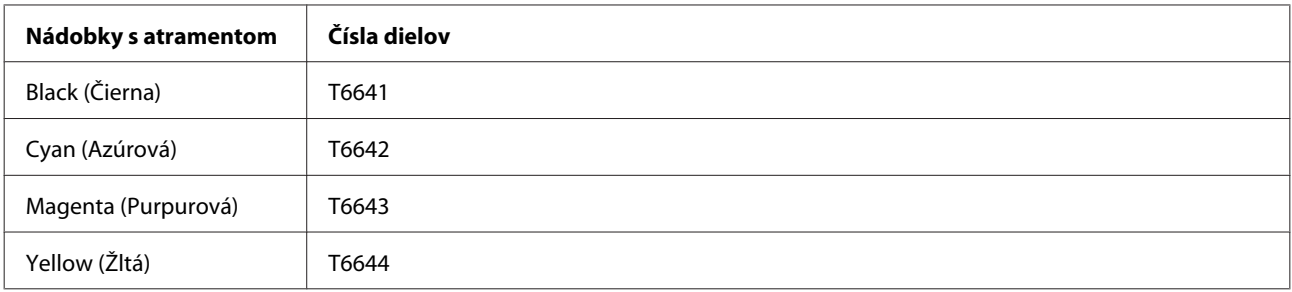

#### c*Upozornenie:*

*Používanie originálneho atramentu Epson, iného než tu uvedeného, môže spôsobiť poškodenie, na ktoré sa nevzťahujú záruky spoločnosti Epson.*

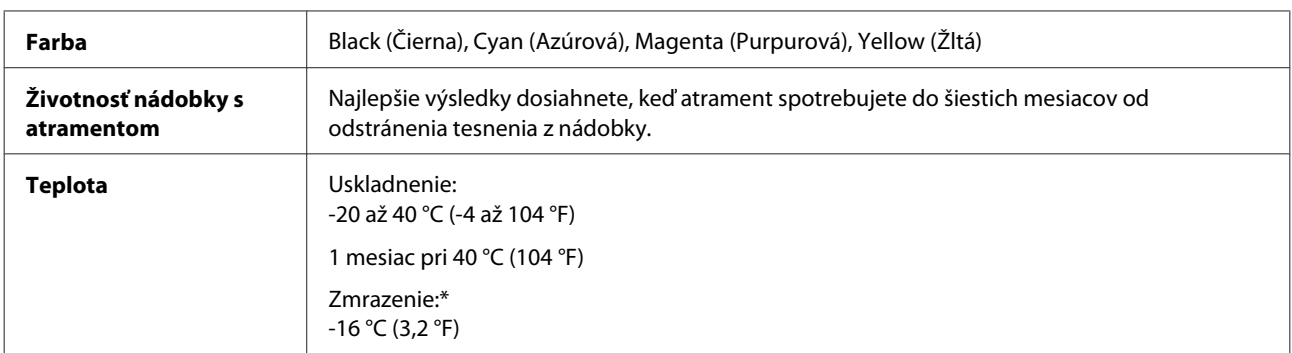

\* Atrament sa rozmrazí a bude použiteľný približne po 3 hodinách pri teplote 25 °C (77 °F).

# **Systémové požiadavky**

### **Pre systém Windows**

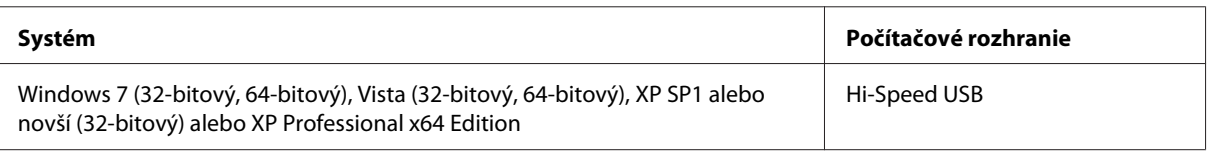

# **Pre systém Mac OS X**

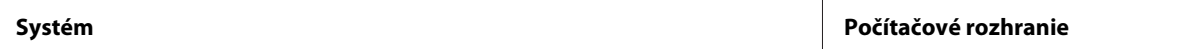

<span id="page-132-0"></span>Mac OS X 10.5.8 alebo novší https://www.factual.com/state/setter/energy/setter/setter/setter/setter/setter/set

*Poznámka:*

*Súborový systém UNIX File System (UFS) pre Mac OS X nie je podporovaný.*

# **Technické údaje**

*Poznámka:*

*Špecifikácie sa môžu zmeniť bez predchádzajúceho upozornenia.*

## **Technické údaje o tlačiarni**

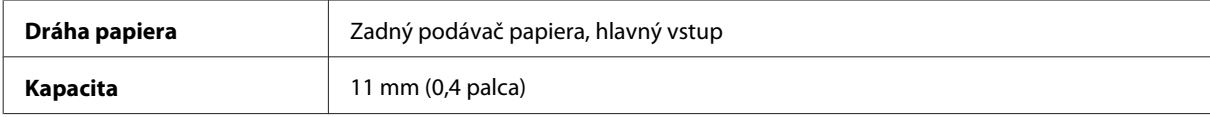

### **Papier**

#### *Poznámka:*

- ❏ *Keďže výrobca môže kedykoľvek zmeniť kvalitu jednotlivých značiek alebo typov papiera, spoločnosť Epson nemôže zaručiť kvalitu žiadnej značky alebo typu papiera nevyrábaného spoločnosťou Epson. Pred zakúpením väčšieho množstva papiera alebo pred veľkou tlačovou úlohou vždy odskúšajte vzorky papiera.*
- ❏ *Nekvalitný papier môže znížiť kvalitu tlače a spôsobiť zaseknutie papiera, či iné problémy. Ak sa vyskytnú nejaké problémy, prejdite na kvalitnejší papier.*

*Samostatné listy:*

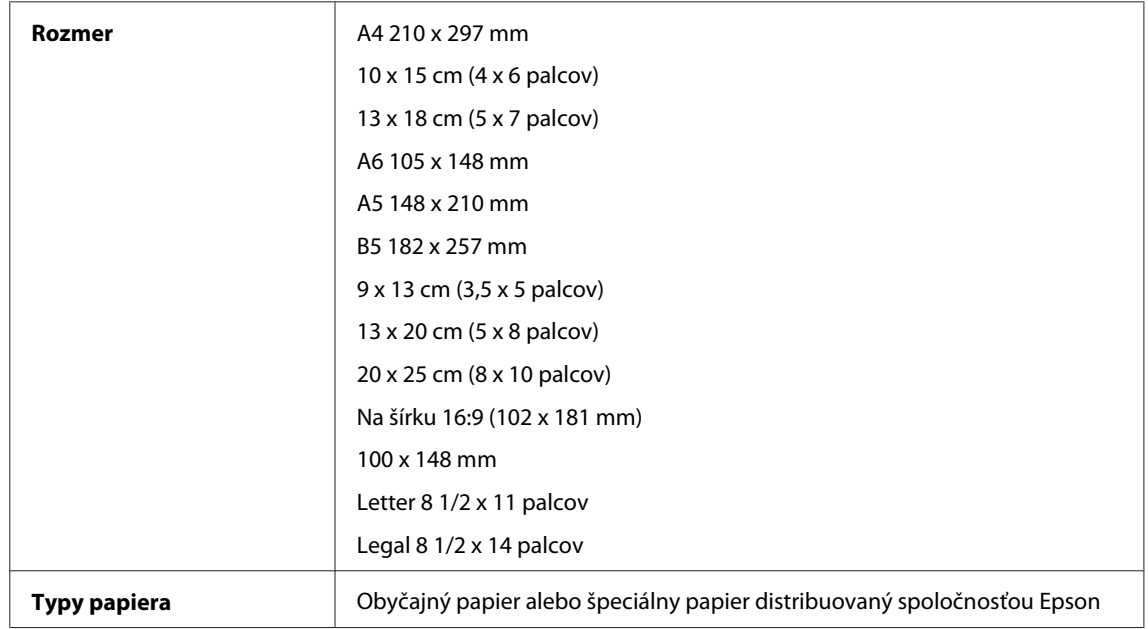

<span id="page-133-0"></span>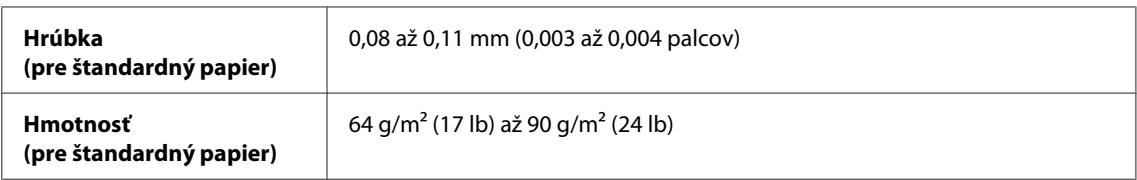

*Obálky:*

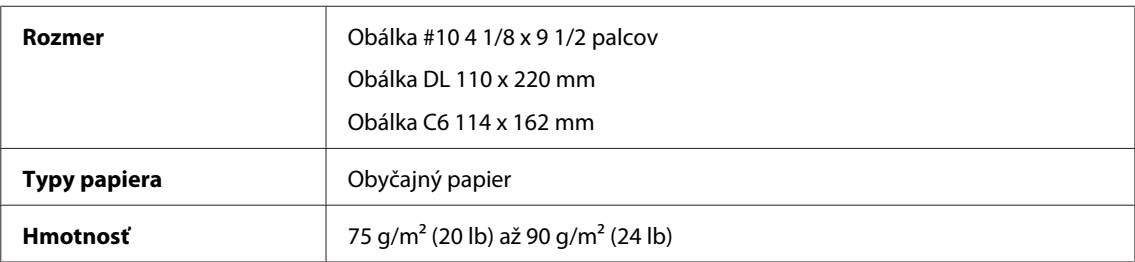

### **Oblasť tlače**

Zvýraznené časti znázorňujú oblasť tlače.

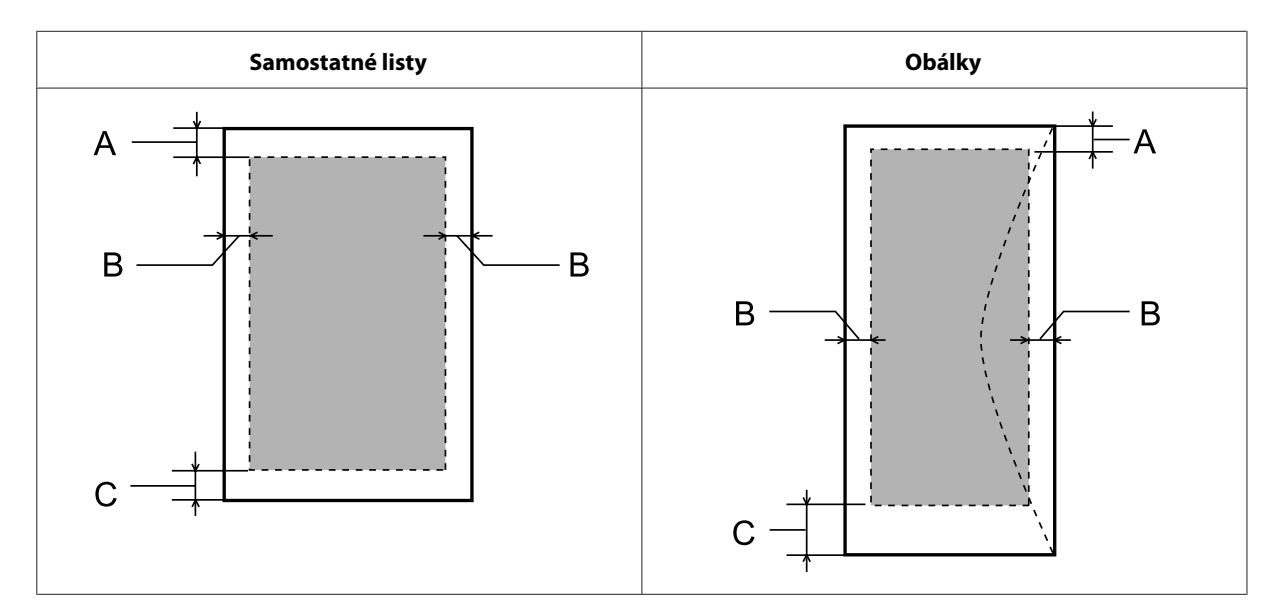

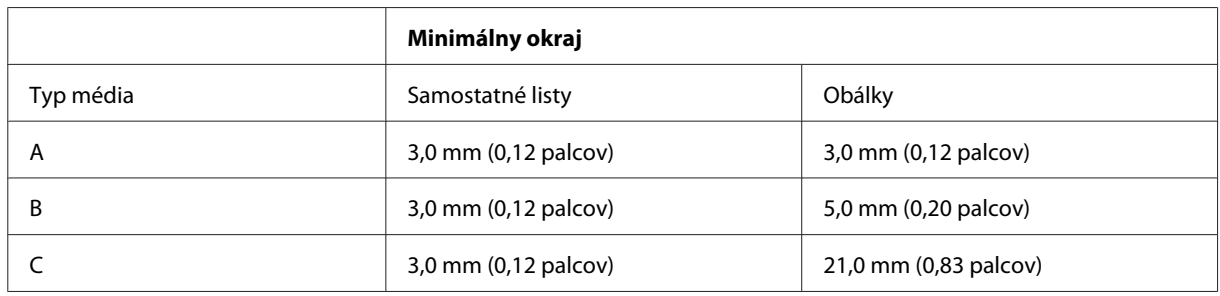

#### *Poznámka:*

*V závislosti od typu papiera sa v hornej a dolnej časti výtlačku môže kvalita tlače zhoršiť alebo táto oblasť môže byť rozmazaná.*

# <span id="page-134-0"></span>**Technické údaje o skeneri**

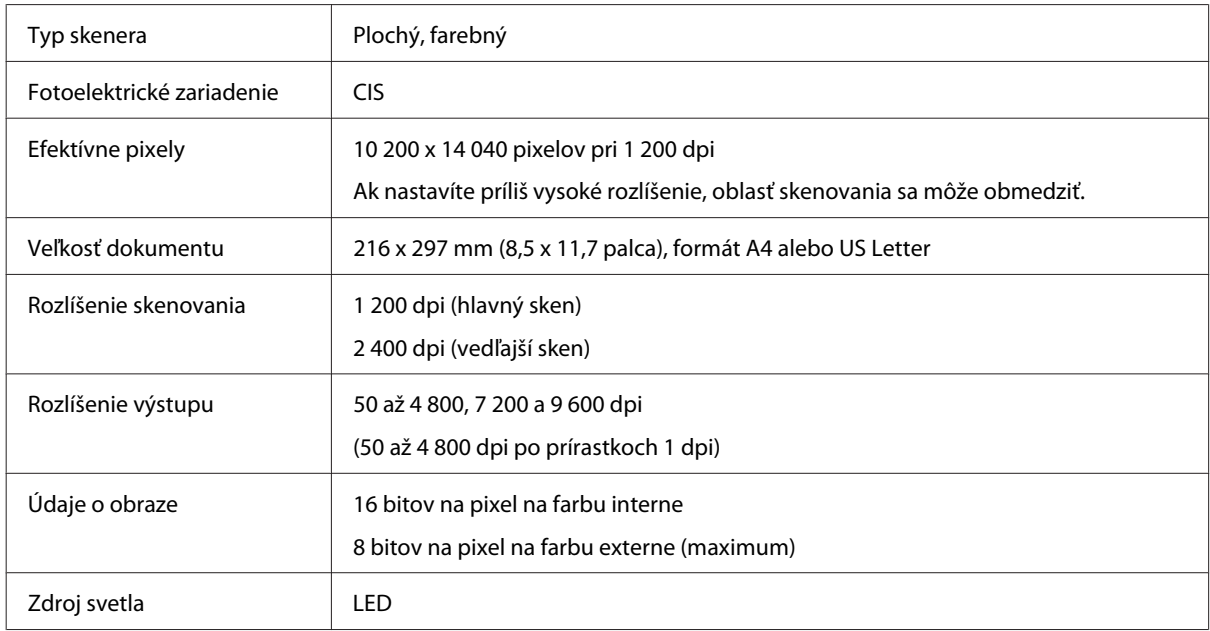

# **Špecifikácie automatického podávača dokumentov (APD)**

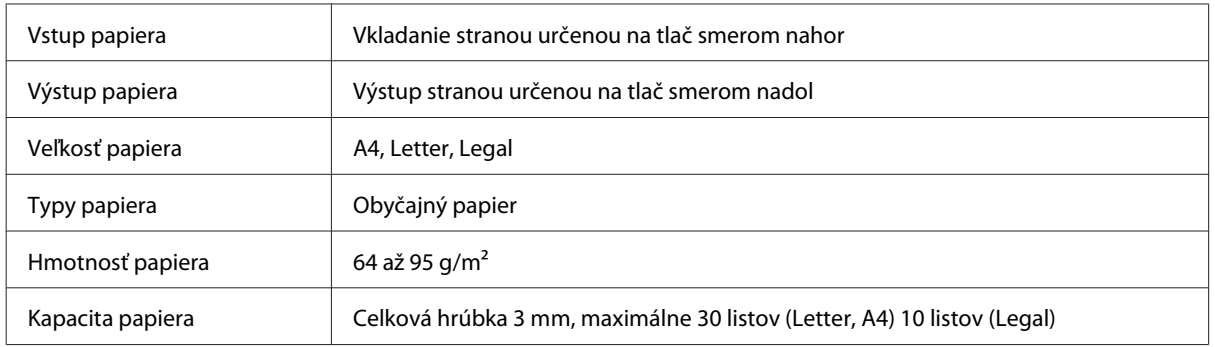

# **Technické údaje o faxe**

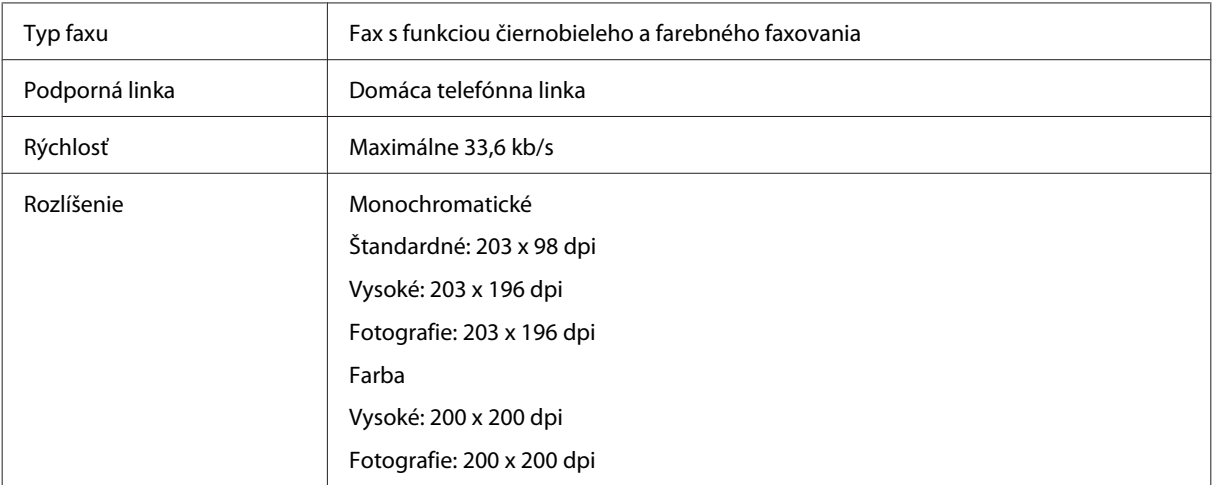

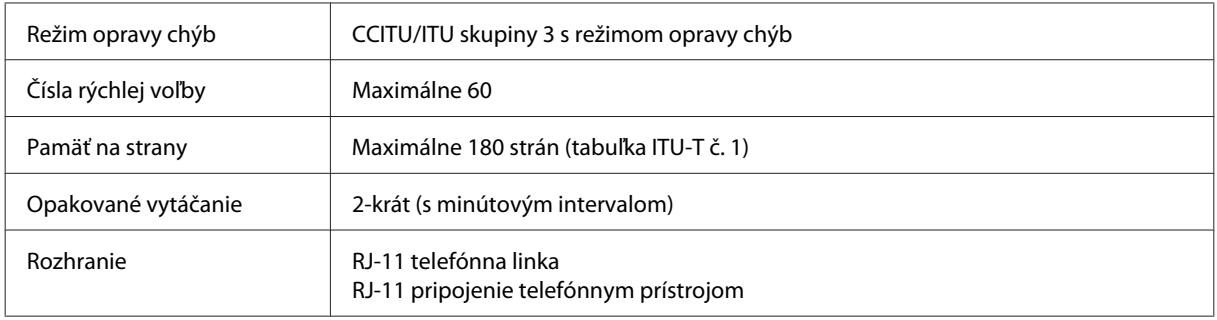

# **Technické údaje sieťového rozhrania**

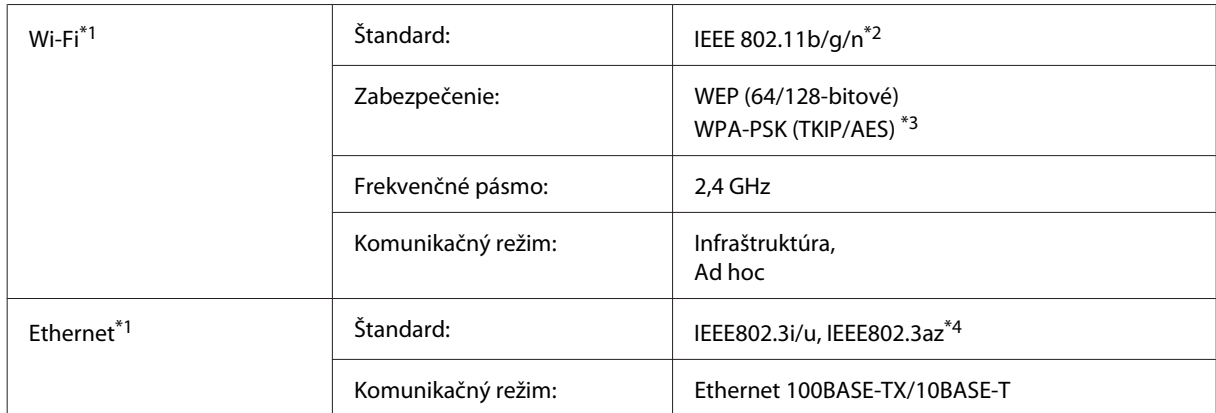

\*1 Dostupnosť tejto funkcie sa líši v závislosti od výrobku.

\*2 V súlade s normou IEEE 802.11b/g/n alebo IEEE 802.11b/g v závislosti od miesta kúpy.

\*3 V súlade s technológiou WPA2 s podporou pre WPA/WPA2 Personal.

\*4 Pripojené zariadenie by malo spĺňať normu IEEE802.3az.

## **Mechanické**

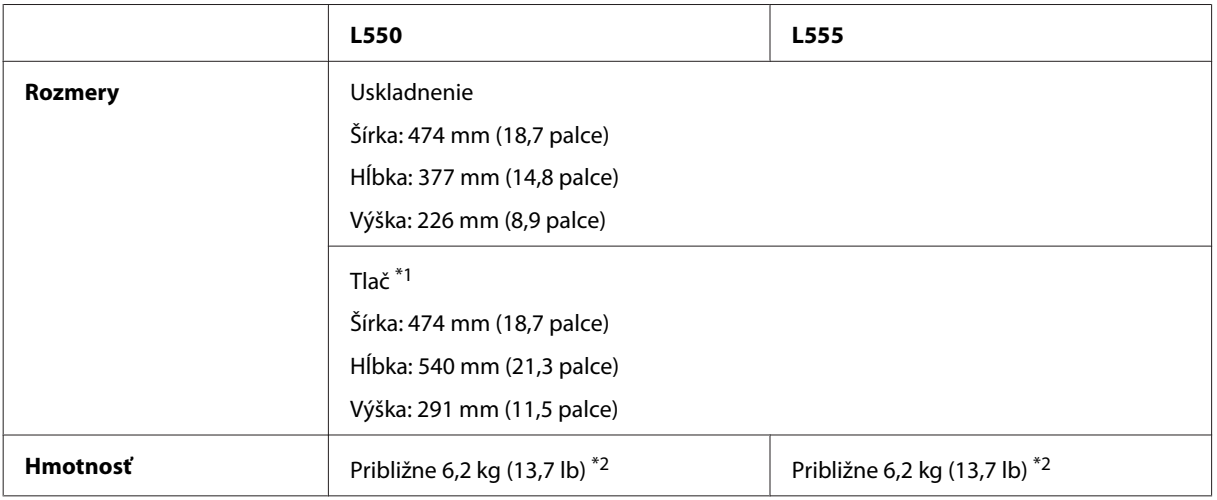

\*1 S vysunutým nástavcom výstupného zásobníka.

\*2 Bez atramentu a napájacieho kábla.

# **Elektrické**

L550

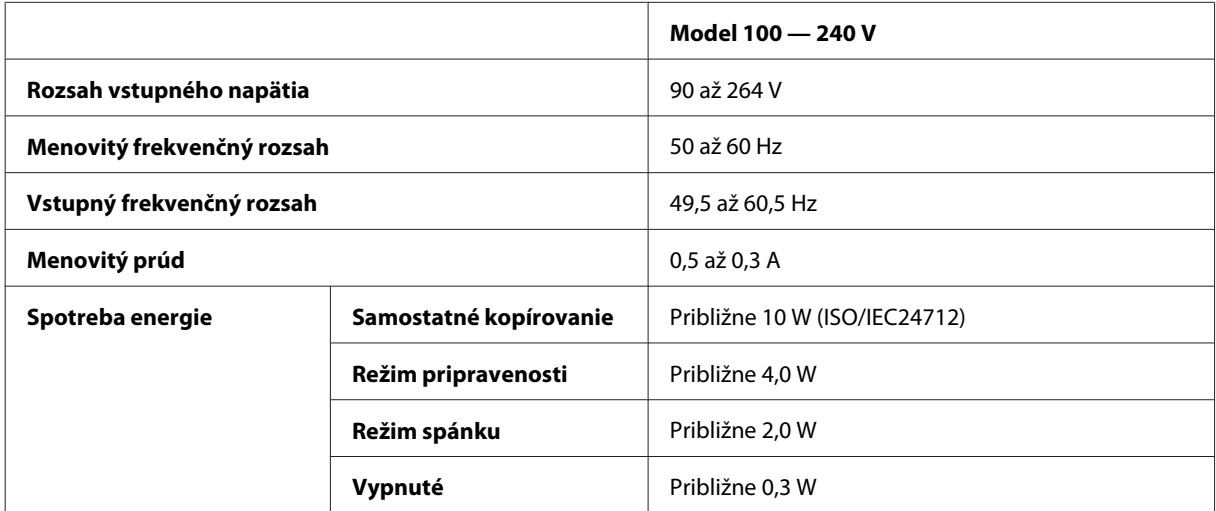

#### L555

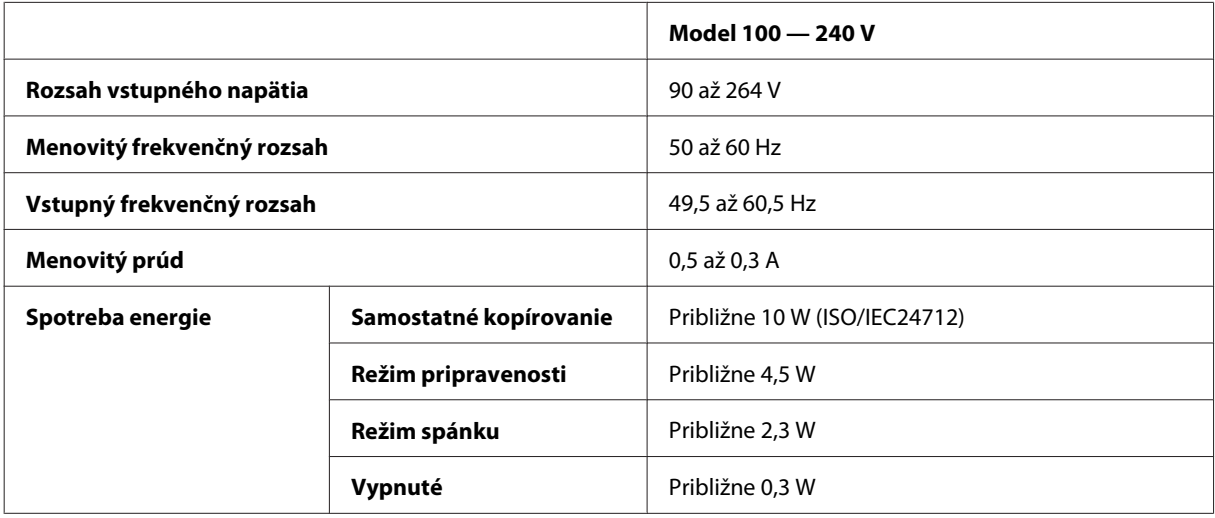

*Poznámka:*

*Napätie sa uvádza na štítku na zadnej strane výrobku.*

# **Environmentálne**

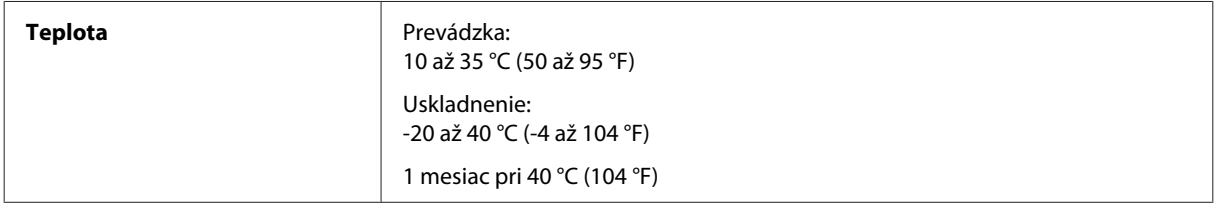

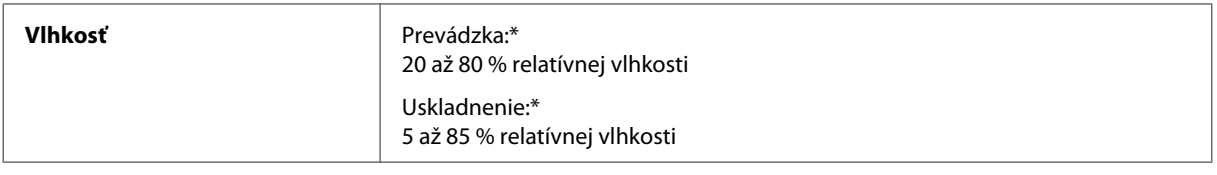

\* Bez kondenzácie

### **Normy a osvedčenia**

Európsky model:

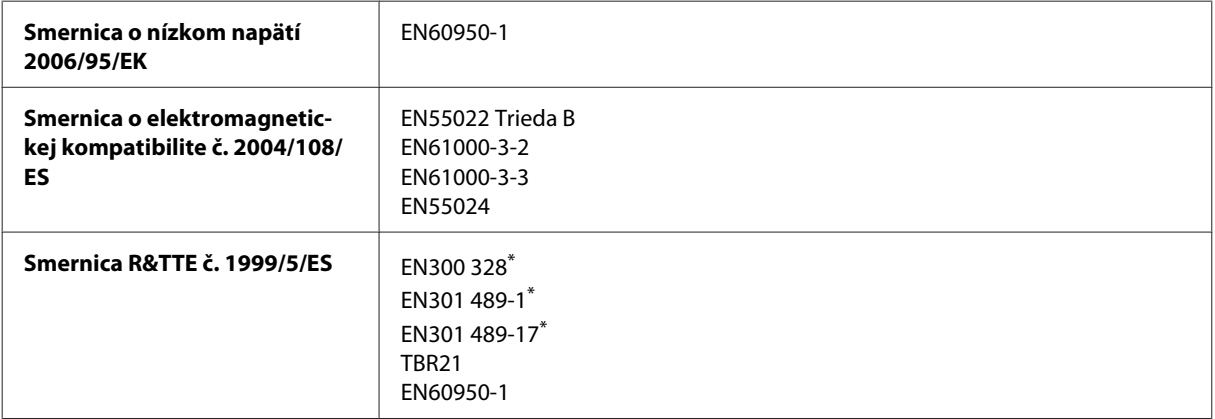

\* Týka sa len modelu L555.

Pre užívateľov v Európe:

My, spoločnosť Seiko Epson Corporation, týmto vyhlasujeme, že zariadenia modelov C463A a C463B vyhovujú základným požiadavkám a ďalším príslušným ustanoveniam Smernice č. 1999/5/ES.

Určené na použitie len v krajinách Írsko, Spojené kráľovstvo, Rakúsko, Nemecko, Lichtenštajnsko, Švajčiarsko, Francúzsko, Belgicko, Luxembursko, Holandsko, Taliansko, Portugalsko, Španielsko, Dánsko, Fínsko, Nórsko, Švédsko, Island, Cyprus, Grécko, Slovinsko, Malta, Bulharsko, Česká republika, Estónsko, Maďarsko, Lotyšsko, Litva, Poľsko, Rumunsko a Slovensko.

Vo Francúzsku je povolené len používanie vnútri. V Taliansku je na používanie zariadenia mimo vlastných priestorov potrebné oprávnenie.

Spoločnosť Epson nepreberá zodpovednosť za to, ak produkt v dôsledku jeho neodporúčanej modifikácie nebude spĺňať ochranné požiadavky.

CE <sup>®</sup>

# **Rozhranie**

Hi-Speed USB (trieda zariadení pre počítače)

# **Kde získať pomoc**

# **Webová stránka technickej podpory**

Webová lokalita technickej podpory spoločnosti Epson poskytuje pomoc pri problémoch, ktoré sa nedajú vyriešiť pomocou informácií o riešení problémov z dokumentácie k výrobku. Ak máte webový prehliadač a môžete sa pripojiť k internetu, navštívte túto stránku na adrese:

```
http://support.epson.net/
http://www.epson.eu/Support (Európa)
```
Ak potrebujete najnovšie ovládače, zoznamy najčastejších otázok, príručky alebo iné položky na prevzatie, navštívte túto lokalitu na adrese:

```
http://www.epson.com
http://www.epson.eu/Support (Európa)
```
Potom na miestnej webovej stránke spoločnosti Epson vyberte časť venovanú podpore.

# **Kontaktovanie podpory spoločnosti Epson**

## **Predtým, ako sa skontaktujete so spoločnosťou Epson**

Ak váš výrobok od spoločnosti Epson nefunguje správne a vzniknutý problém sa nedarí vyriešiť pomocou informácií o odstraňovaní problémov uvedených v dokumentácii k výrobku, obráťte sa pre pomoc na oddelenie podpory spoločnosti Epson. V prípade, že zákaznícka podpora pre vašu oblasť sa nižšie neuvádza, obráťte sa na dodávateľa, u ktorého ste si výrobok zakúpili.

Pracovníci zákazníckej podpory spoločnosti Epson vám budú môcť poskytnúť pomoc oveľa rýchlejšie, ak im poskytnete nasledujúce informácie:

- ❏ Sériové číslo výrobku (Štítok so sériovým číslom sa obvykle nachádza na zadnej časti výrobku.)
- ❏ Model výrobku
- ❏ Verzia softvéru výrobku (Kliknite na **About (Čo je)**, **Version Info (Informácie o verzii)** alebo podobné tlačidlo v softvéri výrobku.)
- ❏ Značka a model vášho počítača
- ❏ Názov a verzia operačného systému počítača
- ❏ Názvy a verzie softvérových aplikácií, ktoré obvykle používate s daným výrobkom
- ❏ Počet podaných listov papiera & ["Kontrola počtu podaných listov papiera" na strane 98](#page-97-0)

#### *Poznámka:*

*V závislosti od zariadenia zoznam volaní pre fax a/alebo sieťové nastavenia môžu byť uložené v pamäti zariadenia. V dôsledku poruchy alebo opravy sa údaje a/alebo nastavenia môžu stratiť. Epson nezodpovedá za stratu akýchkoľvek údajov, za zálohovanie alebo obnovenie údajov a/alebo nastavení ani počas záručného obdobia. Odporúčame, aby ste si svoje údaje zálohovali sami alebo si ich zaznamenali.*

# **Pomoc pre používateľov v Európe**

Informácie o tom, ako sa spojiť so zákazníckou podporou spoločnosti Epson nájdete v dokumente **Paneurópska záruka**.

## **Pomoc pre používateľov v Tajvane**

Kontakty na informácie, podporu a služby:

### **Internet ([http://www.epson.com.tw\)](http://www.epson.com.tw)**

K dispozícii sú informácie o špecifikáciách výrobkov, ovládače na načítanie a dopyty na výrobky.

### **Centrum pomoci Epson (telefón: +0280242008)**

Náš tím z centra pomoci vám môže telefonicky pomôcť pri nasledujúcich požiadavkách:

- ❏ Dopyty týkajúce sa predaja a informácií o výrobkoch
- ❏ Otázky alebo problémy s použitím výrobku
- ❏ Dopyty týkajúce sa opráv a záruky

### **Servisné stredisko pre opravy:**

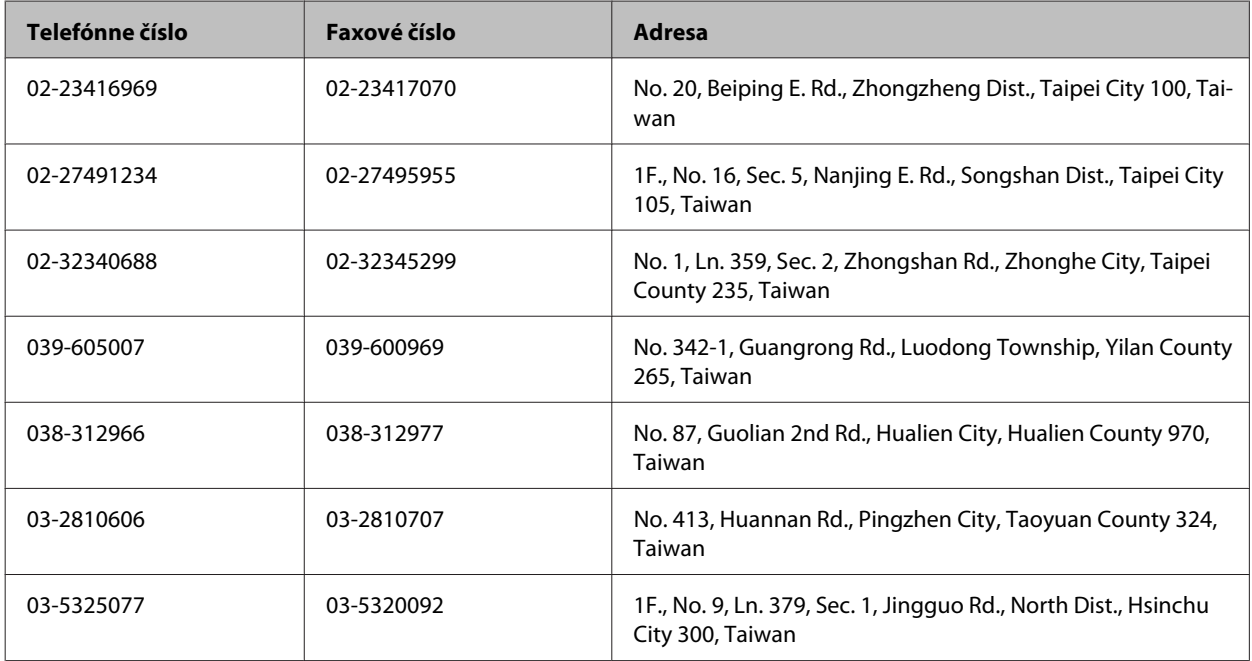

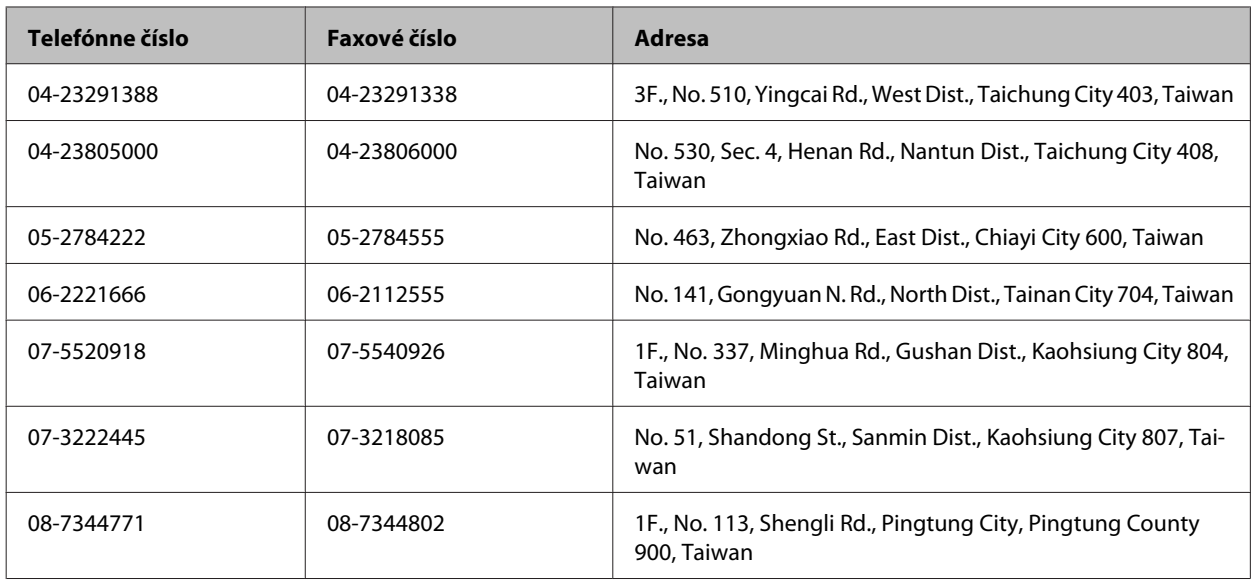

## **Pomoc pre používateľov v Thajsku**

Kontakty na informácie, podporu a služby:

### **Internet (<http://www.epson.co.th>)**

K dispozícii sú informácie o špecifikáciách výrobku, ovládače na načítanie, často kladené otázky (FAQ) a elektronická pošta.

### **Asistenčná linka pomoci Epson (telefón: (66) 2685-9899)**

Náš tím z Poradenskej linky vám môže telefonicky pomôcť pri nasledujúcich požiadavkách:

- ❏ Dopyty týkajúce sa predaja a informácií o výrobkoch
- ❏ Otázky alebo problémy s použitím výrobku
- ❏ Dopyty týkajúce sa opráv a záruky

### **Pomoc pre používateľov vo Vietname**

Kontakty na informácie, podporu a služby:

Poradenská linka Epson (te-84-8-823-9239 lefón):

Servisné stredisko: 80 Truong Dinh Street, District 1, Hochiminh City Vietnam

## **Pomoc pre používateľov v Indonézii**

Kontakty na informácie, podporu a služby:

#### **Internet ([http://www.epson.co.id\)](http://www.epson.co.id)**

- ❏ Informácie o špecifikáciách výrobkov, ovládače na prevzatie
- ❏ Často kladené otázky (FAQ), dopyty týkajúce sa predaja, otázky prostredníctvom elektronickej pošty

### **Poradenská linka Epson (Hotline)**

- ❏ Dopyty týkajúce sa predaja a informácií o výrobkoch
- ❏ Technická podpora

Telefón (62) 21-572 4350 Fax (62) 21-572 4357

### **Servisné stredisko Epson**

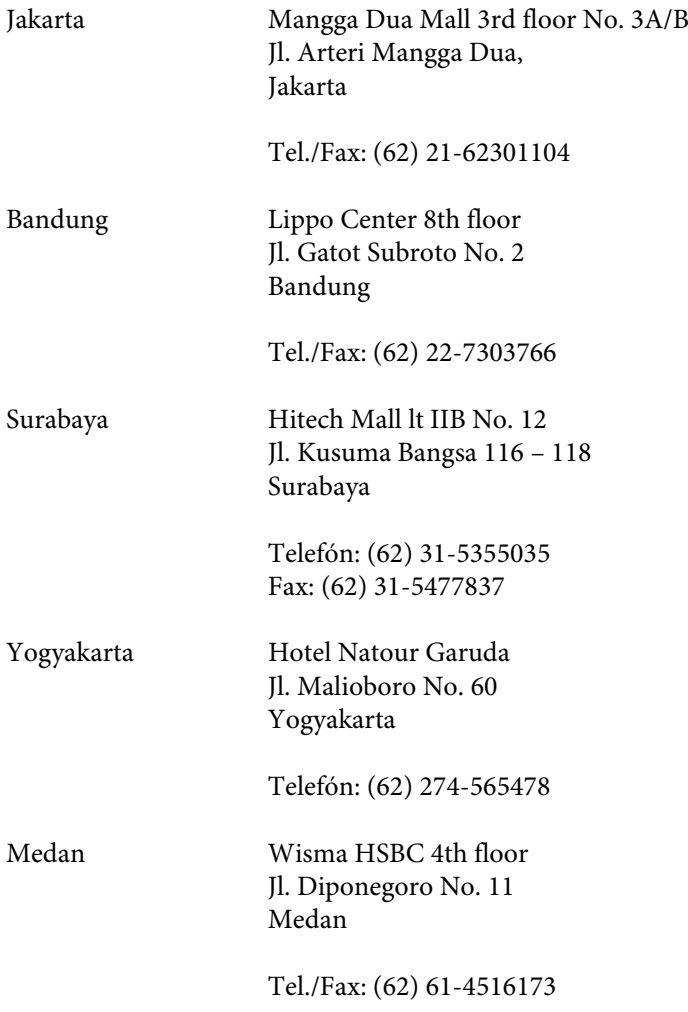

Makassar MTC Karebosi Lt. Ill Kav. P7-8 JI. Ahmad Yani No. 49 Makassar

Tel.: (62) 411-350147/411-350148

### **Pomoc pre používateľov v Hongkongu**

Používatelia sa môžu obrátiť na spoločnosť Epson Hong Kong Limited, ak chcú získať technickú podporu, ako aj iné služby poskytované po predaji.

#### **Domovská internetová stránka**

Spoločnosť Epson Hong Kong zriadila na internete miestnu domovskú stránku v čínskom aj anglickom jazyku, ktorá poskytuje používateľom nasledujúce informácie:

- ❏ Informácie o výrobku
- ❏ Odpovede na najčastejšie otázky (FAQs)
- ❏ Najnovšie verzie ovládačov výrobkov značky Epson

Používatelia môžu navštíviť našu internetovú domovskú stránku na adrese:

<http://www.epson.com.hk>

### **Linka technickej podpory**

S naším technickým personálom sa môžete spojiť aj na nasledujúcich telefónnych a faxových číslach:

Telefón: (852) 2827-8911

Fax: (852) 2827-4383

### **Pomoc pre používateľov v Malajzii**

Kontakty na informácie, podporu a služby:

#### **Internet (<http://www.epson.com.my>)**

- ❏ Informácie o špecifikáciách výrobkov, ovládače na prevzatie
- ❏ Často kladené otázky (FAQ), dopyty týkajúce sa predaja, otázky prostredníctvom elektronickej pošty

#### **Epson Trading (M) Sdn. Bhd.**

Ústredie.

Telefón: 603-56288288

Fax: 603-56288388/399

#### **Centrum pomoci Epson**

❏ Dopyty týkajúce sa predaja a informácií o výrobkoch (infolinka)

Telefón: 603-56288222

❏ Dopyty týkajúce sa opráv a záruky, použitia výrobkov a technickej podpory (Technická linka)

Telefón: 603-56288333

## **Pomoc pre používateľov v Indii**

Kontakty na informácie, podporu a služby:

### **Internet ([http://www.epson.co.in\)](http://www.epson.co.in)**

K dispozícii sú informácie o špecifikáciách výrobkov, ovládače na načítanie a dopyty na výrobky.
#### **Epson India ústredie — Bangalore**

Telefón: 080-30515000

Fax: 30515005

#### **Epson India regionálne pobočky:**

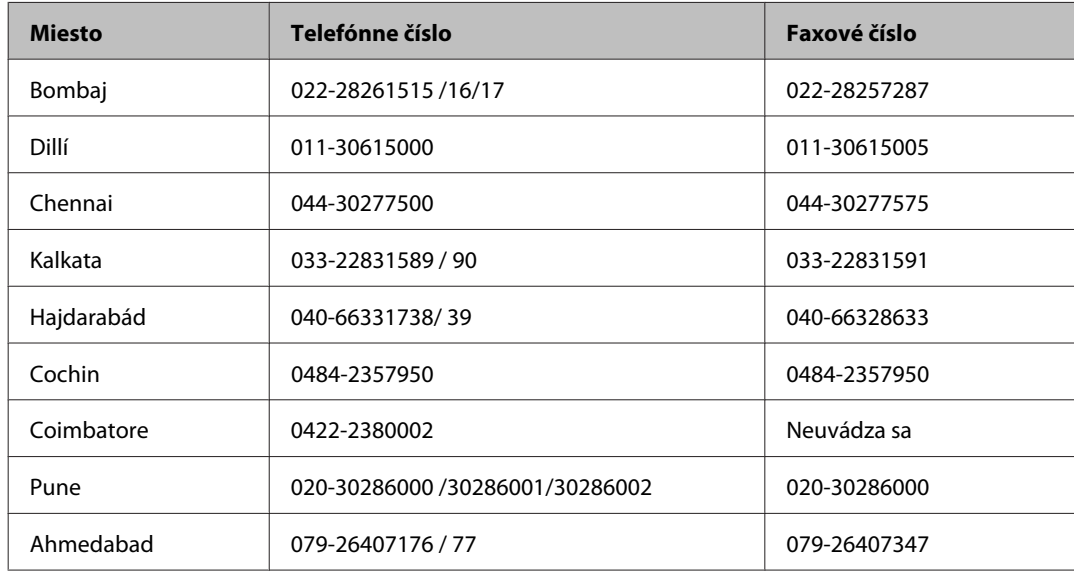

#### **Linka pomoci**

Servis, informácie o výrobku alebo objednanie kazety — 18004250011 (9.00 — 21.00) — Bezplatná linka.

Servis (používatelia CDMA a mobilov) — 3900 1600 (9.00 — 18.00) Predvoľba — miestny kód STD

### **Pomoc pre používateľov na Filipínach**

Používatelia sa môžu obrátiť na spoločnosť Epson Philippines Corporation na uvedených telefónnych a faxových číslach a e-mailovej adrese, ak chcú získať technickú podporu, ako aj iné služby poskytované po predaji:

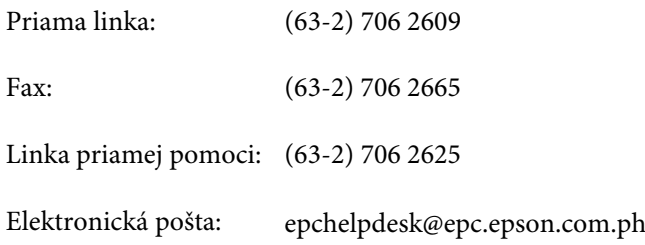

#### **Internet** [\(http://www.epson.com.ph](http://www.epson.com.ph))

K dispozícii sú informácie o špecifikáciách výrobku, ovládače na načítanie, často kladené otázky (FAQ) a dopyty zaslané elektronickou poštou.

#### **Bezplatné číslo 1800-1069-EPSON(37766)**

Používateľská príručka

#### **Kde získať pomoc**

Náš tím z Poradenskej linky vám môže telefonicky pomôcť pri nasledujúcich požiadavkách:

- ❏ Dopyty týkajúce sa predaja a informácií o výrobkoch
- ❏ Otázky alebo problémy s použitím výrobku
- ❏ Dopyty týkajúce sa opráv a záruky

# Register

### $\overline{\mathbf{A}}$

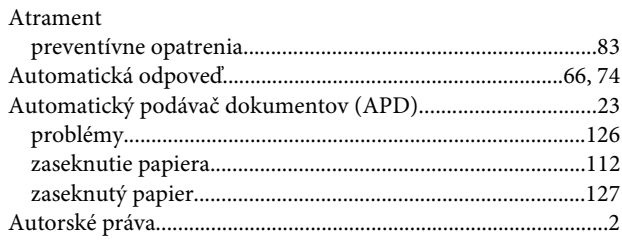

### $\mathbf B$

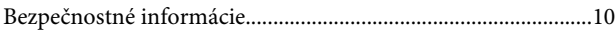

# Č

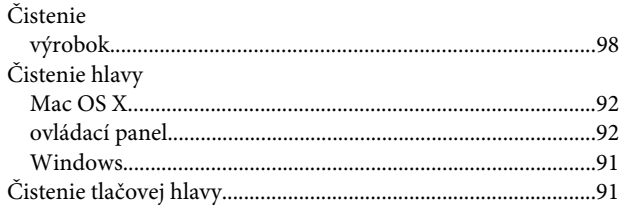

### D

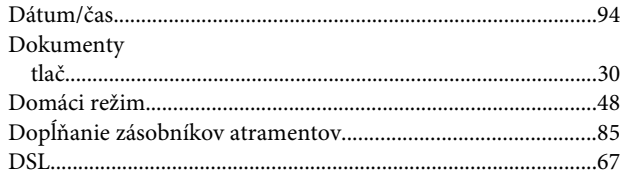

## E

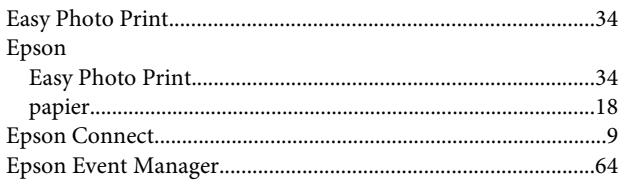

### F

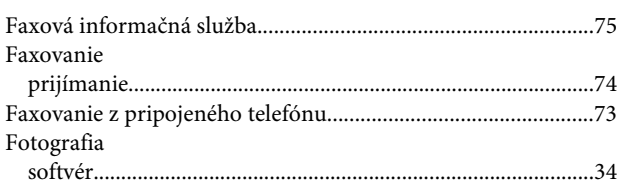

## $\overline{\mathbf{H}}$

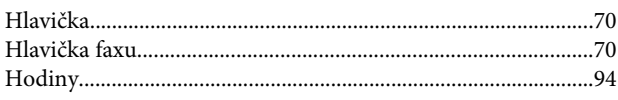

## $\mathsf{C}$

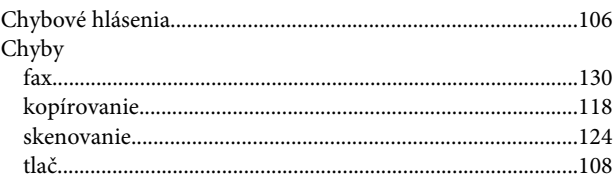

### $\overline{1}$

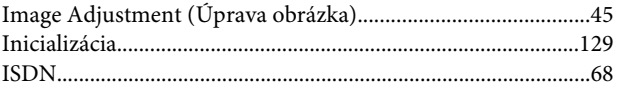

### $\mathbf K$

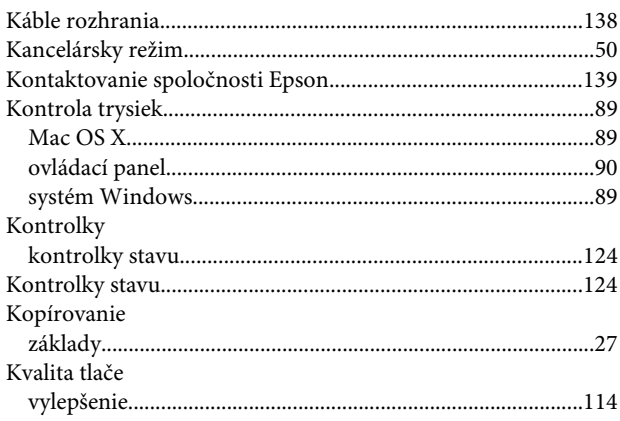

#### $\mathbf L$

#### $\mathbf M$

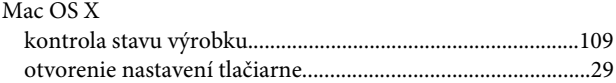

### $\mathsf{N}$

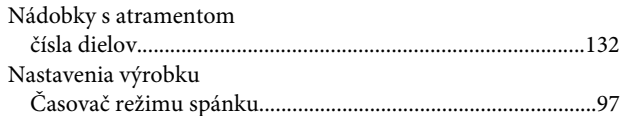

#### Register

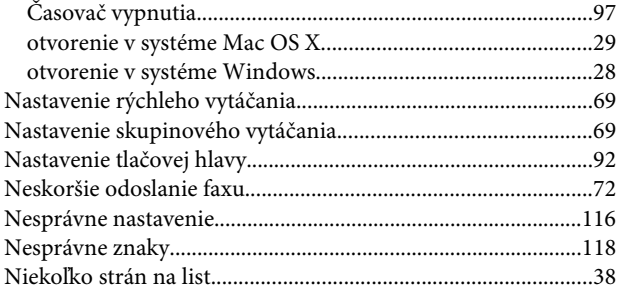

### $\mathbf{o}$

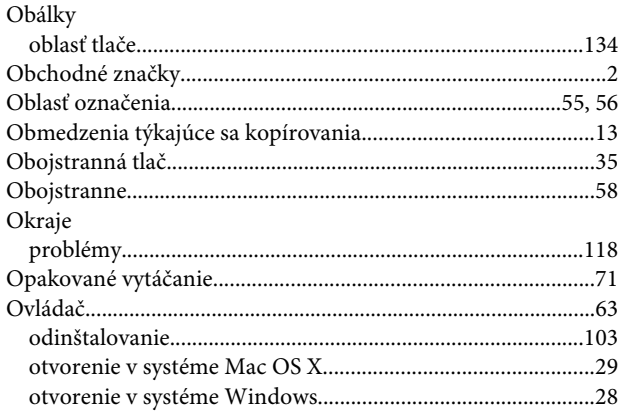

### $\mathsf{P}$

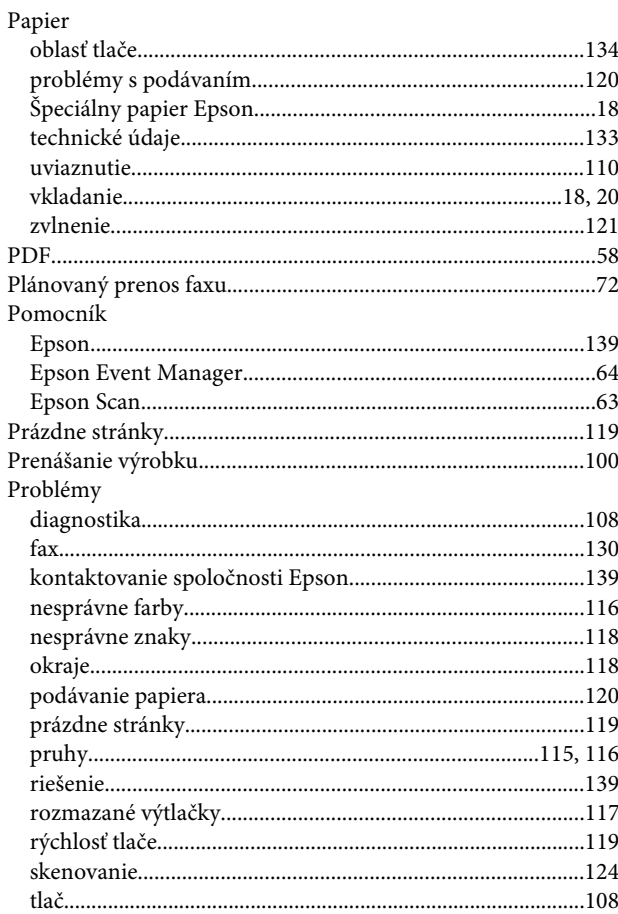

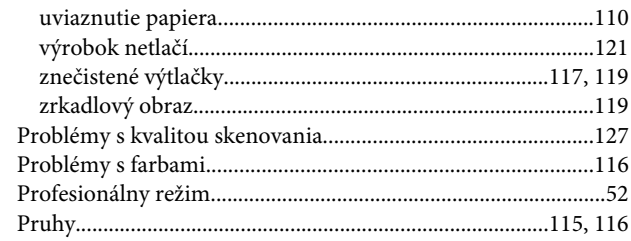

#### $\mathbf R$

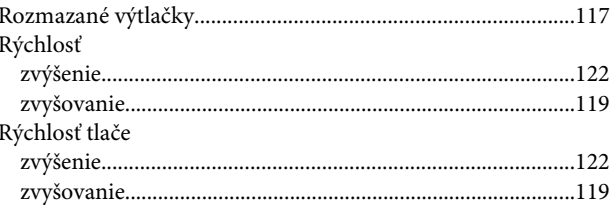

### $\mathsf{s}$

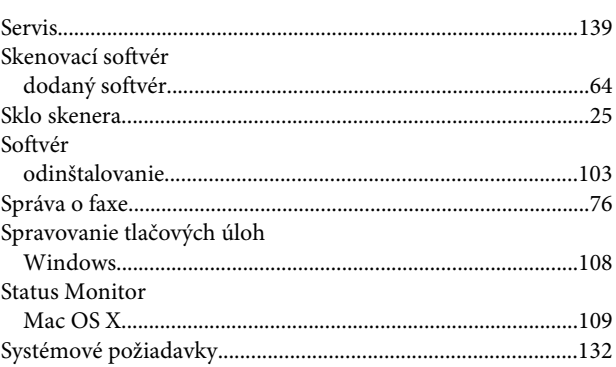

# Š

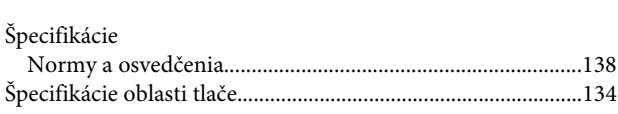

### $\mathbf T$

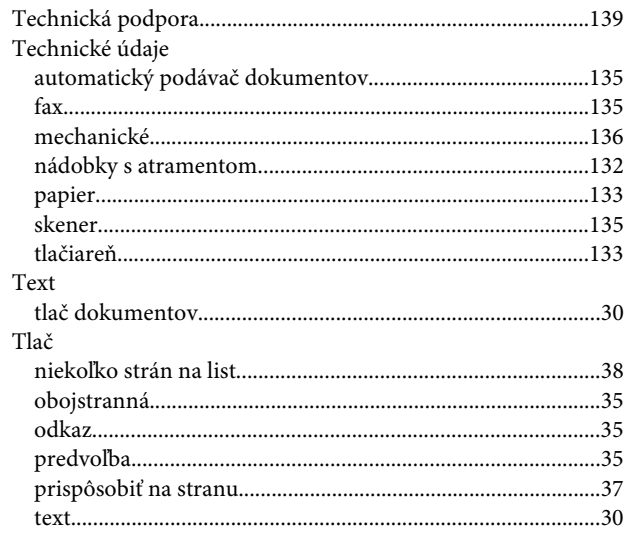

#### Register

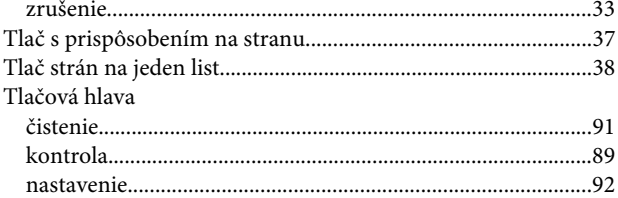

### $\cup$

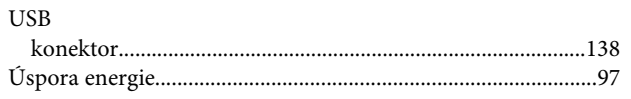

### $\mathbf V$

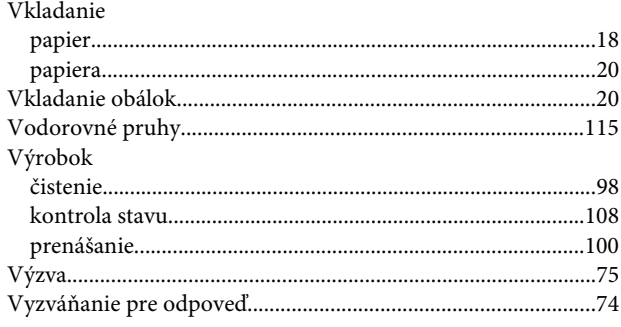

### $\mathbf W$

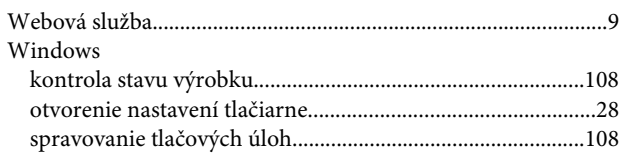

## $\mathsf{z}$

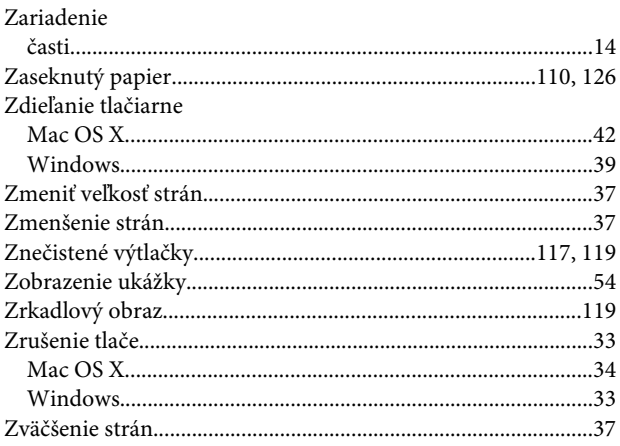